# **Mandrake Linux 10.0**

Instalační a uživatelský manuál

### Mandrake Linux 10.0: *Instalační a uživatelský manuál*

Napsal: Ivan Bíbr, s využitím materiálů firmy MandrakeSoft S.A., Francie. **Odborná korektura:** Michal Bukovjan, Tomáš Hanusek. Sazba a rejstřík: typografický systém T<sub>E</sub>X. **Obálka a ikony: Pavel Kříž. Zvláštní poděkování:** Vilému Vychodilovi za pomoc při tvorbě stylu pro L<sup>ATEX</sup>.

#### **O Mandrake Linuxu**

Mandrake Linux je distribuce GNU/Linuxu vyvíjená firmou MandrakeSoft S.A., Francie. Vznikla v roce 1998 a jejím cílem bylo vytvoření uživatelsky jednoduché a přátelské distribuce systému GNU/Linux, ovšem při zachování jeho hlavních rysů a kladných vlastností. V současné době patří mezi nejoblíbenější a nejrozšířenější distribuce ve světě i u nás. Mandrake Linux staví svůj úspěch na udržování hodnot svobodného software a fungující spolupráci v rámci komunity uživatelů a vývojářů distribuce.

#### **Podporˇte vy´voj Mandrake Linuxu!**

Je mnoho možností, jak podpořit distribuci Mandrake Linux. Můžete se například stát členy MandrakeClubu (<http://www.mandrakeclub.com>). Jako členové tohoto klubu můžete stahovat komerční software dostupný v krabicových verzích nebo volit RPM balíčky, které se mají stát součástí distribuce. Budete mít přístup k nejrozsáhlejšímu archivu balíčků pro Mandrake Linux (<http://rpms.mandrakeclub.com>) a také ke článkům a diskusním fórům o distribuci Mandrake Linuxu.

Podpořit vývoj lze i jinak: můžete se přidat k testovacímu týmu, udržovat balíčky pro distribuci, pomáhat s lokalizací nebo dokumentací, programovat. Aktivně se podílet na vývoji Mandrake Linuxu. Více informací lze nalézt na webových stránkách <http://www.mandrake.com> nebo <http://www.mandrake.cz>.

#### Programy použité při tvorbě manuálu

Tento manuál byl napsán v textovém editoru ViM a vysázen systémem TEX za použití balíku maker L'TEX (CSLTEX). Obrázky byly snímány pomocí programu KSnapshot, xwd nebo přímo instalačním programem DrakX a dále upravovány v editoru The GIMP. K prohlížení výsledného dokumentu byly použity programy gv, vyjímečně XPDF. Všechen uvedený software je standardní součástí distribuce Mandrake Linux a je poskytován pod otevřenými licencemi.

#### Podmínky šíření

Tento manuál je dostupný pod licencí GNU GPL verze 2 nebo vyšší, vydanou organizací Free Software Foundation. Text licence je dostupný na adrese <http://www.gnu.org>. Připomínky a objevené chyby zasílejte prosím na adresu autora: bibri@mandrake.cz.

"Mandrake", "Mandrake Linux" a "MandrakeSoft S.A." jsou registrované ochranné známky společnosti MandrakeSoft S.A. (<http://www.mandrakesoft.com>); Linux je registrovaná ochranná známka pana Linuse Torvaldse; UNIX je registrovaná ochranná známka The Open Group. Všechny ostatní registrované ochranné známky a práva náleží jejich vlastníkům.

# **Obsah**

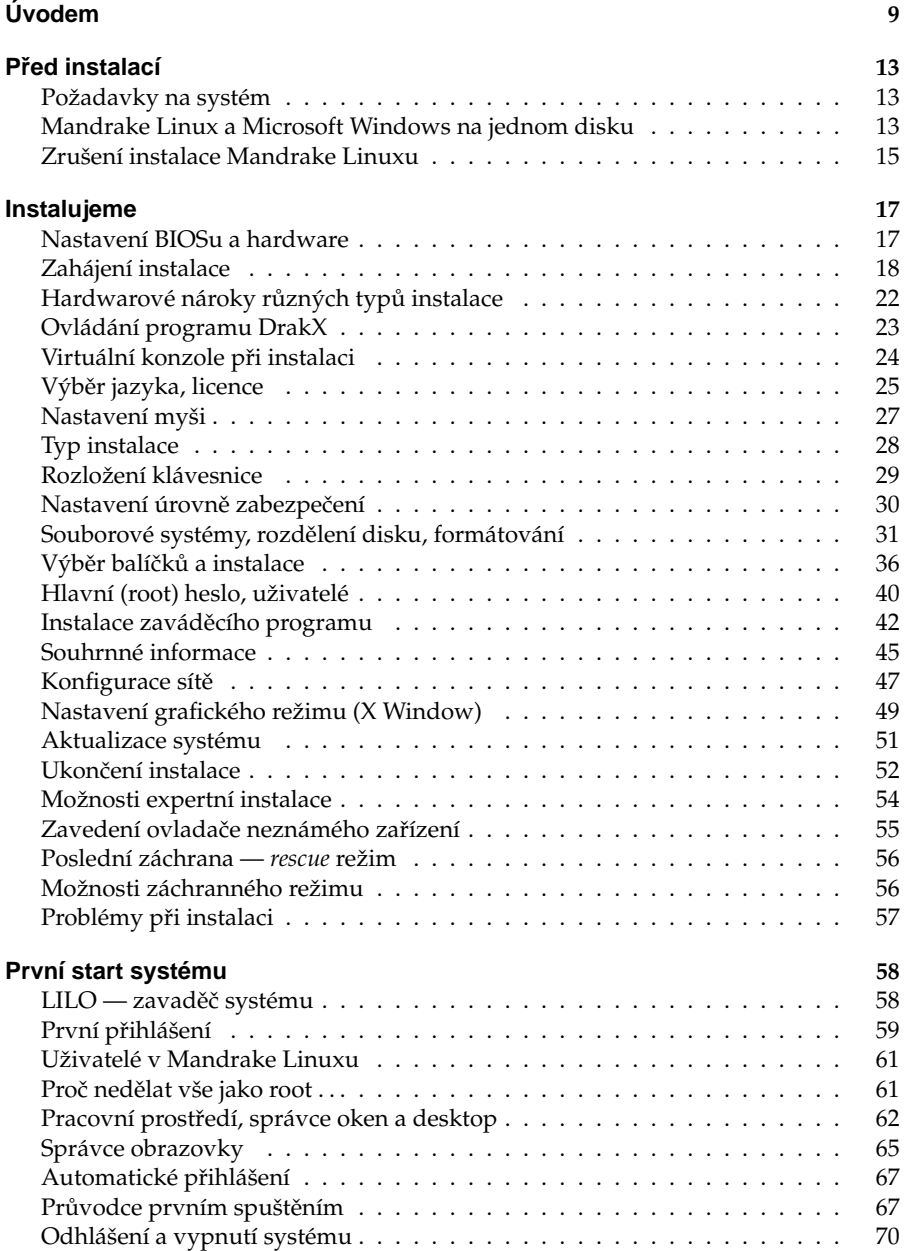

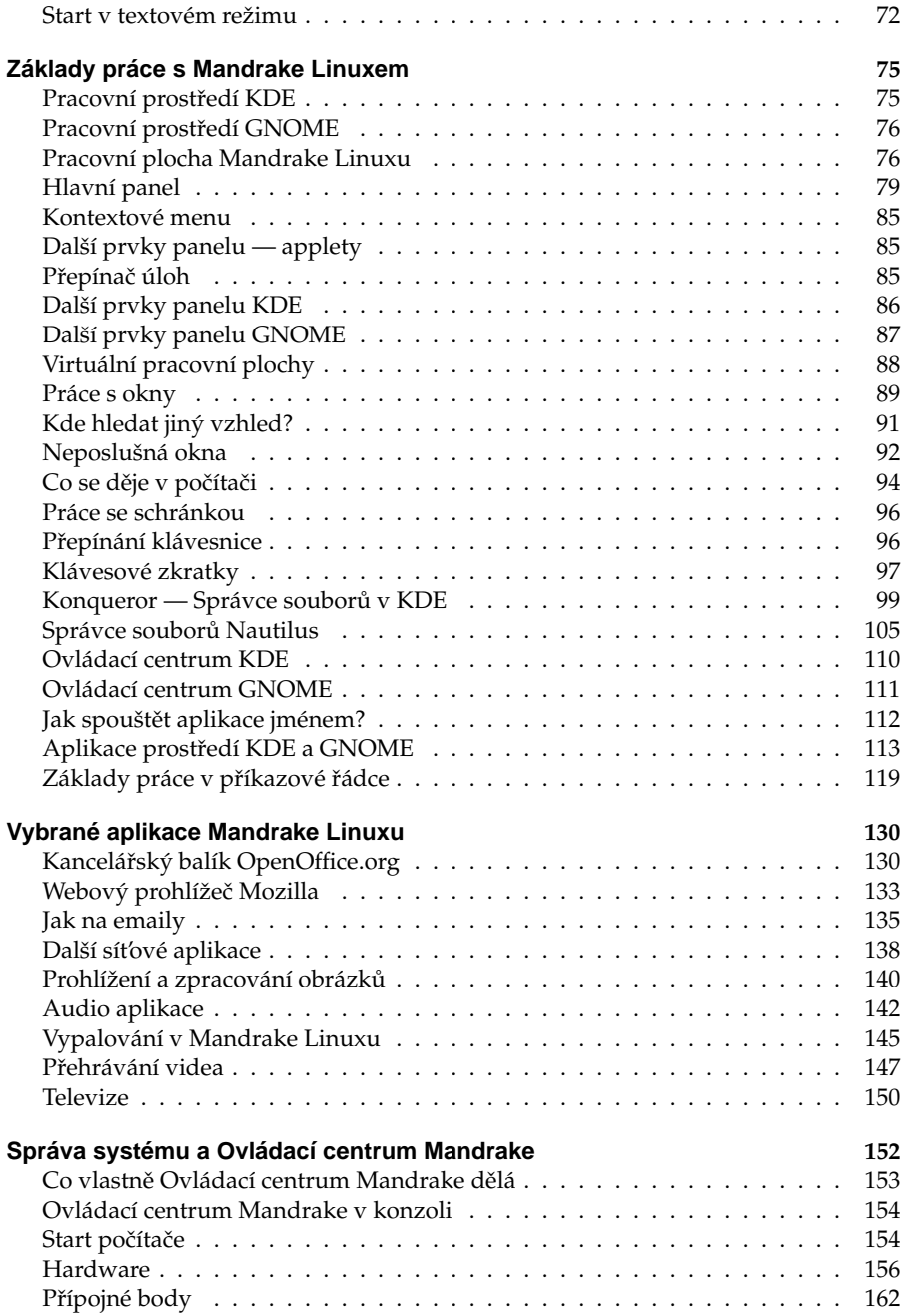

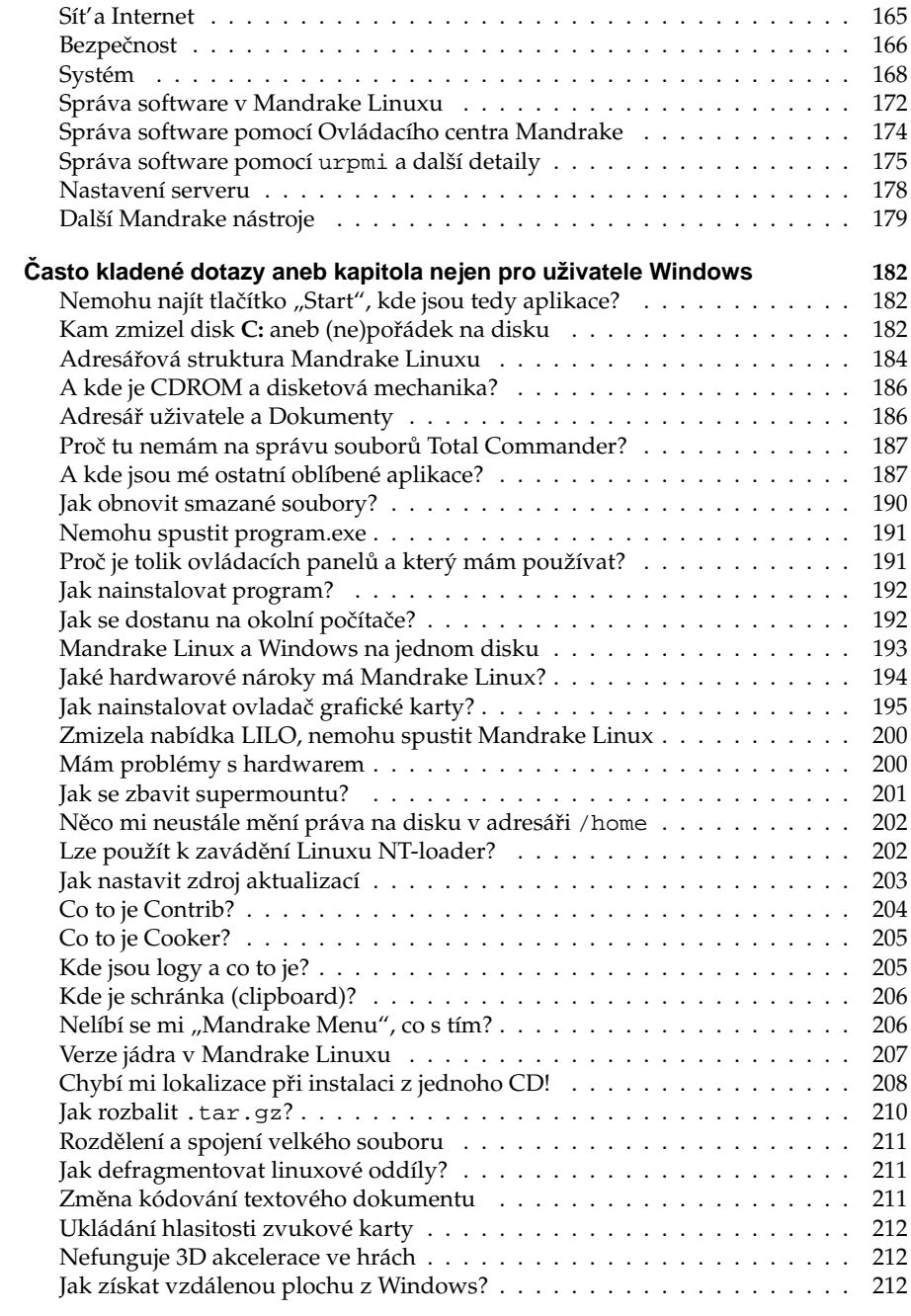

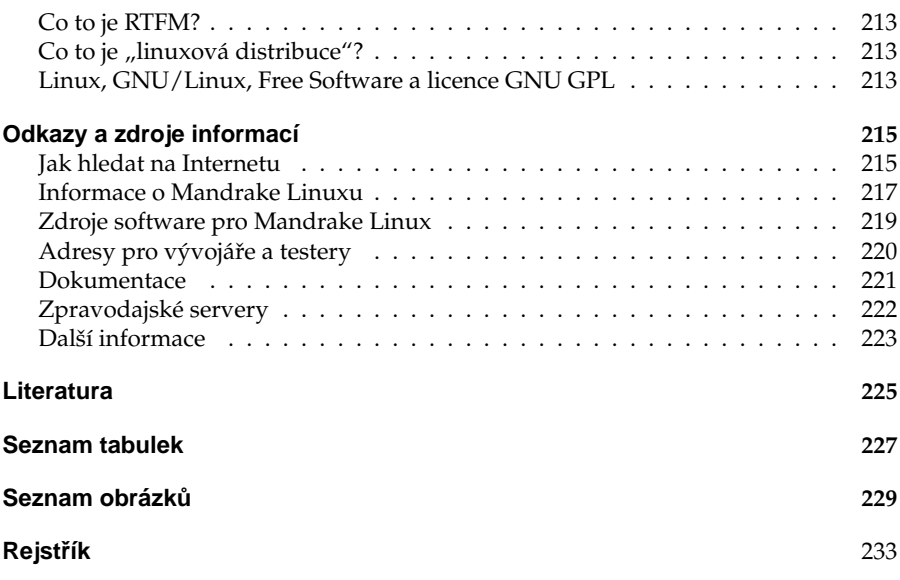

# **U´ vodem**

# **Komu je tato kniha určena**

Je tato kniha určena právě vám? Na tuto otázku si zřejmě budete muset odpovědět sami, ale zároveň je to první věc, se kterou vám mohu pomoci. Kniha je určena především začátečníkům a můžete se do ní podívat, když:

- *Instalujete Linux poprvé v životě* v tom případě bude dobré se s ním seznámit, aby mezi vámi nedocházelo k nedorozumění. Úplně nejlepší bude, což doporučuji, přečíst si celou knihu od začátku do konce. Dozvíte se, jak jej bez problému nainstalovat, kde provést základní nastavení a něco málo o tom, jak to v Linuxu vlastně chodí.
- *Vidíte MandrakeLinux poprvé v životě* předpokládám, že máte zkušenosti s jinou distribucí GNU/Linuxu, ale ne s Mandrake Linuxem. Pak by vás mohla zajímat kapitola ["Instalujeme", str. 17](#page-16-0), a dále také kapitola "Správa systému a Ovládací centrum Mandrake", str. 152, protože to jsou hlavní rysy, ve kterých se Mandrake Linux liší od jiných distribucí Linuxu. V kapitole "Odkazy a zdroje informací", str. 215, pak najdete množství užitečných odkazů, které se nějak k Mandrake Linuxu vztahují.
- *Něco nevíte a myslíte si, že by to zde mohlo být* podívejte se do obsahu a nebo rejstříku a doufejte, že najdete to, co hledáte.
- *Hledáte informaci o které víte, že zde určitě je* jen jste zapomněli kde přesně. Pak vám určitě pomůže rejstřík v zadní části knihy.
- *Nikdy jste neměli počítač* i v této situaci nelze knihu nedoporučit, ovšem je dobré připomenout, že se zabývá pouze Mandrake Linuxem. Přitom ale předpokládá základní znalosti práce s výpočetní technikou, a ty byste již měli mít osvojeny. Není-li tomu tak, podívejte se pro začátek po nějaké vhodnější literatuře.

Naopak, knihu rozhodně nečtěte v těchto případech:

- *Hleda´te detaily nastavenı´ v souboru* /etc/sysctl.conf nenajdete je. Kniha nebyla zamýšlena jako úplný referenční manuál Linuxu, ale má sloužit k základnímu seznámení se systémem.
- *Chcete se pobavit* to půjde těžko, je to manuál!
- *Nechcete pracovat s MandrakeLinuxem* v tom případě je čtení zbytečná práce.

Teď byste již měli mít alespoň nějakou představu o tom, zdali bude užitečné se do knížky začíst, a tak vám ještě prozradím, co v ní vlastně najdete.

### **Co v ní najdete**

Do knihy jsem se snažil zařadit především odlišnosti Mandrake Linuxu od jiných operačních systémů nebo jiných distribucí Linuxu. Po přečtení knihy byste měli být schopni Mandrake Linux nainstalovat a začít používat. Pro hlubší studium Linuxu není určena, ale na našem trhu je kvalitní linuxové literatury dostatek. Podívejte se na českých linuxových serverech po recenzích a zkušenostech s knihami, mělo by vám to poskytnout dobré tipy při rozhodování o případném nákupu další literatury.

Do knihy jsem se snažil vložit i osobní zkušenosti s Mandrake Linuxem. Některé vlastnosti, ať už dobré či špatné, jsou v knize výrazně označeny. Doporučuji proto všímat si bloků označených obrázky, jejichž význam osvětlím dále.

Část knihy jsem věnoval uživatelům přecházejícím z platformy Microsoft Windows. Ti pravděpodobně nebudou mít problém s ovládáním grafického prostředí Mandrake Linuxu vzhledem k jeho jednoduchosti, ale mohou narazit na určité odlišnosti v chování systému. Právě pro tyto případy je zde kapitola "Často kladené dotazy aneb kapitola nejen pro uživatele Windows", str. 182, která by měla případná nedorozumění vyřešit.

Kniha je šířena i v elektronickém formátu a lze ji poměrně dobře použít s jinou verzí Mandrake Linuxu. Týká se to samozřejmě rozumného časového rozmezí, řekněme jednu až dvě verze dopředu nebo zpět. V takovém případě ale musíte počítat s tím, že některé vlastnosti budou jiné nebo mohou u starších verzí Mandrake Linuxu chybět úplně. Lišit se samozřejmě může i vzhled aplikací a ovládacích prvků programů. Informace z některých kapitol — kromě výše zmíněné jsou to třeba "Základy práce s Mandrake Linuxem", str. 75, nebo "První start systému", str. 58 mohou využít také uživatelé jiných distribucí GNU/Linuxu.

### **Typograficke´ konvence**

Pro zlepšení přehlednosti používám v textu několik druhů písma. Uvádím je zde zároveň s příklady, kde na ně můžete narazit:

- *kurzíva* slouží především ke zvýraznění textu. Uvidíte ji v souvislosti s nabídkou programů (určuje např. položku v menu nebo volby programu) a dále při prvním výskytu důležitého nového pojmu.
- tučné písmo je silnější zvýraznění tam, kde to považuji za vhodné. Obvykle se s ním setkáte v pasážích, kde lze opravdu něco pokazit (např. rozdělení nebo formátování disku).
- neproporcionální písmo používám pro odlišení toho, čím komunikujeme s počítačem. Označuje příkazy a jejich parametry, klávesové zkratky, jména souborů a jejich obsah — např. výpisy konfiguračních souborů. Dále jím píši internetové adresy.

Pro zvýraznění větších částí textu používám odsazené bloky vysázené menším bezpatkovým písmem. Každý blok je navíc označen malým obrázkem (ikonou), který určuje jeho význam. Celkem používám čtyři ikony:

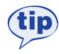

Ikona "tip" se objevuje tam, kde si myslím, že by vám má rada mohla pomoci zlepšit nebo zrychlit práci s Mandrake Linuxem.

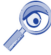

Tato "poznámka" obsahuje obvykle další vysvětlující text k probíranému tématu. Tento text považuji za důležitý natolik, že jsem se rozhodl jej raději oddělit a zvýraznit.

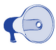

Jako jakési "*doporučení*" uvádím to, co si myslím, že byste měli udělat. Není to však závazné a výsledné rozhodnutí je samozřejmě na vás.

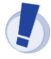

Na ikonu "*upozornění*" dávejte dobrý pozor! Text uvedený u ní obsahuje velmi důležité informace a přehlédnutím byste si mohli způsobit nečekané komplikace — například ztrátu dat!

V elektronické verzi jsou navíc barevně odlišeny odkazy, které lze přímo použít v prohlížeči PDF souborů — tzv. aktivní odkazy. Jde o internetové adresy, odkazy na kapitoly a stránky uvedené u pojmů v rejstříku. Můžete je využít pro rychlejší pohyb v textu.

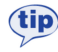

Elektronickou verzi této knihy najdete na dodaném Bonus CD, kde je uložena ve formátu PDF. Oproti tištěné verzi má dvě výhody — je plnobarevná a podporuje výše zmíněné aktivní odkazy, které umožňují rychlejší a snazší orientaci.

### Poděkování

V první řadě bych chtěl poděkovat firmě MandrakeSoft S.A., Francie, za to, že připravuje tak dobrou distribuci, jako je Mandrake Linux. Používám jej na práci již mnoho let a jsem s ním plně spokojen. Nezapomeňte, že pokud chcete vývojáře Mandrake Linuxu podpořit, můžete tak učinit mnoha způsoby — zapojením se do vývoje, koupí produktu nebo členstvím v [MandrakeClubu](http://www.mandrakeclub.com). Mandrake Linux si to rozhodně zaslouží.

Velký dík patří všem vývojářům svobodného software a GNU. Bez jejich obětavé práce a jasných cílů by dnes zřejmě nebyl ani Mandrake Linux, ani tato knížka o něm. Více informací o svobodném software a GNU projektu najdete v kapitole ["Linux, GNU/Linux, Free Software a licence GNU GPL", str. 213](#page-212-0), nebo na webových stránkách <http://www.gnu.org>.

Dále děkuji všem, které jsem nikde jmenovitě neuvedl, ale přesto nezanedbatelně přispěli různou formou k obsahu a formě této knihy. Patří sem spolupracovníci z [QCM](http://www.qcm.cz), návštěvníci a velká čtenářská obec serveru <http://www.mandrake.cz>, která přispěla spoustou připomínek a podnětů. Dále pracovníci tiskárny, kteří pomáhají s laděním verze pro tisk a stojí za kvalitním zpracováním knihy. Také nesmím zapomenout na všechny ostatní, kterým jsem Mandrake Linux ukázal, oni jej používají a neustále se na něco ptají :). I jejich dotazy pomáhaly tvořit obsah této knihy.

# **Hlášení chyb**

I přesto, že jsem se snažil psát rozumně a knihu kontrolovalo nezávisle na sobě více lidí, můžete v ní narazit na chyby. V takovém případě mne, prosím, kontaktujte s popisem chyby, abych ji mohl do dalších vydání opravit. Nejnovější verzi knihy najdete vždy na adrese <ftp://mandrake.contactel.cz/people/bibri/doc/cz> a ve stejném adresáři budou umístěna i Errata.

#### **Hlášení chyb v Mandrake Linuxu**

Objevíte-li chybu přímo v Mandrake Linuxu, nahlaste ji vývojářům systému na internetové adrese <http://bugs.mandrakelinux.com/>. Chyba bude vývojáři opravena a oprava zveřejněna obvyklým způsobem na serverech MandrakeSoftu. Opravné balíčky vycházejí na *UpdateCD* a jsou dodávány zároveň s produkty Mandrake v České a Slovenské republice.

Používáte-li vývojovou distribuci Cooker, hlaste nalezené chyby do systému pro sledování chyb *Bugzilla* na adrese <http://qa.mandrakesoft.com>. Chcete-li pomoci s vývojem a testováním Mandrake Linuxu, najdete další zajímavé adresy v kapitole "Adresy pro vývojáře a testery", str. 221.

# **Kontakt**

Autor je trvale dostupný na adrese bibri@mandrake.cz.

# <span id="page-12-0"></span>**Před instalací**

# $\left($

Přečtěte si, prosím, následující kapitolu dříve, než se pustíte do instalace! Společně tak mnohem lépe předejdeme možným nedorozuměním a problémům, které se mohou během instalace vyskytnout.

Před samotnou instalací doporučuji zálohovat data z vašeho pevného disku. Zálohovat je nutné zejména v případech, že se chystáte aktualizovat stávající instalaci Mandrake Linuxu nebo instalovat na disk, na kterém je již nainstalován jiný operační systém (např. Microsoft Windows).

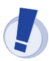

I v případě, že jste zkušenější uživatel a neinstalujete Mandrake Linux poprvé, zálohujte, prosím. Někdy stačí malé překlepnutí! Některé změny – zvláště pak změny v rozdělení disku – mohou být nevratné!

V případě, že je disk úplně prázdný (například máte nový počítač), můžete tato doporučení ignorovat a kapitolu v podstatě přeskočit.

# Požadavky na systém

- Procesor Pentium (kompatibilní) a nebo AMD.
- Mechanika CDROM.
- $64 MR RAM$
- $\bullet$  Minimálně $150$  MB volného místa na pevném disku.
- VESA 2.0 kompatibilní grafická karta.

Pro rozumnou práci v grafickém režimu lze doporučit kapacity větší: minimálně 128 MB RAM, volné místo na disku o velikosti alespoň 2 GB, procesor Pentium II a vyšší. Obecně zde platí pravidlo: čím více, tím lépe.

Nové počítače nebudou mít s provozem Mandrake Linuxu problém, u starých počítačů se mohou projevit problémy spojené s nedostatkem výkonu. Nejste-li si jisti tím, co váš počítač zvládne nebo ne, podívejte se do kapitoly "Jaké hardwarové nároky má Mandrake Linux?", str. 194. Najdete tam i rady, jak v některých konkrétních situacích dosáhnout zrychlení.

# **Mandrake Linux a Microsoft Windows na jednom disku**

Společná existence těchto operačních systémů na jednom počítači je možná a běžně nepůsobí problémy. Jedinou nutnou podmínkou je dostatek diskového prostoru pro tyto operační systémy. Oba systémy však používají různý způsob pro ukládání dat (*filesystem*) a je nutné vyhradit jim na disku oddělená místa — diskové oddíly (*partitions*). Výjimku tvoří speciální instalace "do souboru" na oddílu s Windows (viz kapitola "Možnosti expertní instalace", str. 54).

Z výše uvedených faktů mimo jiné vyplývá, že mezi pojmy "volné místo na disku" a "volné místo na disku C:" je poměrně zásadní rozdíl. Budete-li provozovat na svém počítači více operačních systémů, je důležité si tento rozdíl uvědomit a neměli byste oba pojmy zaměňovat.

#### **Instalace na pra´zdny´ disk**

Pokud máte zcela prázdný disk, doporučuji instalovat nejdříve Windows a nechat volné místo pro Mandrake Linux, který je na tuto možnost dobře připraven. Standardní nástroje Windows například neumí ani korektně vytvořit linuxové oddíly. Mandrake Linux se oproti tomu s přítomností jiného operačního systému na disku snadno vyrovná a pravděpodobně si ušetříte mnoho zbytečné práce.

I v případě, že na rozdělení disku použijete ještě před instalací jiný program, doporučuji nechat volné místo pro Mandrake Linux úplně bez oddílů. Instalační program DrakX volné místo najde a sám jej vhodně, podle typu instalace, rozdělí.

#### **Instalace na disk s Windows**

Jiná situace nastane v případě, kdy je celý disk zaplněn oddíly systému Windows. Máte-li na disku několik oddílů a rozhodli jste se jeden z nich pro Mandrake Linux uvolnit, bude nejjednodušší, když jej prostě smažete. Pozor na data na něm, budou přepsána! Jestliže máte jen jeden oddíl a nebo nechcete žádný z oddílů mazat, budete muset některý oddíl systému Windows zmenšit a uvolnit tím místo pro Mandrake Linux.

Instalační program DrakX umí zmenšit oddíly systému Windows a uvolnit tak potřebné místo pro instalaci. V současné verzi si DrakX poradí s oddíly FAT/FAT32, které používají Windows 95/98/Me, i NTFS, které najdete ve Windows NT/2000/XP. Ale pozor, tato operace může být pro vaše data nebezpečná!

Před zmenšením oddílu je bezpodmínečně nutné provést kontrolu disku programem scandisk. Nezapomeňte před jeho spuštěním ukončit všechny programy, které pracují s diskem (spořiče obrazovky a podobně). Velmi dobrou volbou je provést tyto operace v bezpečném (safe) režimu.

Další nutnou podmínkou je provedení defragmentace oddílu programem defrag, čímž získáte souvislé volné místo potřebné k tomu, aby mohla být provedena změna velikosti oddílu. Oba programy jsou standardní součástí Windows a nemáte-li je v nabídce, budete je muset nainstalovat z dodaných médií. Jejich instalaci a ovládání konzultujte s manuálem systému Windows.

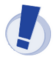

Uživatelé Windows NT/2000/XP — pozor! změna velikosti diskového oddílu NTFS je stále novinka a i když probíhá většinou bez problémů, není označena jako stabilní. V případě, že budete chtít během instalace měnit velikost NTFS oddílu, je důrazně doporučeno data zálohovat!

Pokud nechcete provádět změnu velikosti pomocí instalačního programu DrakX, je možné před instalací Mandrake Linuxu zmenšit diskový oddíl Windows jiným nástrojem (např. komerčním programem Partition Magic).

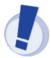

#### Znovu upozorňuji!!! Nejjistější je vždy provést před instalací pro jistotu zálohu všech důležitých dat!!!

# **Zrusˇenı´ instalace Mandrake Linuxu**

I když je to velmi nepravděpodobné, může se stát, že budete chtít Mandrake Linux odstranit z disku úplně. Tento úkon se skládá ze dvou fází:

- *Smazání diskového oddílu s Mandrake Linuxem*, které je nutné k tomu, abyste mohli využívat původně obsazený prostor. Na uvolněném místě musíte buď vytvořit oddíl pro Windows a nebo existující oddíl Windows zvětšit tak, aby toto místo používal.
- *Obnovení zavaděče sytému* budete provádět jen v případě, že jste linuxovým zavaděčem přepsali původní zavaděč Windows.

Nejjednodušší způsob je použít přímo instalační CD Mandrake Linuxu. Spustte instalaci v módu *rescue* (viz kapitola ["Instalujeme", str. 17\)](#page-16-0), vyberte položku *Restore Windows Boot Loader* a potvrďte klávesou [Enter]. Toto obnoví zavaděč systému, který byl na disku před instalací Mandrake Linuxu. Pak volbou *Go to Console* spust'te příkazový řádek Mandrake Linuxu a programem fdisk smažte linuxové oddíly (viz kapitola "Ovládání programu fdisk", str. 164). Neumíte-li s programem fdisk v Linuxu pracovat, zkuste použít fdisk dodávaný s vašimi Windows.

Oba předchozí kroky lze provést nástroji Windows. Protože zavádění operačního systému není jednoduchá záležitost, radši se podívejme na situace, které mohou nastat.

#### Postup obnovy v případě Windows 95/98/Me

U Windows tohoto typu může první problém nastat v případě, kdy nedojde ke korektnímu obnovení jejich zavaděče. V takovém případě zaved'te systém ze záchranné diskety a použijte v příkazovém řádku DOSu příkaz

fdisk /mbr

a po restartu počítače by mělo dojít k zavedení systému Windows. Další problém může nastat tehdy, když budete chtít s programem fdisk z těchto verzí Windows smazat linuxový oddíl. Nemusí se to podařit přesto, že oddíl je vytvořen a zapsán v tabulce oddílů korektně – zvláště tehdy, máte-li starší verzi Windows. V takovém případě použijte pro odstranění oddílu jiný program pro správu disků nebo fdisk z Mandrake Linuxu.

### Postup obnovy v případě Windows 2000/XP

Program fdisk z těchto verzí Windows umí linuxové oddíly odstranit správně, zde problémy očekávat nelze. Nedojde-li však ke korektnímu obnovení zavaděče systému Windows, budete muset použít jeho instalační CD.

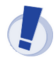

K provedení některých dalších kroků budete možná potřebovat heslo administrátora systému Windows.

Během zavádění systému z instalačního CD stiskněte klávesu  $[R]$  a v nabídce najděte volbu *konzole pro zotavení systému*. V konzoli použijte k obnovení zaváděcího záznamu příkaz

fixmbr

který musíte potvrdit stiskem klávesy [Y]. Pak restartujte počítač a mělo by dojít k zavedení systému Windows.

#### Jiné operační systémy

Máte-li jiný operační systém, konzultujte vzniklou situaci s jeho dokumentací. V předchozích kapitolách byly jednotlivé situace popsány dostatečně obecně a až na přesné postupy je možné se jimi řídit i u jiných operačních systémů.

# <span id="page-16-0"></span>**Instalujeme**

# **Nastavenı´ BIOSu a hardware**

Před samotnou instalací je potřeba nastavit BIOS počítače tak, aby byl schopen zavést systém z jiného média než z pevného disku. *BIOS* patří k základnímu vybavení počítače a lze jej těsně po zapnutí počítače aktivovat klávesou [Del], v některých případech pak [F2], [F10] nebo [Esc]. Podrobnosti o tom, jakým způsobem BIOS aktivovat a jaké jsou možnosti jeho nastavení, najdete v manuálu k počítači nebo v manuálu k základní desce počítače.

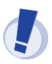

Pokud nastavení BIOSu sami nerozumíte a následující text pro vás nebude pochopitelný, požádejte o nastavení raději zkušenějšího kamaráda nebo odborníka. Pravděpodobně se tím vyhnete spoustě nepříjemných situací.

Nastavte před instalací Mandrake Linuxu v BIOSu jako první zaváděcí zařízení CDROM nebo disketovou mechaniku podle toho, z jakého zařízení budete instalaci spouštět. Obvykle jde o položku First Boot Device, v menu Advanced Options. Na starších počítačích se můžete setkat s méně dokonalým, ale postačujícím nastavením pomocí *Boot Sequence*, kde musíte vybrat jednu z nabízených kombinací tak, aby byla CDROM mechanika uvedena jako první v pořadí.

Je také doporučeno aktivovat inicializaci Plug'n'Play zařízení již při startu počítače, kdy tuto funkci obstarává sám BIOS. Dosáhnete toho nastavením položky *PNP OS installed* (prˇı´padneˇ *Plug'n'Play OS* nebo *Resources controlled by APM*) na hodnotu *No*.

Z vlastní zkušenosti doporučuji vypnout nejen Plug'n'Play ale i APIC, a to nastavením položky APIC na No. Můžete se tím vyhnout problémům s inicializací hardware, typicky např. konfliktům se sdílením IRQ. Tuto radu lze s úspěchem uplatnit i u nainstalovaného Mandrake Linuxu. Pozor, máte-li na disku i systém Windows 2000/XP, tak tuto změnu s největší pravděpodobností nepřežije a budete jej muset znovu nainstalovat!

Správným nastavením PNP a APIC zajistíte, že jednotlivé komponenty v počítači budou inicializovány a jejich prostředky přiděleny BIOSem ještě před zavedením linuxového jádra. Pravděpodobně se tak vyhnete hardwarovým problémům a kolizím. Používáte-li na počítači s Mandrake Linuxem i systém Windows, nastavte ještě v BIOSu položku *Reset Configuration Data* na hodnotu *Enabled* (máte-li ji tam).

APIC lze vypnout i předáním patřičné volby noapic linuxovému jádru, viz kapitola "Další možnosti při instalaci", str. 21.

Další doporučení se týká nastavení tiskáren připojených k počítači pomocí paralelního portu. V takovém případě nastavte v BIOSu mód paralelního portu na *EPP+ECP* — případně jednu z variant *EPP* nebo *ECP* — abyste mohli využívat možnosti obousměrné komunikace s tiskárnou. Oceníte to při automatické detekci tiskárny během <span id="page-17-0"></span>instalace i při tisku v Mandrake Linuxu. Starý kompatibilní mód *SPP* ponechte pouze tehdy, máte-li opravdu hodně starou tiskárnu. Tu budete muset zřejmě ručně nastavit.

Před zahájením instalace je dobré připojit k počítači všechna používaná zařízení a zapnout je tak, aby k jejich detekci a nastavení došlo již během instalace. Ušetříte si tím pozdější konfiguraci.

Tímto jsou poslední přípravy dokončeny a můžeme se pustit do instalace!

# **Zaha´jenı´ instalace**

Vložte CD číslo 1 (instalační CD) nebo DVD do mechaniky a restartujte počítač. Po startu z CD se na obrazovce objeví úvodní instalační obrazovka (obrázek 1). Stiskem klávesy [Enter] zahájíte standardní instalaci Mandrake Linuxu, stiskem klávesy [F1] získáte další možnosti. Nevyberete-li žádnou volbu ve stanoveném časovém limitu, spustí se automaticky standardní instalace.

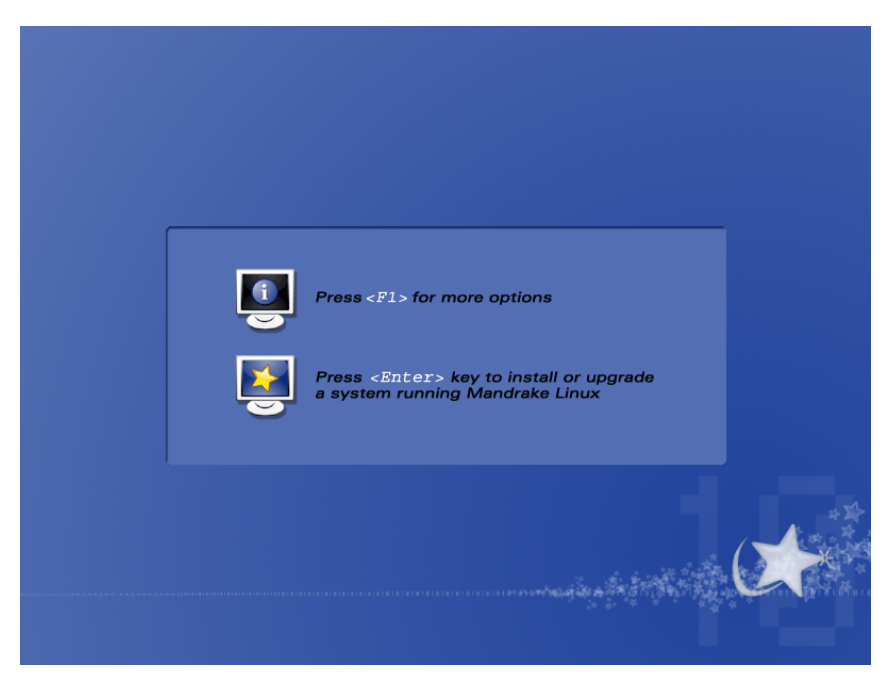

Obrázek 1: Úvodní obrazovka instalace Mandrake Linuxu

Stane-li se, že tuto obrazovku neuvidíte, zkontrolujte, prosím, nastavení zaváděcího zařízení v BIOSu. Je také možné, že váš počítač nepodporuje zavádění systému z CDROM — stává se to u starších počítačů. Tehdy bude třeba vytvořit spouštěcí disketu (kapitola "Vytvoření spouštěcí diskety", str. 19) a spustit instalaci s její pomocí.

<span id="page-18-0"></span>Vložíte-li CD do mechaniky za chodu systému Windows, objeví se okno s možností přečíst si instalační nápovědu, shlédnout demo Mandrake Linuxu, projít si průvodce novými vlastnostmi nebo vytvořit spouštěcí disketu. Pokud se okno po vložení CD neobjeví, můžete ručně spustit *X:*\*dosutils*\*autorun.exe* (kde X je písmeno vaší CD-ROM mechaniky). Instalace Mandrake Linuxu pak bude zaha´jena po restartu.

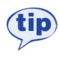

Vložíte-li do počítače při restartu CD číslo 2, bude v průběhu instalace použito starší linuxové jádro řady 2.4. Po zavedení jádra budete pouze vyzváni k vložení prvního CD a po výměně bude instalace pokračovat dále normálním způsobem.

S Mandrake Linuxem verze 10.0 přišla změna v používaném jádře. Nové jádro řady 2.6 má spoustu nových a vylepšených vlastností. Přesto se může stát, že vy budete potřebovat jádro starší. Možná tuto možnost oceníte — zejména při problémech spojených obvykle s instalací na starší počítače.

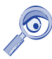

Použijete-li k instalaci jádro řady 2.4, nezapomeňte ve fázi výběru balíčků (kapitola "Správa software v Mandrake Linuxu", str. 172) použít Ruční výběr balíčků a jádro 2.4 nainstalovat také na disk! Totiž — pokud iste narazili na problém s jádrem 2.6 při instalaci, zřejmě byste na něj narazili i při spuštění Mandrake Linuxu.

Jestliže jste vybrali standardní instalaci a zavedení instalačního programu proběhlo bez potíží, můžete pokračovat rovnou kapitolou "Ovládání programu DrakX", str. 24. Pokud máte na instalaci nějaké další požadavky, podívejte se do kapitoly "Další možnosti při instalaci", str. 21, nebo "Možnosti expertní instalace", str. 54.

#### **Instalace z jiny´ch me´diı´**

Může se stát, že vám z nějakého důvodu výše popsaná instalace z CDROM (nebo DVD) média nevyhovuje. Chcete např. instalovat ze sítě pomocí protokolů FTP, HTTP nebo NFS, provést instalaci z disku, USB nebo PCMCIA zařízení. V těchto případech musíte vytvořit odpovídající spouštěcí disketu.

Spouštěcí disketa je nutná i v případě, kdy počítač odmítá spustit instalaci z CDROM. K této situaci může dojít např. na některých přenosných nebo starších počítačích.

#### **Vytvorˇenı´ spousˇteˇcı´ diskety**

Spouštěcí disketu vytvoříte jednoduchým způsobem, a to zapsáním připraveného tzv. "obrazu diskety" (image) na disketu. Obrazy instalačních disket najdete na CD číslo 1 v adresáři images/, je jich tam několik a každý z nich má jinou funkci. Ty nejdůležitější jsou:

• cdrom. img: Je používán v případech, kdy počítač neumožňuje spustit instalaci (zavedení systému) přímo z jednotky CDROM, přestože ji obsahuje. Po zavedení instalace z diskety budete požádáni o vložení CD číslo 1 do mechaniky

a instalace bude dále pokračovat normálně. Tento způsob podporuje IDE i SCSI mechaniky.

- network.img: Slouží pro instalaci po síti pomocí protokolů FTP, HTTP nebo NFS. Instalace podporuje všechny běžné síťové karty — jejich ovladače obsahuje obraz network\_drivers.img. Z toho musíte vyrobit druhou disketu a během instalace budete vyzváni k jejímu vložení. Konfigurace sítě může být ruční i automatická a pro úspěšnou instalaci musíte znát jméno serveru a přesné umístění (adresář) stromu s Mandrake Linuxem na něm.
- pcmcia.img: Chcete-li instalovat Mandrake Linux pomocí nějakého PCM-CIA zařízení (síťová karta, disk), použijte tento obraz. Nebude-li tento obraz fungovat, můžete zkusit network.img (některá zařízení používají generické ovladače pro síťové karty).
- hd.img: Tento obraz použijte v případě, že chcete instalovat z pevného disku, a na disk nakopírujte obsah instalačních CD. Instalace z disku podporuje oddíly typu FAT/FAT32, ext2, ext3 a reiserfs.
- hdcdrom\_usb.img: Umožní instalaci z USB zařízení, jako jsou externí disky nebo externí CDROM mechaniky.

Obrazů disket je na instalačním CD více a jsou určeny k použití v jiných speciálních případech. Například pomocí memtest-x86.bin můžete otestovat paměť počítače ještě před instalací Mandrake Linuxu. Doplňující informace k obrazům disket naleznete na instalačním CD v souboru */doc/install/cs/INSTALL.txt*.

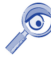

V adresáři images/alternatives/ najdete obrazy instalačních disket se starším jádrem, které můžete použít na starších počítačích v případě, že se vyskytne se standardním jádrem problém. V současné době je v distribuci jádro řady 2.6, alternativou je 2.4.

K vytvoření spouštěcí diskety na systému Linux použijte nástroj dd. Připojte CD číslo 1 do systému, přihlaste se jako uživatel root a spust'te příkaz

\$ dd if=/mnt/cdrom/images/cdrom.img of=/dev/fd0

kde /mnt/cdrom je obvyklá cesta k mechanice CDROM (můžete ji mít jinak). Soubor cdrom. img je zvolený obraz diskety, použijte ten, který chcete opravdu nakopírovat. Zařízení */dev/fd0* označuje první disketovou mechaniku v systému, další je */dev/fd1* atd.

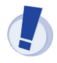

Jako uživatel root v systému dávejte zvláště dobrý pozor na to, co ve skutečnosti děláte. V případě použití nástroje dd to platí dvojnásob!

Vytvoření spouštěcí diskety v systému Windows proved'te pomocí programu Ra-write, který vidíte na obrázku [2](#page-20-0). Najdete jej na CD číslo 1 v adresáři *dosutils/;* je to soubor rawwritewin.exe (jsou tam opravdu dvě písmena "w", jde totiž o verzi pro Windows).

V programu vyberte požadovaný obraz instalační diskety a disketovou mechaniku, na kterou chcete obraz zapsat. Zápis zahájíte stisknutím tlačítka *Write*. Po chvíli

<span id="page-20-0"></span>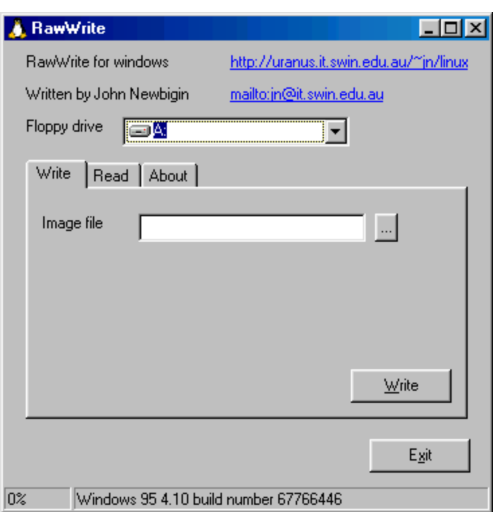

Obrázek 2: Program Rawrite pro Windows

je disketa připravena. Program má i verzi pro příkazový řádek DOSu, najdete jej ve stejném adresáři pod jménem rawrite.exe.

Po vytvoření spouštěcí diskety ji vložte do disketové mechaniky instalovaného počítače a restartujte jej. Po restartu uvidíte úvodní obrazovku, viz obrázek [1.](#page-17-0) Klávesou [Enter] zahájíte standardní instalaci.

#### Další možnosti při instalaci

Instalační program disponuje značnými možnostmi, jak ovlivnit průběh následující instalace. Stiskem klávesy [F1] získáte nápovědu, stiskem [F2] další, rozšířenou nápovědu. Klávesa [F3] vás vrátí zpět na úvodní, grafickou obrazovku.

Po stisku [F1] uvidíte informace o všech možných způsobech instalace. Dole na obrazovce je výzva instalačního programu "boot:" (viz obrázek [3\)](#page-21-0). Chcete-li instalovat systém jinak než standardním způsobem, musíte to instalačnímu programu oznámit zapsáním zvoleného typu instalace, případně dalších parametrů právě do tohoto řádku. Jako první se zadává typ instalace, kterých je na výběr několik:

- Typ *linux* je běžná instalace.
- Typy instalace *vgalo, vgahi, vga16* spustí instalaci v nízkém nebo vysokém grafickém rozlišení, popř. v základním módu  $640 \times 480 \times 16$ . Vyzkoušejte tyto možnosti v případě, že má DrakX problém s detekcí vaší grafické karty a spouští instalaci v textovém režimu.
- Dalším typem je *text* pro instalaci v textovém režimu je méně náročná na prostředky počítače (především paměť) a na starších počítačích bude rychlejší.

```
Welcome to Mandrake Linux install help
In most cases, the best way to get started is to simply press the <Enter> key.
If you experience problems with standard install, try one of the following<br>install types (type the highlighted text and press (Enter)):
 o vgalo for low resolution graphical installation.<br>o text for text installation instead of the graphical one.<br>o linux for standard graphical installation at normal resolution.<br>o expert for expert graphical installation at 
To use this CD to repair an already installed system type rescue
followed by <Enter>.
You can also pass some <specific kernel options> to the Linux kernel.
For example, try linux mem=128M if your system has 128Mb of RAM but the default<br>For example, try linux mem=128M if your system has 128Mb of RAM but the default<br>kernel (2.4.21pre4-8mdkB00T) does not detect_it correctly.
NOTE: You cannot pass options to modules (SCSI, ethernet card) or devices<br>NOTE: You cannot pass options to modules (SCSI, ethernet card) or devices
[F1-Help] [F2-Advanced Help] [F3-Main]
boot: \overline{\phantom{a}}
```
Obrázek 3: Nápověda před zahájením instalace

- Odborníci využijí typ *expert*, který umožňuje kontrolovat a nastavit při instalaci velmi mnoho detailů. Tento typ použijte i v případě, že chcete během instalace zavést ovladač pro nějaké zařízení, které nemá podporu v instalačním jádře (typicky např. diskové řadiče). Pro zájemce jsou odlišné vlastnosti expertní instalace naznačeny dále v kapitole "Možnosti expertní instalace", str. 54.
- Zajímavé možnosti nabízí typ *rescue*, který slouží k opravě existující instalace a řešení problémů. V tomto režimu můžete například obnovit linuxový zavaděč nebo spustit systém ve speciálním jednouživatelském režimu. Detaily o *rescue* módu naleznete v kapitole "Poslední záchrana — *rescue* režim", str. 56.

Kromě typu instalace lze měnit pomocí dalších voleb i chování instalačního programu. Pomocí volby *noauto* lze vypnout automatickou detekci hardware při instalaci, volba *readonly*=1 zakáže změny v tabulce oddílů, *updatemodules* použije při startu disketu s aktualizovanými moduly a *patch* použije z diskety opravný soubor patch.pl (používá se při opravě chyb v instalačním programu). Tyto další volby se píší za typ instalace. Kromě těchto parametrů lze přidat i parametry jádra, jako například *acpi=off* při problémech s ACPI nebo *mem*=512MB při problémech s detekcí paměti. Příklady:

```
boot: text mem=64MB
boot: vgalo acpi=off
boot: expert noauto readonly=1
```
První příklad spustí instalaci v textovém režimu s upřesněním velikosti paměti na 64 MB, druhý instalaci v základním rozlišení s vypnutým ACPI a třetí pak expertní instalaci s vypnutou detekcí zařízení a se zákazem změny v tabulce oddílů na disku (to je vhodné např. při aktualizaci).

Klávesou [Enter] instalaci zahájíte. Více informací o těchto volbách naleznete přímo na obrazovce nebo v elektronické dokumentaci k Mandrake Linuxu.

# Hardwarové nároky různých typů instalace

Při instalaci na starší počítače můžete narazit na problémy s nedostatkem systémových zdrojů. Zatímco Pentium s 32 MB paměti pro běh routeru nebo firewallu na Mandrake Linuxu bohatě postačuje, instalačnímu programu se již může taková konfigurace zdát nedostatečná a odmítne instalovat. Největším problémem bývá velikost operační paměti, proto zde uvádím obvyklé požadavky některých typů instalace:

- *Instalace v grafickém režimu* potřebuje pro bezproblémový průběh 64 MB paměti. Stejné množství je potřeba pro všechny ostatní typy vyjma dále uvedených. Od verze Mandrake Linuxu 9.2 sice funguje i s 32 MB paměti, ale sám instalační program zobrazí hlášení o možných problémech při instalaci. Instalace je v takovém případě velmi pomalá a i když je proveditelná (mám vyzkoušeno), ne vždy musí skončit úspěchem. Kombinaci grafická instalace plus méně než 64 MB paměti se doporučuji vyhýbat.
- *Textová instalace* se spokojí s velikostí paměti 32 MB. Není tak komfortní, ale pro většinu případů je postačující a na slabých počítačích je i rychlejší.
- *Instalace z FTP/HTTP serveru nebo z disku se souborovým systémem FAT* požaduje minimálně 68 MB paměti RAM. Instalační program musí v těchto případech uchovávat důležité údaje v ramdisku, protože k nim během instalace nemůže přímo přistupovat. 68 MB RAM je minimum pro grafickou i textovou instalaci v těchto režimech.

Náročnost instalačního procesu můžete ještě snížit například použitím staršího jádra, čili spuštěním instalačního procesu z CD číslo dvě nebo z diskety (viz kapitola "Vytvoření spouštěcí diskety", str. 19).

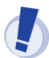

U některých počítačů s integrovanými grafickými kartami zabírají — sdílejí — tyto karty pro svoji práci část operační paměti RAM, která je pak o tuto zabranou část menší. Instalační program to často nezjistí, ale máte-li takový počítač, je nutné s tím počítat, a když máte problémy s dostupnou pamětí, nastavte v BIOSu tuto sdílenou paměť na minimum. Problémy mohou nastat hlavně u počítačů s 32 MB paměti.

Při instalaci se můžete setkat i s tím, že DrakX nenabídne k instalaci programy z druhého a třetího CD. Má to bohužel zásadní vliv na instalaci českého prostředí, protože lokalizace jsou umístěny na CD číslo 3. Na základní instalaci sice stačí cca 100 MB diskového prostoru, ale máte-li menší disk, zachová se DrakX tímto způsobem. Zřejmě si myslí, že by se všechno na disk nevešlo. Kromě zvětšení disku nevím o zaručené možnosti, jak toto ne vždy příjemné chování ovlivnit. Někdy pomáhá expertní instalace, kde můžeme určit počet instalačních médií, nebo instalace v textovém režimu.

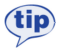

Některé důsledky instalace z jednoho CD můžete lehce spravit až po instalaci podívejte se do kapitoly "Chybí mi lokalizace při instalaci z jednoho CD!", str. 208.

Pouze pro úplnost podotýkám, že Mandrake Linux verze 10.0 je určen pro počítače s procesorem *Pentium a vyšším* a na starších procesorech typu *i386* nebo *i486* jej vůbec nelze nainstalovat ani provozovat. Specia´lnı´ verze pro platformy *AMD64* nebo *Itanium* pak lze provozovat jen na těchto platformách!

# <span id="page-23-0"></span>**Ovla´da´nı´ programu DrakX**

Instalační program se jmenuje DrakX a od verze Mandrake Linuxu 9.1 je kompletně přepsán. Oproti starší verzi se liší především vizuálně, ale hlavní principy, funkčnost a ovládání zůstaly zachovány. Něco málo si o něm řekneme.

V levé části obrazovky je seznam instalačních úkolů a zároveň i ukazatel průběhu instalace. Aktuální krok je zvýrazněn jinou barvou než ostatní. Velké okno uprostřed obrazovky slouží k nastavení instalace a zadávání údajů, zároveň informuje o stavu právě probíhající části instalace. Vše je krásně vidět například na obrázku [4](#page-25-0).

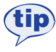

Instalujete-li Mandrake Linux a nevíte si s něčím rady, všimněte si tlačítka Nápověda. Nápověda k programu DrakX je plně lokalizována a najdete v ní další informace a doporučení k instalaci.

Mějte prosím na paměti, že zde uvedené pokyny platí pouze pro grafický režim instalace. Instalace v textovém režimu vypadá samozřejmě jinak, i když většinou jsou její vlastnosti, jako například dostupná nabídka, stejné. Oproti předchozí verzi byly opraveny problémy se zobrazováním českých a slovenských znaků a tak jediný problém, na který můžete občas při textové instalaci narazit, je nedostatek místa na obrazovce. Výsledkem je pouze špatné formátování některých textů programu DrakX, což ale není nijak fatální. Oproti dále uvedeným klávesám nabízí textová instalace ještě klávesu [F12] pro přechod na další krok instalace.

Instalační program můžete ovládat běžným způsobem také klávesnicí. Klávesu [Tab] lze použít k posunu po nabízených možnostech, kombinace [Shift+Tab] funguje pro pohyb v opačném směru (jen grafický režim). [Space] (mezerník) slouží k označení výběru nebo rozbalení nabídky, klávesa [Enter] vybranou volbu potvrdí. V nabídce se lze pohybovat také kurzorovými šipkami [nahoru] nebo [dolů]. Šipky [doleva] a [doprava] pohybují posuvníkem — např. u velikosti nového disku. Pro rychlejší pohyb na posuvníku lze použít [PageUp] a [PageDown], případně ještě [Home] a [End].

Klávesou [F2] lze během instalace pořizovat obrázky právě probíhající části instalace.

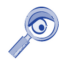

Od této verze se klávesa [Backspace] konečně chová normálním způsobem. Sláva vývojářům!

Pracujete-li ve ztížených podmínkách, možná vás potěší zjištění, že pro kompletní instalaci vám při různých problémech postačí buď klávesnice, nebo myš.

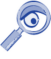

Narazil jsem na jediné omezení při instalaci bez myši — při ručním výběru balíčků (kapitola "Ruční výběr balíčků", str. 38) nelze klávesnicí přepnout řazení balíčků a uložit jejich seznam na disketu.

Při instalaci bez klávesnice také zjistíte, že nelze zadat heslo uživatele root. Na to instalační program pamatuje a umí ponechat uživatele root bez hesla. Tato vlastnost *není bezpečná*, ovšem umožňuje v případě problémů dokončit instalaci bez klávesnice. Ihned po instalaci byste měli heslo uživatele root nastavit!

# **Virtua´lnı´ konzole prˇi instalaci**

DrakX poskytuje během instalace několik virtuálních konzolí s různým určením. Nevíte-li, co jsou virtuální konzole, představte si pro jednoduchost, že máte několik virtuálních počítačů a mezi nimi se můžete přepínat pomocí klávesových zkratek.

Virtuální konzole určitě použijete v případech, kdy narazíte na problémy během instalace. Dokážete z nich určit kolize při detekci nebo nastavení hardware a dokonce s nimi můžete zasahovat do činnosti programu DrakX. To bych ale doporučil pouze zkušeným uživatelům Mandrake Linuxu.

Příklad z praxe: když jsem psal tento manuál, měl jsem problémy při instalaci ze sítě, která nechtěla fungovat. Na konzoli č. 3 jsem z hlášení "Configuring eth0: 192.168.0.22 ... " zjistil, že jsem parametry sítě zadal správně. Při pohledu na čtvrtou konzoli a hlášení "eth0: Media Link Off" jsem si vzpomněl, že jsem do počítače zapomněl zastrčit kabel pro připojení do sítě. Poté, co jsem chybu napravil, jsem mohl v instalaci pokračovat.

Jak je v Mandrake Linuxu běžné, máte během instalace k dispozici jednu grafickou a šest textových konzolí, jejichž význam je pevně dán:

- *Konzole č. 1* se používá při startu instalace k zobrazování hlášení. V podstatě je to ta obrazovka, kterou vidíte jako první do doby, než se spustí grafický mód instalace běžící na konzoli č. 7. Instalujete-li v textovém režimu, probíhá celá instalace na této konzoli.
- *Konzole č. 2* je speciální. Je na ní spuštěn příkazový řádek superuživatele, který se hodí v případech, kdy potřebujete něco "dodělat ručně". Používat by jej měli pouze zkušení uživatelé, a to ještě s jistotou, že vědí, co dělají.
- *Konzole č. 3* zobrazuje ladící výpisy instalačního programu DrakX. DrakX sem píše, co právě dělá.
- *Konzole č. 4* pro změnu zobrazuje výpisy z probíhající detekce a nastavení hardware. Zjednodušeně se dá říci, že na ni zapisují ovladače hardware.
- *Konzole č. 5* je určena pro chybové výpisy.
- *Konzole č. 6* není využita.
- *Konzole č. 7* na ní probíhá grafický režim instalace.

Mezi instalačními konzolemi se přepínáte pomocí kombinace kláves [Alt+F\_číslo\_konzole]. Při přechodu z grafické konzole číslo 7 na textovou přidejte před kombinaci navíc klávesu [Ctrl].

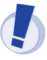

Při návratu z textové konzole do grafické se mi občas stává, že se myš zasekne v horním rohu nebo se jinak "zblázní". V těchto případech pomáhá pořádně zatočit kolečkem nebo několikrát stisknout její tlačítka.

Například z probíhající grafické instalace se na konzoli s výpisy programu DrakX dostanete pomocí [Ctrl+Alt+F3], z ní do příkazového řádku superuživatele na konzoli č. 2 pomocí [Alt+F2]. Do grafického režimu se vrátíte stiskem kombinace [Alt+F7].

### <span id="page-25-0"></span>**Vy´beˇr jazyka, licence**

Po načtení instalačního programu se jako první objeví dialog s výběrem jazyka instalace. Ze seznamu vyberte češtinu (Europe/Čeština), případně Slovenštinu (Europe/Slovenčina). Viz situace na obrázku číslo 4. Můžete samozřejmě vybrat i jiný vámi preferovaný jazyk.

Volba jazyka při instalaci je zásadní záležitost, která má vliv na další průběh instalace a nastavení systému po instalaci. Ovlivňuje totiž dále například výběr lokalizačních balíčků (lokalizace aplikací), které budou nainstalovány, a některá další nastavení (např. klávesnice).

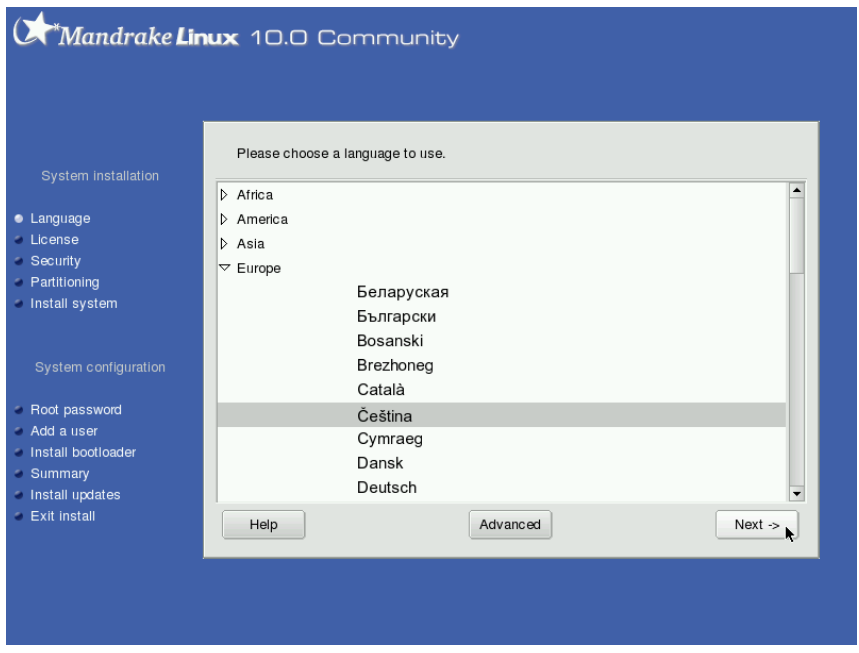

Obrázek 4: Výběr jazyka

Chcete-li používat při práci s Mandrake Linuxem i jiné jazyky než zvolený jazyk instalační, použijte volbu *Rozšířené* a vyberte, pro které další jazyky mají být potřebné komponenty instalovány. Tyto detaily můžete ale měnit i za provozu Mandrake Linuxu v Ovládacím centru Mandrake, viz kapitola "Správa systému a Ovládací centrum Mandrake", str. 152.

Mandrake Linux podporuje v celém systému kódování Unicode (UTF-8). Protože jde stále o novinku, rozhoduje DrakX o jeho použití podle tohoto schématu:

• Při výběru jazyka s pevně definovaným kódováním ponechá nastavení systému v kódové stránce jazyka. Pro češtinu a slovenštinu je to ISO-8859-2.

- Ostatní jazyky budou používat Unicode.
- Zvolíte-li dva jazyky s různou kódovou stránkou, použije Unicode.
- Používání Unicode lze bez ohledu na předchozí body zapnout v rozšířené nabı´dce.

Nastavení implicitního jazyka systému můžete po instalaci změnit pomocí programu /usr/sbin/localedrake — obyčejný uživatel jen sobě, uživatel root všem.

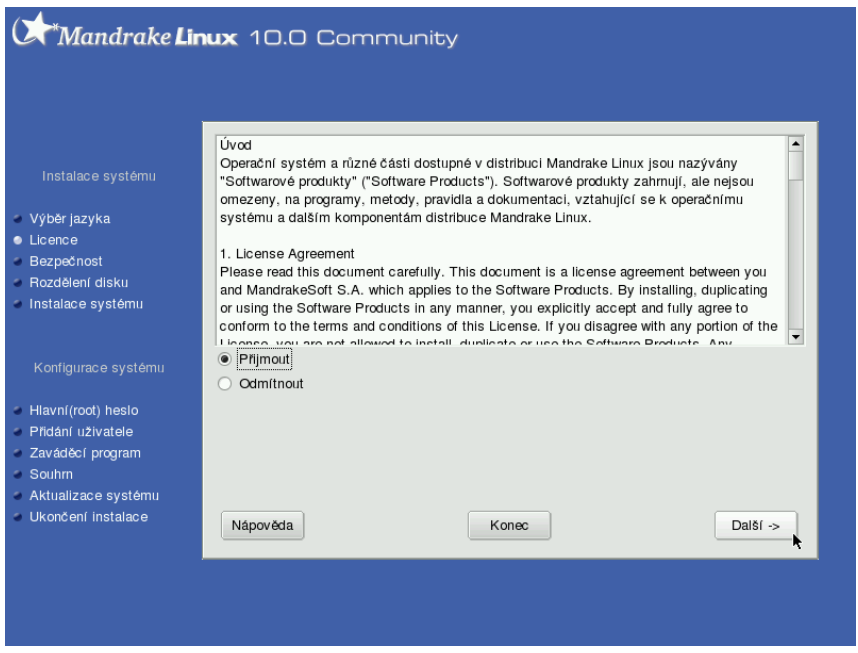

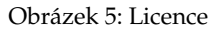

Po zvolení jazyka budete seznámeni s licencí vztahující se na Mandrake Linux, viz obrázek 5. Pokud s touto licencí nechcete nebo nemůžete souhlasit, použijte volbu *Odmı´tnout* a instalacˇnı´ program se ukoncˇı´. Jestlizˇe s licencı´ souhlası´te, vyberte *Prˇijmout* a instalace bude pokračovat dále.

# **Nastavenı´ mysˇi**

Nastavení myši zvládne instalační program obvykle sám — najde správně počet tlačítek a port, ke kterému je myš připojena (sériový, PS/2 nebo USB). Máte-li dvoutlačítkovou myš, nabídne vám i emulaci třetího tlačítka, která se pak provádí stisknutím obou tlačítek myši najednou. Třetí tlačítko je důležité například v grafickém režimu pro práci se schránkou. Jak nastavení myši vypadá, vidíte na obrázku [6](#page-27-0).

<span id="page-27-0"></span>Pokud se rozhodnete typ myši změnit a ta si náhodou s programem neporozumí, může se instalační program stát neovladatelným. V takovém případě instalaci ukončete ([Ctrl+Alt+Backspace]), spust'te znovu a neměňte během instalace typ myši. Změnit jej můžete po instalaci pomocí Ovládacího centra Mandrake (viz ka-pitola ["Hardware", str. 157\)](#page-156-0).

Po tomto manuálním výběru vám DrakX nabídne jako další krok test tlačítek, případně i kolečka (obrázek 7). Než půjdete v instalaci dále, přesvědčte se, zda fungují všechna tlačítka a zda se myš správně posouvá. Někdy je důležité myší opravdu hodně hýbat a pořádně točit kolečkem, aby se tzv. "chytla". Pokud to nepomůže, vratte se stiskem klávesy [Enter] nebo [Space] (mezerník) zpět a zkuste nastavit jiný typ myši.

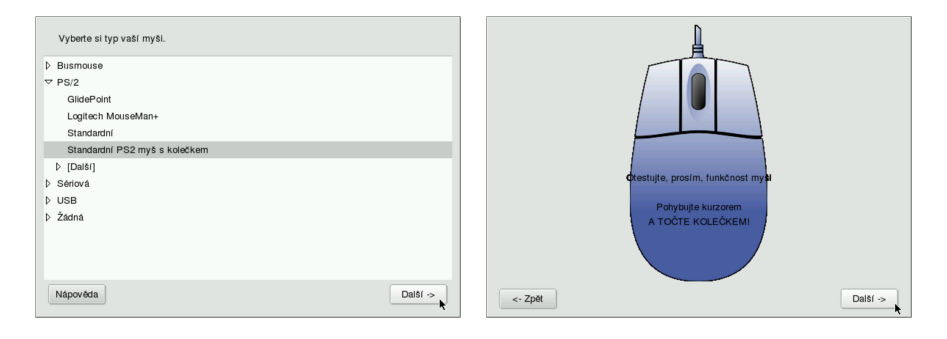

Obrázek 6: Nastavení myši **Obrázek 7: Test myši** 

Problémy s detekcí myši nastávají obvykle při použití hardwarových redukcí (např. z USB na PS2), některých druhů datových přepínačů a u nekvalitních myší.

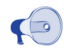

Máte-li trvalý problém s chováním myši na USB, zkontrolujte ještě jednou nastavení BIOSu podle kapitoly "Nastavení BIOSu a hardware", str. 17, a nebo zkuste v BIOSu nastavit položku Assign IRQ to USB na hodnotu Yes.

# **Typ instalace**

Tato část instalace bude aktivována jen v případě, že instalační program nalezne na vašem disku nějaké linuxové oddíly, například z předchozí instalace Mandrake Linuxu. Pak vám nabídne dvě základní instalační schémata podle toho, jaká data na diskových oddílech najde. Vše je vidět na dalším obrázku číslo [8.](#page-28-0)

Na obrázku vidíte, že DrakX nalezl na disku předchozí instalace Mandrake Linuxu 9.1 a 9.2 a nabídl uživateli jak novou instalaci, tak aktualizaci starších verzí. V závorkách za možnostmi jsou oddíly, na kterých jsou dřívější instalace umístěny. V podstatě tedy rozlišujeme dvě možnosti:

<span id="page-28-0"></span>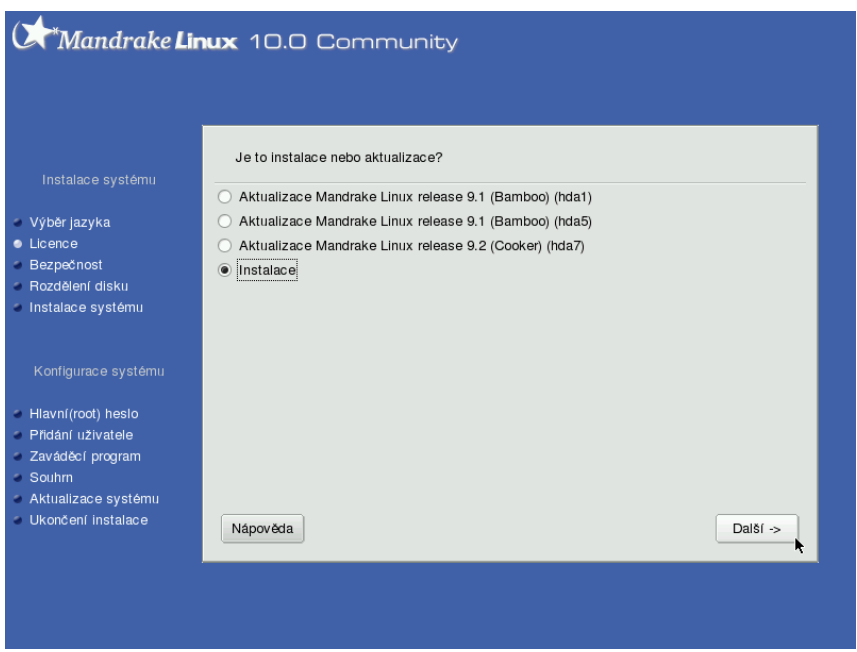

Obrázek 8: Volba typu instalace

- *Instalace* kompletně přemaže starou verzi systému. V závislosti na předchozí konfiguraci však může zachovat beze změn některé, nejen linuxové, diskové oddíly (obvykle / home s daty uživatelů).
- *Aktualizace* instalační program provede aktualizaci balíčků, které najde ve stávající instalaci Mandrake Linuxu. Rozdělení disku a data uživatelů zachová.

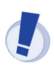

Aktualizace by měla proběhnout bezproblémově s verzemi Mandrake Linuxu 8.1 a vyššími. U verzí nižších než 8.1 není aktualizace doporučena!

Nenajde-li DrakX v tomto kroku na disku předchozí instalaci Mandrake Linuxu, bude automaticky zvolena *Instalace*.

Několik poznámek k aktualizaci Mandrake Linuxu. Aktualizace by měla zachovat nastavení systému v adresáři /etc. Narazíte-li po restartu na problém, doporučuji zkontrolovat nastavení důležitých služeb a konzultovat jej s obsahem souborů s příponami .rpmnew a .rpmsave. Další komplikace známá z praxe souvisí s tím, že v posledních verzích se rozdělují velké balíky software (např. KDE) do menších samostatných balíčků. Po aktualizaci můžete narazit na skutečnost, že v systému oproti původní verzi chybí některé programy, oddělené nyní do samostatných balíčků. Je to pouze důsledek výše uvedeného faktu a není to vždy pravidlem — závisí na konkrétní instalaci. Chybějící aplikace stačí pomocí Správce software doinstalovat.

Další  $\sim$ 

# **Rozlozˇenı´ kla´vesnice**

V dalším kroku, jak ukazuje obrázek číslo 9, se program dotáže na standardní rozložení klávesnice.

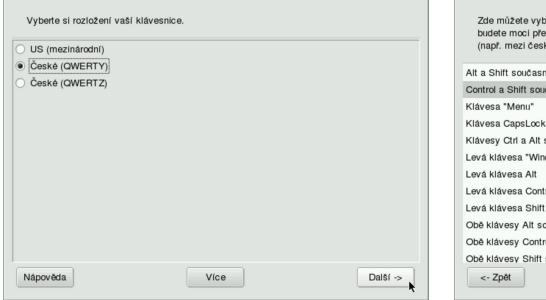

Obrázek 9: Nastavení klávesnice Obrázek 10: Klávesová zkratka pro přepínání rozložení klávesnice

rat klávecu neho kombinaci klávec, kterou inst rozložení znaků vačí kláver prna rozrozem zna<br>:ým a americkým)

autoent

u<sup>x</sup>aenă .<br>I současn oučasně

Možnosti nabízené v tomto kroku závisí na předchozím výběru jazyků (kapitola "Výběr jazyka, licence", str. 26). Pokud vám nabídnuté rozložení klávesnice nevyhovuje, zvolte si jiné. Dostupnou nabídku lze rozšířit použitím volby *Více*.

Zvolíte-li v tomto bodě klávesnici s jiným písmem než latinkou (obvykle ruskou, arabskou), nabídne vám DrakX v dalším kroku volbu klávesové zkratky pro přepínání rozložení klávesnice, viz situace na obrázku číslo 10.

# **Nastavení úrovně zabezpečení**

V tomto bodě bude chtít instalační program nastavit úroveň zabezpečení vašeho systému. Otázku bezpečnosti nelze v dnešní době podceňovat, a proto přichází Mandrake Linux s jednoduchým, ale efektivním nástrojem pro omezení tohoto rizika. Situaci vidíte na obrázku [11.](#page-30-0)

Nadefinovaných úrovní zabezpečení je několik a mají různé určení:

- *Standardní* je určena pro běžné počítače, které jsou připojeny k síti jako klientské stanice nebo nejsou připojeny k síti vůbec.
- *Vušší* má zavedena některá omezení a automaticky se spouští různé kontroly systému (obvykle v noci).
- *Vysoká* je vhodná pro servery s mnoha klienty, úroveň zabezpečení je zde již poměrně vysoká. Pro klientské stanice se naopak moc nehodí.
- *Paranoidní* úroveň zabezpečení je maximální, systém je zcela uzavřen okolnímu světu. Vhodné schéma pro uživatele nastavující stylem "vše zakázat a povolit pouze to, co je nezbytně nutné". Při této volbě nezapomeňte založit lokální uživatele, protože uživatel root má přihlášení na konzolích zakázáno! Funguje pouze příkaz su.

<span id="page-30-0"></span>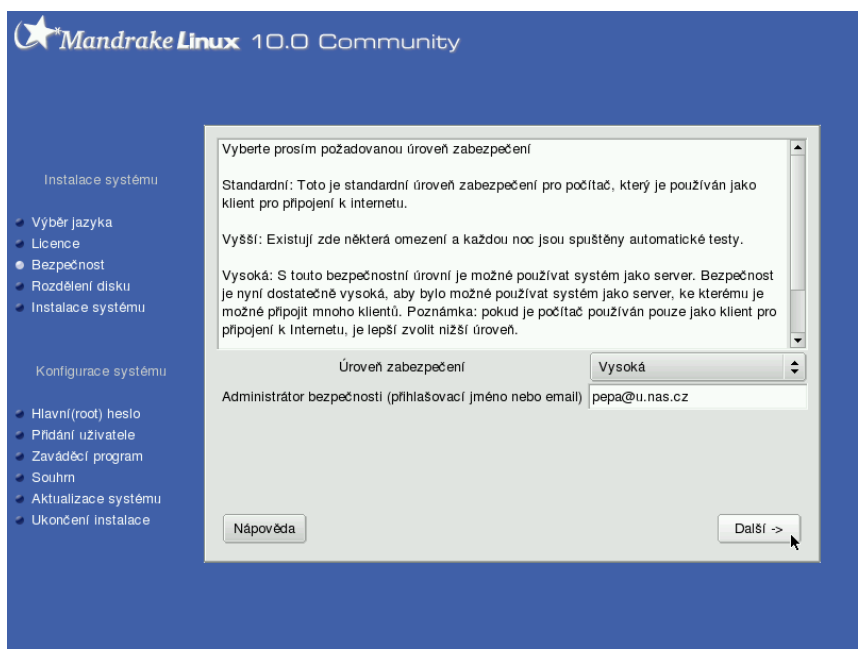

Obrázek 11: Nastavení úrovně zabezpečení

Vyplníte-li do položky *Administrátor bezpečnosti* email příslušného správce (viz obrázek), který se o bezpečnost sítě stará, bude na tuto adresu informován o výsledcích každodenní kontroly a možném riziku napadení.

Úroveň zabezpečení lze po instalaci měnit spolu s dalšími detaily v Ovládacím centru Mandrake, viz kapitola "Správa systému a Ovládací centrum Mandrake", str. 152.

# Souborové systémy, rozdělení disku, formátování

Instalační program nabízí ve fázi rozdělení disku několik voleb podle toho, jaké operační systémy a diskové oddíly na disku najde, viz obrázek [12.](#page-31-0)

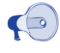

Pokud jste si nepřečetli úvodní informace v kapitole "Před instalací", str. 13, učiňte tak alespoň teď, a to zvláště v případě, že se chystáte měnit velikost oddílů systému Windows!

Dostupné volby při rozdělení disku jsou následující:

• *Použít volné místo* — zaplní veškerý dostupný volný prostor na disku. Pokud je disk prázdný, zabere jej celý, pokud jsou na disku již nainstalovány jiné systémy, nechá jejich oddíly v nezměněném stavu a zabere pouze volnou část disku.

<span id="page-31-0"></span>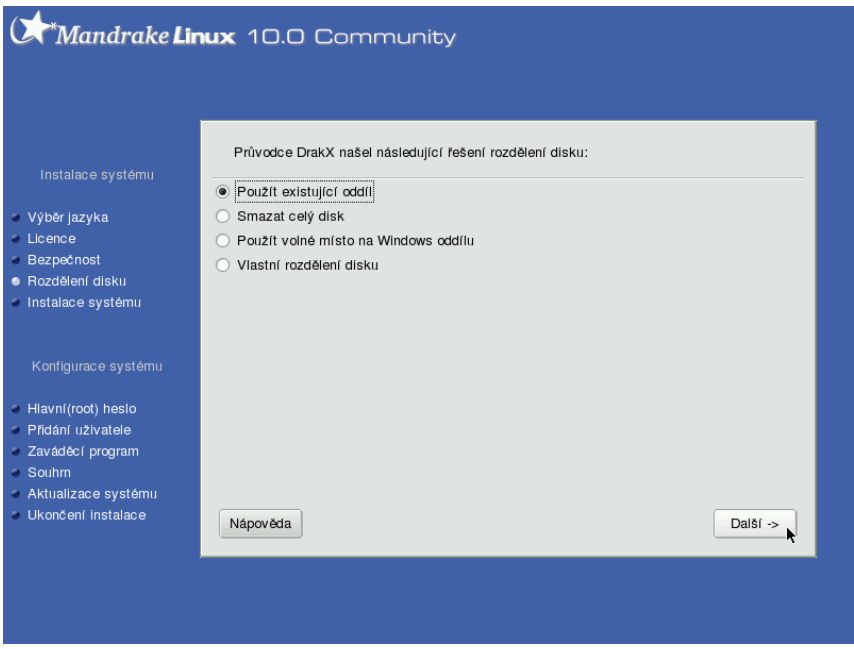

Obrázek 12: Rozdělení disku

- *Použít existující oddíly* se objeví v případě, že již na disku Mandrake Linux byl, a nechá jeho oddíly tak, jak jsou. Pouze se zeptá na přiřazení přípojných bodů, popřípadě je posléze zformátuje, záleží na vaší volbě.
- *Použít volné místo na oddílu s Windows* vám DrakX nabídne tehdy, najde-li na disku nějaké oddíly Windows se souborovým systémem FAT, FAT32 nebo NTFS. Tato volba vám umožní zadat, kolik místa má být uvolněno pro Mandrake Linux (maximum závisí na stavu oddílu, kde jsou Windows nainstalovány) a zároveň zachová data na Windows oddíle. Nezapomeňte prosím, že **podpora NTFS je** stále v experimentálním stádiu!
- *Odstranit Windows(TM)* je další možnost v případě přítomnosti Windows na disku. Pozor, tato volba smaže oddíly Windows a všechna data na nich!
- *Smazat celý disk* asi komentář nepotřebuje. Používejte tuto volbu s rozmyslem! Uvědomte si, že tímto krokem přijdete nenávratně o všechna data na disku!
- *Vlastní rozdělení disku* použijte v případě, že chcete disk rozdělit jinak, než nabízí instalační program (viz dále).

Při rozdělení disku postupujte, prosím, s rozmyslem a pokud vůbec problematice nerozumíte, používejte raději implicitní nastavení, které vám nabídne instalační program DrakX, spolu s doporučeními z kapitoly "Před instalací", str. 13!

#### <span id="page-32-0"></span>**Vlastnı´ rozdeˇlenı´ disku**

Tento krok považujeme za vhodný pouze pro experty nebo v případech, že vám standardní schémata nabídnutá programem DrakX z nějakého závažného důvodu nevyhovují. Při ručním rozdělení disku postupujte s rozvahou, protože to je jedna z mála věcí, která se na běžícím systému velmi špatně mění. Provádíte-li instalaci GNU/Linuxu poprvé, mohou být některá nastavení značně komplikovaná, a proto se společně podívejme na obrázek 13.

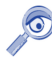

Nová tabulka oddílů je zapsána až po stisku tlačítka Hotovo. Než toto provedete, lze kdykoliv provedené změny postupně vracet volbou Zpět to až k obnovení původního rozdělení disku

Na obrázku 13 je vidět, že v systému je jeden disk označený jako *hda* – jde o IDE disk, ktery´ je zapojen jako primary master (*hdb* by byl primary slave, *hdc* secondary master atd.). Pokud by bylo v systému dostupných disků více, objevily by se vedle záložky hda také záložky s jinými disky, např. hdb, hdc nebo *sda*, *sdb* pro SCSI disky. Na jiný disk se přepnete klepnutím na jeho záložku.

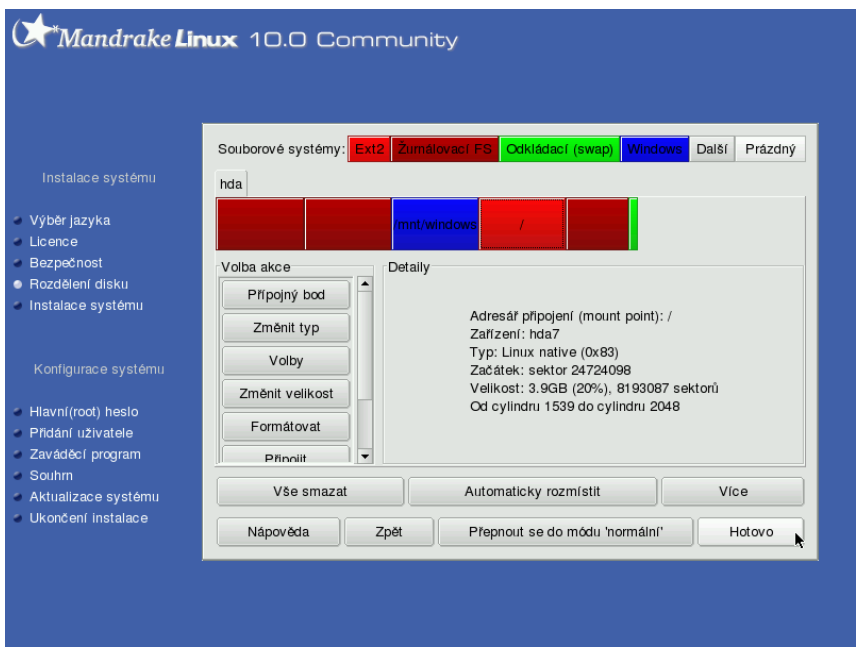

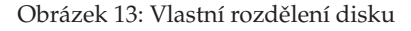

Na ukázkovém disku je několik diskových oddílů, které jsou různého typu. Typy oddílů zvýrazní instalační program určitou barvou – na obrazovce je dobře vidět, co která barva znamená. Po vybrání libovolného oddílu se v levé části okna objeví menu, co lze s daným oddílem provést. Můžete jej smazat, změnit jeho typ nebo velikost, formátovat, nebo jej k systému připojit. V Linuxu se disky a oddíly neoznačují písmeny, ale připojují se k adresářům, přičemž adresářová struktura má jeden pevný začátek (viz da´le). Vyberete-li volne´ mı´sto, zobrazı´ se i nabı´dka *vytvorˇit novy´ oddı´l*.

Při vytváření nových oddílů je třeba mít na paměti několik důležitých věcí. Předně musíte vytvořit oddíl pro kořenový adresář, jenž bude mít jako přípojný bod zvolen "/" (tzv. *root*). Kořenový adresář je pro systém nejdůležitější. Pokud pro něj během instalace nevytvoříte oddíl (nebo jej nepřiřadíte), nebude instalační program DrakX ochoten v instalaci dále pokračovat. Kořenový adresář také nemůže být na libovolném oddílu, musíte jej umístit na nějaký oddíl s linuxovým souborovým systémem; například na oddíl typu FAT/FAT32 jej umístit nelze. Na ukázkovém obrázku [13](#page-32-0) vidíte, že jako kořenový adresář (/) je připojen čtvrtý oddíl disku hda (primary master) označený jako hda7 se souborovým systémem ext3.

Při vytváření oddílů musíte kromě bodu připojení zadat i typ souborového systému, Linux jich dnes totiž má více a každý z nich má svá specifika a výhody. Vhodnými kandidáty pro běžný provoz jsou žurnálové souborové systémy jako *ext3*, *XFS* nebo reiserfs. Zvolíte-li kterýkoliv z nich, patrně neuděláte chybu. Na velmi vytížených serverech je dobré provést ještě před instalací analýzu požadavků a provozu a teprve na jejím základě vybrat vhodný souborový systém pro ostré nasazení. S výběrem vám mohou pomocí různé testy a měření výkonnosti běžně dostupné na Internetu.

Dále je možné vytvořit oddíly pro jiné adresáře, podle požadavků obvykle například /home/, /usr/ nebo /tmp/. Nezapomeňte také vytvořit odkládací (*swap*) oddíl pro Mandrake Linux - má typ "Linux swap"!

Mandrake Linux z různých důvodů nepoužívá odkládací soubory, ale odkládací oddíly — za všechny jmenujme např. rychlost přístupu nebo možné problémy s fragmentací odkládacího souboru na oddíle se souborovým systémem. Je ale potřeba nastavit dostatečnou velikost, nejčastěji se nastavuje dvojnásobek velikosti operační paměti RAM. Velikost 512 MB lze považovat za dostatečnou pro většinu činností běžně na počítači prováděných.

Pokud si nevíte s rozdělením disku rady, můžete se vrátit zpět, nebo použít volbu Automaticky rozmístit. Tato volba vám navrhne několik schémat rozdělení typických pro určitá nasazení (např. pracovní stanice nebo server), a pak podle zvoleného schématu sama rozdělí veškeré dostupné volné místo na disku. O data na disku nepřijdete, volba zabírá opravdu jen volné místo nezabrané žádnými oddíly, nikoliv celý disk.

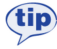

Máte-li v počítači více fyzických disků, můžete umístit odkládací oddíl na každý z nich, mělo by to zvýšit výkon při práci s odkládací pamětí.

Pod volbou *Více* se skrývá několik akcí s tabulkou oddílů — můžete ji například zálohovat na disketu, nebo z diskety znovu obnovit. Význam volby *Vše smazat* není třeba nějak rozvádět — prostě smaže všechny oddíly na disku.

Pomocí volby *Přepnout do módu 'expert'* je možné nastavit speciální vlastnosti oddílů. Po přepnutí do tohoto módu se rozšíří počet možností nabízených u každého <span id="page-34-0"></span>oddílu. Oddíly mohou být *readonly*, čili pouze pro čtení, mohou mít podporu uživatelských kvót, mohou být šifrovány.

Stiskem tlačítka *Hotovo* zapíšete novou tabulku oddílů na disk a instalace bude pokračovat dále.

#### **Forma´tova´nı´ diskovy´ch oddı´lu˚**

Po rozdělení disku je potřeba některé oddíly naformátovat (viz obrázek 14). Formátování diskového oddílu znamená vytvoření logické struktury na oddíle (čili souborového systému) tak, aby s ním mohl operační systém manipulovat a ukládat na něj data. Nově vytvořené diskové oddíly se před použitím naformátovat musí, jinak jsou nepoužitelné!

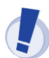

Formátováním existujícího oddílu přijdete nenávratně o všechna data, která jsou na něm uložena!

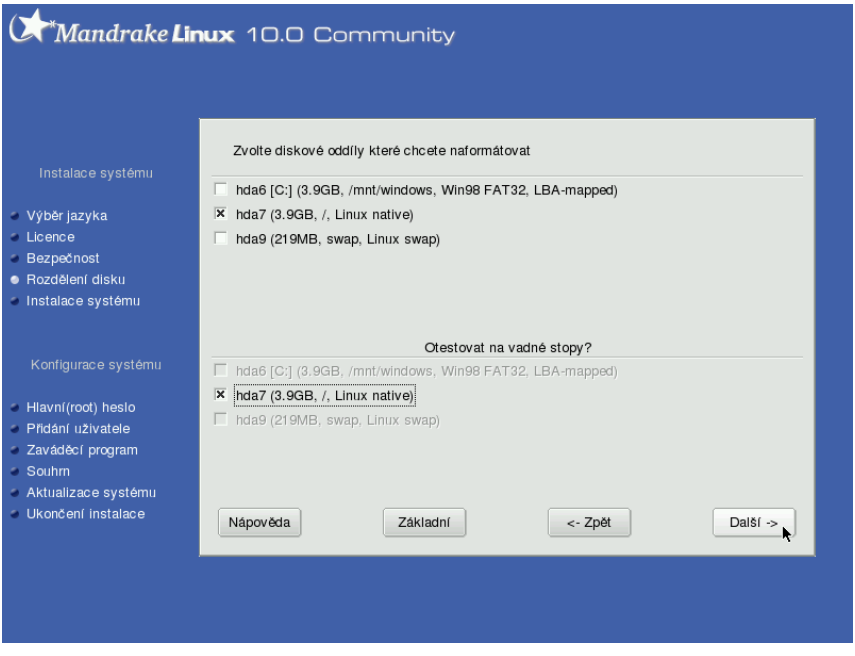

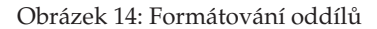

Pokud používáte staré (původní) rozdělení disku a provádíte novou instalaci Mandrake Linuxu, je třeba naformátovat oddíly se starým systémem. Jsou to obvykle  $/$ ,  $/$ usr nebo  $/$ var. Oddíly s daty, nejčastěji to je  $/$ home, neformátujte, pokud chcete zachovat jejich obsah.

<span id="page-35-0"></span>V případě neobvyklých problémů s disky nebo formátováním se podívejte na konzoli číslo 4. Hlášení typu hda: Drive error ... u vašeho disku indikují obvykle špatný disk, problémy s řadičem na základní desce, vadný kabel, případně problémy s ovladačem zařízení v jádře (seřazeno podle pravděpodobnosti výskytu).

Chcete-li při formátování otestovat disk na přítomnost vadných bloků, aktivujte volbu *Rozšíření* a vyberte oddíly k testování tak, jak je vidět na obrázku [14](#page-34-0).

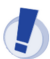

Test na přítomnost vadných bloků na disku může prodloužit formátování až na několik desítek minut, záleží na velikosti a rychlosti disku.

Stiskem tlačítka *Dále* spustíte formátování vybraných oddílů.

# **Vy´beˇr balı´cˇku˚ a instalace**

V tomto kroku máte možnost vybrat balíčky, které se budou na váš počítač instalovat. Nevíte-li, co si představit pod pojmem balíček, představte si jednoduše nějaký program. Balíček sice nemusí být vždy program, mohou to být například témata pro pracovní prostředí nebo konfigurační soubory, ale ponechme to zatím tak.

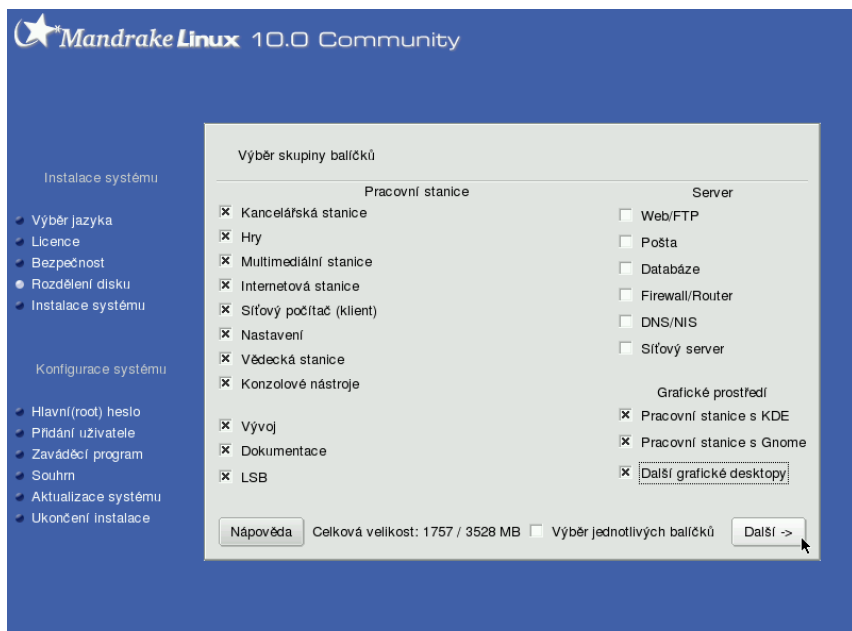
V základní nabídce, kterou vidíte na obrázku [15](#page-35-0), máte na výběr tématicky rozdělené *skupiny balíčků* — např. multimédia, kancelář, hry, různé internetové servery. Vyberte si k instalaci ty skupiny, které považujete za užitečné. Jednoduchý popis skupin najdete v kontextové nápovědě, detailnější pak v nápovědě instalačního programu.

Je jasné, že čím více balíčků vyberete pro instalaci, tím více zaberou na disku místa. Požadované místo se ukazuje dole a mění se automaticky podle toho, co máte vybráno.

Pokud nejste při instalaci stanice (desktopu) omezeni místem, zvolte vše,  $(iin)$ co byste mohli při své práci potřebovat. Mandrake Linux opravdu netrpí stresem z toho, že na něi nainstalujete několik tisíc balíčků. Naopak, **instalujete**li server, je bezpečnější provést instalaci naprosto základní a postupně doinstalovávat pouze to, co je potřeba. Díky správci balíčků urpmi (viz. kapitola "Správa software v Mandrake Linuxu", str. 172) je to snadné.

Pokud budete takovou instalaci serveru provádět, můžete odstranit při výběru balíčků všechny skupiny, a DrakX vám po stisku tlačítka *Dále* nabídne tři možnosti (viz obrázek 16):

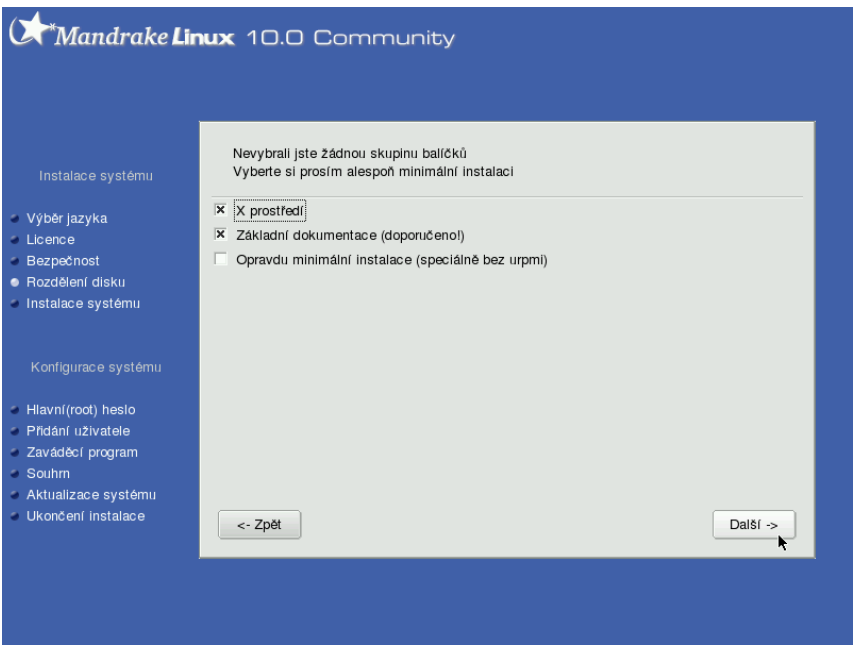

Obrázek 16: Možnosti při minimální instalaci

• *X prostředí* — tato volba nainstaluje systém v nejmenší možné konfiguraci pro provoz grafického rozhraní (X Window). Může být vhodné na pracovní stanice <span id="page-37-0"></span>s malým diskem, systém po instalaci zabere jen cca 300 MB diskové kapacity a jako správce oken bude nainstalován IceWM.

- *Základní dokumentace (doporučeno)* je solidní základ pro lehce rozšiřitelnou a konfigurovatelnou serverovou instalaci. Na disku zabírá pouze něco málo přes 100 MB.
- *Opravdu minimální instalace (speciálně bez urpmi)* volba vhodná pro opravdové experty, kteří si rádi dělají "všechno" sami :)

První možnost oceníte zejména při instalaci minimální pracovní stanice, další dvě pak při instalaci serverů.

#### **Ruční výběr balíčků**

Chcete-li si seznam instalovaných balíčků dále upravit dle vlastních požadavků, zvolte možnost *Ruční výběr balíčků*. Instalační program zobrazí po stisku tlačítka *Dále* jakýsi "strom" s balíčky, který vidíte na dalším obrázku, číslo 17.

Zde si můžete jednoduchým klepnutím k instalaci přidat nebo z instalace odebrat jednotlivé balíčky. Tutéž možnost máte i u celých skupin balíčků, stačí označit místo balíčku prostě celou větev stromu s balíčky.

Instalační program zároveň při každém výběru automaticky přidá k instalaci i všechny ostatní potřebné balíčky, které zvolený balíček potřebuje k provozu. Tuto skutečnost vám oznámí, spolu se seznamem potřebných (a tím pádem i instalovaných) balíčků. Hlášení instalačního programu o instalovaných závislostech je někdy poněkud na obtíž a lze jej odstranit vypnutím volby *Ukázat automaticky vybrané balíčky* (dole).

|                                                                          |               | Vyberte si balíčky, které chcete nainstalovat                       | Vyberte si balíčky, které chcete nainstalovat                                                                                                    |
|--------------------------------------------------------------------------|---------------|---------------------------------------------------------------------|----------------------------------------------------------------------------------------------------|
| <b>D</b> Pracovní stanice                                                | M             | $\blacktriangle$ Informace                                          | apache-devel<br>□<br>- Informace                                                                                                    |
| ▽ Grafické prostředí                                                     | $\Box$        | Uméno: LinNeighborhood                                              | $\Box$<br>Uméno: apache2<br>apache-mod perl                                                                                                    |
| D Pracovní stanice s KDE                                                 | $\mathcal{A}$ | Verze: 0.6.5-3mdk<br>Velikost: 518 KB                               | Verze: 2.0.47-5mdk<br>M<br>apache-modules<br>Velikost: 376 KB                                                                                                    |
| $\triangleright$ Pracovní stanice s Gnome $\varnothing$                  |               | Düležitost: düležité                                                | $\Box$<br>apache-source<br>Důležitost: musíte mít                                                                                                    |
| ▽ Další grafické desktopy                                                | v             |                                                                     | $\Box$<br>apache-suexec                                                                                                    |
| Epplets                                                                  | $\Box$        | LinNeighborhood is a front end to Samba using<br>the atk libraries. | This package contains the main binary of<br>Ý<br>apache2<br>apache2, a powerful, full-featured, efficient                                                                                             |
| FreeWnn                                                                  | $\Box$        |                                                                     | $\mathcal{P}$<br>apache2-common<br>and freely-available Web server. Apache is                                                                                                    |
| LinNeighborhood                                                          | $\mathcal{A}$ |                                                                     | also the most popular Web server on the<br>$\Box$<br>apache2-devel                                                                                                    |
| WindowMaker                                                              | п             |                                                                     | Internet. This version of apache2 is fully<br>п<br>apache2-manual<br>modular, and many modules are available in                                                                                       |
| <b>XFreeB6</b>                                                           | $\mathcal{P}$ |                                                                     | □<br>apache2-mod_auth_external<br>pre-compiled formats, like PHP4 and                                                                                                    |
| XFree86-100dpi-fonts                                                     | п             |                                                                     | mod auth external. Check for available<br>$\Box$<br>apache2-mod auth mysql                                                                                                    |
| XFree86-75dpi-fonts                                                      | $\mathcal{P}$ |                                                                     | Apache2 modules for Mandrake Linux at:<br>$\Box$<br>apache2-mod auth pgsql<br>http://www.deserve-it.com/                                                                                              |
| Ukázat automaticky vybrané balíčky<br>♦<br>$\curvearrowleft$<br>Nápověda |               | Celková velikost: 1289 / 3513 MB<br><- Zpět<br>Instalace            | contract direct property construc-<br>$\blacksquare$<br>Celková velikost: 1294 / 3513 MB<br>Ukázat automaticky vybrané balíčky<br>$\widehat{+}$<br>$\bullet$<br>∙<br>Nápověda<br><- Zpět<br>Instalace |
|                                                                          |               |                                                                     |                                                                                                    |

Obrázek 17: Strom balíčků Chrázek 18: Abecední řazení balíčků

Možnosti výběru balíčků se v tomto kroku liší podle toho, jakou edici Mandrake Linuxu instalujete. Lepší (a dražší) edice jako "PowerPack" nebo "ProSuite" mají více CD se softwarem, a proto bude logicky výběr balíčků větší.

Některé balíčky nejsou pro změnu ve standardním stromu zobrazeny vůbec. Záleží na tom, jaká je jim přiřazena "váha" — důležitost. Balíčky, které <span id="page-38-0"></span>nenajdete v tomto seznamu, ale víte o nich, že jsou součástí instalačních CD, můžete později doinstalovat pomocí Ovládacího centra Mandrake, viz kapitola "Správa software v Mandrake Linuxu", str. 172. Druhou možností je přepnout během této fáze mezi stromovým a abecedním řazením balíčků a tam jej podle jména najít, viz obrázek [18](#page-37-0). Změny řazení docílíte klepnutím na třetí ikonu vlevo dole.

Poslední ikona, "disketa", má speciální funkci. Nahrává totiž z diskety seznam balíčků, které se mají instalovat. Tuto možnost oceníte zejména při instalaci většího množství stanic se stejnou softwarovou konfigurací. Jak vyrobit disketu se seznamem balíčků zjistíte v kapitole "Ukončení instalace", str. 52.

#### **Instalace balı´cˇku˚**

Volbou *Instalovat* spustíte instalaci balíčků na disk. Může se stát, že se vám po výběru balíčků zobrazí podobný dialog, jako vidíte na obrázku 19. Ten vás upozorňuje na skutečnost, že na počítač instalujete programy, ke kterým lze přistupovat i vzdáleně — zde zvané servery — a které poskytují nějaké služby. Instalační program standardně všechny tyto servery v nově instalovaném systému aktivuje.

Provozujete-li počítač bez trvalého připojení na Internet, není třeba se tímto nějak zabývat. Pokud je ale váš počítač na Internet připojen trvale, je dobré si uvědomit, že každá veřejně přístupná služba může v případě nalezené chyby v tomto serveru znamenat otevřené dveře do vašeho systému! A to zvláště v případech, pokud zapomenete včas nainstalovat dostupnou opravu! Jste-li připojeni trvale, dbejte alespoň základních zásad dodržování bezpečnosti.

Dále v průběhu instalace ještě budete mít možnost ovlivnit, které služby budou startovat automaticky, a které ne. Služby, o kterých si myslíte, že nebudou potřeba, můžete vypnout a zapnout je až po zabezpečení počítače. Další informace o službách najdete v kapitole "Spouštění služeb", str. 171.

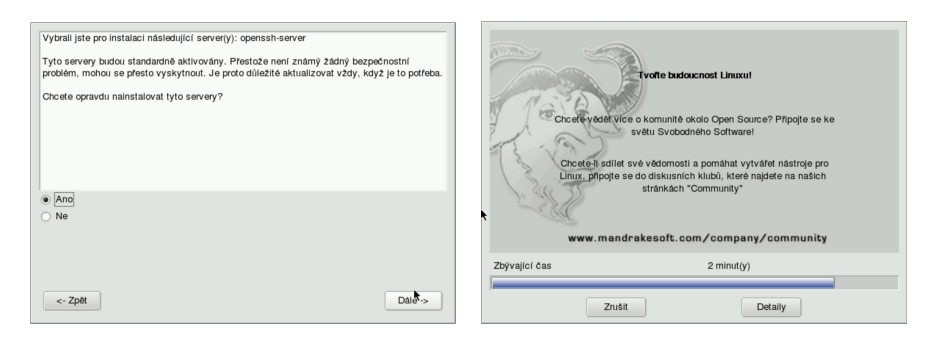

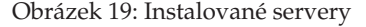

Obrázek 19: Instalované servery Obrázek 20: Průběh instalace balíčků

Následuje samotná instalace zvolených balíčků na disk. Ta trvá nejdéle ze všech částí instalace a její délka závisí na mnoha faktorech, především rychlosti počítače. Zde hrají největší roli frekvence CPU, velikost operační paměti a rychlost disků popř.

CDROM jednotek. V případě instalace ze sítě je důležitá také rychlost a kvalita připojení k síti. Instalační program zobrazuje pro vaši informaci přibližný odhad délky instalace, viz. obrázek [20](#page-38-0).

Pravděpodobně budete při instalaci balíčků vyzváni k výměně instalačních CD médií. Postupujte podle instrukcí programu DrakX. Pokud některé z médií z nějakého důvodu nemáte, použijte volbu Zrušit při výzvě k výměně CD. Instalace bude pokračovat dále, pouze balíčky z tohoto CD (a další, na nich závislé) nebudou nainstalovány na disk. Chybějící balíčky můžete doinstalovat později pomocí Ovládacího centra Mandrake (viz kapitola "Správa software v Mandrake Linuxu", str. 172).

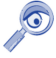

Máte-li potíže se čtením instalačních CD a DrakX hlásí chyby při instalaci, zkontrolujte svou CD mechaniku a ostatní hardware počítače. Opět se uplatní konzole číslo 4: hlášení typu hdc: Disk read error at sector xyz .... spolehlivě naznačují chybu média nebo mechaniky.

Jste-li novým uživatelem Mandrake Linuxu, můžete se během instalace balíčků začíst dále do knihy, například do kapitoly "První start systému", str. 58.

# **Hlavní (root) heslo, uživatelé**

V dalším kroku, který vidíte na obrázku [21,](#page-40-0) požaduje instalační program zadání hesla pro uživatele root.

*Root* (česky "superuživatel") je speciální uživatel, správce systému, a jako takový není v systému ničím omezen — *má neomezenou moc*. Uživatele root doporučuji používat pouze k nezbytným úkonům při administraci systému. Pro normální práci si vytvořte a používejte raději jiné uživatele!

Pro roota zvolte raději nějaké těžší, špatně uhodnutelné ale zároveň zapamatovatelné(!) heslo. Rady pro výběr hesla najdete v nápovědě instalačního programu. I když instalace nabízí možnost nechat uživatele root *bez hesla*, toto nastavení z bezpečnostních důvodů nedoporučuji — zejména v případech, kdy je váš systém připojen k počítačové síti! Nechat superuživatele bez hesla bych si možná dovolil pouze v případě, kdybych měl absolutní jistotu, že se k počítači nikdy fyzicky nedostane jiná osoba než já, a nikdy nebude připojen k žádné počítačové síti.

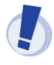

Heslo pro uživatele root byste v žádném případě neměli zapomenout! Budete jej potřebovat při vytváření uživatelů, instalaci software, nastavení hardware a dalších činnostech souvisejících se správou systému.

Pod volbou *Rozšíření* se dále skrývá možnost nastavit ověřování vůči síťovým zdrojům – LDAP, NIS nebo doméně Windows.

Samotné heslo je nutné vždy zadat dvakrát. To samé ostatně platí i při změně hesel již za běhu systému. Vkládané heslo totiž není na obrazovce vidět (zobrazují se hvězdičky) a pomocí tohoto jednoduchého kontrolního mechanismu se lépe vyhneme případným překlepům.

Při zadávání hesel mějte na paměti, že Mandrake Linux rozlišuje malá a velká písmena. Doporučuji také vyhýbat se znakům s diakritikou nebo speciálním znakům, jako je např. lomítko.

<span id="page-40-0"></span>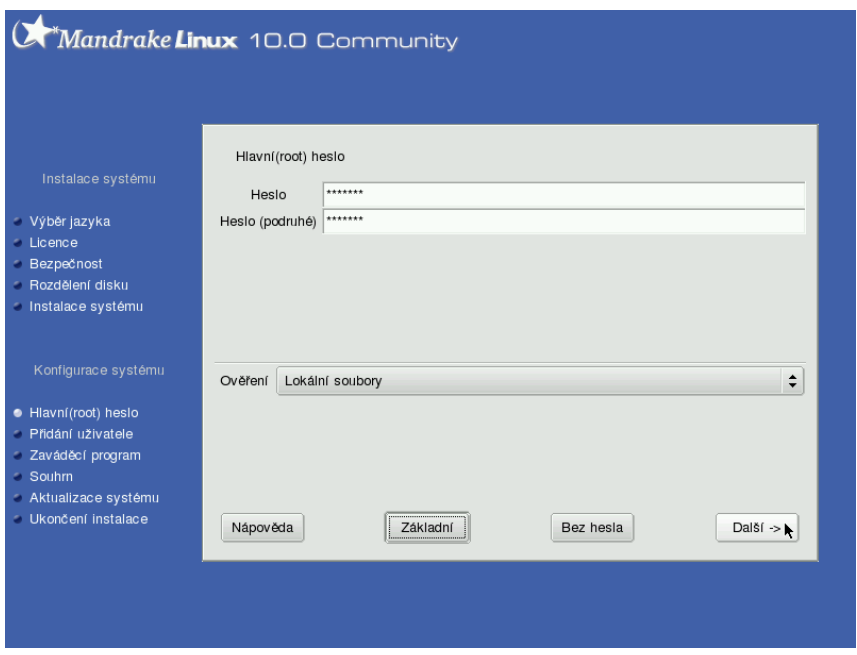

Obrázek 21: Zadání root hesla

#### **Vytvorˇenı´ uzˇivatelu˚**

Po zadání hesla uživatele root můžete vytvořit další uživatelský účet (nebo i více, pokud bude na stroji pracovat více uživatelů). Zadávání informací o uživatelích pro-bíhá pomocí dialogu znázorněného na obrázku [22](#page-41-0). Při vyplňování údajů je vhodné zadat i celé jméno uživatele, pro zadávání hesel platí pravidla popsaná v předchozí kapitole. Účet uživatele vytvoříte stiskem tlačítka *Vytvořit uživatele*. Takto vytvoříte již během instalace všechny uživatelské účty.

Při instalaci můžete změnit i standardní shell uživatele. Tuto volbu využijí spíše pokročilí uživatelé a najdou ji v *Rozšíření*. Vytváření účtů ukončí volba Další. Nastavení hotových uživatelských účtů, stejně jako vytvoření nových je, kdykoliv později možné pomocí Ovládacího centra Mandrake.

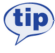

Ikonu uživatele, která se bude zobrazovat v přihlašovacím dialogu po startu počítače, změníte kliknutím na obrázek při vytváření uživatelů. V Ovládacím centru Mandrake jde místo předdefinovaných ikon nastavit například foto uživatele.

DrakX vám také nabídne možnost *automatického přihlášení* uživatele ihned po startu počítače (obrázek [23](#page-41-0)), bez zadávání jména a hesla. Instalační program bude pouze chtít vědět, kterého uživatele má po startu přihlásit, a jaké grafické rozhraní má spustit.

<span id="page-41-0"></span>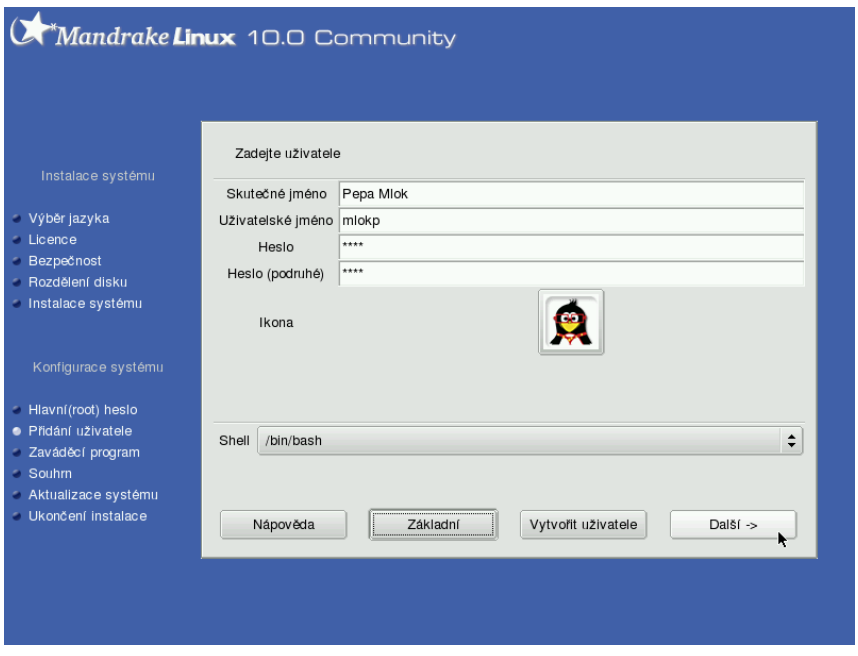

Obrázek 22: Vytvoření uživatelského účtu

Automatické přihlášení lze využít pro zvýšení pohodlí, např. u počítače doma. Nedoporučuji však jeho používání tam, kde mají k počítači přístup i cizí osoby. Tuto vlastnost je možné v systému kdykoliv zapnout nebo vypnout pomocí Ovládacího centra Mandrake, viz kapitola "Automatické přihlášení", str. 67.

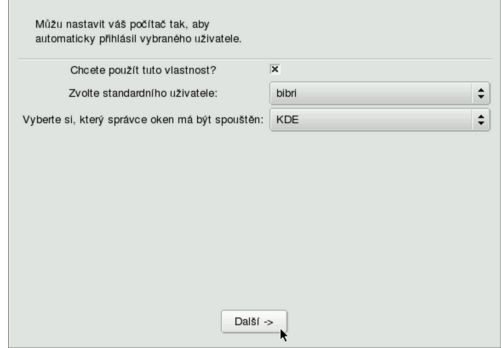

Obrázek 23: Nastavení automatického přihlášení

### <span id="page-42-0"></span>**Instalace zaváděcího programu**

V na´sledne´m kroku instalacˇnı´ program nakonfiguruje a zapı´sˇe *zava´deˇcı´ program* Mandrake Linuxu, který je nutný ke spouštění systému. Byl-li disk před instalací prázdný nebo byl na počítači pouze Mandrake Linux, proběhne tento krok zcela automaticky. Jestliže jsou na disku nalezeny Windows, jsou informace o instalaci předány linuxovému zavaděči. Ten je zaregistruje jako další možnosti a po startu počítače pak můžete zvolit, jaký operační systém chcete spustit. Ve standardních situacích je použit zavaděč LILO (Linux Loader).

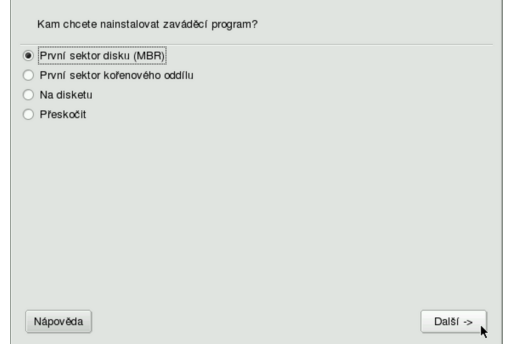

Obrázek 24: Nastavení zaváděcího programu

Někdy se může DrakX dostat do stavu, kdy si se situací na disku sám neporadí a požádá uživatele o rozhodnutí, kam přesně zaváděcí program na disk zapsat. Na obrázku 24 vidíte, že nabízí několik možností:

- *První sektor disku (MBR)* zavaděč (LILO) se zapíše do oblasti zvané Master Boot Record, bude spouštěn po startu počítače a budete s ním moci zavádět i jiné operační systémy.
- *První sektor kořenového oddílu* zavaděč (LILO) se zapíše na začátek kořenového oddílu Mandrake Linux. Chcete-li jej takto používat, musí být kořenový oddíl nastaven jako aktivní (např. pomocí programu fdisk).
- *Na disketu* zavaděč (LILO) se zapíše na disketu. Je to jistá volba pro ty, kteří nechtějí nic pokazit, nebo chtějí experimentovat. Pozor však na vadná nebo nekvalitní média!
- *Přeskočit* zavaděč se nezapíše vůbec. Tuto volbu použijte v případě, že vám předchozí možnosti nevyhovují. Chcete například použít program *GRUB* nebo nastavit zavaděč ručně. Pokud tuto možnost zvolíte, nezapomeňte zavaděč na**stavit v následujícím kroku instalace**, jinak se může stát, že nebudete schopni po instalaci Mandrake Linux spustit!

Chcete-li použít pro start Mandrake Linuxu jiný zavaděč, např. standardní zavaděč Windows NT/2000/XP nebo populární XOSL, použijte volbu První sektor kořenového oddílu. Po restartu nakonfigurujte váš zavaděč tak, aby spouštěl Mandrake Linux z tohoto oddílu.

Nastavení a zapsání zavaděče je jedna z choulostivých částí instalace a na jejím úspěšném provedení závisí následný úspěšný start instalovaného Mandrake Linuxu. Naštěstí umí DrakX spolehlivě vyřešit většinu situací sám. Jste-li na pochybách, zapište zavaděč na disketu. Nic tím nezkazíte a změnu v zavádění systému nastavíte později v Ovládacím centru Mandrake.

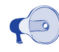

Dostanete-li se v tomto kroku do problémů, požádejte raději o radu někoho, kdo systému rozumí.

Konfliktních situací naštěstí není mnoho. Problémy s instalací zavaděče můžete očekávat pouze v případě, že máte na disku nestandardní situaci, např. více různých operačních systémů, které spolu musí existovat. I tehdy se jeví použití linuxového zavaděče jako vhodná volba, i když jej možná budete muset ručně nastavit, popř. nastavení "doladit". Linuxový zavaděč lze po instalaci nastavit v Ovládacím centru Mandrake, viz kapitola "Start počítače", str. 155.

#### Další nastavení zavaděče

Tyto další možnosti budou dostupné pouze při expertní instalaci, nebo až v následující části instalace (kapitola "Souhrnné informace", str. 45). Z nabídky zvolte nastavení zaváděcího programu. Objeví se okno s možnostmi, které vidíte na obrázku 25.

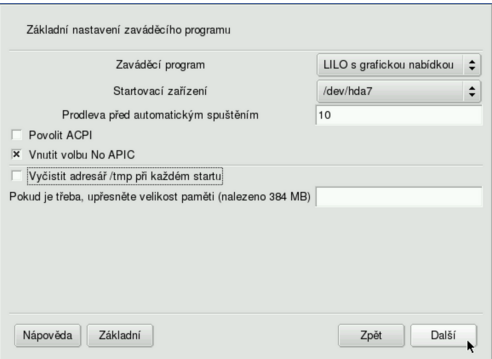

Obrázek 25: Další nastavení zavaděče

V tomto kroku si můžete vybrat mezi zavaděči *LILO* nebo *GRUB* a zvolit režím startu systému — textový nebo grafický. Také lze nastavit délku čekání při startu. Můžete přesně specifikovat oddíl, kam bude zaváděcí program zapsán. Volbou *Rozšíření* zobrazíte další možnosti.

<span id="page-44-0"></span>Při problémech s inicializací hardware může pomoci vnutit jádru volbu noapic (nebo naopak). U přenosných počítačů lze zapnout *ACPI* — správu napájení. Problémy s detekcí paměti vyřešte nastavením přesné *velikosti paměti*.

V dalším kroku vám DrakX nabídne možnost upravit nabídku zavaděče svstému. Kromě jména a obrazu můžete nastavit také kořenový adresář systému, další parametry pro jádro, init ramdisk nebo textový režim (rozlišení).

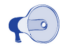

Doporučuji využívat výše uvedených možností jen v těch případech, kdy opravdu víte, co přesně děláte!

### **Souhrnne´ informace**

Po konfiguraci zaváděcího programu se objeví *souhrnné informace* o instalaci. Ty se mohou na počítačích různit podle toho, jaká zařízení DrakX v počítači najde. Situaci a některá dostupná nastavení vidíte na obrázku 26.

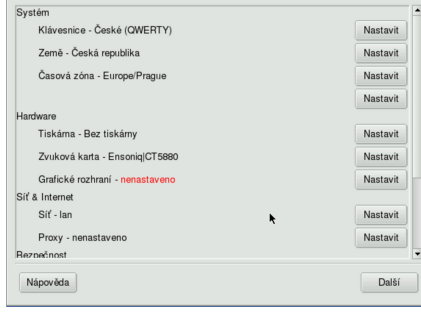

| Jsou nastaveny následující tiskámy. Dvojitým<br>klepnutím na každou z nich je<br>možné je modifikovat, nastavit jako výchozí nebo<br>o nich získat informace. |
|----------------------------------------------------------------------------------------------------|
| $\triangledown$ CUPS                                                                                                    |
| ▽ Nastaveno na tomto počítači                                                                                                    |
| Tiskarna: HP DeskJet 690C na paralelním portu #0 (Výchozí)                                                                                                    |
| Přidat novou tiskárnu                                                                                                    |
| Obnovit seznam tiskáren (pro získání všech vzdálených CUPS tiskáren)                                                                                          |
| Nastavení CUPS                                                                                                    |
| Normální režim                                                                                                    |
| Hotovo                                                                                                    |
|                                                                                                    |
|                                                                                                    |

Obrázek 26: Souhrnné informace **Obrázek 27: Nastavení tiskárny** 

V tomto kroku můžete naposledy během instalace měnit parametry zobrazených možností. Některá nastavení jsou již hotova z předchozích kroků instalace, jiná provedl instalační program sám. U nastavených kroků je vypsána i aktuální konfigurace. Tam, kde DrakX při pokusu o automatické nastavení selhal, se objeví červeně nenastaveno, viz obrázek 26. Změnu lze provést klepnutím na tlačítko *Nastavit*. Jaké jsou možnosti:

- *Klávesnice* zkontrolujte nastavení mapy klávesnice, případně jej změňte. Detaily v kapitole"Rozložení klávesnice", str. 30.
- Země nastavení jazyka a země, viz "Výběr jazyka, licence", str. 26.
- *Časová zóna* zkontrolujte nastavení časové zóny. Tato hodnota je automaticky nastavena podle vybrané země, pro českou instalaci je to *Europe/Prague*, pro slovenskou *Europe/Bratislava*.
- *Myš* zkontrolujte nastavení myši (kapitola "Nastavení myši", str. 27).
- <span id="page-45-0"></span>• *Tiskárna* — nastavení tiskárny v systému. Pokud je tiskárna během instalace zapnuta, DrakX ji najde a sám nastaví. V opačném případě proved'te nastavení sami. Ukázku nastavení tiskárny vidíte na obrázku [27](#page-44-0) (zapnutý expertní režim). Nedaří-li se autodetekce nebo nastavení tiskárny, nechejte tento krok na později a proveďte konfiguraci tiskárny pomocí Ovládacího centra Mandrake až po instalaci Mandrake Linuxu. Při problémech s tiskárnou připojenou přes LPT port si projděte rady o nastavení LPT portu v kapitole "Nastavení BIOSu a hardware", str. 17.
- *Zvuková karta* máte-li běžnou zvukovou kartu, je rozpoznána a zobrazena. Zkontrolujte její nastavení případně si vyberte jiný ovladač. Výjimku tvoří starší karty na sběrnici ISA, ty nejsou během instalace detekovány. Máte-li takovou kartu, spust'te konfiguraci zvukových karet a oznamte to instalačnímu programu. Ten doinstaluje potřebné balíčky a oznámí vám, že konfiguraci karty je nutné provést po instalaci programem sndconfig.
- *Grafické rozhraní* konfigurace grafické karty, monitoru a rozlišení. Podaříli se instalačnímu programu automatická detekce karty a monitoru, nastaví automaticky rozlišení na  $800 \times 600$  nebo  $1024 \times 768$ . Podrobnosti dále v kapitole "Nastavení grafického režimu (X Window)", str. 49.

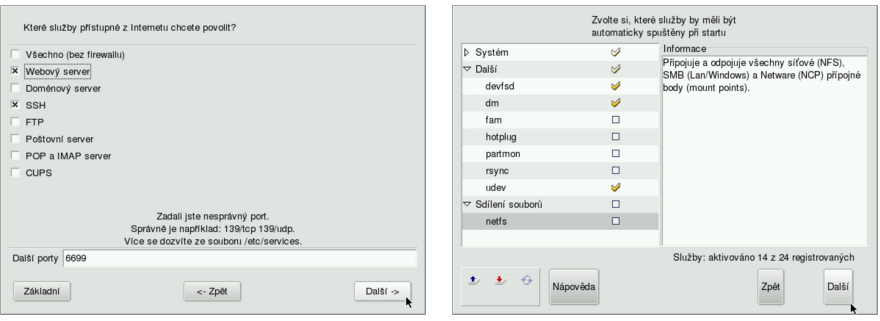

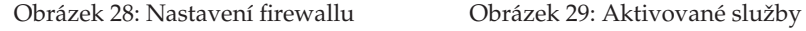

- *TV karta* nastavení televizní karty s možností manuálního výběru typu karty v případech, kdy selže automatická detekce programu DrakX.
- *ISDN karta* nastavení ISDN karty (modemu).
- *Sit'* nastavení sítě je probráno dále v kapitole "Konfigurace sítě", str. 47. Pozor! DrakX standardně nastavuje u detekovaných zařízení protokol DHCP a v další fázi instalace to již není možné měnit. Zkontrolujte si toto nastavení zvláště v případě, že budete chtít stáhnout dostupné opravy systému již během instalace! Podrobnosti v kapitole "Aktualizace systému", str. 51.
- *Proxy* nastavení proxy serveru.
- *Úroveň zabezpečení* viz kapitola "Nastavení úrovně zabezpečení", str. 30.
- <span id="page-46-0"></span>• *Firewall* — umožňuje nastavit jednoduchý firewall. Předdefinovány jsou základní porty a máte možnost přidat si porty vlastní. Ukázku možností zabu-dovaného firewallu vidíte na obrázku [28.](#page-45-0) Nastavení firewallu lze po instalaci změnit v Ovládacím Centru Mandrake.
- *Zaváděcí program* zkontrolujte nastavení zavaděče systému, detaily v kapitole "Instalace zaváděcího programu", str. 43.
- *Služby* nastavení služeb spouštěných po startu počítače, viz kapitola "Instalace balíčků", str. 39. DrakX zapne při instalaci spouštění většiny nainstalovaných služeb a někdy, zvláště u počítačů na síti, je dobré toto nastavení zkontrolovat. Při konfiguraci služeb postupujte podobně jako při výběru ba-líčků, ukázku vidíte na obrázku [29](#page-45-0).

Pro hardware, který nebyl správně detekován a ani jej nelze manuálně nastavit, budete muset najít na Internetu, nejlépe na stránkách výrobce zařízení, nové ovladače. Na stránkách <http://www.mandrake.cz> najdete rady, jak v takovýchto případech postupovat, a odkazy na nejrůznější výrobce hardware. V případě nejasností se můžete ptát zkušenějších uživatelů nejen na webových stránkách, ale i v české emailové konferenci mandrake@mandrake.cz.

### **Konfigurace site**

Instalační program se sám pokusí detekovat způsob připojení k síti. Pokud se mu to podaří, aktivuje pro detekované zařízení DHCP. Máte-li v počítači dvě nebo více síťových karet, nenastaví je, protože předpokládá složitější konfiguraci (server).

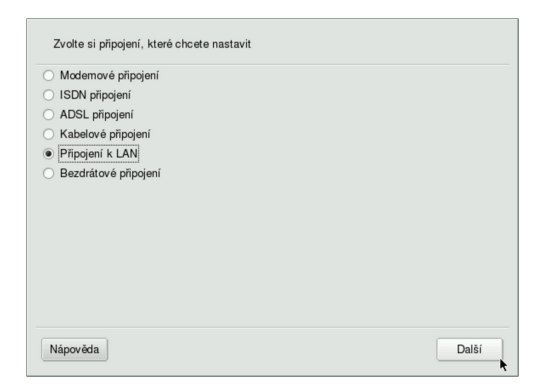

Obrázek 30: Detekce připojení k síti

Většinu síťových zařízení umí DrakX detekovat sám, a pokud nemáte příliš exotický hardware, ponechte v této části *Autodetekci*. Instalační program pak prozkoumá váš hardware a nabídne vám správný typ připojení. Selže-li autodetekce, musíte vybrat ručně některou z dostupných voleb, které vidíte na obrázku 30:

- <span id="page-47-0"></span>• *Modemové připojení* — zvolte v případě, že máte hardwarový modem. Ten bývá nejčastěji v externím provedení připojen na sériový port (COM) počítače. Spadají sem i některé modemy na USB a interní karty (výjimečně).
- *Připojení přes winmodem* máte-li interní modem (v počítači), pak jde s největší pravděpodobností o tzv. softwarový modem, též winmodem. Mandrake Linux, i kdyby jej při instalaci našel, s ním nebude schopen správně pracovat, a tuto skutečnost vám instalační program oznámí.

Softwarový modem je zařízení, které se s pomocí speciálních ovladačů (software) tváří jako standardní modem, i když jím ve skutečnosti není. Takový modem je nutné zprovoznit až po instalaci s pomocí speciálního ovladače. Tyto ovladače v lepším případě dodává výrobce modemu nebo jeho čipové sady. Pokud tyto ovladače nejsou pro Mandrake Linux k dispozici, nebude práce s modemem možná — modem totiž nebude schopen se systémem komunikovat, protože tuto práci za něj obstarávají právě již zmíněné ovladače. Většina winmodemů, nebo přesněji řečeno jejich čipových sad, je dnes slušně podporována. Po instalaci vyhledejte technickou specifikaci svého modemu a pokuste se najít ovladače například na adrese <http://www.linmodems.org>. Postup na zprovoznění bývá součástí balíčku s ovladači.

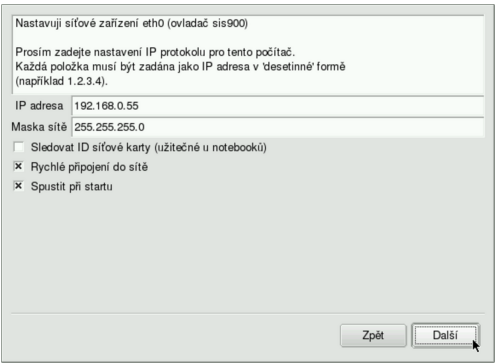

Obrázek 31: Nastavení parametrů sítě

- *ISDN připojení* vyberte, pokud máte ISDN modem.
- *ADSL připojení* pro případ, jste-li připojeni pomocí ADSL linky.
- *Kabelové připojení* zvolte tehdy, když máte kabelový modem.
- *Připojení k LAN* → je připojení pomocí síťové karty.
- Bezdrátové připojení nastavení připojení k síti bezdrátově (WiFi). Od poskytovatele připojení musíte mít základní informace o síti, jako je například ESSID (jméno sítě) a režim.

Po určení síťového hardware je třeba nastavit správné *parametry připojení* pomocí dialogu, který vidíte na obrázku 31. Najde-li instalační program více síťových zařízení,

<span id="page-48-0"></span>umožní vám nastavení každého z nich. Pokud tyto parametry neznáte, kontaktuje vašeho správce sítě, nebo použijte volbu DHCP. Jestliže volbu DHCP nepoužijete, budete následně dotázáni na IP adresu počítače, a dále na adresy DNS serverů a brány (gateway).

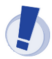

Správné nastavení parametrů sítě je nezbytné, jestliže budete chtít systém na konci instalace aktualizovat ze sítě.

Klepnutím na *Rozšířené* získáte další možnosti nastavení sítě (viz obrázek [31\)](#page-47-0). Máte-li s konfigurací potíže, obrat'te se na svého správce sítě nebo poskytovatele připojení.

# Nastavení grafického režimu (X Window)

Srdcem grafického režimu v Mandrake Linuxu je *X Window systém*, konkrétně jeho implementace *XFree86*. DrakX umí detekovat většinu dnešních grafických karet a monitorů a proto se k této ruční konfiguraci dostanete jen výjimečně nebo tehdy, když chcete nastavit některé parametry ručně.

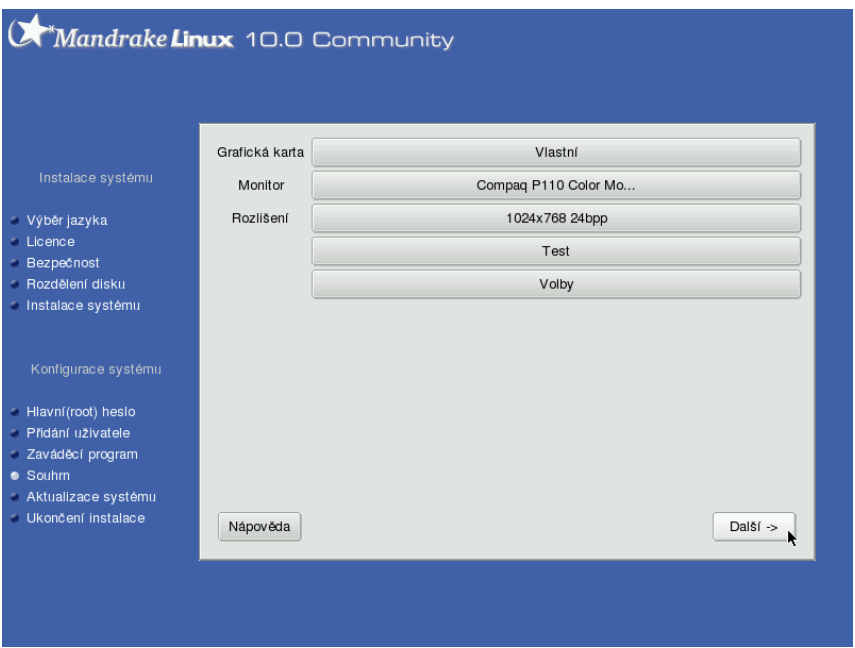

Obrázek 32: Možnosti nastavení grafického režimu

Podívejte se na obrázek 32, kde vidíte možnosti nastavení grafického režimu.

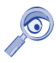

Když má DrakX problémy s automatickou detekcí, objeví se místo předchozí obrazovky (obr. 32) průvodce nastavením X Window.

#### **Nastavenı´ graficke´ karty**

Instalační program je schopen správně poznat většinu dnešních grafických karet. Budete-li provádět ruční nastavení, zeptá se postupně na tyto detaily:

- *Typ videokarty* zde nastavte typ vaší videokarty. Pokud není váš typ v seznamu uveden, zvolte jiný (podobný) nebo obecný typ grafického čipu. Ukázku vidíte na obrázku [33.](#page-50-0)
- *Verzi XFree86* volba verze XFree86 má smysl pouze v případě problémů, nebo máte-li velmi starou grafickou kartu. Dnešní XFree86 verze 4.3 pracují dobře s naprostou většinou karet a jejich použití doporučuji.
- *Velikost videopaměti* slouží k nastavení velikosti paměti na vaší kartě, což ovlivňuje mj. možnosti rozlišení a barevné hloubky.

Videokarty podporující zobrazení na více monitorech jsou automaticky detekovány a instalační program vám nabídne možnost konfigurovat také tyto vlastnosti.

Může se stát, že systém XFree86 vaši kartu zatím nepodporuje. Řešením je opatřit si novější verzi XFree86 nebo použít jinou, např. komerční implementaci X Window systému. I takové existují a mají své výhody.

Máte-li nepodporovanou grafickou kartu, pokuste se ji při instalaci zprovoznit s VESA (tip) nebo framebuffer ovladačem. Sbalte ve výběru strom obsahující jednotlivé typy grafických karet, otevřete podstrom XFree 4.3 a v něm vyberte možnost XFree 4.3/vesa (fbdev). Někdy vám to nabídne instalační program sám. Není to dobré dlouhodobé řešení, ale pro začátek postačí zvláště těm, které práce v textovém režimu děsí.

Někdy stačí pouze použít ovladače přímo od výrobce videokarty. Tyto firemní ovladače bude určitě nutné použít v případě, že budete chtít dostat ze své videokarty maximální výkon (např. pro hry).

Linuxové ovladače pro své videokarty dnes dodávají výrobci jako ATi, Matrox, NVidia nebo Kyro. Najdete je na instalačních CD ke grafické kartě nebo na webových stránkách výrobce. V případě problémů s nimi se obratte přímo na výrobce nebo dodavatele grafické karty. Nějaké tipy k instalaci firemních ovladačů grafických karet najdete dále v kapitole "Jak nainstalovat ovladač grafické karty?", str. 195.

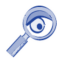

Od verze Mandrake Linuxu 10.0 není na instalačních médiích starší XFree86 verze 3.3.6. V praxi to znamená slabší podporu velmi starých grafických karet.

#### **Vy´beˇr monitoru, nastavenı´ rozlisˇenı´**

Při nastavení monitoru vyberte váš typ ze seznamu *Dodavatel*. Není-li tam uveden, můžete použít nějaký podobný model, popř. nastavit nějaký Obecný typ monitoru. Znáte-li jeho přesné parametry, nastavte typ *Vlastní*. Pokud DrakX rozpoznal monitor *Plug'n Play, není třeba jeho parametry dále specifikovat.* 

Kromě monitoru můžete změnit také rozlišení a hloubku barev, viz obrázek [34.](#page-50-0) V tomto kroku jste limitováni velikostí paměti na grafické kartě.

<span id="page-50-0"></span>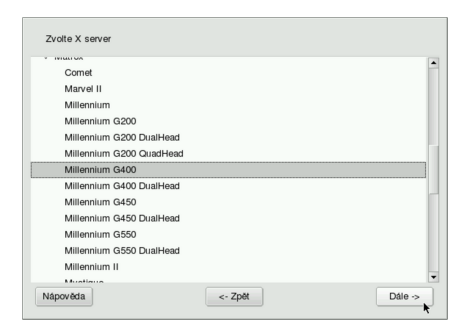

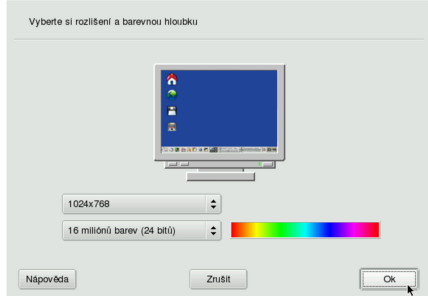

Obrázek 33: Nastavení grafické karty Obrázek 34: Změna rozlišení a barev

### Další možnosti

Pod tlačítkem *Volby* se skrývá možnost nastavit start grafického rozhraní zároveň se startem Mandrake Linuxu. Ne všechny počítače musí nutně této možnosti využít — typický příklad jsou servery.

Jsou-li s nastavením grafické karty potíže, nedoporučuji provádět Test nastavení a také nedoporučuji nastavit automatický start X Window. V případě problémů je vždy lepší experimentovat s nastavením grafické karty až po instalaci systému.

# **Aktualizace syste´mu**

Je-li správně nastavena síť, instalační program vám nabídne možnost provést aktualizaci Mandrake Linuxu z Internetu. Tento mechanismus umožňuje zachovat vaši instalaci aktuální a lépe tak např. zabezpečit nové servery ještě při instalaci. Balíčky s aktualizacemi jsou dostupné na veřejných FTP zrcadlech Mandrake Linuxu a obvykle opravují bezpečnostní nebo funkční chyby v programech.

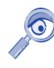

Při instalaci je aktualizace možná jen ze síťových zdrojů — FTP serverů. Chcete-li aktualizovat z dodaného média, musíte tak učinit až po instalaci.

Pokud tuto možnost zvolíte, instalační program kontaktuje server MandrakeSoftu, aby z něj získal seznam serverů, které aktualizační balíčky poskytují. Tento seznam vám posléze nabídne i s jedním vybraným serverem, který je dle jeho soudu nejvhodnější, viz obrázek [35.](#page-51-0) Pro Českou republiku a Slovensko je většinou nejlepší a nejrychlejší server <ftp://mandrake.redbox.cz> (nově platí <ftp://mandrake.contactel.cz> ale v době psaní manuálu zobrazoval instalační program stále první variantu). Po zvolení serveru jej instalační program kontaktuje, aby získal seznam dostupných balíčků s aktualizacemi. To může chvíli trvat.

Upozorňuji, že tento typ aktualizace po síti není při velkém počtu aktualizovaných balíčků vhodný pro pomalá připojení (např. modem), protože v takových případech

<span id="page-51-0"></span>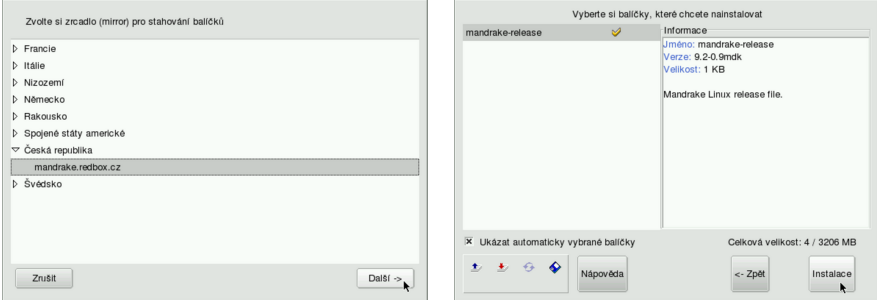

Obrázek 35: Seznam serverů Obrázek 36: Výběr balíčků, které budou aktualizovány

může být přenášeno velmi velké množství dat, řádově až desítky nebo dokonce stovky megabytů!

Dalším krokem při aktualizaci ze sítě je výběr balíčků k aktualizaci. Instalační program sám zjistí, které balíčky jsou nainstalovány, a jestliže k nim existuje aktualizace, automaticky vám ji nabídne. Pokud nechcete z nějakých důvodů u určitých balíčků aktualizaci provádět, můžete to instalačnímu programu dát najevo. Ovládání (výběr balíčků) zde je podobné jako při ručním výběru balíčků na začátku instalace. Vše je pěkně vidět na obrázku 36.

Pro uživatele s pomalou linkou budou jistě přínosné aktualizace balíčků (tip) umístěné na aktualizačním CD, které je standardní součástí balení s Mandrake Linuxem. Informace o tom, jak aktualizaci provést, najdete v kapitole "Správa software pomocí Ovládacího centra Mandrake", str. 174 nebo přímo na CD. I když se od vydání mohou objevit další opravy, rozhodně pomůže aktualizační CD zmenšit objem dat, které by bylo jinak nutno po síti přenést.

# **Ukončení instalace**

V případě, že jste úspěšně prošli všemi předchozími kroky, je instalace Mandrake Linuxu u konce. Instalační program vám to oznámí dialogem, který vidíte na obrázku [37.](#page-52-0) Po stisknutí OK dojde k vysunutí CD mechaniky, ze které musíte odebrat instalační médium. Následně bude počítač restartován.

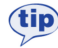

Jestliže nemůžete aktualizovat systém při instalaci ze sítě, je dobré provést jeho aktualizaci ihned po prvním startu. Aktualizované balíčky opravují i chyby v aplikacích a jejich včasnou instalací se vyhnete možným potížím. Detaily najdete v kapitole "Správa software pomocí Ovládacího centra Mandrake", str. 174 a nebo na aktualizačním CD.

<span id="page-52-0"></span>Po restartu se objeví startovací nabídka linuxového zavaděče (pokud jste nezvolili jinou možnost). Zvolením volby *linux* vám nastartuje čerstvě nainstalovaný Mandrake Linux. Pokud jsou po instalaci s Mandrake Linuxem problémy, použijte při následujícím startu volbu *failsafe*. Nedošlo-li z nějakého důvodu k zapsání linuxového zavaděče na disk, využijte *rescue* (záchranný) mód nabízený instalačními médii, viz kapitoly "Další možnosti při instalaci", str. 21, a "Poslední záchrana — *rescue* režim", str. 56.

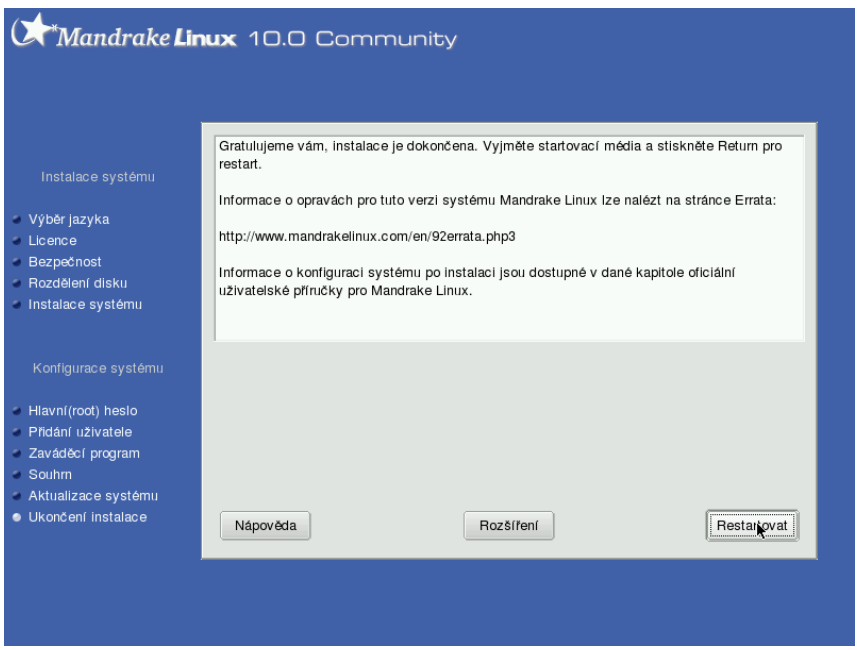

Obrázek 37: Konec instalace

Před restartem můžete ještě využít další možnosti, které instalační program skrývá ve volbě *Rozšířené*. Obě možnosti s úspěchem využijete tehdy, chystáte-li se instalovat Mandrake Linux na více počítačů najednou:

- *Vytvořit disketu pro automatickou instalaci* touto volbou lze vytvořit disketu, s jejíž pomocí můžete instalovat další stanice velmi snadným způsobem. Instalační program nabízí dva scénáře:
	- **–** *Zopakovat* je cˇa´stecˇneˇ automaticka´ instalace. Instalacˇnı´ program ponechá možnost rozdělení disku na uživateli.
	- **–** *Automaticky* naprosto automatická instalace, bez zásahu člověka. Pozor! Tato metoda rozdělí disk sama a přitom smaže na instalovaných počítačích všechna data!

• *Uložit výběr jednotlivých balíčků* — umožňuje uložit seznam instalovaných balíčků na disketu. S její pomocí lze pak např. zajistit stejnou softwarovou konfiguraci všech instalovaných počítačů. Při takové instalaci musíte použít klávesu [F1] a do spodního řádku napsat volbu

boot: linux defcfg="floppy"

nebo využít možnosti nahrát seznam z diskety v části ruční výběr balíčků. Detaily najdete v kapitole "Zahájení instalace", str. 18, a v kapitole "Ruční výběr balíčků", str. 38.

Další informace o možnostech automatické instalace najdete na webové stránce [http://www.mandrakelinux.com/drakx/auto](http://www.mandrakelinux.com/drakx/autoprotect unhbox voidb@x kern .06emvbox {hrule width.3em}inst.html) inst.html.

# **Mozˇnosti expertnı´ instalace**

V kapitole "Další možnosti při instalaci", str. 21, jsme se zmínili o expertní instalaci a jejich rozšířených možnostech. Nyní se podíváme, jaké jsou rozdíly oproti standardní instalaci. Shrnul jsem je všechny do jedné kapitoly, aby je zájemci našli pěkně pohromadě. Expertní instalace:

- *Umožní nahrát ovladače zařízení před zahájením instalace*, viz dále.
- Při rozdělení disku automaticky zapíná expertní mód. Nabídne tak automaticky více možností během vytváření oddílů.
- Najde-li na disku Windows oddíl se souborovým systémem FAT/FAT32, nabídne instalaci na něj. Při rozdělení disku (detaily najdete v kapitole "Souborové systémy, rozdělení disku, formátování", str. 31) se objeví možnost *Použít Windows oddíl jako loopback*. To je užitečné v případech, kdy nelze přerozdělit disk a uvolnit místo pro linuxové oddíly.

Mandrake Linux není možné na Windows oddíl nainstalovat "jen tak", souborový systém FAT/FAT32 je příliš jednoduchý a neposkytuje vhodné podmínky pro instalaci. Mandrake Linux si na oddíle Windows vytvoří soubor zadané velikosti, do kterého si udělá svůj souborový systém, a ten po instalaci připojí přes tzv. "loopback". Všechny soubory na linuxovém "loopback disku" budou vlastně uloženy na Windows oddíle v jediném velkém souboru.

Ač vypadá tato vlastnost lákavě, není ideální. Například běh systému určitě nebude moc rychlý. Takovou instalaci bych doporučil pouze v případě, kdy opravdu nemůžete zasahovat do rozdělení disku a jiná možnost instalace Mandrake Linuxu nenı´.

- *Před výběrem balíčků se zeptá na to, jaká média máte* (viz obrázek [38\)](#page-54-0). K instalaci pak bude stačit pouze první CD, a kromě toho ještě více omezíte množství balíčků instalovaných při minimální instalaci.
- *Při konfiguraci sítě automaticky zapíná expertní mód.* Ten vám mimo jiné umožní nastavení více síťových zařízení (obrázek [39](#page-54-0)).

<span id="page-54-0"></span>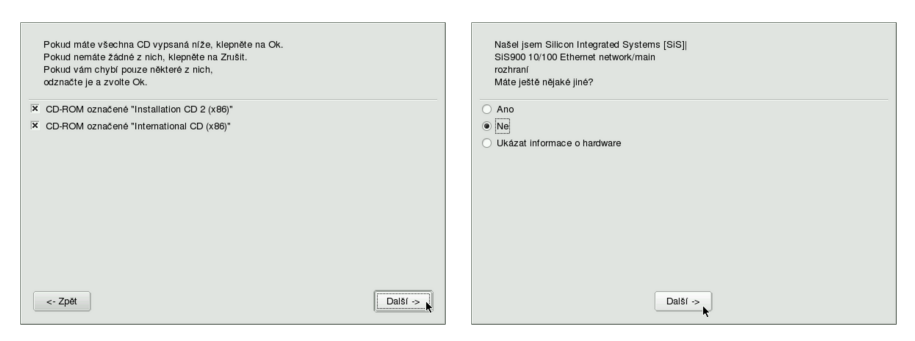

Obrázek 38: Výběr instalačních CD Obrázek 39: Více síťových zařízení

• *Automaticky zobrazuje seznam aktivních služeb*, abyste nezapomněli zbytečné služby vypnout.

Opravdoví experti :), kteří nemají času nazbyt a nechtějí jej zbytečně trávit u počítačů, na kterých instalace probíhá, mohou při startu instalace využít parametr *display*, o kterém jsem se zatím nikde nezmínil. Parametr *display* zadávaný na začátku instalace umožňuje přesměrovat výstup z grafického režimu instalace na jiný počítač se spuštěným X Serverem a nemusíte tak u instalovaného počítače trávit drahocenný čas. Obvykle začínám testovací instalaci takto:

```
boot: linux display=192.168.0.10:1.0
```
# Zavedení ovladače neznámého zařízení

Tuto možnost oceníte v případě, že máte nepodporovaný hardware a chcete nebo musíte jej již během instalace zprovoznit. Typickým příkladem jsou diskové nebo RAID řadiče. Ovladače se nahrávají z diskety v počáteční fázi instalace. Několik poznámek k této možnosti:

- Ovladače zařízení což jsou vlastně moduly jádra obvykle dostanete od výrobce společně s postupem, jak disketu s ovladači vyrobit. Postupujte podle dodane´ dokumentace.
- Rozhodnete-li se (nebo budete donuceni) k výrobě diskety s moduly sami, pamatujte, že disketa musí být naformátována na ext2.
- Na disketě musí být kromě ovladače (modulu) pro konkrétní zařízení také všechny další, na kterých ovladač závisí. Moduly uložené na disketě nesmí být komprimovány.

Budete-li nuceni ovladač (modul) pro zařízení kompilovat sami, pak zkuste následující postup. Nemám jej osobně vyzkoušen, ale vím, že funguje.

• Vyrobte modul na jiném počítači se stejnou verzí Mandrake Linuxu a použijte konfiguraci jádra označenou jako "BOOT". Tato verze jádra se používá na <span id="page-55-0"></span>instalačních médiích Mandrake Linuxu. Konfigurační soubor pro toto jádro naleznete bud v RPM balíčku se samotným binárním jádrem (bude instalován jako /boot/config-verze-BOOT) nebo po instalaci balíčku kernel-sources v adresáři /usr/src/linux/arch/i386/a je to soubor defconfig-BOOT.

- Protože modul není součástí jádra instalovaného na disk, musíte jej tam v závěrečné fázi instalace (před restartem) nahrát sami. Dobře vám poslouží konzole číslo dvě, viz kapitola "Virtuální konzole při instalaci", str. 25.
- Modul nahrávaný na disk by měl být zkompilován pro tu verzi jádra, kterou budete v systému používat! V praxi to znamená, že musíte moduly většinou zkompilovat pro dvě verze jádra a použít je v závislosti na situaci. Jednu verzi při zahájení instalace a druhou nahrajete na disk v poslední fázi. Není to ale nutné vždy a závisí to na závislostech modulu.
- V dalším kroku je pak většinou potřeba upravit podle potřeby soubor /etc/modules.conf a vygenerovat nový init ramdisk příkazem mkinitrd. To je důležité zvláště v případech, kdy jste takto instalovali ovladač pro diskové zařízení, na němž je uložen systém! Když to neuděláte, jádro nebude schopno k diskovému zařízení přistupovat a po restartu uvidíte toto hlášení:

VFS: Unable to mount root fs on ...

Podrobnosti konzultujte s dokumentací k mkinitrd.

Další možností je vyrobit si přímo zaváděcí médium s novou (upravenou) verzí jádra a to použít při instalaci. To ale poněkud překračuje možnosti této knihy a zájemce bych proto odkázal na podrobnější dokumentaci a konferenci vývojářů, viz kapitola "Adresy pro vývojáře a testery", str. 221.

### **Poslední záchrana — rescue režim**

Záchranný "rescue" režim instalačního CD je zvláštní a velmi omezený systém určený k záchraně instalace Mandrake Linuxu. Poskytuje pouze základní nástroje a funkce, nenajdete v něm ani Ovládací centrum Mandrake ani žádné další komfortní nástroje. Určitě jej nepoužívejte k činnostem jako například:

- *instalace ovladacˇu˚ modemu,*
- *oprava konfigurace v souboru* /etc/X11/XF86Config-4,
- *nebo instalace balı´cˇku˚ se softwarem.*

V praxi je to asi tak, že pokud nastartujete MandrakeLinux bez instalačního CD a jeho záchranného režimu, není žádný důvod tento režim vůbec spouštět. Toto pravidlo byste si měli zopakovat vždy, než záchranný režim spustíte.

# **Mozˇnosti za´chranne´ho rezˇimu**

Po spuštění záchranného režimu uvidíte jen jednoduché textové menu a v něm následující nabídku:

- *Re-install Boot Loader* znovu zapíše linuxový zavaděč na disk. Tuto možnost oceníte v případě, že vám něco nebo někdo přepíše záznam linuxového zavaděče v MBR. Velmi často to dělají bez povolení různé verze Windows v domnění, že jsou na světě — vašem disku — samy. Volba je ekvivalentní příkazu lilo s parametrem -r pro určení root adresáře.
- *Restore Windows Boot Loader* je možnost přesně opačná. Linuxové zavaděče jsou ohleduplné a uchovávají původní obsah zaváděcího sektoru na disku. Chcete-li jej obnovit, zvolte tuto možnost, která je ekvivalentní příkazu lilo -u.
- *Mount your partitions under* /mnt připojí linuxové oddíly do adresáře /mnt, pokud byste na ně chtěli přistupovat (viz dále).
- *Go to Console* spustí příkazový řádek superuživatele, do nabídky zpět se již nebudete moci vrátit jinak než restartem. Vhodná volba především pro pokročilé uživatele, kteří v systému něco moc "pokročile" nastavili :)
- *Reboot* provede restart počítače.
- *Doc: what's adressed in this Rescue?* zobrazí nápovědu v angličtině.

Zkušenému uživateli stačí na opravu chyb v podstatě pouze příkazový řádek superuživatele. Při práci v něm nezapomeňte, že pro spouštění příkazů z připojeného disku je třeba správně nastavit cesty. Kromě obvyklých příkazů můžete použít ještě tyto speciální, dostupné jen v nouzovém režimu:

- loadkeys pro nahrání potřebné klávesové mapy.
- · drvinst zajistí nahrání všech modulů pro váš hardware (podle souboru /etc/modules.conf).
- lsparts pro výpis diskových oddílů.

### **Problémy při instalaci**

Máte-li problémy při instalaci systému, ujistěte se, že postupujete přesně podle návodu. Jestliže postupujete opravdu správně a situace se nemění, doporučuji nahlédnout do tzv. *Errata* dokumentu. Tento dokument popisuje nejběžnější (odhalené) problémy s instalací dané verze Mandrake Linuxu, a to včetně návodu na jejich řešení.

Aktuální verzi tohoto dokumentu najdete buď na stránkách MandrakeSoftu <http://www.mandrakelinux.com> v angličtině, nebo v českém překladu na stránkách <http://podpora.mandrake.cz>.

Objevíte-li v instalačním procesu chybu, nahlaste ji do systému pro hlášení chyb Bugzilla na adrese <http://bugs.mandrakelinux.com>.

# <span id="page-57-0"></span>**Prvnı´ start syste´mu**

V této kapitole předpokládám, že za sebou máte úspěšnou instalaci Mandrake Linuxu a restart. První změnu poznáte ihned po restartu — jestli jste nechali nainstalovat linuxový zavaděč (kapitola "Instalace zaváděcího programu", str. 43), objeví se vám jeho nabídka. Zavaděč systému je důležitý, bez něj Mandrake Linux nespustíte. Dále budu předpokládat, že jste nechali nainstalovat doporučený zavaděč LILO.

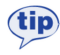

Nezapomeňte — po prvním startu systému je vhodný čas na provedení aktualizace za pomoci aktualizačního CD!

# **LILO — zavadeˇcˇ syste´mu**

LILO po startu zobrazí podobnou nabídku, jako vidíte na obrázku 40. Jste-li nedočkaví nebo vás LILO nezajímá, neváhejte, vyberte si *linux*, stiskněte klávesu [Enter] a přejděte na kapitolu "První přihlášení", str. 60.

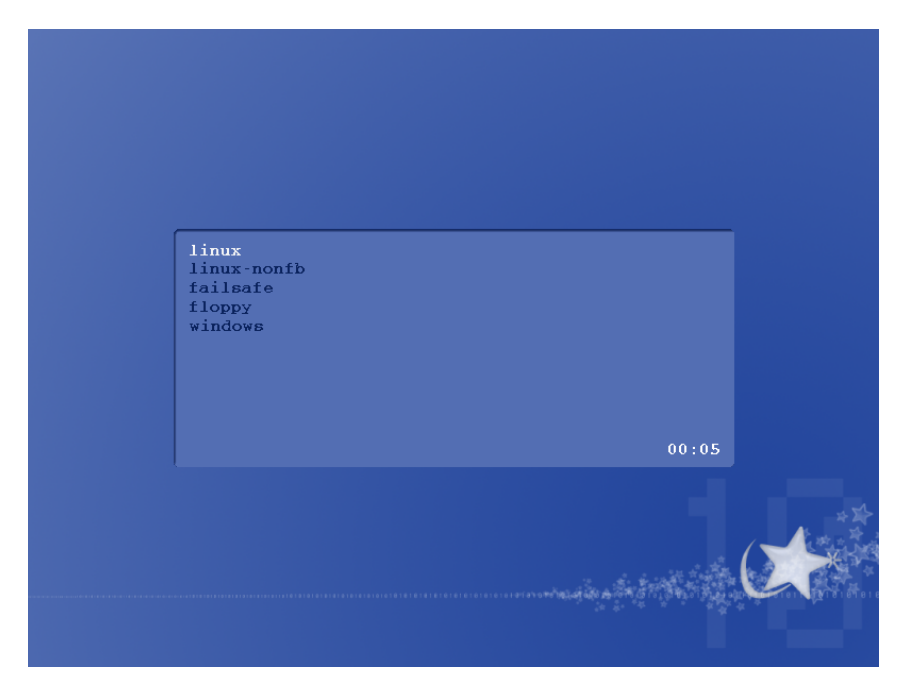

Obrázek 40: Nabídka zavaděče LILO

Já se ještě vyjádřím ke všemu, co LILO nabízí:

- *linux* je volba nejzajímavější, spustí totiž Mandrake Linux.
- *linux-nonfb* také spouští Mandrake Linux, ale tentokrát v klasickém textovém režimu bez zapnutého framebufferu. Velikost obrazovky je 80x25 znaků bez možnosti rozšíření a vkládání grafiky.
- *failsafe* volba pro nouzový režim. Mandrake Linux nastartuje do jednouživatelského módu, ve kterém neběží téměř žádné programy ani síťové aplikace. Využívá se v některých případech pro správu systému nebo opravu havárií.
- *floppy* umožňuje spustit libovolný systém z disketové mechaniky.
- *windows* tuto možnost najdete v nabídce zavaděče v případě, že máte v počítači i systém Windows. Mandrake Linux umí detekovat i jiné operační systémy, takže když jich máte na disku více, najdete je v nabídce zavaděče podobně jako Windows.

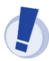

Spuštěním volby failsafe získáte příkazový řádek superuživatele bez nutnosti znát jeho heslo. Má-li k počítači fyzický přístup více uživatelů a budete tomu chtít zabránit, podívejte se do kapitoly "Start počítače", str. 155, jak to udělat.

Po zobrazení nabídky čeká LILO určitý počet sekund, a pokud uživatel během této doby nestiskne žádnou klávesu, vybere předdefinovanou možnost a spustí ji. Jestliže jste nastavení při instalaci neměnili, počká deset sekund a spustí první volbu — *linux*. Čas zbývající do automatického spuštění odpočítává LILO v pravém dolním rohu okna s nabídkou.

Mezi položkami se pohybujete šipkami [nahoru] a [dolů]. Jakmile stisknete nějakou klávesu (jinou než [Enter]), LILO ukončí odpočítávání a počká tak dlouho, dokud nějakou volbu nevyberete a nepotvrdíte ji klávesou [Enter]. Pak spustí zvolený systém.

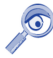

Součástí některých linuxových návodů bývá často postup popisující předání speciálních parametrů pro linuxové jádro ještě před zavedením systému. Tyto parametry však nelze v grafickém režimu zadávat. Do textového režimu s výzvou zavaděče LILO, kde je toto možné, se přepněte klávesou [Esc]. Něco málo o předávání parametrů jsme si řekli na začátku instalace v kapitole "Další možnosti při instalaci", str. 21. Parametry pro jádro můžete zapsat také natrvalo, viz kapitola "Start počítače", str. 155.

Linuxové zavaděče *LILO* i *GRUB* jsou poměrně komfortní a obvykle není mnoho důvodů k jejich nahrazení. Nemáte-li opravdu pádný důvod k výměně, ponechte zavádění systémů na nich, ušetříte si zbytečnou práci. Jsou velmi dobře konfigurovatelné a pohledem do kapitoly "Start počítače", str. 155 zjistíte, že můžete například:

- Změnit prodlevu před startem systému.
- Standardně startovat jiný operační systém než Mandrake Linux.
- Přidat do nabídky LILO další (vlastní) systém nebo nabídku různě upravit podle svých představ.

# <span id="page-59-0"></span>**Prvnı´ prˇihla´sˇenı´**

Mandrake Linux je víceuživatelský systém, a proto práce s ním začíná přihlášením uživatele. Bez korektního přihlášení není možno na počítači pracovat. Systém se vás zeptá na *uživatelské jméno*, a pak na *uživatelské heslo*. Jména i hesla uživatelů jste zadávali při instalaci, viz kapitola "Vytvoření uživatelů", str. 41. Výjimku udělá Mandrake Linux pouze v případě, že máte aktivovánu funkci *Automatické přihlášení*, o které si něco řekneme v kapitole "Automatické přihlášení", str. 67. Jestliže automatické přihlášení používáte a budete nadále používat, můžete kapitolu o přihlašování přeskočit.

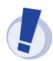

Linux rozeznává malá a velká písmena při zadávání jména i hesla, čili "heslo" není stejné jako "Heslo". Pamatujte na to!

Jak vypadá standardní přihlašovací obrazovka Mandrake Linuxu, vidíte na obrázku 41. Svého uživatele, máte-li jich více, vyberete jednoduše — klepnutím na něj. Z přihlašovací obrazovky můžete počítač příslušnými tlačítky také *restartovat* nebo *zastavit* (vypnout).

Po vybrání uživatele se automaticky zobrazí dialog na zadání hesla, kde napíšete své uživatelské heslo. To se při psaní nezobrazuje, místo písmen uvidíte jen hvězdičky tak, jak je vidět na obrázku 42. Po zadání hesla můžete rovnou pokračovat klepnutím na Přihlášení nebo stiskem klávesy [Enter]. Zadáte-li heslo špatně, budete o tom informováni a dostanete možnost zadat heslo znovu a správně. Tlačítkem Zpět se vrátíte na předchozí obrazovku s výběrem uživatele.

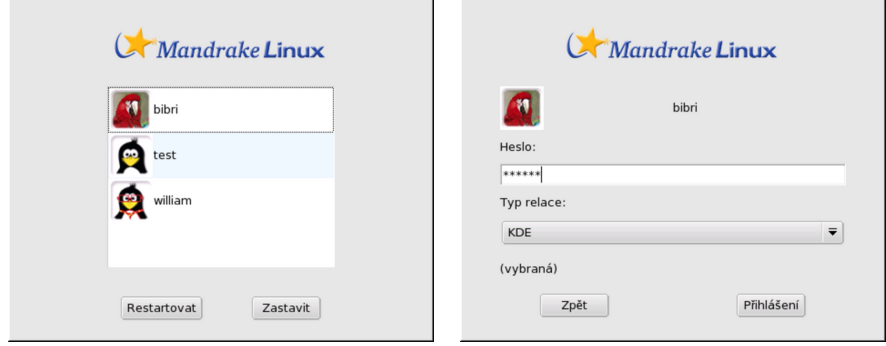

Obrázek 41: Standardní přihlášení do Mandrake Linuxu

Obrázek 42: Zadání hesla

Možná vás zarazí, že v seznamu uživatelů není uveden správce Mandrake Linuxu — uživatel root. Je to tím, že správce obrazovky (který má na starosti přihlášení, jak se dozvíte v následující kapitole) je nastaven tak, aby uživatele root nezobrazoval. Není to opomenutí, jde o záměr. Jako správce byste totiž měli provádět výhradně správu systému, nic jiného, a už vůbec byste se neměli jako správce hlásit do grafického

prostředí. Možná vám to teď po zkušenosti z jiných systémů nepřipadne příliš logické, ale je to tak.

Chcete-li přesto takovou možnost mít, jde výše uvedené omezení odstranit nastavením správce obrazovky (kapitola "Správce obrazovky", str. 65) tak, aby uživatele root zobrazoval. Po jeho přihlášení se vám pravděpodobně zobrazí výzva prostředí s informací, že jako root můžete leccos pokazit, a abyste na to nezapomněli, budete mít nastaveno červené pozadí.

#### **Uzˇivatele´ v Mandrake Linuxu**

Uživatelé přecházející z jednouživatelských systémů nebo ze systému se špatnou podporou práce více uživatelů se často ptají "k čemu je vlastně dělení na uživatele dobré?". Pravda je taková, že je s nimi na první pohled více práce — někdo je musí zakládat, přidělovat jim práva apod. Z tohoto pohledu je úplně nejjednodušší se jim vyhnout a mít na práci uživatele jen jednoho, kterého používají všechny osoby s přístupem k počítači.

Na druhou stranu, dělení na uživatele má i své výhody. Linux je víceuživatelský systém a uživatelé na něm mohou pracovat vzdáleně a souběžně, tedy i několik uživatelů najednou. Možná budete chtít používat jiné pracovní prostředí nebo jiné nastavení programů než jiní uživatelé. To vám půjde daleko lépe, když si uložíte vlastní — uživatelské — nastavení těchto programů. Někdy budete chtít, aby k vašim datům neměl každý přístup, pak stačí odebrat ostatním uživatelům patřičná práva a je po problémech.

Kromě toho v Mandrake Linuxu existuje vždy jeden speciální uživatel root superuživatel, se kterým jsme se setkali již při instalaci, kdy jsme zadávali jeho heslo. Superuživatel se mu říká proto, že je velmi výjimečný a nad systémem má neomezenou kontrolu. Měl by se proto používat jen ke správě systému a i to je jeden z důvodů, proč je lepší si zvyknout na více uživatelů. V podstatě totiž platí dělení "root a ti ostatní".

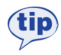

V praxi bych doporučil důsledné zavedení více uživatelů v Mandrake Linuxu tam, kde počítač opravdu využívá více osob.

Uživatelé tak budou mít vlastní pracovní prostředí, vlastní nastavení aplikací a vlastní data. To vše budou mít uloženo ve svém domovském adresáři a budou moci bez potíží pracovat. Jejich práva v systému budou značně omezena a jejich výstřelky (například spuštění trojského koně) neohrozí data ostatních uživatelů ani chod systému. Svá data mohou v případě potřeby sdílet v rámci jednoho počítače i v počítačové síti. Root může nastavit některým uživatelům výjimečná práva (například používání vypalovačky apod.).

Toto je poměrně osvědčené schéma práce. Samozřejmě je nadále možné uživatele ignorovat s tím, že všichni na počítači pracující budou používat jedno jméno a heslo (nebo automatické přihlášení). Jenže často vede používání jednoho univerzálního uživatele k tomu, že začnete na počítači pracovat stále jako uživatel root, tedy bez omezení. A to není příliš bezpečné pro vás ani pro systém.

# <span id="page-61-0"></span>Proč nedělat vše jako root . . .

Uvědomte si, prosím, že uživatel **root nemá v systému žádná omezení**, a i malé přehlédnutí při práci může mít fatální důsledky. Po čase zjistíte, že důsledné oddělení běžné práce a správy systému má své výhody, z nichž největší je asi ta, že nechtěně nic nepokazíte.

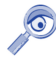

Velká část nových linuxových uživatelů se špatnými návyky z Windows časem zijstí, že čím více jako root se systémem experimentují, tím méně věcí funguje. Vy se tomu už můžete vyhnout.

Programy, které smí spouštět jen uživatel root, se na jeho heslo prostě zeptají. Bez správného hesla se nespustí, a vy alespoň budete vědět, co děláte. Ti z vás, kteří dají přednost práci v příkazové řádce, použijí pro přepnutí do režimu superuživatele příkaz su (switch user).

# Pracovní prostředí, správce oken a desktop

Po úspěšném přihlášení se spustí zvolený správce oken, čímž zahájíte své první *sezení* — *session*. Pod pojmem sezení se v Linuxu označuje všechno od přihlášení uživatele až po jeho odhlášení a setkáte se s ním i v ostatních knihách o Linuxu. Někdy se můžete setkat s označením *relace*. A co je to *správce oken*?

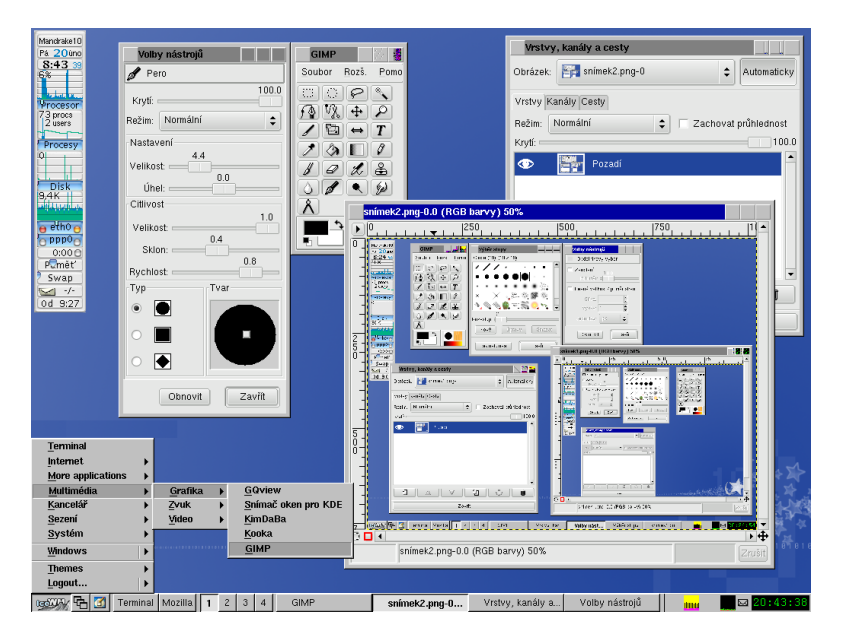

Obrázek 43: Grafické prostředí IceWM

<span id="page-62-0"></span>V předchozím odstavci jsem se dopustil zjednodušení. To, co po přihlášení uvidíte, může být správce oken, nebo také desktop. Protože to není nezbytně nutné, dále v textu tyto dva pojmy nerozlišuji a používám jednotného názvu "*pracovní prostředí*" nebo jen "*prostředí*". Pokusím se ale tyto pojmy objasnit, protože se s nimi můžete setkat v jiné literatuře.

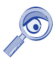

Následující text ukazuje některé obecné možnosti, které máte při práci v grafickém režimu Mandrake Linuxu. Ukážeme si také, jak nastavit úvodní přihlašovací obrazovku. Jestliže vás toto téma pro začátek příliš nezajímá, přejděte rovnou na kapitolu "Průvodce prvním spuštěním", str. 67.

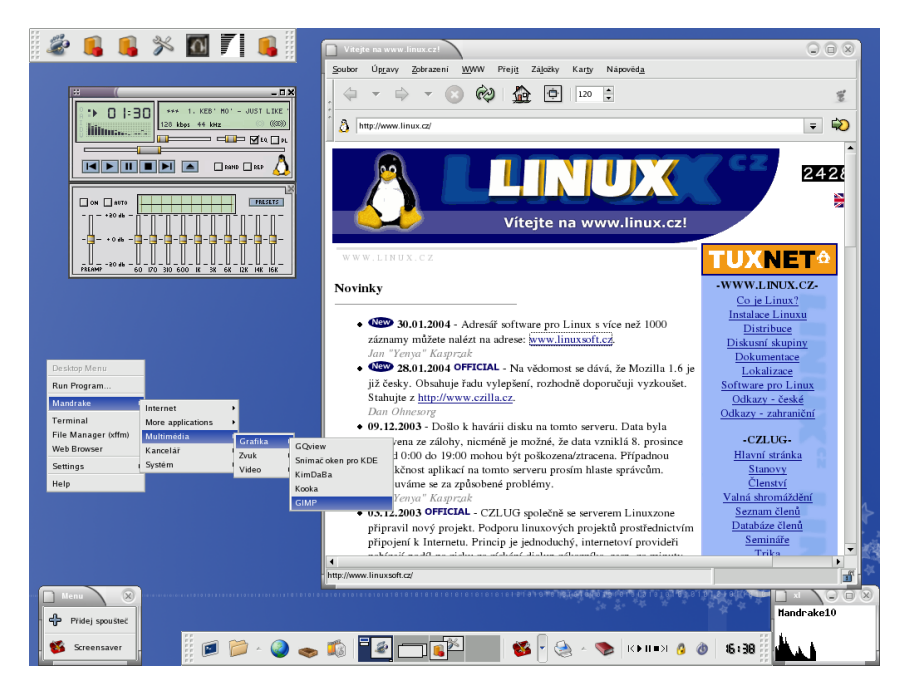

Obrázek 44: Grafické prostředí XFCE

Celý grafický systém Mandrake Linuxu (X Window systém) je navržen velmi univerzálně. Po přihlášení do grafického prostředí se spustí program, který má za úkol ovládat vaši obrazovku, zobrazovat a přesouvat okna, zkrátka umožnit vaši práci. Tento program není na rozdíl od jiných systémů jeden a neměnný, ale je jich více s různými vlastnostmi. Jednu z možností — IceWM — vidíte na obrázku [43](#page-61-0). Původně se tyto programy označovaly pojmem *windowmanager* — správce oken — a dělaly přesně to, co jsem popsal výše. Spravovaly okna na obrazovce. Mezi správce oken můžeme zařadit též Enlightenment, Windowmaker nebo minimalistický FluxBox.

<span id="page-63-0"></span>Uživatelé ale často požadují prostředí s jednotným vzhledem, ovládáním, možnostmi — systém pro tzv. desktopové použití. Jako *desktop* tedy označujeme mnohem komplexnější věc, než je pouhý správce oken. Desktop obvykle obsahuje spousty integrovaných aplikací od správce souborů a nejjednodušších prohlížečů až po kancelářské balíky. Aplikace jednoho desktopu mají jednotné ovládání a vzhled, podporují funkce drag&drop, a pro běžného uživatele je jejich používání jistě pohodlnější. Dva nejrozšířenější desktopy jsou KDE (viz obrázek [??](#page-0-0)) a GNOME, na obrázku [44](#page-62-0) vidíte například XFCE.

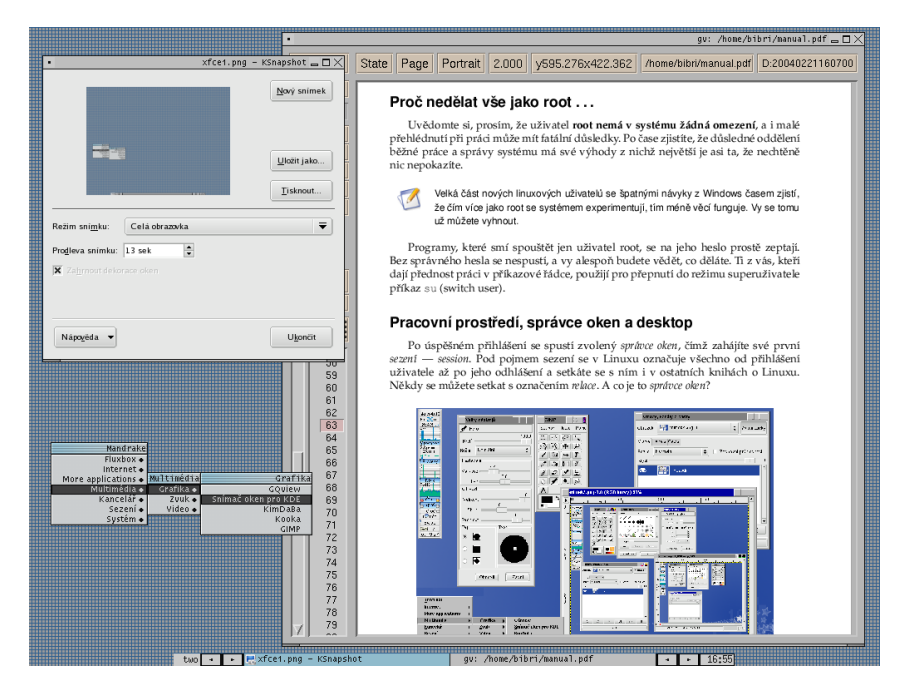

Obrázek 45: Grafické prostředí FluxBox

Jak jsem říkal, dále nebudu přesně rozlišovat mezi desktopem a správcem oken a budu používat název *prostředí* pro obě varianty. Prostředí má umožnit uživateli práci v grafickém režimu a v Mandrake Linuxu se opravdu nemusíte omezovat. Své prostředí si můžete vybrat z mnoha variant a nastavit dle libosti. Různá pracovní prostředí vypadají trochu jinak, chovají se trochu jinak, mají jiné nároky na parametry počítače, poskytují jiný uživatelský komfort. Abych nemluvil jen teoreticky, prohléd-něte si obrázek [43](#page-61-0) a porovnejte jej pro srovnání s obrázkem [44,](#page-62-0) 45 a [??](#page-0-0). Rozdíly alespoň ve vzhledu poznáte určitě sami.

Standardní pracovní prostředí v Mandrake Linuxu je *KDE*. Řekli jsme si, že správce oken lze měnit. I vy si jich můžete několik vyzkoušet. Při přihlašování je na obrazovce uveden tzv. Typ relace (nebo sezení) — podívejte se znovu na obrá<span id="page-64-0"></span>zek [41](#page-59-0) nebo [47.](#page-65-0) Standardní (*default*) je, jak jsme si již řekli, KDE, ale můžete bez obav experimentovat i s jinými. Máte-li v dostupné nabídce jen KDE, budete muset ostatní prostředí nainstalovat pomocí Správce Software. Některá jsou dodávána na instalačních CD, některá na Bonus CD a další například v Contribu, viz kapitola ["Zdroje software pro Mandrake Linux ", str. 219.](#page-218-0)

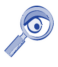

Pro uživatele, kteří vyžadují pohodlí a jednoduchost nebo jsou zvyklí na prostředí Windows, bude v začátcích nejlepší volbou pravděpodobně KDE nebo GNOME. Oběma se budu zabývat v kapitole "Základy práce s Mandrake Linuxem", str. 75.

#### **Jak ovlivnit "default" nastavení uživatelů**

Existuje několik možností, jak ovlivnit chování správce obrazovky při volbě "default". První z nich je systémová (globální) — podívejte se do souboru /etc/sysconfig/desktop a patrně uvidíte tento řádek:

#### DESKTOP=KDE

Tím nastavíte hodnotu proměnné DESKTOP, přičemž KDE lze nahradit například za GNOME nebo fluxbox podle toho, co preferujete. Tímto nastavením je dáno chování správce obrazovky pro všechny uživatele.

Navíc každý uživatel si může uložit vlastní nastavení pomocí konfiguračních souborů v domovském adresáři. První z nich je soubor .desktop zcela odpovídající výše uvedenému souboru a další je soubor .xsession. Ten poskytuje ještě mnohem více možností, jak ovlivnit start grafického prostředí. Více informací o něm najdete například ve [\[Vych03\]](#page-224-0).

# **Spra´vce obrazovky**

Program, který řídí proces přihlašování, se jmenuje *správce obrazovky*. V Mandrake Linuxu 10.0 je standardně použit správce obrazovky jménem MdkKDM, který jsme již viděli na obrázcích [41](#page-59-0) a [42.](#page-59-0)

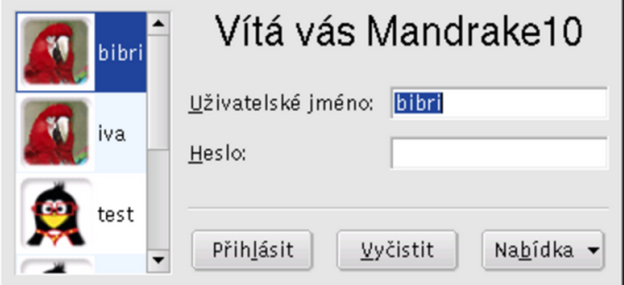

Obrázek 46: Správce obrazovky KDM

<span id="page-65-0"></span>Tento nový správce je jednoduchý a intuitivní, ale právě proto vám nemusí vyhovovat. Například správce obrazovky KDM z prostředí KDE je mnohem více konfigurovatelný a uspokojí i náročnější uživatele. GDM nebo XDM zase použijete v případě, že nechcete mít KDE vůbec nainstalováno. Jejich ovládání je podobné, jako jsme si popsali u standardního správce obrazovky. Pouze zadávání jména a hesla může probíhat v jednom kroku a budete mít více možností nastavení.

Změť zkratek KDM, GDM, XDM zní velmi podobě a asi trochu legračně, má však svůj řád. Zatímco DM znamená u všech zkratek Display Manager, předpona označuje jakousi "příslušnost". Někteří už možná pochopili, že KDM patří do projektu KDE, GDM zase do GNOME a pro úplnost dodávám, že XDM je původní správce obrazovky ze systému X Window. Podobné označení programů je běžné, takže až se setkáte se jmény jako třeba KWord nebo Gnumeric, budete vědět, co znamenají.

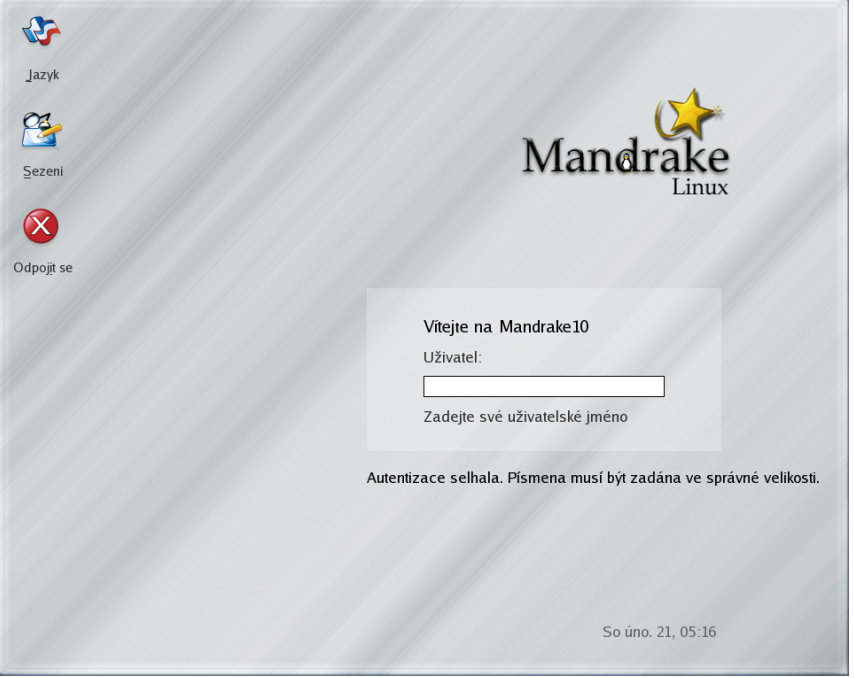

Obrázek 47: Správce obrazovky GDM

Změnu správce přihlášení provedete jednoduše v Ovládacím centru Mandrake, viz kapitola "Výběr správce obrazovky", str. 169. Z dostupné nabídky zvolte například *KDM (KDE Display Manager)* a uložte změny. Po dalším restartu X Window vás přivítá obrazovka, kterou vidíte na obrázku [46.](#page-64-0) Stejně tak můžete zvolit XDM nebo GDM (viz obrázek 47).

<span id="page-66-0"></span>Ovládací centrum Mandrake jen pozmění soubor /etc/sysconfig/desktop a nastaví hodnotu proměnné DISPLAYMANAGER na jednu z těchto možností: XDM, KDM, GDM, a nebo MDKKDM.

Nastavení KDM pak můžete měnit v Ovládacím centru prostředí KDE, viz kapitola "Ovládací centrum KDE", str. 111, a nastavení GDM příkazem gdmconfig.

### **Automatické přihlášení**

Zadávání uživatelského jména a ověřování hesla není při spuštění počítače tak úplně povinné. Můžete se mu snadno vyhnout tím, že nastavíte automatické přihlášení zvoleného uživatele v Ovládacím centru Mandrake. Jak na to zjistíte v kapitole "Zavaděč", str. 155.

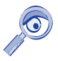

Automatické přihlášení není totéž, jako kdyby byl uživatel úplně bez hesla. Správce přihlášení totiž zadaného uživatele opravdu do systému přihlásí, má na to dostatečnou pravomoc. Obecně je lepší uživatelské účty bez hesla vůbec nepoužívat.

Tuto možnost mohou ocenit někteří uživatelé například tam, kde nehrozí žádné nebezpečí zneužití počítače lokálně.

### **Průvodce prvním spuštěním**

Při prvním přihlášení uživatele je automaticky spuštěn průvodce, kterého vidíte na obrázku [48](#page-67-0). Můžete jej využít k počátečnímu nastavení vašeho systému. Jestliže máte různé průvodce rádi stejně jako já, můžete jej bez obav přeskočit. Všechno, co nabízí, jde nastavit později ručně.

#### **Dotaznı´k k distribuci Mandrake**

V prvním kroku (viz obrázek [48\)](#page-67-0) uvidíte dotazník uživatele Mandrake Linuxu. V něm budete tázáni na to, jakým způsobem jste získali Mandrake Linux, kde všude jej plánujete nasadit a v jakém měřítku, jaké používáte připojení k Internetu a podobně. Jedna z možností je také nechat si zasílat čerstvé informace o Mandrake Linuxu (v angličtině).

Dotazník slouží výrobci distribuce — firmě MandrakeSoft S.A.— k získání statistických dat o uživatelích Mandrake Linuxu. Jakým způsobem budou vaše data chráněna se dozvíte po klepnutí na tlačítko Privacy. V zobrazeném dialogu najdete kompletní informace o ochraně dat a několik důvodů, proč dotazník vyplnit a odeslat.

Dotazník odesílat nemusíte, stačí zatrhnout volbu *Neposílat tento dotazník*, viz ob-rázek [48](#page-67-0) nahoře. Pokračovat lze stiskem tlačítka *Vpřed*.

<span id="page-67-0"></span>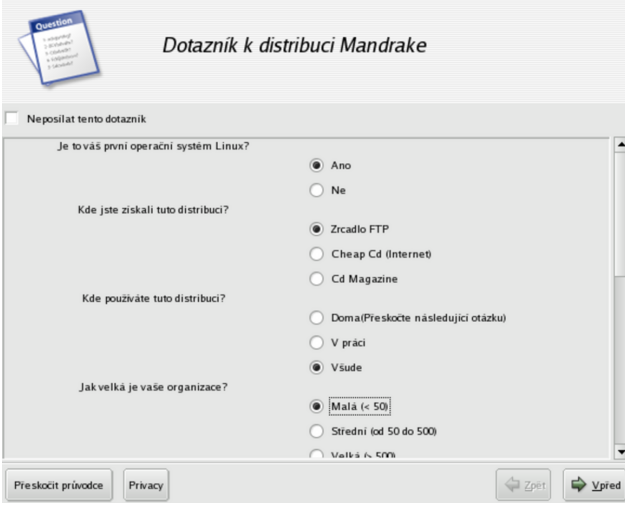

Obrázek 48: Průvodce po prvním spuštění

#### **Nastavenı´ pracovnı´ho prostrˇedı´**

Pak se průvodce prvním spuštěním zeptá na to, jaké chcete používat pracovní prostředí (viz kapitola "Pracovní prostředí, správce oken a desktop", str. 62), a dovolí vám nastavit i jeho vzhled (téma). Standardní nastavení je poměrně rozumné a akceptovatelné jak pro začátečníky, tak pro uživatele se zkušenostmi ze systému Windows. Při výběru se změny tématu zobrazují v okně průvodce a změny pracovního prostředí na ploše — máte tak alespoň představu o výsledném vzhledu (viz obrázek [49](#page-68-0)).

#### **MandrakeClub**

Posledním krokem průvodce (obrázek [50](#page-68-0)) je nastavení systému v případě, že jste členem MandrakeClubu, což s sebou nese spoustu výhod. Členové klubu mají přístup ke klubovým balíčkům software (jsou vyráběny vývojáři podle hlasování na stránkách klubu), ISO obrazům, ovladačům šitým na míru Mandrake Linuxu apod. Členství v MandrakeClubu lze zakoupit na stránkách <http://www.mandrakeclub.com> nebo i na <http://www.mandrake.cz> a prostředky získané tímto způsobem jsou určeny na vývoj Mandrake Linuxu.

V případě, že již jste členy klubu, průvodce po vás bude požadovat jméno a heslo, které používáte pro přístup na klubové stránky. Zákazníci se zakoupenými krabicemi PowerPack a ProSuite si mohou členství v klubu vyzkoušet, stačí vyplnit do formuláře kód produktu. Součástí těchto balení je členství v klubu po zkušební dobu.

Jestliže vás žádná z těchto možností neláká, zvolte *Ne, děkuji* a pokračujte stiskem tlačítka *Vvřed*.

<span id="page-68-0"></span>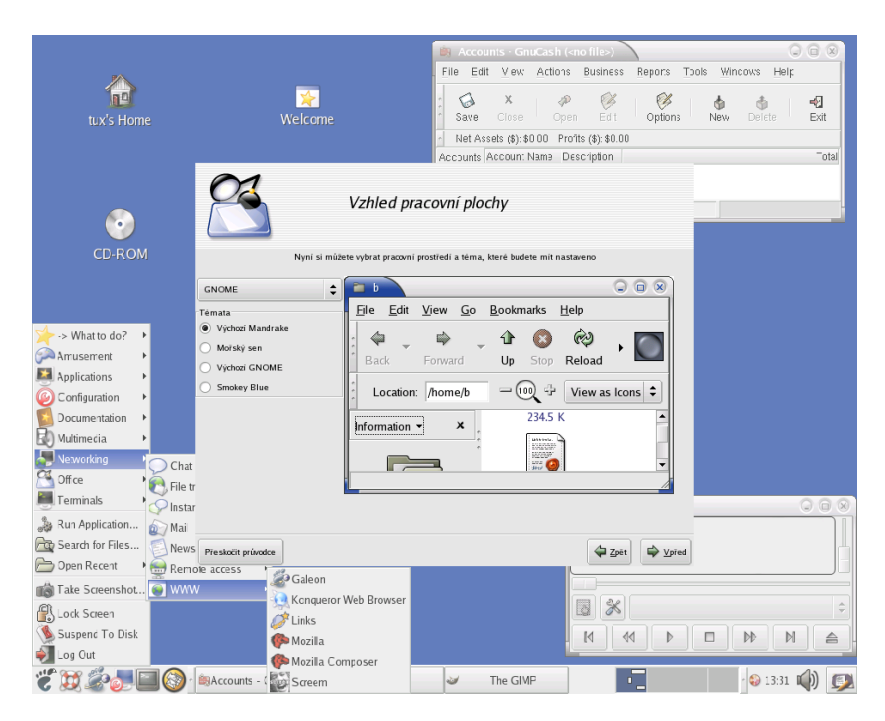

Obrázek 49: Nastavení pracovního prostředí

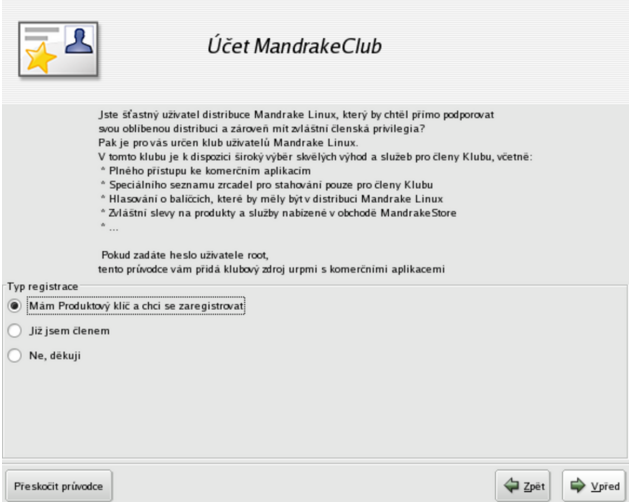

Obrázek 50: Registrace uživatele MandrakeClubu

#### **Vı´ta´ va´s Mandrake Linux**

Posledním z úvodních průvodců je MandrakeGalaxy - jakýsi rozcestník nového uživatele Mandrake Linuxu. S jeho pomocí se můžete podívat na různé stránky o Mandrake Linuxu, spustit nástroj pro nastavení systému "Ovládací centrum Mandrake" nebo se podívat do dokumentace, viz obrázek 51.

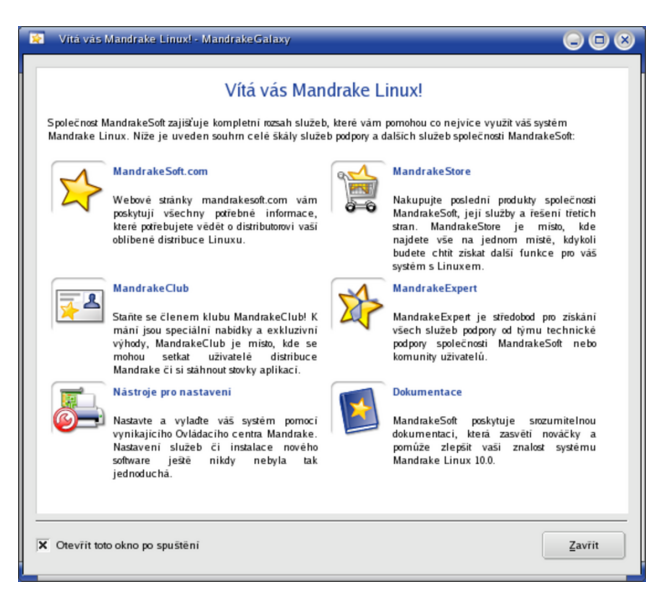

Obrázek 51: Registrace MandrakeClubu

Stejně jako vždy máte možnost toto okno pro příště vypnout, viz spodní část obrázku 51.

# **Odhlášení a vypnutí systému**

Posledním krokem, který musíte při ukončení práce provést, je odhlášení uživatele, případně rovnou vypnutí počítače. Způsob odhlášení je vždy mírně závislý na použitém správci oken, ovšem v hlavním menu najdete tuto položku vždy, tak jak vidíte například na obrázku 52 (menu KDE). Kromě toho bývají ikony na odhlášení součástí panelu nebo pracovní plochy. Ikonu použitou v panelu KDE vidíte na obrázku 53.

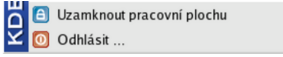

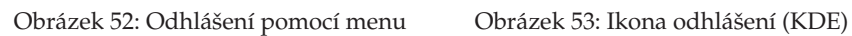

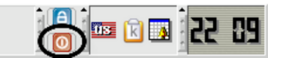

V prostředí GNOME je situace velmi podobná, viz následující obrázky:

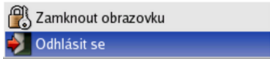

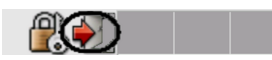

Obrázek 54: Odhlášení v GNOME Obrázek 55: Ikona odhlášení (GNOME)

Mohlo se stát, že jste spustili prostředí, které žádný podobný panel nemá. V tom případě zkuste klepnout prostředním (nebo pravým) tlačítkem na plochu a mělo by se objevit menu jak s nabídkou aplikací, tak s položkou pro odhlášení (viz obrázky [44](#page-62-0) a [45](#page-63-0)). Vypnout počítač lze obvykle jak z přihlašovací obrazovky, tak přímo z vašeho prostředí pomocí menu, které se objeví při odhlášení, viz obrázek 58.

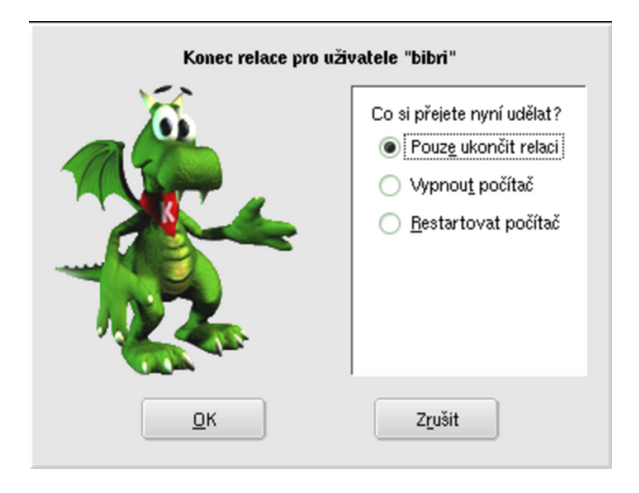

Obrázek 56: Dialog odhlášení z KDE

A v prostředí GNOME je opět situace velmi podobná ...

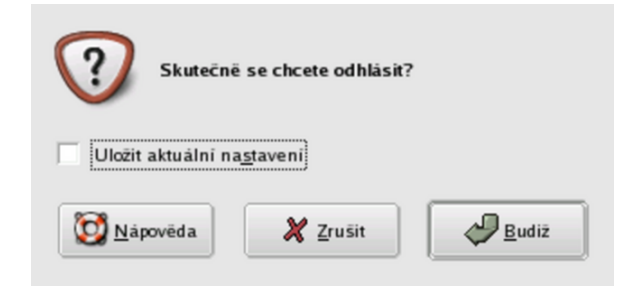

Obrázek 57: Dialog odhlášení z GNOME

Volba *Uložit aktuální nastavení způsobí, že si GNOME zapamatuje, jaké programy* zůstaly otevřeny a pokusí se je při dalším přihlášení znovu spustit.

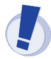

Není příliš rozumné vypínat Mandrake Linux "natvrdo" pomocí vypínače na počítači. Každý systém, tedy i Mandrake Linux, byste měli vždy ukončit korektně, jinak se mohou přihodit nečekané události. Můžete také přijít o svá data.

### **Start v textovém režimu**

Existuje několik málo případů, kdy systém nastartuje v textovém režimu. Pro uživatele pak může být překvapením, když se na obrazovce místo grafického prostředí objeví podobná textová výzva:

```
Mandrake Linux release 10.0 for i586
Kernel 2.6.3-4mdk on an i686 / tty1
Mandrake10 login:
```
Příčin může být mnoho, ale těsně po instalaci jsou reálné v podstatě jen tři možnosti. Podívejme se proto na ně podrobněji, není to nic těžkého. V této fázi by se vám mohly hodit informace z kapitoly "Základy práce v příkazové řádce", str. 119, nebo "Jak nainstalovat ovladač grafické karty?", str. 195.

#### Není nastaven start do grafického režimu

Jak jsem již zmínil, není grafický režim pro běh Mandrake Linuxu vůbec nutný. Při pokusech s instalací jste mohli start do grafického režimu nechtěně vypnout. Na výzvu systému

```
Mandrake10 login:
```
zadejte jméno uživatele, kterého jste během instalace založili, v nejhorším případě pak uživatele root. Stiskněte klávesu [Enter] a na další výzvu

Password:

zadejte heslo patřičného uživatele a opět stiskněte [Enter]. Heslo se během psaní nevypisuje. Pokud jste náhodou zadali heslo uživatele špatně, uvidíte hlášení systému

Login incorrect!

a můžete se zkusit přihlásit znovu. Proběhlo-li vše v pořádku, dostanete k dispozici příkazový řádek (začíná znakem \$). Napište příkaz startx následovaný klávesou [Enter] a objeví-li se grafické prostředí Mandrake Linuxu, máte vyhráno. Najděte v menu Ovládacím centrum Mandrake a nastavte s jeho pomocí start systému do grafického režimu, viz kapitola "XFdrake — konfigurace grafického serveru", str. 159. Pokud se grafické prostředí neobjeví, zkuste následující možnosti.
$\odot$ 

Ovládací centrum Mandrake v předchozím kroku jen změní tzv. úroveň běhu systému -- runlevel. V praxi to znamená pouze výměnu řádku id:3:initdefault: za id:5:initdefault: v konfiguračním souboru /etc/inittab. Více informací o úrovních běhu najdete v kapitole "Spouštění služeb", str. 171 nebo přímo v souboru /etc/inittab.

### **Spatně nastavený grafický systém**

Skončí-li příkaz startx s chybovým hlášením a nedojde ke spuštění grafického režimu, pak je pravděpodobné, že je špatně nastaven grafický systém Mandrake Linuxu — XFree86.

Podle návodu z předchozí kapitoly se přihlaste do systému jako uživatel root. Po úspěšném přihlášení obdržíte příkazový řádek, který pro uživatele root začíná znakem #. Příkazem XFdrake spusťte nástroj pro nastavení XFree86. Obdržíte-li hlášení

bash: XFdrake: command not found

znamená to, že nemáte potřebný nástroj nainstalován. Instalaci programu XFdrake proveďte příkazem

urpmi drakxtools

a po instalaci a startu uvidíte obrazovku z obrázku [58](#page-70-0). Ti z vás, kteří prováděli instalaci v textovém režimu, ji určitě nevidí poprvé.

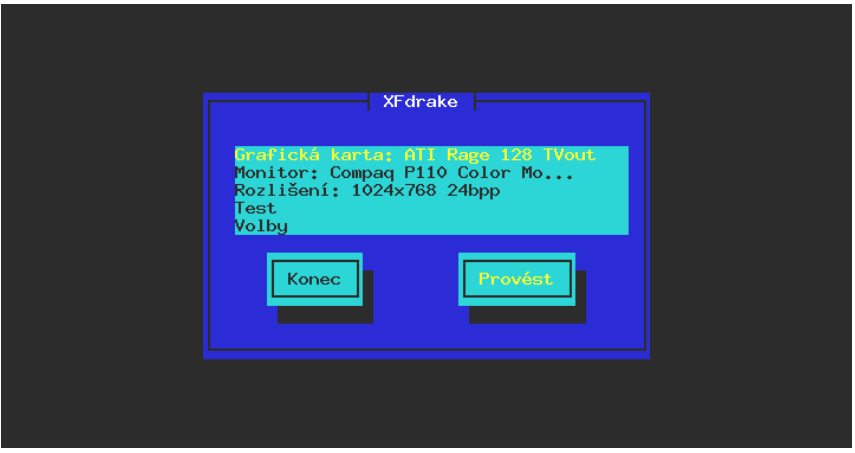

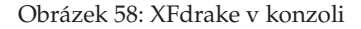

Při nastavování grafické karty se podívejte na instrukce v kapitole "Výběr monitoru, nastavení rozlišení", str. 50. Nenajdete-li přesně váš typ karty, zkuste nastavit nějaký obecný typ nebo použít VESA či framebuffer (fbdev) ovladač. Správné nastavení zkontrolujte po ukončení programu XFdrake příkazem startx. Pokud se objeví grafické prostředí, máte vyhráno, v opačném případě zkuste nastavení jiné.

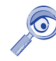

Zprovozníte-li grafický systém v režimu VESA, doporučuji jako další krok nainstalovat ovladače od výrobce grafické karty. Teprve tak plně využijete jejich možností.

#### **Graficka´ karta nema´ podporu v XFree86**

Jestliže selhaly všechny předchozí možnosti, pak vaše karta zřejmě není systémem XFree86 podporována a tím pádem nemá standardní podporu ani v Mandrake Linuxu.

Podívejte se na instalační CD ke kartě, nebo se obrat'te na výrobce nebo dodavatele karty s žádostí o ovladače pro Linux. Udejte mu přesnou verzi Mandrake Linuxu. Při instalaci postupujte podle dodaných instrukcí. Při takové instalaci ovladačů budete pravděpodobně upravovat konfigurační soubor XFree86 — /etc/X11/XF86Config-4. Nápovědu k formátu tohoto souboru získáte příkazem

#### man XF86Config

který vám otevře manuálové stránky s podrobným popisem. V příkazu opravdu nechybí  $\mu$ -4", to se jen soubor XF86Config-4 z historických důvodů jmenuje trochu jinak. Návody na instalaci některých grafických karet najdete v kapitole "Jak nainstalovat ovladač grafické karty?", str. 195.

Při úpravě souboru /etc/X11/XF86Config-4 budete potřebovat rozumný textový editor. Z vlastní zkušenosti doporučím interní editor Midnight Commanderu (mc, viz kapitola "Správce souborů Midnight Commander", str. 127). Editor spustíte příkazem mc -e jmeno\_souboru, mc nainstalujete příkazem urpmi mc jako root.

Nemá-li vaše karta podporu výrobce pro operační systém Mandrake Linux, pak mnoho možností nezbývá. Nejprve se podívejte na Internetu, jestli nějaké řešení přece jen neexistuje, viz kapitola ["Jak hledat na Internetu", str. 215](#page-214-0). Další možnost je počkat na novější verzi XFree86 (a potažmo celého Mandrake Linuxu), kde by mohla být podpora vaší karty již implementována, nebo koupě komerční implementace X Window systému, který vaši kartu podporuje.

Poslední a poměrně jistá možnost je výměna grafické karty za takovou, jejíž výrobce podporuje provoz v operačním systému Linux.

# **Za´klady pra´ce s Mandrake Linuxem**

V kapitole "Pracovní prostředí, správce oken a desktop", str. 62, jsem se pokusil objasnit, co to je správce oken, k čemu slouží, že jich máme několik a že se liší. Protože bych se chtěl dále zabývat základy práce v grafickém prostředí Mandrake Linuxu, musím se zaměřit na konkrétní grafické prostředí. Na začátku této kapitoly proto najdete popis dvou "největších" linuxových desktopů — KDE a GNOME. Oba dnes patří mezi nejpoužívanější a nejrozšířenější grafická prostředí. Vyznačují se značnou komplexností a provázaností, velkým množstvím aplikací, vysokým uživatelským komfortem a v neposlední řadě také trochu neskromnými požadavky na hardware počítače.

Neznamená to, že bych se chtěl omezovat jen na ně. Pro začátečníky mi ale připadají jako velmi vhodná a jejich základní popis práce s nimi jistě ulehčí začátky nejednoho uživatele Mandrake Linuxu. A zkušení uživatelé počítačů si určitě vyberou své prostředí sami a upraví si je k obrazu svému. Ale i jim může tato kapitola dobře posloužit. Některé obecné vlastnosti systému X Window se projevují ve všech prostředích stejně a pokusím se na ně v dalším textu upozornit. Ve většině prostředí se navíc setkáte s podobnými základními principy práce.

I když se v této knize zabýváme většinou grafickým prostředím Linuxu, neznamená to, že by textový režím byl nějak méněcenný. Pro většinu zde popsaných programů existují v textovém režimu srovnatelné ekvivalenty. Textovému režimu dává přednost hodně profesionálů, protože pokud se vyznáte, je práce v něm rychlá a velmi efektivní.

Nepovažuji výčet možností KDE ani GNOME v této kapitole za vyčerpávající a zájemcům o další literaturu bych doporučil například [\[Kys03\],](#page-224-0) která je tímto směrem orientována. Fakt, že popisuji obě prostředí "zároveň", může být pro některé čtenáře rušivý. Snažil jsem se proto vše poměrně důsledně oddělit, takže kapitoly, které vás nezajímají, lze bez větší újmy přeskočit.

## **Pracovní prostředí KDE**

*KDE*, čili *K Desktop Enviroment*, je dnes pravděpodobně nejpoužívanější linuxové grafické prostředí. KDE vzniklo v roce 1997 a dalo si za cíl přinést do světa Linuxu takové prostředí, jenž by odpovídalo současným požadavkům a pro uživatele bylo lehce pochopitelné. Základním heslem pro KDE byla a je jednoduchost. I to je možná jeden z důvodů, proč je mezi běžnými uživateli tak rozšířeno.

KDE dnes není jen jakýsi správce oken, ale obsahuje velké množství programů, které spolu umí vzájemně velmi dobře spolupracovat. Nejdůležitějším programem je bezesporu univerzální *Konqueror*, který je velmi podobný Průzkumníkovi z Windows. Kancelářský balík *KOffice* obsahuje programy pro práci s texty, tabulkami, prezentacemi nebo obrázky. KOffice se snaží být kompatibilní se soubory z Microsoft Office.

<span id="page-75-0"></span>Poštovní klient *Kmail* je výkonný a přitom jednoduchý. Aplikací pro KDE je opravdu hodně a stále jich přibývá.

Mandrake Linux používá jako standardní prostředí právě KDE, proto se na něj podíváme podrobněji a vysvětlíme si základní principy práce s ním.

#### **KDE aplikace a jina´ graficka´ prostrˇedı´**

V kapitole "První přihlášení", str. 60, jsme si řekli, že KDE není jediné grafické prostředí Mandrake Linuxu. V této kapitole se kromě KDE budu zabývat také dalším prostředím — GNOME.

I když je KDE velmi propracované, nemusí úplně každému vyhovovat. Častou obavou uživatelů při úvahách o změně prostředí je chod aplikací z KDE, na které si již zvykli a které jim vyhovují, i v jiných prostředích. Setkáváme se proto např. s otázkou "Poběží mi mé oblíbené aplikace z KDE v prostředí GNOME?"

Ano, poběží. Většina aplikací totiž není závislých na použitém grafickém prostředí. Co však tyto aplikace ke svému chodu budou potřebovat určitě, jsou patřičné knihovny funkcí. Knihovna se dá pro jednoduchost přirovnat k balíku funkcí, který potřebuje více než jeden program a proto se oddělí zvlášť. Programům z KDE proto stačí nainstalované knihovny prostředí KDE, protože z nich používají určité funkce. Běžet pak mohou v jakémkoliv grafickém prostředí. Stejná pravidla platí i při obdobných změnách pracovních prostředí.

Výjimku tvoří pouze speciální programy, které jsou například součástí panelu. Takový program pak potřebuje nejen grafické knihovny, ale i spuštěný panel KDE čili musí běžet v prostředí KDE.

Úplně stejná situace je s aplikacemi pro další desktopy jako jsou GNOME, XFCE apod. Pro provoz většiny jejich aplikací vám budou stačit základní knihovny daného prostředí. Situace je zjednodušena tím, že Správce software v Mandrake Linuxu umí všechny tyto potřebné knihovny nalézt a nainstalovat zároveň s programem.

#### **Pracovní prostředí GNOME**

V dalším textu zjistíte, že prostředí KDE a GNOME jsou si velmi podobná jak v ovládání tak i v dostupných možnostech. K vysvětlení, proč existují dvě podobně veliká a tak trochu konkurenční prostředí, se musíme podívat zpět do historie.

Prostředí GNOME vzniklo v podstatě "natruc" proti prostředí KDE a to hlavně z licenčních důvodů. V době prvních verzí KDE používali vývojáři k vývoji grafickou knihovnu QT, která nebyla svobodným softwarem, viz kapitola ["Linux, GNU/Linux, Free Software a licence GNU GPL", str. 213.](#page-212-0) Protože se některým vývojářů tato vzniklá situace nelíbila a hrozily konflikty z hlediska licenčního, začali vyvíjet prostředí GNOME. Jako základ použili grafické knihovny jménem GTK z programu GIMP.

Dnes již sice licenční hrozba ze strany knihovny QT nehrozí (je uvolněna také pod licencí GPL), ale výsledkem je, že máme KDE i GNOME. Před příchodem nové verze GNOME2 vývoj trochu stagnoval, ale dlouhé čekání se vyplatilo. GNOME2 je dnes stabilní a rozumné prostředí pro práci s poměrně rychlým tempem vývoje.

# <span id="page-76-0"></span>**Pracovnı´ plocha Mandrake Linuxu**

Pracovní plocha grafických prostředí Mandrake Linuxu je velmi podobná plochám v jiných operačních systémech. Na rozdíl například od systému Windows ale nemusí být každá plocha aktivní vzhledem k uživateli. Zatímco desktopy jako KDE nebo GNOME se o plochu starají, takže na ni uživatel může např. přetahovat soubory a zakládat adresáře, tak u IceWm nebo FluxBoxu se podobného chování nedočkáte. Tato prostředí to prostě neumí — to je dáno jinou filosofií práce s nimi.

## **Pracovní plocha prostředí KDE**

Plocha je velmi podobná ploše Windows, podívejme se rovnou na obrázek 59.

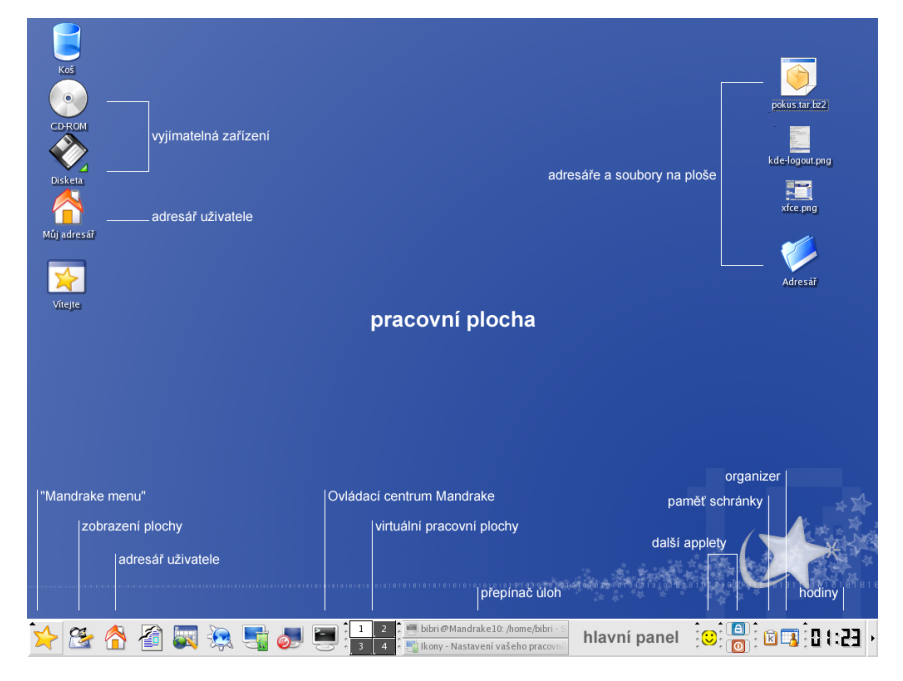

Obrázek 59: Pracovní plocha KDE

V dolní části obrazovky je základní ovládací prvek — *panel*, kterým se budeme zabývat v další kapitole. Zbytek obrazovky tvoří pracovní plocha, kam jsou umísťovány spuštěné programy. Na ploše najdete také ikony.

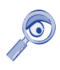

Díky vlastnosti zvané dynamic desktop se na ploše KDE automaticky objevují zařízení připojená za chodu systému, jako jsou například digitální fotoaparáty nebo USB disky. Ne vždy tomu tak bylo.

*Ikona* na pracovní ploše může zastupovat cokoliv — adresáře a soubory na disku, hardwarové zařízení, odkaz na Internet (URL) atd. Na obrázku [59](#page-76-0) vidíte ikony pro mechaniku CDROM a disketovou mechaniku, dále ikonu koše a ikonu "Můj adresář" (viz kapitola "Adresář uživatele a Dokumenty", str. 186). Vpravo je umístěno několik souborů (zobrazují se náhledy) a jeden adresář.

Novou ikonu na ploše vytvoříte klepnutím pravého tlačítka na plochu a zvolením položky *Vytvořit nový*. Chcete-li na ploše vytvořit novou ikonu odkazující na aplikaci z menu, stačí z rozbaleného hlavního menu ikonu jednoduše "přetáhnout". Na plochu můžete přetahovat různé soubory a adresáře z Konqueroru, což je souborový manažer v KDE. Popíšeme si jej dále.

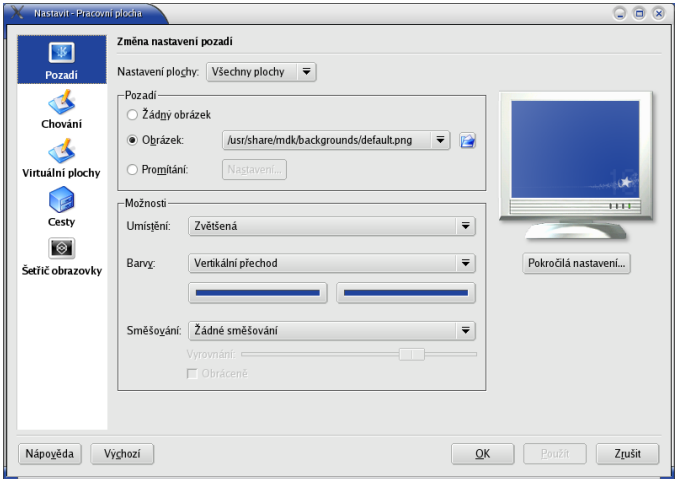

Obrázek 60: Vlastnosti plochy v KDE

Vlastnosti plochy jako je pozadí, písmo nebo šetřič obrazovky můžete změnit v Ovládacím centru KDE. Rychlejší možnost je klepnout na plochu pravým tlačítkem a vybrat z kontextového menu "Nastavení pracovní plochy". Objeví se dialog, který vidíte na obrázku 60 a který vám základní vlastnosti plochy umožní změnit. Aby se změny projevily, musíte klepnout na Použít.

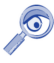

Prostředí KDE dnes "sdílí" plochu s prostředím GNOME – na obrázku [59](#page-76-0) a [61](#page-78-0) vidíte, že na ploše jsou stejné soubory. Pro uschování jejího obsahu používají obě prostředí adresář~/Desktop.

### **Pracovní plocha prostředí GNOME**

Na obrázku [61](#page-78-0) s plochou GNOME vidíte menší rozdíly v základním nastavení. Především jsou na obrazovce panely dva — nahoře a dole. Na panelu nahoře je vlevo hlavní menu s aplikacemi a vedle něj menu *Akce*, kde najdete položky jako Odhlášení, <span id="page-78-0"></span>Zamknout obrazovku, Spustit aplikace atd. Tyto "akce" jsou na rozdíl od KDE odděleny do zvláštního menu. Na panelu dole najdete jako první ikonu *Skrýt všechna okna* a dále seznam aplikací a přepínač virtuálních ploch.

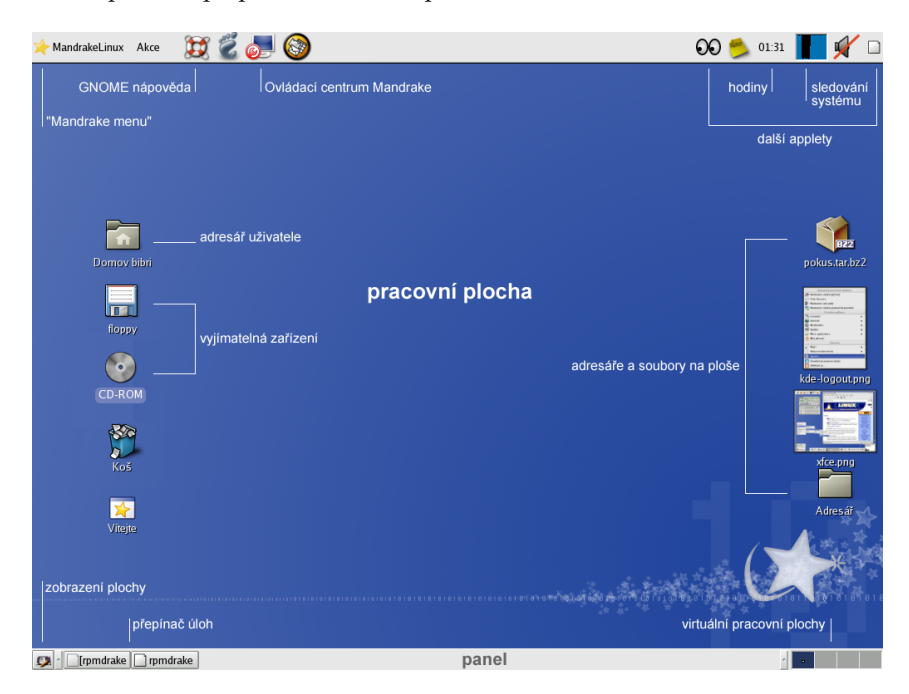

Obrázek 61: Pracovní plocha GNOME

Stejně jako v KDE mohou ikony na pracovní ploše zastupovat cokoliv — adresáře, soubory, speciální význam mají hardwarová zařízení a ikona "Můj adresář". Na plochu můžete přetahovat soubory a adresáře z Nautila (souborový manažer v GNOME, viz dále) a zástupce programu z menu vytvoříte jednoduchým přetažením jeho ikony z menu na plochu.

Klepnutím pravého tlačítka na plochu otevřete menu s možnostmi jako vytvoření adresáře nebo nového zařízení. Jedna z možností je i Změnit pozadí plochy, jejíž dialog vidíte na obrázku [62](#page-79-0). Možnosti sice nejsou takové jako u KDE, ale přesto na nastavení bohatě postačí. Ostatní vlastnosti (písmo, velikost ikon) musíte nastavit v Ovládacím centru GNOME.

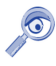

Prostředí GNOME umí "sdílet" plochu s prostředím KDE – na obrázku [59](#page-76-0) a 61 vidíte, že na ploše jsou stejné soubory. Pro uschování jejího obsahu používají obě prostředí adresář~/Desktop.

Na obrázku 61 vpravo si ještě všimněte, že správce plochy v GNOME také zobrazuje u některých souborů náhled jejich obsahu.

<span id="page-79-0"></span>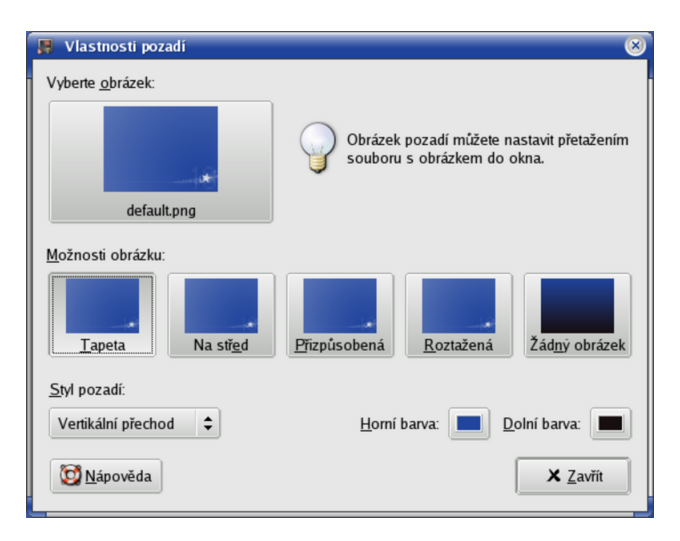

Obrázek 62: Vlastnosti plochy v GNOME

## **Hlavnı´ panel**

Název kapitoly je trochu zavádějící, protože jak jsme si ukázali před chvílí, třeba GNOME má už v základním nastavení panely dva. A jak za chvíli zjistíte, GNOME i KDE umí s panely ledacos — můžete jich mít kolik chcete, kde chcete a na nich doslova co chcete. Proto může být "Hlavní panel" ten, který je pro vás nejdůležitější.

Dále budu vše vysvětlovat na jednom panelu, ale nezapomeňte, že si s nimi můžete vyhrát dle libosti. Tuto možnost například v IceWM nebo WindowMakeru nemáte.

### **Hlavnı´ panel KDE**

V prostředí KDE je panel základní ovládací prvek. V pravé části panelu je tla-čítko se šipkou, viz obrázek [59.](#page-76-0) Tento ovládací prvek, pokud na něj klepnete, panel "schová", čímž uvolní místo na pracovní ploše a objeví se jiné tlačítko, s jehož pomocí vrátíte panel zpět. Další ikony si popíšeme podrobněji.

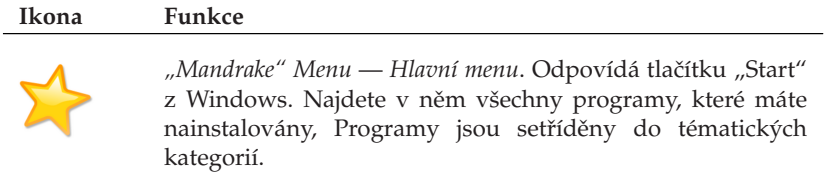

#### **Ikona Funkce**

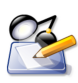

Zobrazit pracovní plochu — minimalizuje všechna otevřená okna, čímž zároveň zobrazí obsah plochy. Dalším klepnutím na něj vrátíte okna do původního stavu.

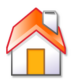

*Můj adresář* — zobrazí vaše soubory a adresáře na disku pomocí programu Konqueror (viz kapitola "Adresář uživatele a Dokumenty", str. 186).

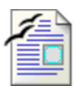

OpenOffice.org Writer - textový procesor z kancelářského balíku OpenOffice.org s českým prostředím, českou nápovědou a českými slovníky a dělením. Má velmi dobrou kompatibilitu s dokumenty Microsoft Wordu.

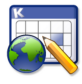

*Kontact* — "skupinová" aplikace pro správu osobních kontaktů, plánování úkolů za pomocí kalendáře, čtení pošty a po $d$ obně $\dots$ 

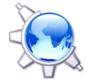

*Konqueror* — spouští univerzálního správce souborů prostředí KDE, který se jmenuje Konqueror. Detaily v kapitole "Konqueror — Správce souborů v KDE", str. 99.

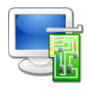

Ovládací centrum KDE — umožňuje kompletní nastavení vašeho pracovního prostředí (vzhled, fonty, ikony, spořič obrazovky).

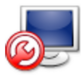

*Ovládací centrum Mandrake* — je určeno pro kompletní správu vašeho počítače. Detaily najdete v kapitole "Správa systému a Ovládací centrum Mandrake", str. 152.

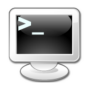

*Konsole* — spouští program Konsole, který plní úlohu emulátoru textového terminálu. Umožňuje práci v příkazovém řádku Mandrake Linuxu.

Tabulka 1: Ikony na panelu KDE

To jsou všechny standardní ovládací prvky v levé části panelu. Společné mají to, že spouštějí nějaké programy. Ikony programů, stejně jako všechny ostatní prvky panelu, lze na panelu umístit na libovolnou pozici. Použít k tomu můžete kontextové menu, viz obrázek [63.](#page-81-0) Přidat další spouštěcí ikonu na panel je velice jednoduché, opět nám poslouží kontextové menu, viz obrázek [64.](#page-81-0) Ikonu si můžete jednoduše vybrat z hlavního menu (Mandrake Menu), nebo i přesně nadefinovat, který program se má

<span id="page-81-0"></span>spouštět a přiřadit mu práva, obrázek atd.

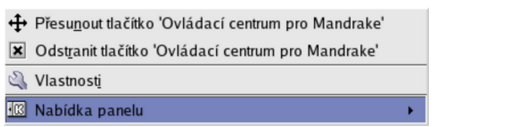

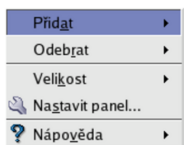

Obrázek 63: Vlastnosti ikony v KDE Obrázek 64: Přidání ikony na panel KDE

Pomocí kontextového menu panelu můžete zároveň měnit *Velikost* panelu. Na obrázku [59](#page-76-0) je použita velikost *Normální*. Další panel na plochu přidáte pomocí menu *Přidat→Panel* a na výběr je několik různých typů podle toho, jak se má panel chovat.

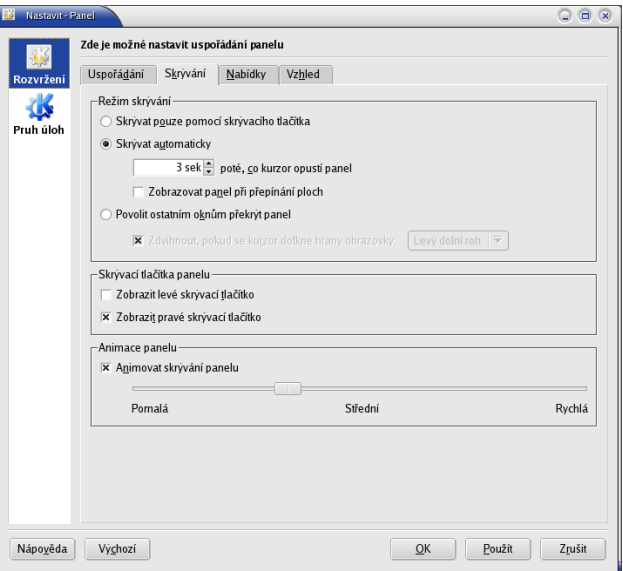

Obrázek 65: Vlastnosti panelu v KDE

Volbou *Nastavit panel* zobrazíte dialog se všemi možnostmi aktuálního panelu, který vidíte na obrázku 65. Kromě již zmíněné velikosti (výšky) můžete nastavit i šířku — panel nemusí zabírat celý okraj obrazovky. V záložce *Skrývání* lze nastavit automatické skrývání panelu mimo plochu po zvoleném časovém intervalu a velikost skrývacích tlačítek. V další záložce *Nabídka* se dá ovlivnit dynamické chování menu, tedy jakým způsobem se bude chovat a jaké položky v něm uvidíte. V poslední záložce *Vzhled* najdete spoustu efektů pro panel — průhlednost, obrázky na pozadí atd.

### **Hlavnı´ panel GNOME**

Přestože má GNOME ve standardní konfiguraci panely dva, budu mluvit v jednotném čísle o horním panelu. Spodní panel je totiž v základě stejný panel jako horní, pouze zobrazuje některé jiné ikony a applety.

I v GNOME je panel hlavní ovládací prvek. V levé části jsou umístěna menu a vedle nich ikony spouštějící různé aplikace. V prostřední části horního panelu chybí přepínač úloh a přepínač ploch — oba se zobrazují na panelu dole, není problém je ale přidat i sem. V pravé části jsou ikony appletů (viz dále). Nyní již k významu jednotlivých ikon:

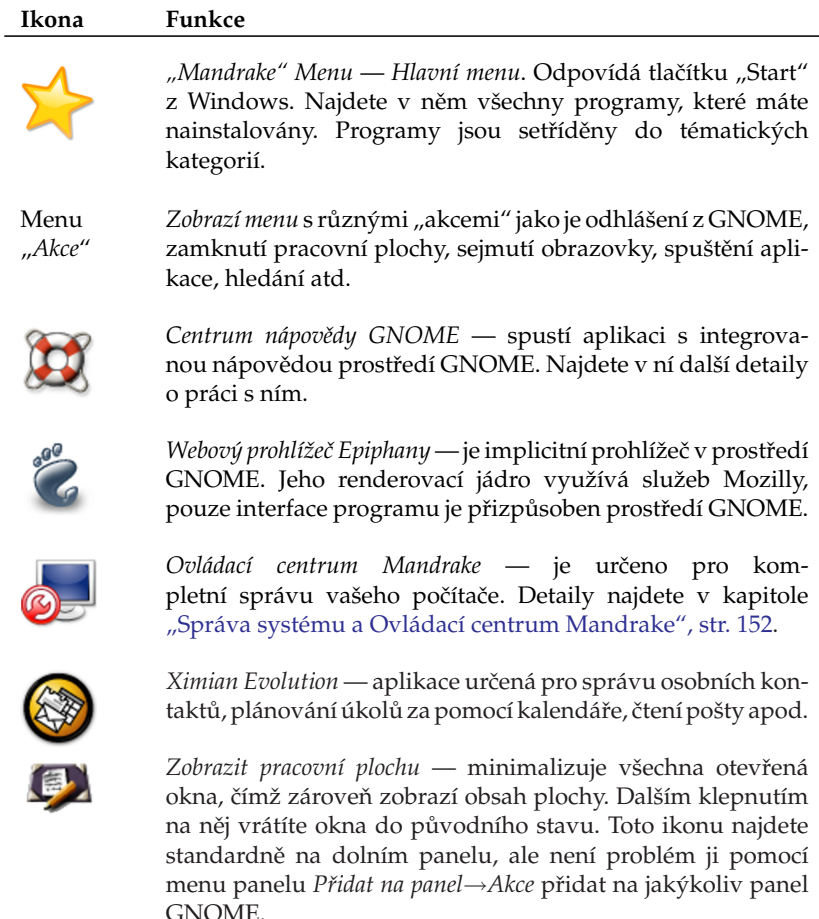

<span id="page-83-0"></span>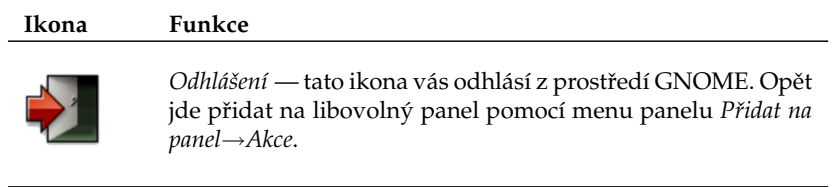

Tabulka 2: Ikony na panelu GNOME

To byly prvky v levé části panelu. Standardně je jich tam méně než v KDE, ale jdou bez problémů přidat a je to jednoduché, viz obrázek 67. Kromě ikony spouštějící program lze vybrat i ikonu určité "akce" a nebo applet. Ikony lze na panelu umístit na libovolnou pozici nebo na pozici Zamknout pomocí kontextového menu, viz následující obrázek 66.

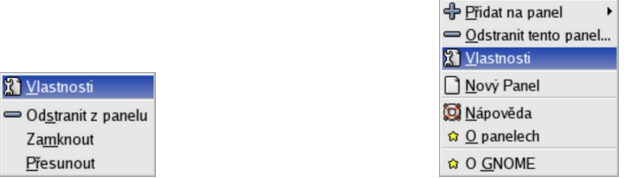

Obrázek 66: Vlastnosti ikony v GNOME Obrázek 67: GNOME panel: přidání ikony

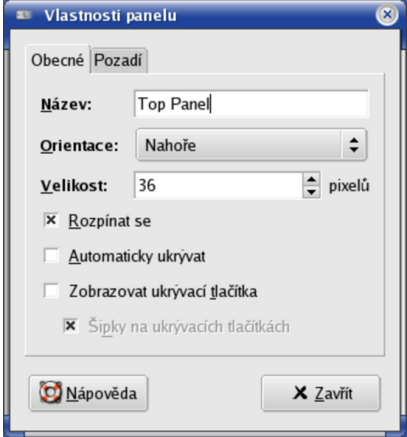

Obrázek 68: Vlastnosti Panelu v GNOME

Pomocí kontextového menu panelu můžete měnit obvyklé vlastnosti panelu, jako je např. jeho *Velikost* — na obrázku [61](#page-78-0) je u horního panelu použita velikost 36 bodů. Další panel na plochu přidáte pomocí menu *Nový Panel* a na výběr máte několik různých typů panelu. Další speciální možností je přidat tzv. Zásuvku pomocí menu *Přidat na panel→Zásuvka*. Po klepnutí na zásuvku se zobrazí jakési menu, do kterého si můžete natahat libovolné ikony a tak jednoduše zpřístupnit nebo kategorizovat některé programy.

Volbou *Vlastnosti* zobrazíte dialog se všemi možnostmi aktuálního panelu, který vidíte na obrázku [68.](#page-83-0) Kromě velikosti (výšky) můžete nastavit i šířku — panel nemusí zabírat celý okraj obrazovky, ale může se např. přizpůsobovat velikostí podle toho, co obsahuje. Stejně jako u KDE se umí automaticky *ukrývat* a lze mu nastavit různé druhy pozadí.

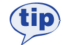

Všechny prvky a to nejen v prostředích KDE i GNOME mají skutečně velké možnosti nastavení. Např. hlavní panel může být ve skutečnosti umístěn kdekoliv a nemusí být ani přes celou obrazovku. Vzhled může být pomocí témat změněn tak, že byste jej na první pohled nepoznali. Prozkoumejte možnosti svého prostředí v jeho Ovládacím centru — uživatelé Linuxu se velmi rádi chlubí svým pracovním prostředím a jeho perfektním nastavením!

### **Kontextove´ menu**

Již několikrát jsem použil pojem *kontextové menu*, aniž bychom objasnili, co vlastně znamená a jak jej vyvolat. Kontextové menu se v prostředí KDE vyvolává stiskem pravého tlačítka na myši. V závislosti na zvoleném objektu, nad kterým tlačítko stisknete, se objeví menu, které k danému objektu přísluší.

Kontextové menu je tedy závislé na zvoleném prvku — *kontextu*. Například kontextové menu plochy získáte klepnutím na plochu, kontextové menu ikony klepnutím na ikonu atd. Není-li kontextové menu k dispozici, nezobrazí se nic. Někdy se kontextové menu nechová tak, jak byste očekávali, v takových případech je třeba dobře se podívat, nad čím vlastně klepnete myší. I posunutí o jeden bod vedle objektu už znamená něco jiného, než jste původně zamýšleli.

#### **Dalsˇı´ prvky panelu — applety**

Na panelu ve všech prostředích najdete ještě další zajímavé ovládací prvky. Ty už nemusí nutně plnit jen funkci spuštění programu, naopak, jsou trochu aktivnější než předchozí obyčejné ikony. Obvykle se jim říká applety — podívejme se na ně.

*Applet* je označení pro speciální program, který je určen právě do panelu. Applety mohou být různého určení, na panel si kromě již uvedených appletů můžete přidat například zvukový mixer, přehrávač CD atd. Nabídka dostupných appletů záleží na vybavení vašeho pracovního prostředí. Přidat applet lze obvykle pomocí kontextového menu panelu.

Podobné applety se vyskytují ve většině pracovních prostředí v Mandrake Linuxu. Jsou typickým příkladem aplikací závislých na spuštěném prostředí, viz kapitola "KDE aplikace a jiná grafická prostředí", str. 76. Každé prostředí má applety vlastní — applety pro KDE jsou závislé na prostředí (panelu) KDE.

## <span id="page-85-0"></span>Přepínač úloh

Patrně nejdůležitějším appletem je přepínač úloh. Jeho podobu v KDE a GNOME vidíte na obrázcích 69 a 70. Přepínač úloh přepíná mezi spuštěnými programy. Po klepnutí na ikonu spuštěné aplikace se zobrazí její okno. Aktivní aplikace je v pruhu zvýrazněna. Standardně se zobrazují aplikace ze všech virtuálních ploch. Aplikace je možno pomocí kontextového menu mezi těmito plochami přesouvat.

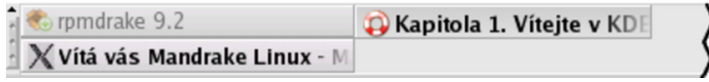

Obrázek 69: Přepínač úloh v KDE

| Vlastnosti panelu              | bibri@Mandrake10: /home/bibri |
|--------------------------------|-------------------------------|
| [GNOMEplocha1.png - KSnapshot] |                               |

Obrázek 70: Přepínač úloh v GNOME

Jak vidíte, jsou přepínače úloh z KDE i GNOME téměř stejné a ve většině ostatních grafických prostředích Mandrake Linuxu je situace podobná, viz například obrázek [43.](#page-61-0) Další applety se již budou lišit podle podle použitého prostředí.

## **Dalsˇı´ prvky panelu KDE**

V pravé části panelu KDE najdete několik dalších standardních ikon:

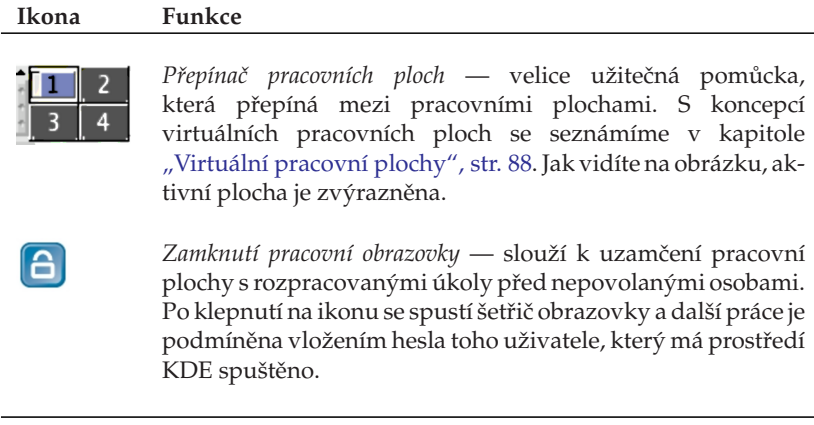

<span id="page-86-0"></span>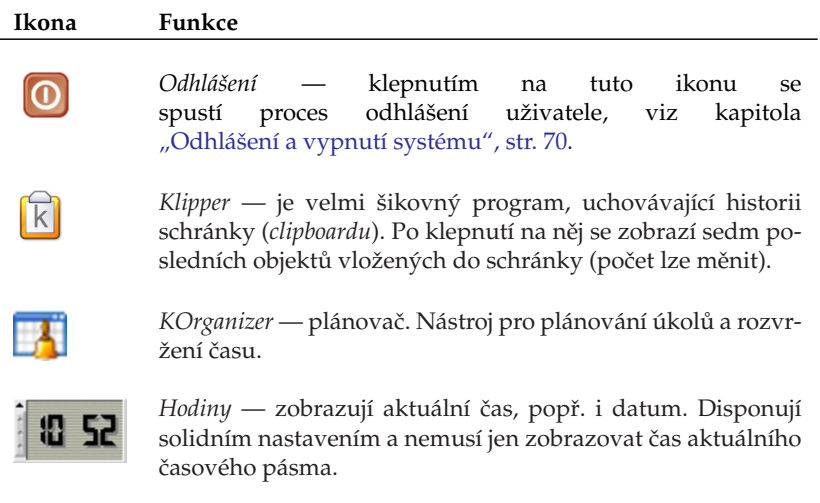

Tabulka 3: Applety KDE panelu

Další applety přidáte na panel pomocí kontextového menu panelu *Přidat*→*Applet*.

## Další prvky panelu GNOME

Ještě se podívejme, jaké další applety najdeme v prostředí GNOME:

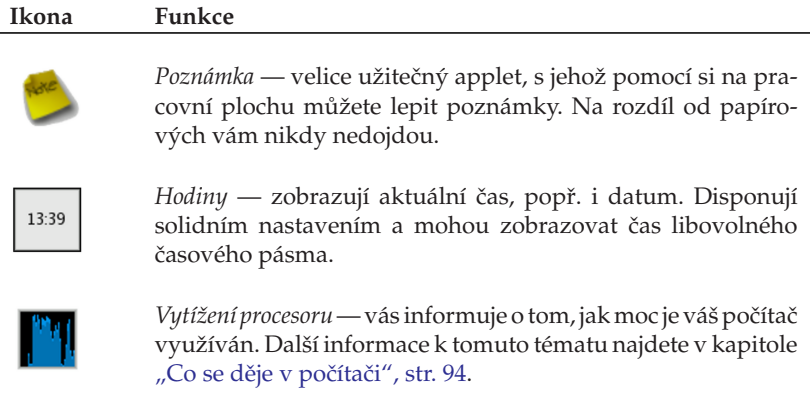

<span id="page-87-0"></span>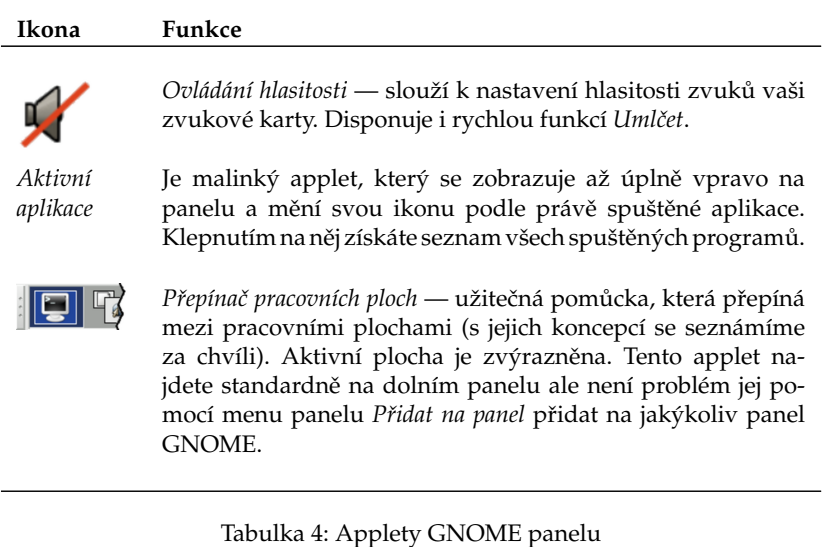

Další applety přidáte na panel pomocí kontextového menu panelu Přidat na panel. Applety jsou kategorizovány podle funkcí — Multimédia, Internet atd.

# **Virtua´lnı´ pracovnı´ plochy**

Představme si nyní zajímavý mechanismus *virtuální pracovní plochy*. Jde o elegantní pomůcku pro uživatele, která zvyšuje přehlednost při práci a šetří čas, proto jsem se rozhodl zabývat se tímto samostatně. Přepínač pracovní plochy v KDE a GNOME vidíte znovu na obrázcích 71 a 72. A co si představit pod pojmem *virtuální pracovní plocha*?

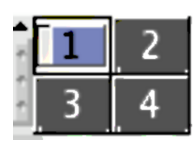

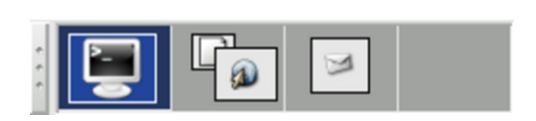

Obrázek 71: Přepínač ploch v KDE Obrázek 72: Přepínač ploch v GNOME

Zkuste si představit, že nemáte jeden monitor ale čtyři (čili čtyři plochy) a na každém z nich např. aplikace určitého druhu. Virtuální pracovní plocha vám umožní něco podobného s monitorem jedním pouze s tím omezením, že vidíte vždy jen jednu *aktivní plochu* a ostatní ne. Pracovní plochy v náhledu vidíte, spolu se symbolickým zobrazením spuštěných aplikací, právě v přepínači pracovních ploch. Aktivní okno na aktivní ploše je také zvýrazněno. Přepnutím (klepnutím) na jinou plochu se vám zobrazí její obsah místo toho, co bylo na monitoru původně. Jak vidíte, je to jednoduché, <span id="page-88-0"></span>ale nesmírně účinné zvláště v případě, že pracujete s mnoha spuštěnými aplikacemi najednou.

Počet pracovních ploch lze měnit dle libosti — můžete jej nastavit pomocí kontextového menu přepínače pracovní plochy nebo v Ovládacím centru vašeho prostředí. V KDE jich můžete mít až 16, v GNOME pak 36. Na ukázkových obrázcích máme jen čtyři.

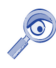

Budete-li se někdy cítit výše uvedenými limity omezeni, zkuste jiné grafické prostředí. Například v prostředí Enlightenment, které používám, jsem v této oblasti zatím na žádný omezující limit nenarazil.

Kromě myši lze používat k přepínání ploch také klávesové zkratky. V prostředí KDE je to standardně [Ctrl+Tab] nebo [Shift+Ctrl+Tab] pro pohyb opačným směrem. GNOME používá [Alt+Shift] plus šipku [doleva] nebo [doprava]. V ostatních prostředích je situace podobná, někdy můžete narazit na zkratky [Alt+Fn] nebo [Ctrl+Fn], kterými se dostanete přímo na plochu číslo n.

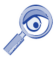

Schéma virtuálních pracovních ploch využívají v Mandrake Linuxu až na výjimky všechna grafická prostředí, nejen KDE a GNOME.

Pracujete-li v jiném prostředí, může se přepínač pracovní plochy vizuálně mírně odlišovat, princip práce však bude stejný nebo velice podobný. Některá pracovní prostředí jej například nemají integrován v panelu, ale mají jej jako samostatné okno.

#### **Aktivnı´ hranice pracovnı´ plochy v KDE**

Přepínat mezi plochami v prostředí KDE lze ještě jedním zajímavým způsobem pomocı´ tzv. *Aktivnı´ hranice pracovnı´ plochy*. Pokud ji nastavı´te, budou okraje obrazovek reagovat na pohyb kurzorem. Zajedete-li například s kurzorem doprava, po určitém (nastavitelném) zpoždění se objeví plocha, která je na přepínači úloh vpravo. To samé platí i vlevo, dole a nahoře. Příklad můžeme demonstrovat na obrázku [71](#page-87-0). Budete-li na ploše 1, po pohybu vpravo byste měli být na ploše 2 a pak po dalším pohybu směrem dolů na ploše 4. Plochy si můžete pojmenovat.

Aktivnı´ hranice pracovnı´ plochy nastavı´te v Ovla´dacı´m centru KDE, sekce *Vzhled a chova´nı´*→*Chova´nı´ oken*, za´lozˇka *Pokrocˇile´*→*Aktivnı´ hranice pracovnı´ plochy*.

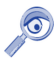

Opět platí, že podobnou funkcí disponují i některá další grafická prostředí.Budete-li ji chtít využívat, prohlédněte si možnosti jejich nastavení.

### **Pra´ce s okny**

Ovládání grafických prostředí je dnes víceméně stejné na všech systémech. Ukáz-kové okno, které dále popíšeme, vidíte na obrázku [73](#page-89-0).

Podívejme se teď na horní lištu okna. Úplně vlevo je *ikona programu*, za ikonou programu je v modrém pruhu zobrazeno celé jméno programu. "Chytnutím" za tuto

<span id="page-89-0"></span>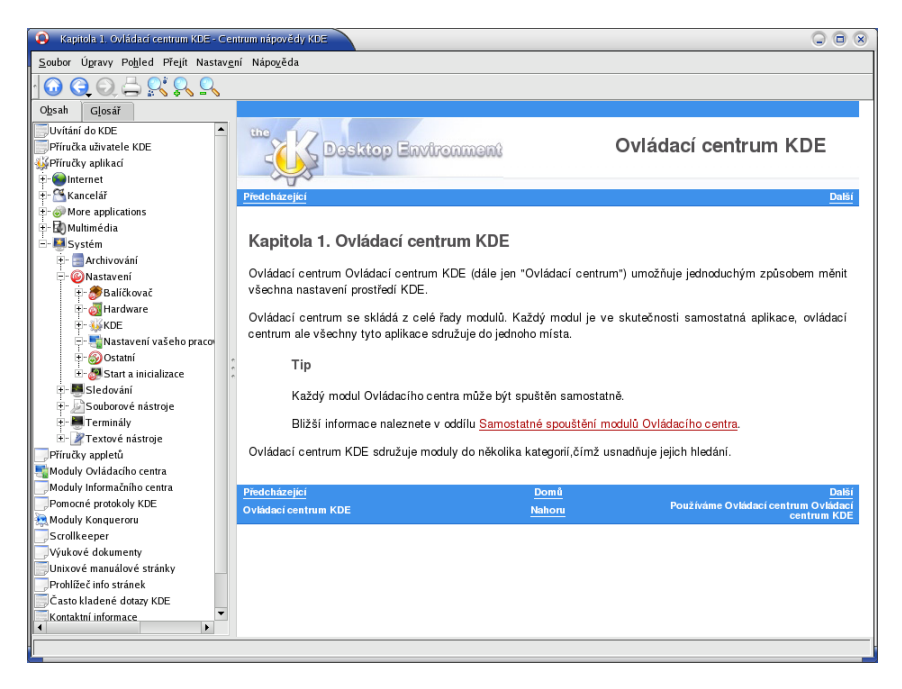

Obrázek 73: Okno v prostředí KDE

lištu (obvykle stisknout levé tlačítko a táhnout podle potřeby) jej můžete přesouvat. V případě, že máte nastaveny aktivní hranice pracovní plochy (viz kapitola "Aktivní hranice pracovní plochy v KDE", str. 89), můžete okna přetahovat i mezi plochami. Na konci horní lišty postupně najdete ikony pro *minimalizaci*, *maximalizaci* a *zavrˇenı´ okna*.

> Díky standardnímu tématu v Mandrake Linuxu — MandrakeGalaxy — dnes vypadají okna stejně v prostředí KDE i GNOME. Neznamená to ale, že byste jejich vzhled nemohli měnit

Ikona pro maximalizaci se může ve vašem prostředí chovat různě podle toho, jakým tlačítkem na ni klepnete. Například v KDE znamená levé tlačítko maximalizaci úplnou, prostřední tlačítko maximalizuje okno pouze na výšku obrazovky a pravé pak pouze na délku.

Rohy okna jsou citlivé na "chytnutí" myší — pak s nimi lze nastavit libovolnou velikost okna. Stisknutím klávesy [Alt] a tažením pomocí levého tlačítka myši můžete posouvat aktivním oknem bez toho, že byste jej museli "chytit" za horní pruh. Podobně klávesa [Alt] a pravé tlačítko (v některých prostředích je to prostřední tlačítko) mění velikost aktivního okna bez nutnosti použití okrajů okna.

 $\bullet$ 

<span id="page-90-0"></span>Po klepnutí na ikonu programu se objeví seznam operací s okny, jako je *přesun* nebo *minimalizace*, viz obrázky 74 a 75. V KDE vyvoláte tuto nabídku také pomocí kombinace kláves [Alt+F3] a v GNOME pomocí[Alt+mezerník].

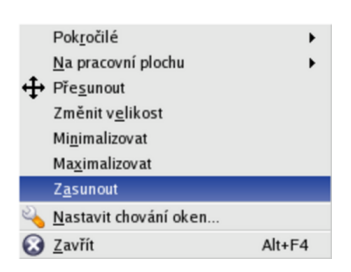

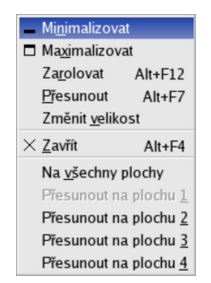

Obrázek 74: Nabídka okna v KDE Obrázek 75: Nabídka okna v GNOME

Zajímavé možnosti jsou například *poslat okno na jinou pracovní plochu*, nebo nastavit okno tak, aby se zobrazovalo na všech pracovních plochách najednou. Tato operace se někdy označuje jako *přilepení* (anglicky termín je *sticky*).

Další volba je *zasunutí*, která jakoby "sroluje" okno na úzký pruh pouze se jménem programu. Stejného efektu lze dosáhnout ve většině prostředí dvojitým klepnutím na horní lištu okna

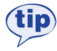

Pokud jste zvyklí na jiné chování oken například z Windows, nezoufejte. V KDE i GNOME to můžete změnit. Zkuste například Ovládací centrum KDE, sekci Vzhled a chování→Chování oken a záložka Činnosti.

## **Kde hledat jiny´ vzhled?**

Grafická prostředí v Linuxu obvykle rozlišují mezi *Dekorací okna* (rámem) a *grafickým tématem* - tím, co je uvnitř okna. Právě témata jsou závislá na použité grafické knihovně (viz například kapitola "Pracovní prostředí GNOME", str. 76) a tím pádem také na použitém prostředí. Témata z jednoho prostředí obvykle nejdou použít v prostředí jiném.

Dekorace okna, barvy, ikony i tlačítka — to všechno lze v KDE a GNOME změnit. Podívejte se do Ovládacího centra vašeho prostředí a prozkoumejte tyto možnosti. Chcete-li využít balíčků s tématy dodávaných v Mandrake Linuxu, hledejte ve Správci software balíčky se jménem "artwork" (viz obrázek [76\)](#page-91-0).

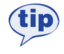

Velmi dobrým internetovým zdrojem (nejen) různých grafických témat je server <http://www.plf.org>, kde najdete přímo připravené balíčky pro Mandrake Linux. Balíčky z tohoto serveru bývají součástí Bonus CD.

Chcete-li více témat, podívejte se na adrese [http://themes.freshmeat.net](http://themes.freshmeat.net/) nebo pro KDE pak na <http://www.kde-look.org/>.

<span id="page-91-0"></span>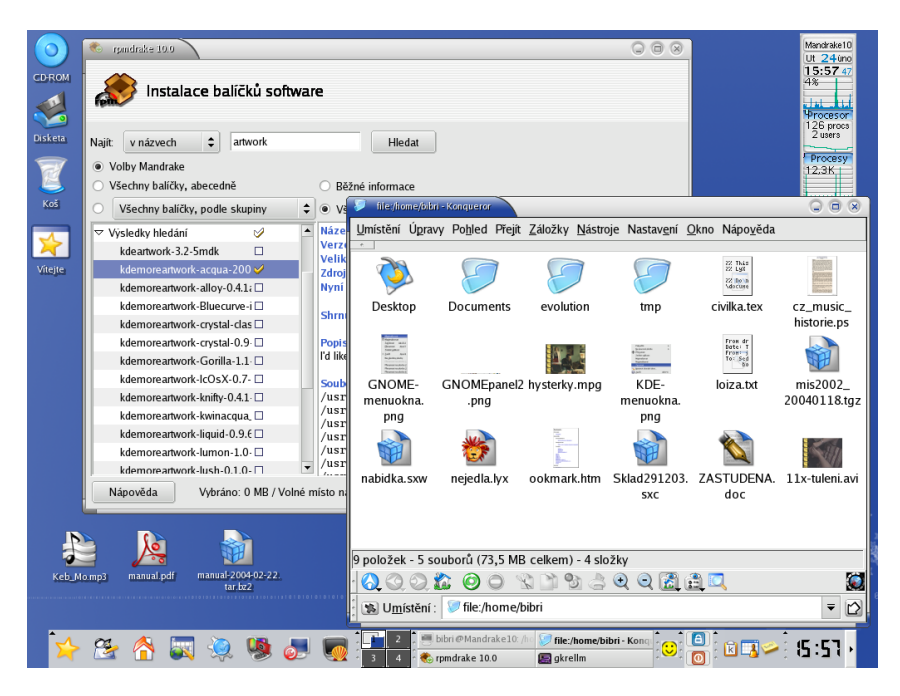

Obrázek 76: Téma "Noia" pro KDE

Abych o těchto možnostech nejen mluvil, ale trochu je i předvedl, připravil jsem jako ukázku obrázek 76. Použito je téma jménem *NOIA* v prostředí KDE. Okno dole je správce souborů Konqueror s ikonami z nového tématu, okno v pozadí je Správce software se seznamem "artwork" balíčků z adresy <http://www.plf.org>.

# **Neposlusˇna´ okna**

Není to moc obvyklé, ale může se stát, že okno s programem přestane na vaše pokyny reagovat — program takzvaně "zatuhne". Někdy zatuhne tak důkladně, že nechce reagovat ani na tlačítko zavření okna, čili ukončení programu. Co s tím?

V takovém případě máte několik možností. V prostředí KDE můžete použít klávesovou kombinaci [Ctrl+Esc], která způsobí vyvolání programu zvaného Správce procesů KDE — KSysGuard. Vidíte jej na obrázku [77.](#page-92-0) GNOME má vlastní sledování systému dostupné pouze z menu: *Systém→Sledování→Systémový monitor pro GNOME*. V těchto programech stačí jednoduše klepnout na zlobící proces a použít volbu Zabít.

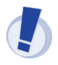

Ukončení procesu popisovanými metodami, někdy též označované jako zabití, vede většinou ke ztrátě neuložených dat!

Ovládání Správce procesů KDE je poměrně intuitivní. Pro větší přehlednost je

<span id="page-92-0"></span>

| Process Table [aménény] - Strážce systému KDE<br>RW.       |       |                   |      |              |         |              | $Q$ $\oplus$ $\infty$                                   |  |
|------------------------------------------------------------|-------|-------------------|------|--------------|---------|--------------|---------------------------------------------------------|--|
| Soubor Úgravy Nastavení Nápověda                           |       |                   |      |              |         |              |                                                         |  |
| ProcessTable                                               |       |                   |      |              |         |              |                                                         |  |
|                                                            |       |                   |      |              |         |              |                                                         |  |
|                                                            |       |                   |      |              |         |              |                                                         |  |
| Název                                                      | PID   | Uživatel% Systém% |      | Nice         | VmSize  | VmRss Login  | ٠<br>Přikaz                                             |  |
| konqueror                                                  | 20412 | 0.00              | 0,00 | 0            | 28300   | 19 516 bibri | kdeinit: kongueror -- silent                            |  |
| ≐- M konsole                                               | 20274 | 0.00              | 0.00 | $\theta$     | 27824   | 16 420 hibri | kdeinit: konsole                                        |  |
| bash                                                       | 20275 | 0.00              | 0.00 | 0            | 2 744   | 1 584 bibri  | /bin/bash                                               |  |
| - Eksnapshot                                               | 20441 | 0.75              | 0.25 | 0            | 26 376  | 14916 bibri  | ksnapshot                                               |  |
| - hkwin                                                    | 20255 | 0,00              | 0.00 | 0            | 26116   | 14 904 bibri | kdeinit: kwin -session 11c0a800370001077118465000000302 |  |
| - kdesktop                                                 | 20257 | 0.00              | 0,00 | $\mathbf{0}$ | 33 912  | 21 488 bibri | kdeinit: kdesktop                                       |  |
| <b>Kicker</b>                                              | 20260 | 0.25              | 0.25 | $\mathbf{0}$ | 28 248  | 17 268 hibri | kdeinit kicker                                          |  |
| - Kio_uiserver                                             | 20418 | 0.00              | 0.00 | 0            | 26 264  | 15 108 bibri | kdeinit kio uiserver                                    |  |
| <b>Ex klipper</b>                                          | 20268 | 0.00              | 0.00 | 0            | 25412   | 14172 hibri  | kdeinit: klipper                                        |  |
| knotify<br>                                                | 20251 | 0,00              | 0,00 | $\mathbf{0}$ | 31 052  | 15 816 bibri | kdeinit: knotify                                        |  |
| korgac                                                     | 20273 | 0.00              | 0.00 | $\theta$     | 27584   | 15 936 hibri | korgac                                                  |  |
| krozat.kss                                                 | 19809 | 0.00              | 0.00 | 19           | 24916   | 12 824 bibri | /usr/bin/krozat.kss                                     |  |
| ksmserver                                                  | 20254 | 0,00              | 0,00 | $\Omega$     | 24 8 76 | 13 000 bibri | kdeinit: ksmserver                                      |  |
| <b>Exclusive System</b>                                    | 20437 | 15.46             | 4.49 | $\mathbf{0}$ | 25.552  | 15 920 hibri | ksysquard                                               |  |
| <b>M</b> ksysguardd                                        | 20438 | 0,75              | 0.75 | $\mathbf{0}$ | 1792    | 772 bibri    | ksysquardd                                              |  |
| ≐-∱? sshd                                                  | 4472  | 0.00              | 0.00 | 0            | 3156    | 1436 root    | /usr/sbin/sshd                                          |  |
| $\rightarrow$ sshd                                         | 5056  | 0.00              | 0.00 | 0            | 6304    | 2008 root    | sshd: bibri [priv]                                      |  |
| ≐- A sshd                                                  | 5058  | 0.00              | 0.00 | 0            | 6308    | 2 096 bibri  | sshd: bibri@pts/0                                       |  |
| <b>B</b> bash                                              | 5059  | 0.00              | 0.00 | 0            | 2728    | 1 572 bibri  | -bash<br>٠                                              |  |
| $\blacktriangleleft$                                       |       |                   |      |              |         |              | $\mathbf{r}$                                            |  |
| Zabít<br><b>x</b> Strom<br>Vlastní procesy<br>₹<br>Obnovit |       |                   |      |              |         |              |                                                         |  |

Obrázek 77: Strážce procesů v prostředí KDE

lepší zvolit zobrazování pouze vlastních procesů - jak vidíte na obrázku 77 ve spodní části okna. Označit k ukončení můžete i více procesů najednou. Systémový monitor z GNOME je velmi podobný (s jeho variantou v panelu jsme se již potkali v kapitole "Další prvky panelu GNOME", str. 87):

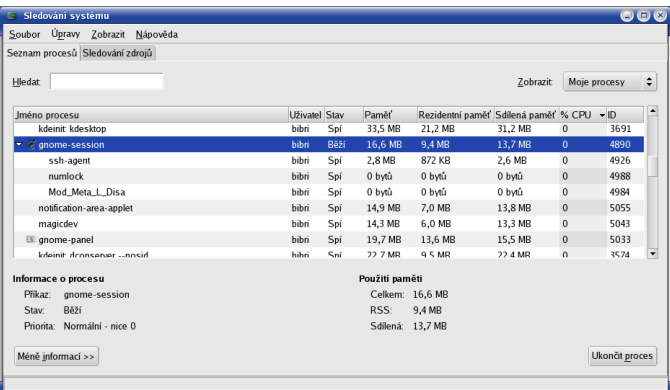

Obrázek 78: Systémový monitor GNOME

V jiných prostředích než KDE nemusí být klávesová zkratka [Ctrl+Esc] k dispozici. Pak máme následující možnosti:

• Použít správce procesů daného prostředí — podobně jako například v GNOME. Prohledejte nápovědu vašeho grafického prostředí.

- <span id="page-93-0"></span>• Použít program XKill — jde o velmi jednoduchou možnost fungující ve všech grafických prostředích. Po spuštění programu XKill se kurzor myši promění na jakýsi "zaměřovač", a pokud s ním klepnete levým tlačítkem na okno neposlušného programu, bude násilně ukončen. Pravé tlačítko operaci stornuje, programy zůstanou tak, jak jsou. V prostředí KDE funguje podobně klávesová zkratka [Ctrl+Alt+Esc].
- *Použít program kill* příkaz kill je nástroj pro textový režim (konzoli), který funguje naprosto všude. Jako parametr akceptuje číslo procesu, viz manuálová stránka programu kill a programu ps (vypsání procesů).

#### **Program a proces**

Pozorní čtenáři jistě zaznamenali, že jsem použil nové slovo — *proces* — místo doposud užívaného slova program (aplikace). Jaký je rozdíl mezi procesem a programem a proč používám najednou dva pojmy?

Programem označujeme spustitelný kód, který leží na disku. V momentě spuštění programu se tento kód "oživí" a naplní daty, tak se z něj stane proces. Proces, jednoduše řečeno, je vlastně běžící program, naplněný daty. Spuštěný program může vytvořit i více než jeden proces, děje se tak poměrně běžně, a každý proces může vykonávat jinou funkci. Zavedení pojmu proces je nutné, uvědomte si, že v předchozí kapitole jsme ukončovali bežící programy — tedy procesy.

S pojmem proces se v literatuře o Linuxu setkáte poměrně často, proto jsem považoval za vhodné jej zde uvést.

### Co se děje v počítači

Při čtení předchozí kapitoly jste si možná řekli, že by nebylo špatné mít nástroj na monitorování procesů v počítači. Podobné nástroje používám při práci na počítači stále, jsou totiž velmi praktické.

Do první skupiny bychom mohli zařadit applety pro panely. Jeden takový v prostředí GNOME jsme si již ukázali v kapitole "Další prvky panelu GNOME", str. 87 ukazoval vytížení procesoru. Po klepnutí na něj se vám otevře Systémový monitor GNOME, který znáte z kapitoly "Neposlušná okna", str. 92 a ten vám dovolí sledovat další detaily. Pro přidání tohoto appletu na panel GNOME použijte kontextové menu panelu, volbu *Přidat na panel→Nástroj→Sledování systému*.

V prostředí KDE je situace podobná. Správce procesů KDE (KSysGuard) má verzi vnořenou do panelu. Na něj ji přidáte pomocí menu panelu, položka *Přidat→Applet→KSysGuard*. Jak verze v panelu vypadá, vidíte na obrázku [79](#page-94-0), jsou to ty "grafy", které zobrazují vytížení systému. Klepnutím na applet spustíte okno Správce procesů KDE, které znáte z kapitoly "Neposlušná okna", str. 92. Tyto applety mají obvykle možnost nastavit jaká data zobrazovat a jakým způsobem, dále jaký bude interval aktualizace dat apod. Chystáte-li se je využívat, projděte si všechny jejich možnosti.

<span id="page-94-0"></span>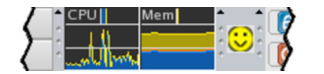

Obrázek 79: Panel KDE s appletem KSysGuard

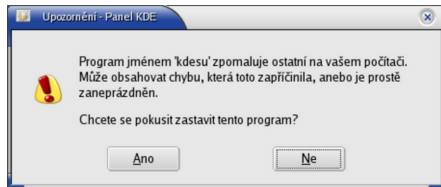

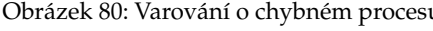

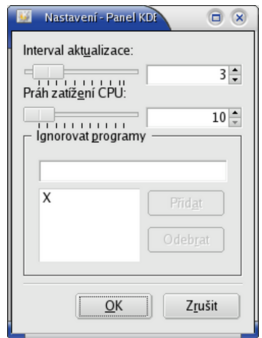

u Obrázek 81: Nastavení odchytávače

Výborným appletem do panelu prostředí KDE je Odchytávač chybných procesů KDE. Jeho ikonu vidíte na obrázku 79 vlevo (smajlík). Tento applet hlídá spuštěné programy a podle nastavených parametrů dohlíží na to, aby některý z programů nezabíral příliš prostředků počítače. Jakmile usoudí, že je něco v nepořádku, ozve se vám dialogem, který vidíte na obrázku 81. Je to velmi šikovný prográmek, ale je u něj důležité správně přizpůsobit parametry vašim požadavkům, viz obrázek 81. Konkrétnímu doporučení se ale vyhnu, protože opravdu záleží na požadavcích uživatele a na výkonu hardwaru.

| Mandrake10              |       | bibri@Mandrake10: /iome/bibri - Shell č. 2 - Konsole <2>                                                                                                 |                                           |                                                              |                               |                                              | $\Box$ $\Box$ |  |  |  |
|-------------------------|-------|----------------------------------------------------------------------------------------------------|-------------------------------------------|--------------------------------------------------------------|-------------------------------|----------------------------------------------|---------------|--|--|--|
| Ut 24 uno<br>21:4103    |       | $\frac{1}{100}$ - 21:42:09 up 11:51, 2 users, load average: 0.36, 0.24, 0.20                                                                             |                                           |                                                              |                               |                                              |               |  |  |  |
| 21%                     |       | Tasks: 110 total, 1 running, 107 sleeping, 0 stopped,<br>2 zombie<br>$\mathbb{C}$ pu(s): 17.2% us, 4.4% sy, 0.0% ni, 76.2% id, 0.0% wa, 0.9% hi, 1.3% si |                                           |                                                              |                               |                                              |               |  |  |  |
|                         |       | 385928k total.<br>364236k used.<br>Men:<br>21692k free.<br>22384k buffers                                                                                |                                           |                                                              |                               |                                              |               |  |  |  |
| and that he<br>Procesor | Swap: |                                                                                                    |                                           | 811240k total, 7072k used, 804168k free,                     |                               | 158024k cached                               |               |  |  |  |
| 113 procs               |       |                                                                                                    |                                           |                                                              |                               |                                              |               |  |  |  |
| 2 users                 |       | <b>PID USER</b><br>PR<br>3694 bibri<br>15                                                                                                    | NI<br><b>VIRT</b><br>029552 18m           | RES<br>25m S                                                 | SHR S %CPU %MEM<br>6.9<br>5.0 | <b>COMMAND</b><br>TIME+<br>$3:50.31$ kdeinit |               |  |  |  |
|                         |       | 6257 bibri<br>16                                                                                                    | 0 16512 9864                              | 14mS                                                         | 3.8<br>2.6                    | 1:36.76 gnome-system-mo                      |               |  |  |  |
| Procesy<br>$\theta$     |       | 6393 bibri<br>15                                                                                                    | $0.26984$ 16m                             | 24m S                                                        | 3.4<br>4.5                    | $0:03.55$ ksnapshot                          |               |  |  |  |
|                         |       | 15<br>$3731$ bibri                                                                                                    | 0 27972                                   | 25m S<br>16 <sub>m</sub>                                     | 1.6<br>4.4                    | $0:47.15$ kdeinit                            |               |  |  |  |
| الطبيعة                 |       | $5057$ bibri<br>15                                                                                                    | 0 15356 7644                              | 13m S                                                        | 2.0<br>1.6                    | 4:18.56 mixer_applet2                        |               |  |  |  |
| <b>Disk</b>             |       | 3689 bibri<br>15                                                                                                    | 02626014m                                 | 24m S                                                        | 3.8<br>1.3                    | $0:20.95$ kdeinit                            |               |  |  |  |
| 326K                    |       | 4799 bibri<br>15                                                                                                    | 0 12240 6776                              | 10mS                                                         | 1.3<br>1.8                    | $4:30.46$ gkrelln                            |               |  |  |  |
| Jul.                    |       | 15<br>$2266$ root<br>15<br>3110 bibri                                                                                                    | 0 53408 5424<br>0 23688                   | 46m S<br>$21m$ 4368 S                                        | 0.6<br>1.4<br>5.6<br>0.6      | 2:11.22 X<br>$1:54.57$ gconfd-2              |               |  |  |  |
| $e$ etho $\sim$         |       | $3579$ bibri<br>15                                                                                                    | 0 27272                                   | $14m$ $25m$ S                                                | 3.8<br>0.6                    | $2:42.51$ kdeinit                            |               |  |  |  |
| $0.$ ppp0 $\odot$       |       | 15<br>5660 bibri                                                                                                    | 0 26012                                   | 13m<br>23m S                                                 | 3.6<br>0.6                    | $0:17.94$ kdeinit                            |               |  |  |  |
| 0:000                   |       | 16<br>6426 bibri                                                                                                    | $\mathbf{0}$                              | 2172 1064 1964 R                                             | 0.3<br>0.6                    | $0:00.96$ top                                |               |  |  |  |
| Pa <sub>m</sub> ěť      |       | 15<br>2976 gdm                                                                                                    |                                           | $0.16528$ 11m 11m S                                          | 3.0<br>0.3                    | $1:20.74$ gdmgreeter                         |               |  |  |  |
|                         |       | 15<br>4652 nobody                                                                                                    | $\mathbf{0}$                              | 4680 2128 4140 S                                             | 0.3<br>0.6                    | $0:11.76$ xscreensaver                       |               |  |  |  |
| Swap                    |       | 16<br>1 root                                                                                                    | 1580<br>$\Omega$                          | 480 1424 S                                                   | 0.1<br>0.0                    | $0:05.03$ init                               |               |  |  |  |
| $\sim$ -/-              |       | 2 root<br>3 root                                                                                                    | 34 19<br>$\bf{0}$<br>$5 - 10$<br>$\Omega$ | 0 <sup>5</sup><br>$\mathbf{o}$<br>0 <sub>S</sub><br>$\bf{0}$ | 0.0<br>0.0<br>0.0<br>0.0      | $0:00.00$ ksoftirgd/0<br>$0:00.31$ events/0  |               |  |  |  |
| 0d 11:50                |       |                                                                                                    |                                           |                                                              |                               |                                              |               |  |  |  |

Obrázek 82: GkrellM Obrázek 83: Top v konzoli

Špičkovou záležitostí pro sledování systému je program GkrellM. Nenechte se pro začátek odradit jeho názvem, podívejte se na obrázek 82 a sami se přesvědčte, kolik toho nabízí. A to není zdaleka všechno, GkrellM je rozšiřitelný formou zásuvných modulů, takže může vykonávat téměř vše, na co si vzpomenete. Budete-li jej chtít

provozovat, nainstalujte si balíček gkrellm, v Contribu pak najdete další balíčky gkrellm-plugins (další moduly) a gkrellm-themes s grafickými tématy.

Opravdovou klasikou je pak program top v konzoli (spouští se příkazem top), viz obrázek [83](#page-94-0). Podává informace podobného druhu jako předchozí programy, ovšem běží i v textovém režimu. Další používání konzultujte s jeho manuálovou stránkou.

Když se podíváte pozorněji na výpisy programu top, zjistíte, že poskytuje poměrně hodně zajímavých informací o systému. Jedním z termínů, na který můžete v této souvislosti narazit, je load. Load ale neznamená vytížení procesoru, jak by se mohlo na první pohled zdát — nabývá totiž i větších hodnot než jedna. Příliš vysoký load obvykle indikuje potíže s nedostatečným výkonem vašeho hardware.

## **Pra´ce se schra´nkou**

Práce se schránkou v Mandrake Linuxu je jednoduchá a není závislá na konkrétním grafickém prostředí. To, co označíte tahem myši se stisknutým levým tlačítkem, je automaticky vloženo do *schránky* (anglicky *clipboard*). Stiskem prostředního tlačítka na myši zkopírujete obsah schránky do aktivního okna na pozici kurzoru. Taktéž jdou použít kombinace kláves [Ctrl+Insert] a [Shift+Insert].

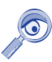

Nové programy v prostředích KDE a GNOME již akceptují klávesové zkratky [Ctrl+C] a [Ctrl+V] známé z Windows.

Historii schránky pro další použití uchovává v prostředí KDE program *Klipper*, viz. kapitola "Další prvky panelu KDE", str. 86. Po klepnutí na jeho ikonu se vám zobrazí menu s historií schránky a vy si vyberete to, co se má do schránky vložit.

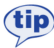

Některé programy pro konzoli spuštěné v emulátoru terminálu v prostředí X Window (například Midnight Commander nebo Pine) nereagují na označení textu obyčejným tahem myši. Pokud na takový program narazíte, zkuste při tahu myší zamáčknout klávesu [Shift].

Nemáte-li myš s prostředním tlačítkem, můžete zkusit nastavit v Ovládacím centru Mandrake jeho emulaci pomocí zbývajících tlačítek (viz kapitola "Ostatní: myš, skener, fax a televizní karta", str. 162). Stisk prostředního tlačítka pak "vyrobíte" stiskem obou tlačítek na myši najednou.

## **Přepínání klávesnice**

Standardně je při přihlášení aktivována klávesnice zvolená při instalaci. Stisknutím kombinace [L\_Shift+R\_Shift] přepnete klávesnici na anglickou. Opětovným stisknutím pak zpět na klávesnici vašeho jazyka (českou, slovenskou).

Jestli můžete, vyhněte se v Mandrake Linuxu používání speciálních nástrojů na přepínání klávesnice z různých grafických prostředí! Často způsobují kolize s nastavením provedeným Ovládacím centrem Mandrake a mají jednu zásadní nevýhodu — jsou vázány na konkrétní prostředí a konkrétního uživatele. V případě, že chtějí uživatelé používat vlastní nastavení a nástroje pro změnu klávesnice, musíte v Ovládacím centru Mandrake nastavit kla´vesnici anglickou (*us*).

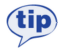

Píšete-li českou klávesnicí, jsou znaky z klávesnice anglické přístupné přes klávesu pravý [Alt] ([R\_Alt]). Znak "@" tedy napíšete jako [R\_Alt+ě]. Kombinace funguje v případě potřeby i s klávesou [Shift], tedy "|" = [R\_Alt+Shift+´].

Zkratka [L\_Shift+R\_Shift] může být použita i v přihlašovací obrazovce. Více informací o nastavení klávesnice najdete v kapitole "Klávesnice", str. 161.

## **Kla´vesove´ zkratky**

Někteří uživatelé dávají při práci přednost spíše klávesnici než myši. Proto jsem se rozhodl zařadit zde i seznam zajímavých klávesových zkratek. Hodně z nich funguje ve většině grafických prostředí Mandrake Linuxu a pokusím se upozornit na ty, které fungují jen někde.

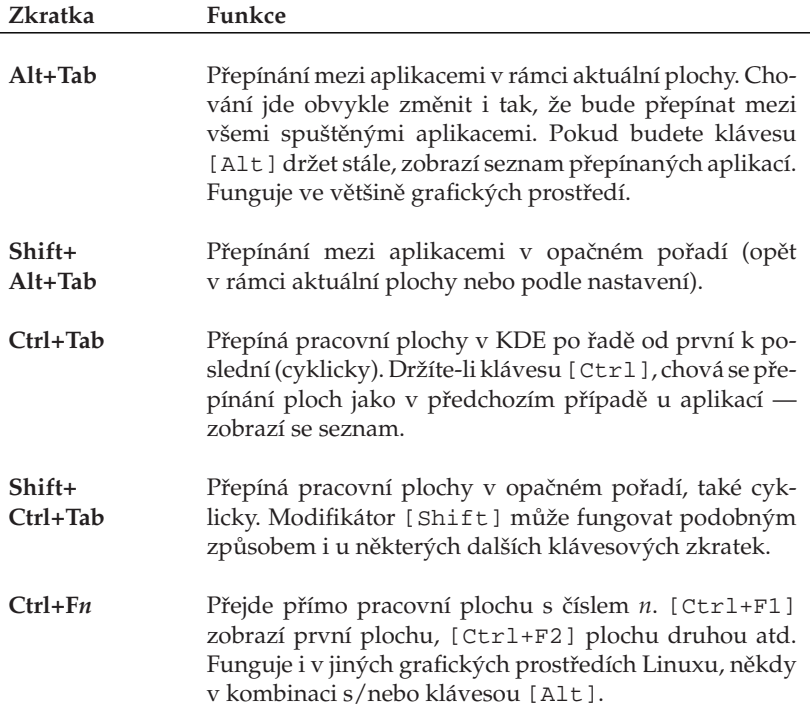

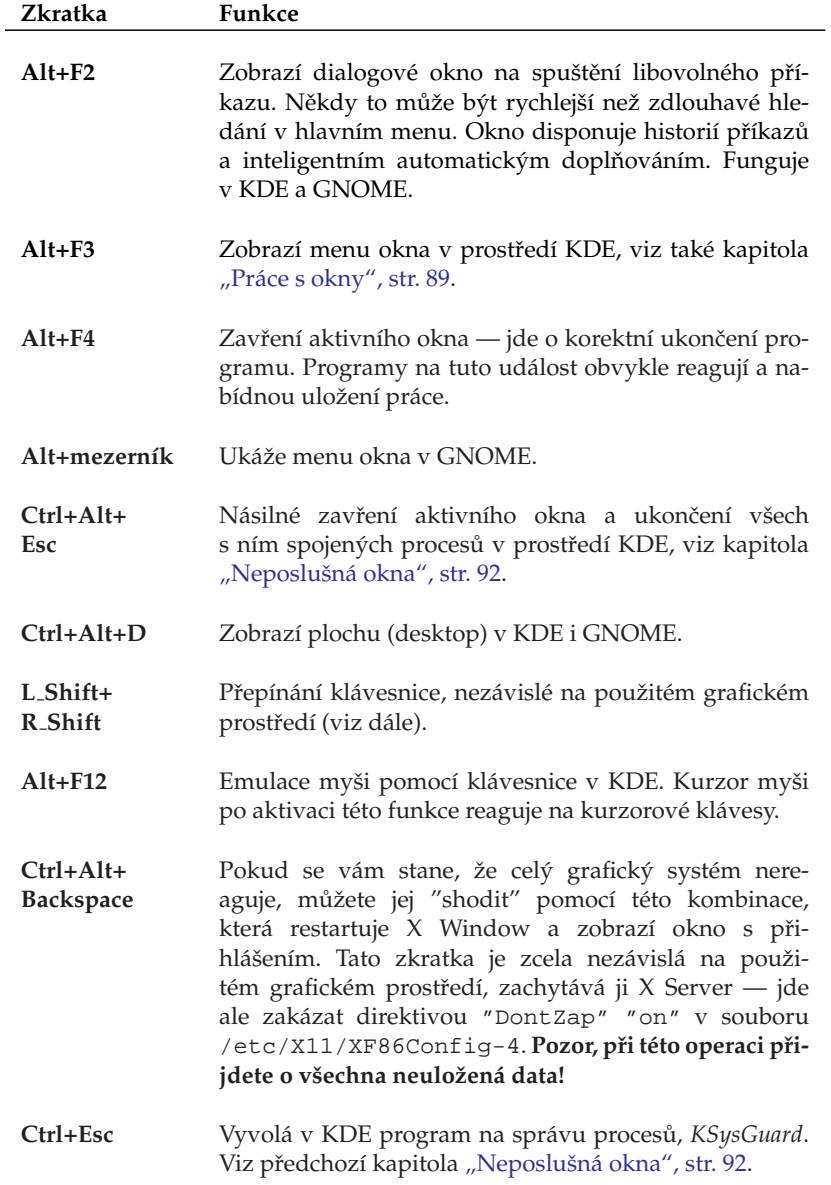

Tabulka 5: Základní klávesové zkratky v grafickém režimu . . .

<span id="page-98-0"></span>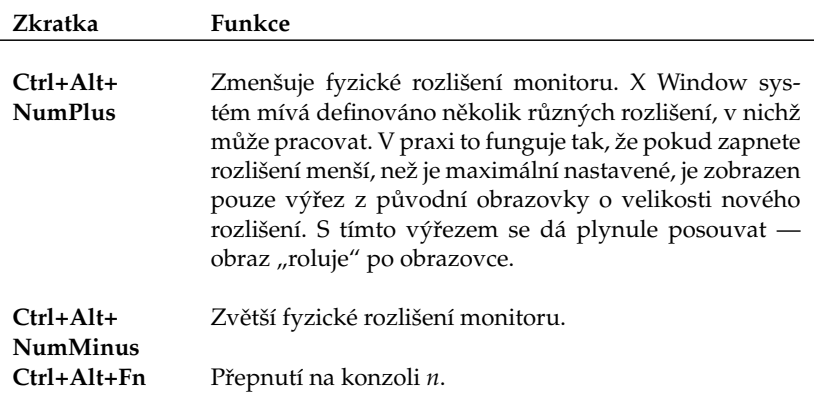

Tabulka 5: Základní klávesové zkratky v grafickém režimu

Možnosti nastavení klávesových zkratek v prostředí KDE jsou velké. Podívejte se do Ovla´dacı´ho centra KDE, sekce *Zprˇı´stupneˇnı´*→*Kla´vesove´ zkratky*. V GNOME to bude *Ovla´dacı´ centrum GNOME*→*Kla´vesove´ zkratky*.

## **Konqueror — Správce souborů v KDE**

Název kapitoly je trochu zavádějící, protože *Konqueror*, stěžejní aplikace prostředí KDE, dnes už dávno není jen pouhý správce souborů. Můžete s ním dělat ledacos.

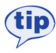

Používáte-li jiné grafické prostředí než KDE ale Konqueror se vám líbí, můžete si jej spustit i ve svém prostředí. O tom, proč je to možné, jsem psal v kapitole "KDE aplikace a jiná grafická prostředí", str. 76.

Ukažme si ale Konqueror v praxi. Na obrázku [84](#page-99-0) vidíte okno Konqueroru se zobrazenými soubory. Konqueror jako *správce souborů* umí všechno, co byste od podobného programu očekávali, a jeho ovládání je naprosto intuitivní. Kopírovat nebo přesouvat soubory můžete pomocí myši, klávesou [Del] soubor smažete.

Obsah adresáře se zobrazuje v hlavním okně, soubory a adresáře jsou odlišeny jiným typem ikon. Adresáře, do nichž nemáte přístup, se vizuálně liší. Přesné ikony zde nebudu prezentovat, ty se totiž mohou lišit podle nastaveného tématu, viz kapitola "Kde hledat jiný vzhled?", str. 91. U souborů umí Konqueror generovat náhledy, např. u souborů s obrázky uvidíte zmenšený obrázek přímo v okně s výpisem souborů.

Při poklepání na soubor se spustí aplikace, která k souboru tohoto typu přísluší. Standardně je nastavena taková aplikace, které s daným typem souboru umí pracovat nejlépe. Pokud vám nastavená aplikace nevyhovuje, můžete ji sami změnit. Klepněte na soubor pravým tlačítkem a v kontextovém menu zvolte položku Upravit typ souborů.

<span id="page-99-0"></span>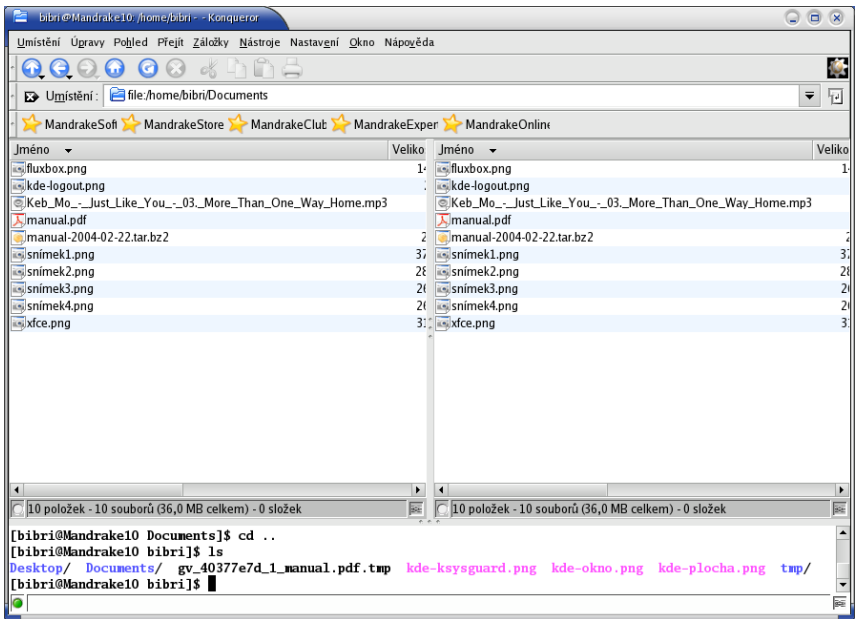

Obrázek 84: Konqueror: správce souborů

Generování náhledů v Konqueroru je poměrně složitá operace, která může na starších počítačích neúměrně zdržovat práci se soubory. Funkce generování náhledu však nemusí být trvale zapnuta. Náhledy souborů tedy můžete vypnout. V menu Nastavení vyberte Nastavit: Kongueror→Náhledy. Zde vypněte generování náhledů pro soubory (file). Kromě globálního zákazu jde vypnout generování náhledů jen pro konkrétní typ (nebo typy) souboru.

Na obrázku [85](#page-100-0) je Konqueror v roli webového prohlížeče. Jako WWW prohlížeč funguje Konqueror tehdy, pokud mu do řádku zadáte webovou adresu, viz obrázek [85.](#page-100-0) Dobře si poradí s většinou korektních stránek, podporuje technologie jako *Java* nebo *Javascript* i šifrované spojení pomocí *SSL*. Výhodou při používání Konqueroru jako webového prohlížeče může být výborná integrace s dalšími aplikacemi prostředí KDE.

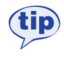

Definice všech typů souborů a k nim přiřazených aplikací najdete v Ovládacím centru KDE sekce Komponenty→Asociace souborů.

Jednotlivé vlastnosti a chování Konqueroru si můžete upravit podle svých potřeb. Zvolte menu *Nastavení*→*Nastavit: Konqueror*. Na obrázku [86](#page-100-0) vidíte nastavení možností Konqueroru jako webového prohlížeče.

<span id="page-100-0"></span>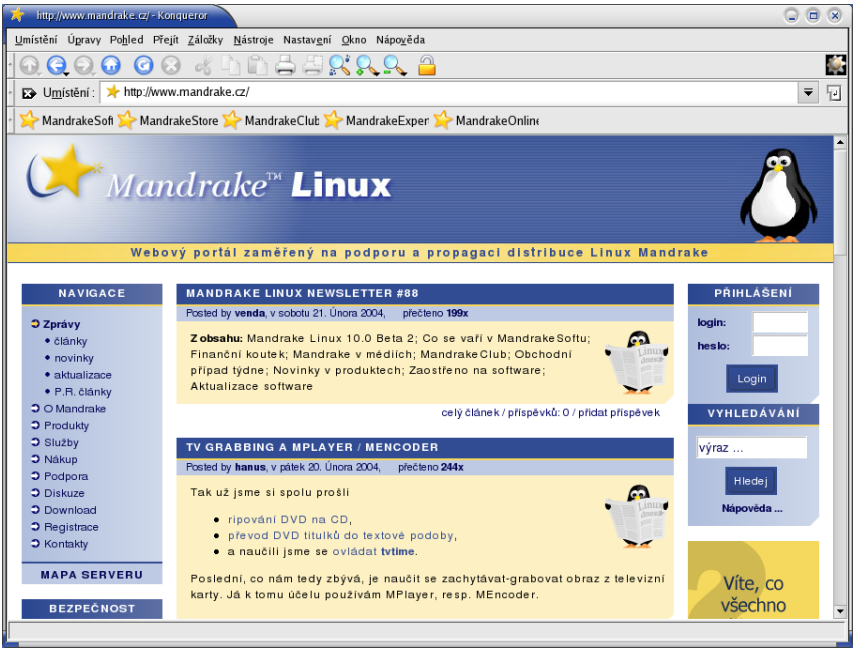

### Obrázek 85: Konqueror: webový prohlížeč

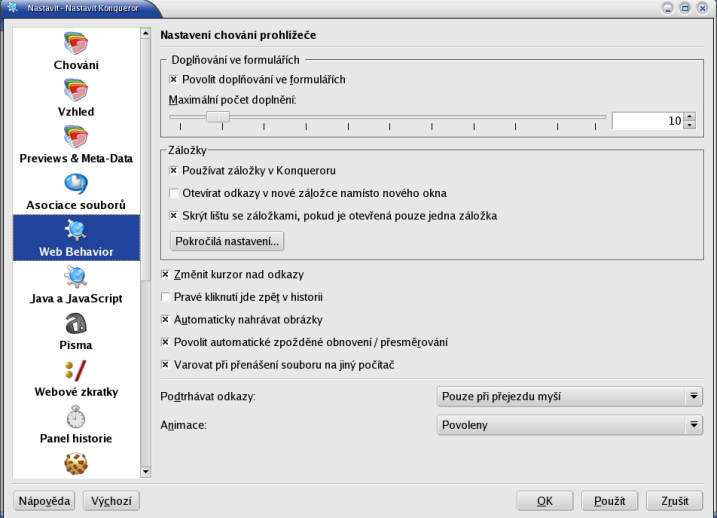

#### **Rezˇim zobrazenı´ a profily Konqueroru**

Standardně zobrazuje Konqueror adresářovou strukturu jako strom (vlevo) s obsahem adresáře (vpravo). Takové nastavení však nemusí každému vyhovovat, například na obrázku [84](#page-99-0) vidíte, že okno Konqueroru připomíná spíše Midnight Commander, Krusader nebo Total Commander z Windows.

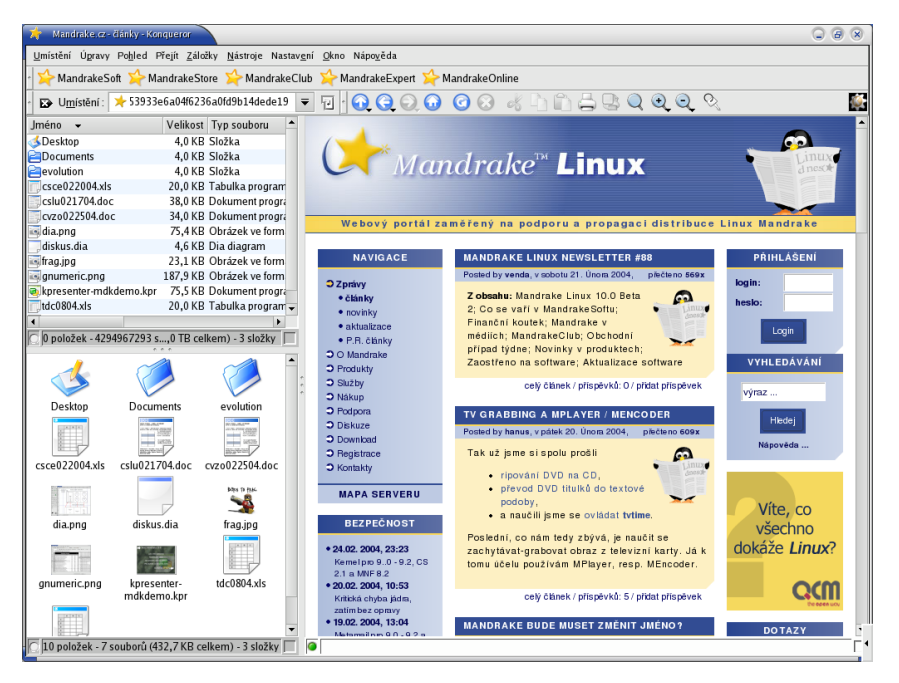

Obrázek 87: Konqueror: různé režimy zobrazení

Je to tím, že Konqueror umí měnit režim zobrazení. Adresářovou strukturu může zobrazovat například jako strom, seznam ikon nebo seznam souborů. Režim zobrazení můžete měnit v menu Konqueroru, položka *Pohled→Režim zobrazení*.

Navíc umí *rozdělit aktivní okno* na dvě okna a v každém z nich zobrazit jiným způsobem jiný obsah. Okna lze dělit téměř neomezeně. Ukázku takového rozdělení oken vidíte na obrázku 87. Okna vlevo zobrazují ten samý adresář, pouze mají nastaven jiný režim zobrazení. Okno vpravo slouží jako webový prohlížeč.

Aby bylo toto všechno použitelné v praxi, umožňuje Konqueror uložit tzv. Profil pohledu. Profilem rozumí Konqueror rozložení oken a nastavení režimu zobrazení v nich. Pokud si profil uložíte pod určitým jménem, můžete jej v případě potřeby rychle vyvolat. Při ukládání profilu se ukládá stávající rozložení. Operace s profily (ulozˇenı´, nacˇtenı´, smaza´nı´) najdete v menu *Nastavenı´*.

Konqueror má nastaveny některé základní profily jako Prohlížení Internetu, Správa *souboru˚* nebo *Midnight Commander*.

### **Užitečné klávesové zkratky Konqueroru**

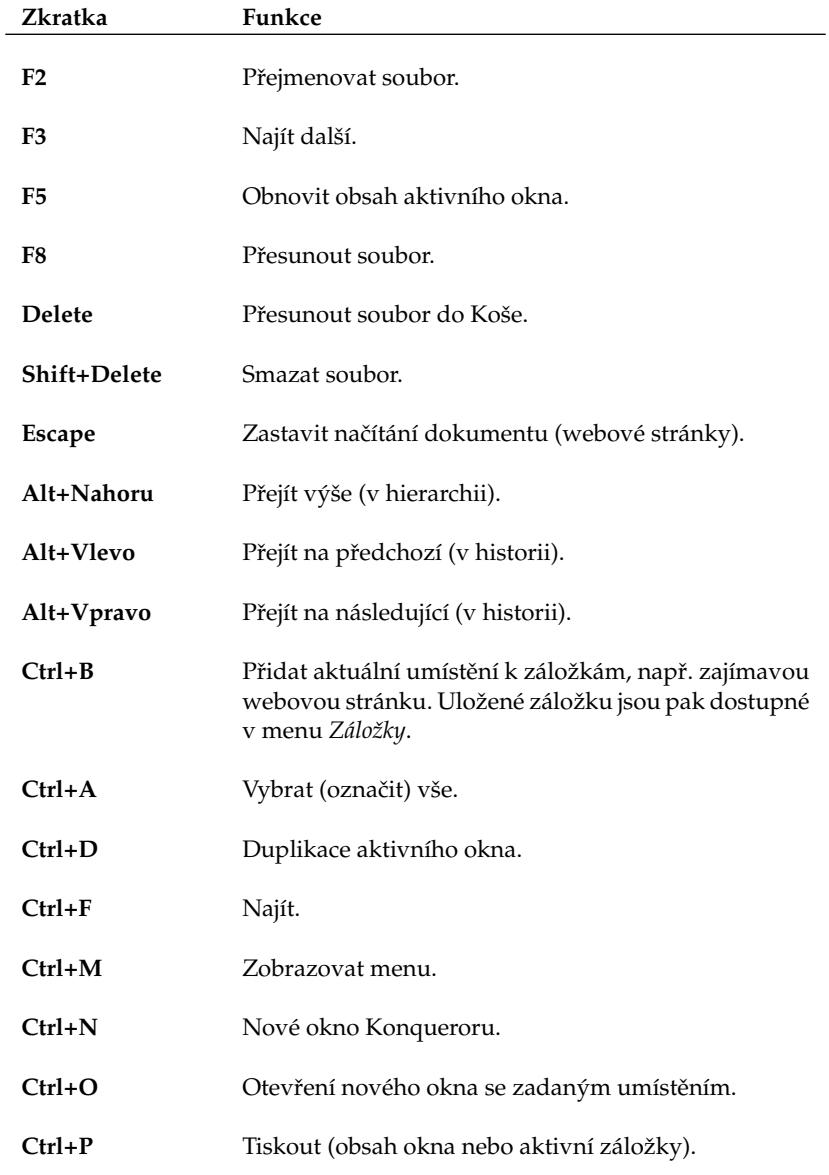

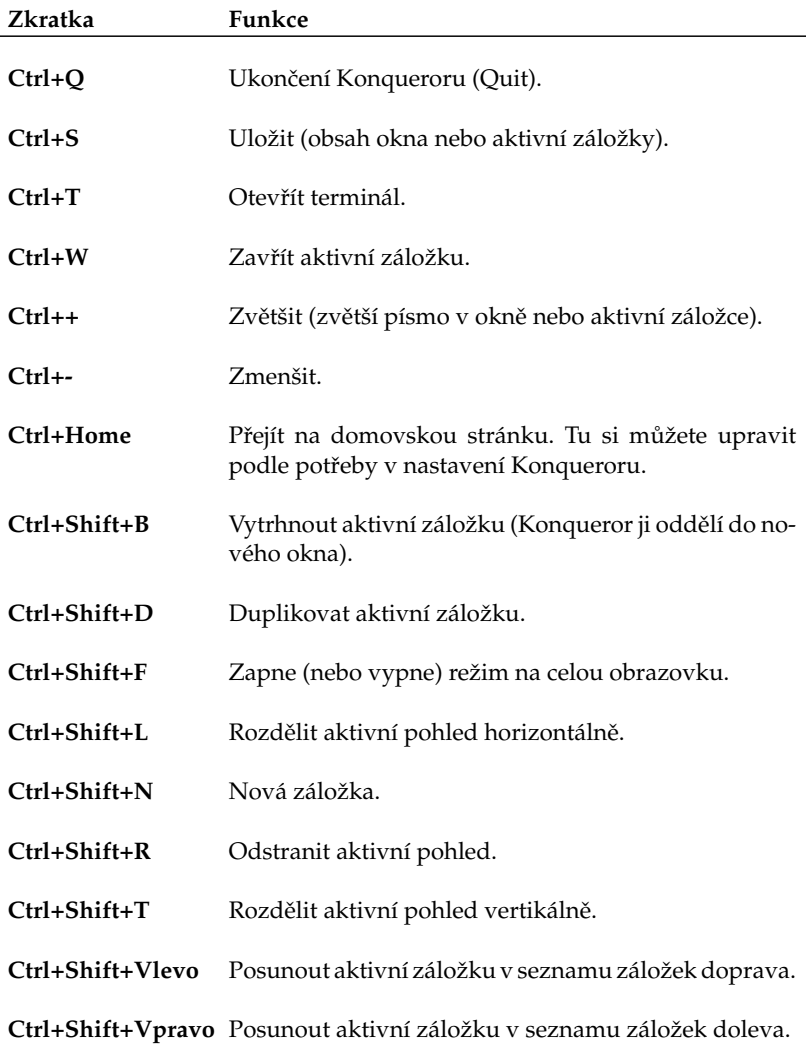

Tabulka 6: Klávesové zkratky Konqueroru

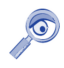

Určité klávesové zkratky jsou dostupné jen v některých režimech zobrazení. Záleží tedy na tom, co má Konqueror v okně nebo aktivní záložce, jestli je v něm seznam souborů nebo webová stránka. Klávesové zkratky se také zobrazují v menu Konqueroru u těch položek, ke kterým jsou přiřazeny.

## <span id="page-104-0"></span>**Správce souborů Nautilus**

Podobně jako KDE má i GNOME svého správce souborů, který se jmenuje Nautilus. V Základním režimu jsou si oba velmi podobné, ostatně jako všechny programy tohoto typu, viz obrázek 88.

| <b>Documents</b>                                                  |          |                    |                      |                       |  |                  |                                   | $\mathbf{O} \mathbf{O} \mathbf{O}$ |
|-------------------------------------------------------------------|----------|--------------------|----------------------|-----------------------|--|------------------|-----------------------------------|------------------------------------|
| Úpravy Zobrazit<br>Soubor                                         | Jdi      | Záložky Nápověda   |                      |                       |  |                  |                                   |                                    |
| ⊗<br>⇦<br>倫<br>Zpět<br>Vpřed<br>Nahoru<br>Obnovit<br>Domů<br>Stop |          |                    |                      |                       |  |                  |                                   | 邕                                  |
| Umístění: /home/bibri/Documents                                   |          | $Q$ 50% $Q$        | Zobrazit jako seznam | ÷                     |  |                  |                                   |                                    |
| Název souboru<br>$\mathbf{x}$<br>Strom $\sim$                     | velikost | Typ                |                      | Datum změny           |  |                  |                                   |                                    |
| $\triangleright$ $\blacksquare$ Domovský adresář                  | Ā        | bell.png           |                      | 778 bajtů Obrázek PNG |  |                  | Neděle, 22. únor 2004 v 23:00:17  |                                    |
| $\triangledown$ $\mathbf{\hat{u}}$ Systém souborů                 | 俘        | desktop-mdk.png    |                      | 13,8 K Obrázek PNG    |  |                  | Pondělí, 23. únor 2004 v 17:45:49 |                                    |
| $\neg$ bin                                                        |          | drakconf.png       |                      | 4,3 K Obrázek PNG     |  |                  | Útery, 17. únor 2004 v 15:18:20   |                                    |
| boot                                                              |          | epiphany.png       |                      | 3.5 K Obrázek PNG     |  | včera v 11:00:14 |                                   |                                    |
| dev                                                               | C.       | evolution.png      |                      | 5,1 K Obrázek PNG     |  | včera v 10:58:56 |                                   |                                    |
| letc                                                              |          | fileroller.png     |                      | 115,3 K Obrázek PNG   |  |                  | Pondělí, 23. únor 2004 v 15:32:15 |                                    |
| $\Box$ home                                                       | E us     | fluxbox.png        |                      | 140,4 K Obrázek PNG   |  |                  | Sobota, 21. únor 2004 v 16:55:26  |                                    |
| $\triangledown$ bibri<br>Desktop                                  |          | gkrellm.png        |                      | 13,5 K Obrázek PNG    |  | včera v 21:41:12 |                                   |                                    |
| $\overline{\phantom{a}}$ Documents                                |          | gnome-guard.png    |                      | 68,7 K Obrázek PNG    |  | včera v 16:23:24 |                                   |                                    |
| (Prázdné)                                                         | B        | gnome-help.png     |                      | 4.6 K Obrázek PNG     |  | včera v 10:59:44 |                                   |                                    |
| evolution<br>D.                                                   | E        | GNOME-menuokna.png |                      | 10,3 K Obrázek PNG    |  | včera v 13:26:00 |                                   |                                    |
| D<br>$\Box$ tmp                                                   |          | GNOMEpanel.png     |                      | 13,1 K Obrázek PNG    |  | včera v 13:25:35 |                                   |                                    |
| liva<br>test                                                      |          | GNOME panel1.png   |                      | 49.3 K Obrázek PNG    |  | včera v 13:39:24 |                                   |                                    |
| test1                                                             |          | GNOMEpanel2.png    |                      | 28.3 K Obrázek PNG    |  | včera v 13:40:16 |                                   |                                    |
| test2                                                             |          | GNOMEplocha.png    |                      | 12,9 K Obrázek PNG    |  | včera v 11:50:27 |                                   |                                    |
| $\Box$ test3                                                      |          | gnome-plocha.png   |                      | 537,2 K Obrázek PNG   |  | včera v 1:32:24  |                                   |                                    |
| $\n  initial\n$<br>$\overline{\phantom{0}}$                       |          | GNOMEplocha1.png   |                      | 14,3 K Obrázek PNG    |  | včera v 12:09:11 |                                   |                                    |
| <b>Part Link</b><br>×                                             | m        | home-mdk.png       |                      | 7,2 K Obrázek PNG     |  |                  | Pondělí, 23. únor 2004 v 17:45:49 |                                    |
| "drakconf.png" vybrán (4,3 K)                                     |          |                    |                      |                       |  |                  |                                   |                                    |

Obrázek 88: Nautilus: správce souborů

Zkusme se nyní podívat, co Nautilus dokáže, protože stejně jako Konqueror z KDE to není jen obyčejný správce souborů. V základním režimu je okno programu rozděleno na dvě části: vlevo je jakýsi pomocný boční panel, hlavní zobrazovací okno s důležitým obsahem je vpravo. Jestliže se vám boční panel vlevo nelíbí, můžete ukrýt — dělící čára mezi okny se dá chytnout a posunout až k pravému okraji okna tak, jak vidíte například na obrázku [89](#page-105-0). Jak ale zjistíte dále, je tento panel velmi šikovňoučký a je škoda jej schovávat.

Na základním ovládání Nautila není nic neobvyklého. Adresáře i soubory jsou v hlavním okně odlišeny různými typy ikon. Stejně jako Konqueror umí Nautilus generovat náhledy souborů — například obrázků nebo textových dokumentů. Myší lze soubory přetahovat mezi adresáři nebo na plochu, klávesa [Delete] soubory maže. Klepnutím na adresář můžete procházet strukturu adresářů, klepnutím na soubor buď spustíte externí aplikaci (pro filmy, mp3 soubory) nebo můžete se souborem manipulovat v hlavním okně Nautila (např. prohlížení obrázku). Standardní přiřazení aplikací různým typům souborů můžete měnit v Ovládacím Centru GNOME, sekce *Pokrocˇile´*→*Typy souboru˚ a programy*.

<span id="page-105-0"></span>Pomocí kontextového menu *Vlastnosti* lze souborům přiřadit emblém, který se u nich má zobrazovat — tím si můžete některé soubory odlišit. Prakticky vzato je to jedna ikonka "navíc" u daného souboru. K souborům si dokonce můžete přes menu *Vlastnosti* přiřadit poznámku a opět se u souboru objeví ikonka která indikuje, že soubor je komentován. Emblémy používá Nautilus implicitně k označení některých vlastností - například u adresářů, do kterých nemáte povolen přístup, se objeví patřičný emblém.

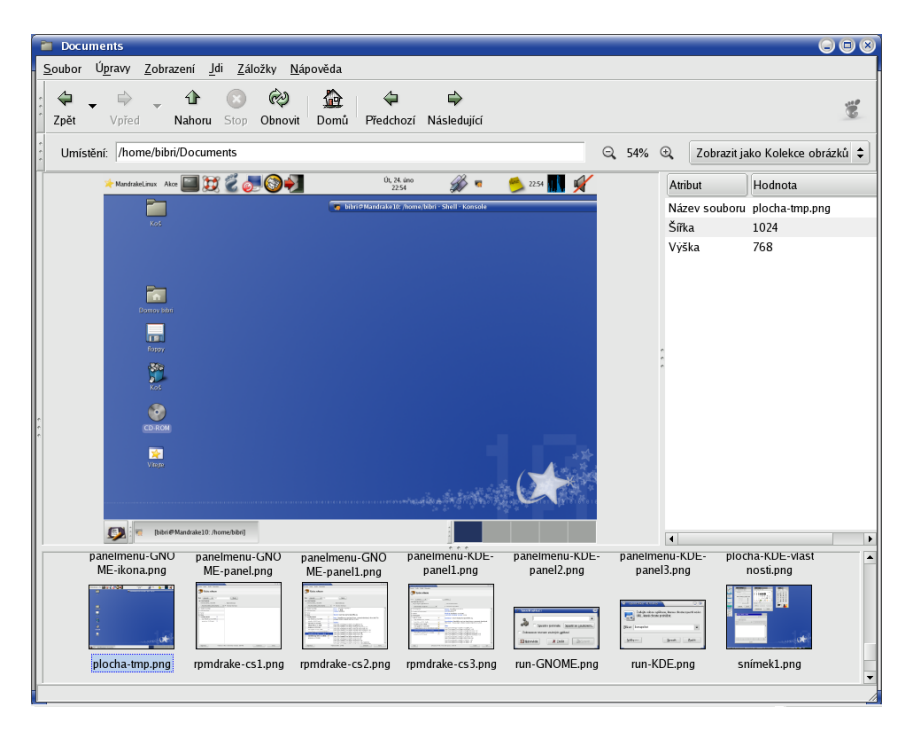

Obrázek 89: Nautilus: správce obrázků

Nautilus má několik režimů zobrazení obou oken. Nabídku režimů zobrazení hlavního okna (obsahu) vidíte nad hlavním oknem vpravo. Na obrázku [88](#page-104-0) je u obsahu adresáře aktivován režim *Zobrazit jako seznam*, který vypisuje i podrobnosti k souborům. Další dostupné režimy pro soubory jsou Zobrazit jako ikony, který ukazuje soubory jako ikony, generuje k nim náhledy a přidává k souborům emblémy, nebo Zobrazit jako Kolekci obrázků – tehdy se Nautilus chová jako správce galerie obrázků a rychlý prohlížeč, viz například obrázek 89.

Dostupné režimy hlavního okna se mění podle obsahu okna. Například pro webove´ stra´nky jsou to *Zobrazit jako WWW stra´nky* nebo *Zobrazit jako text* (Nautilus zobrazí zdrojový kód stránky). Ukázku Nautila v režimu zobrazování WWW stránek vidíte na obrázku [90,](#page-106-0) nad stránkou vpravo si můžete všimnout aktivního režimu.

<span id="page-106-0"></span>Další výbornou vlastností je lišta s velikostí zobrazení. S její pomocí můžete velmi rychle měnit velikost obsahu hlavního okna, ať už jde o WWW stránky nebo náhledy souborů. Na obrázcích ji můžete vidět vlevo vedle lišty s režimem hlavního okna a velikost měníte jednoduchým klepnutím na symboly *plus* nebo *mínus*. V nastavení Nautila (Ú*pravy→Nastavení*) lze změnit standardní velikost zobrazení.

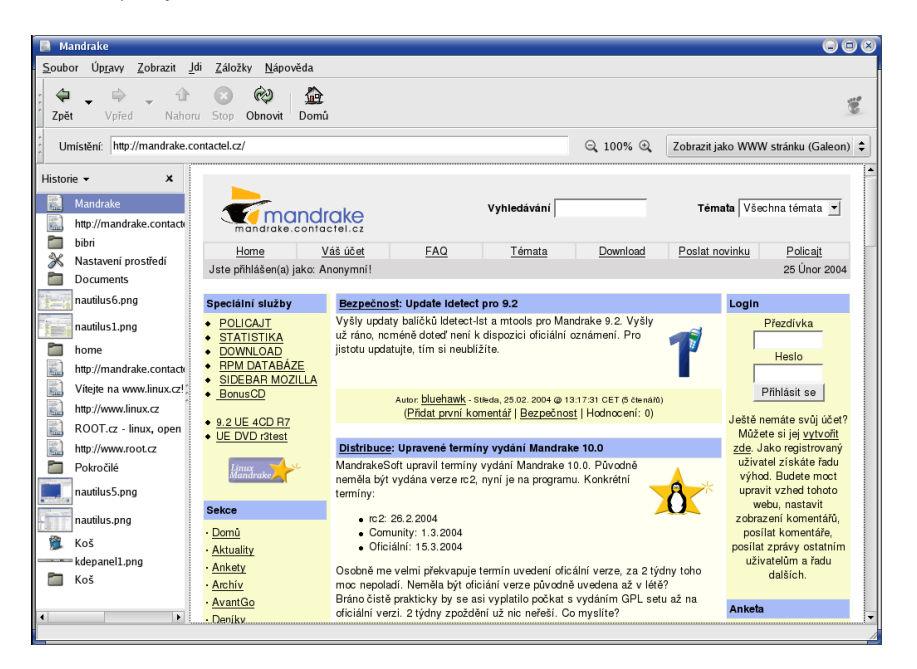

Obrázek 90: Nautilus: webový prohlížeč

Stejně jako hlavní okno i boční panel může měnit režim zobrazení, v tomto případě to znamená jeho obsah. Dostupné režimy jsou:

- *Informace* zobrazuje informace o obsahu v hlavním okně jako je například počet a velikost souborů v adresáři, velikost a typ obrázku atd.
- *Emblémy* ukáže seznam dostupných emblémů i s popisy, co přesně znamenají. O emblémech jsme si říkali na začátku kapitoly.
- *Historie* je velmi užitečná funkce, zobrazuje historii toho, čím jsme procházeli v hlavním okně. Pamatuje si soubory, adresáře, webové stránky, zkrátka vše. Kliknutím na položku v historii se vám vpravo v hlavním okně Nautila opět objeví její obsah. Ukázku tohoto režimu bočního panelu vidíte na obrázku 90 i s historií zobrazených dokumentů.
- *Poznámky* další užitečná funkce korespondující s možností zadávat poznámku u souboru. Zadáním textu zde se poznámka připojí k obsahu hlavního

okna a je jedno, jde-li o adresář nebo webovou stránku. Uloženou poznámku pak indikuje ikona v liště bočního panelu.

• *Strom* — zobrazuje klasickou stromovou strukturu adresářů, jak vidíte např. na obrázku [88](#page-104-0). Pro urychlení přístupu zobrazuje Nautilus v tomto okně čtyři jakési "základní" úrovně poměrně jasného významu: domovský adresář, kořenový adresář systému (/), disketu a CDROM.

Nautilus má stejně jako Konqueror bohaté možnosti nastavení, které doporučuji prozkoumat a vyzkoušet. Najdete je v menu Úpravy→Nastavení. Ukázku nastavení základního pohledu na soubory vidíte na obrázku 91.

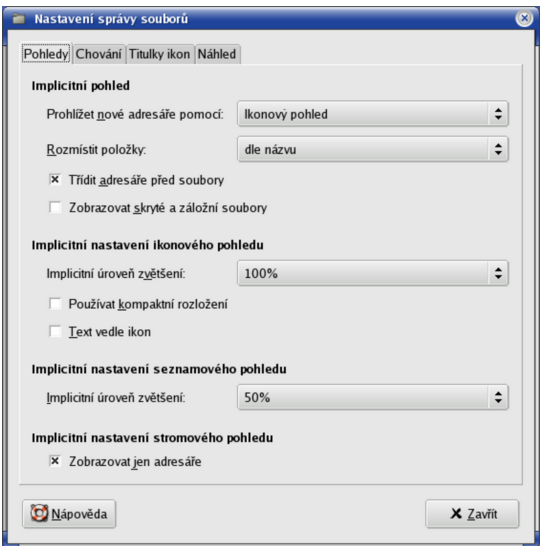

Obrázek 91: Nastavení Nautila

Nautilus používá pro zobrazení webových stránek prohlížeč jménem Galeon. Nastavení některých vlastností při prohlížení webových stránek — např. základní písma, ovládání stránky, chování myši — proto musíte měnit přímo v nastavení prohlížeče Galeon.

Nautilus umí také zálohovat data a vypalovat média. Zvolením položky menu *Jdi→Tvůrce CD* nebo zadáním burn: / / / do řádku s adresou se vám zobrazí prázdné okno Nautila. Do tohoto okna jednoduše přetáhněte soubory určené k vypálení.

Zároveň s tím přibude na liště Nautila ikona Zapsat na CD, s jejíž pomocí obsah okna vypálíte na médium. Po klepnutí na ni se zobrazí jednoduchý dialog, který vi-díte na obrázku [92.](#page-108-0) Dialog vám dovolí zvolit mechaniku, rychlost vypalování, můžete zadat jméno média, nechat smazat přepisovací (RW) médium apod. Pozor, Nautilus

 $\odot$
nekontroluje, zda se všechna data na médium vejdou! Pouze vám v dialogu vypalování oznámí jejich celkovou velikost, viz obrázek 92 nahoře.

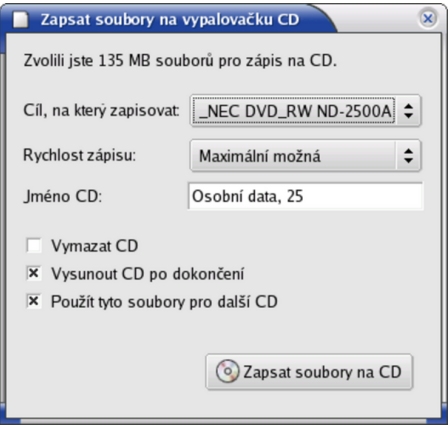

Obrázek 92: Vypalování CD pomocí Nautila

Klepnutím na *Zapsat soubory na CD* zahájíte vypalování. Na závěr ještě uvedu seznam klávesových zkratek programu Nautilus.

### **Užitečné klávesové zkratky Nautila**

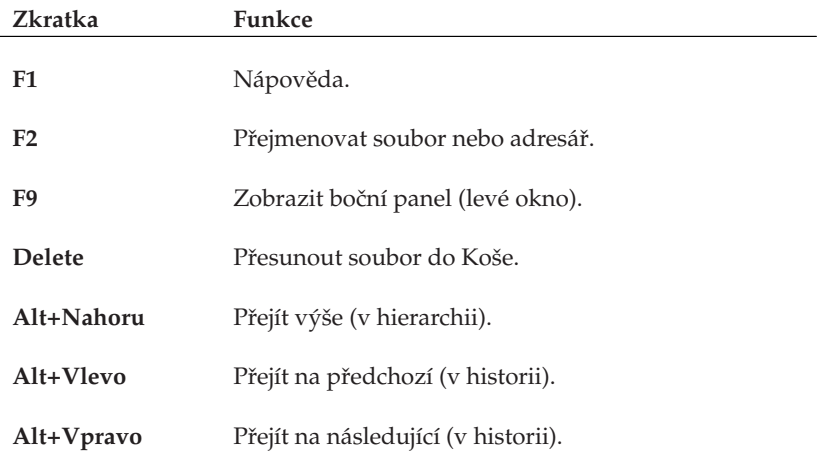

Tabulka 7: Klávesové zkratky Nautila . . .

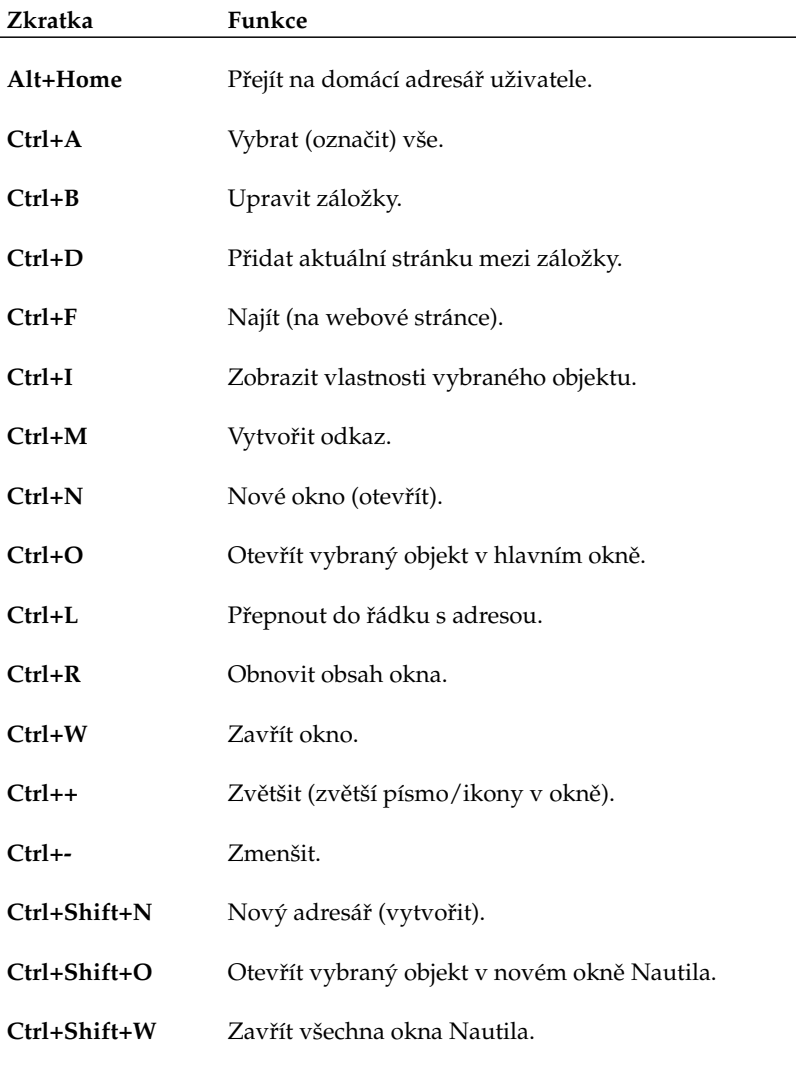

Tabulka 7: Klávesové zkratky Nautila

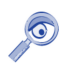

Stejně jako v Konqueroru je dostupnost některých klávesových zkratek dána obsahem hlavního okna. Jednotlivé klávesové zkratky se zobrazují také v menu Nautila — u těch položek, ke kterým jsou přiřazeny.

# **Ovla´dacı´ centrum KDE**

Ovládací centrum prostředí KDE je jedinečné místo, kde lze snadno a jednoduše nastavit vzhled a chování celého prostředí KDE. Setkali jsme se s ním nebo s jeho částmi (moduly) v předchozím textu již několikrát. Ovládací centrum KDE najdete v menu KDE, položka *Nastavení→Nastavení vašeho pracovního prostředí*.

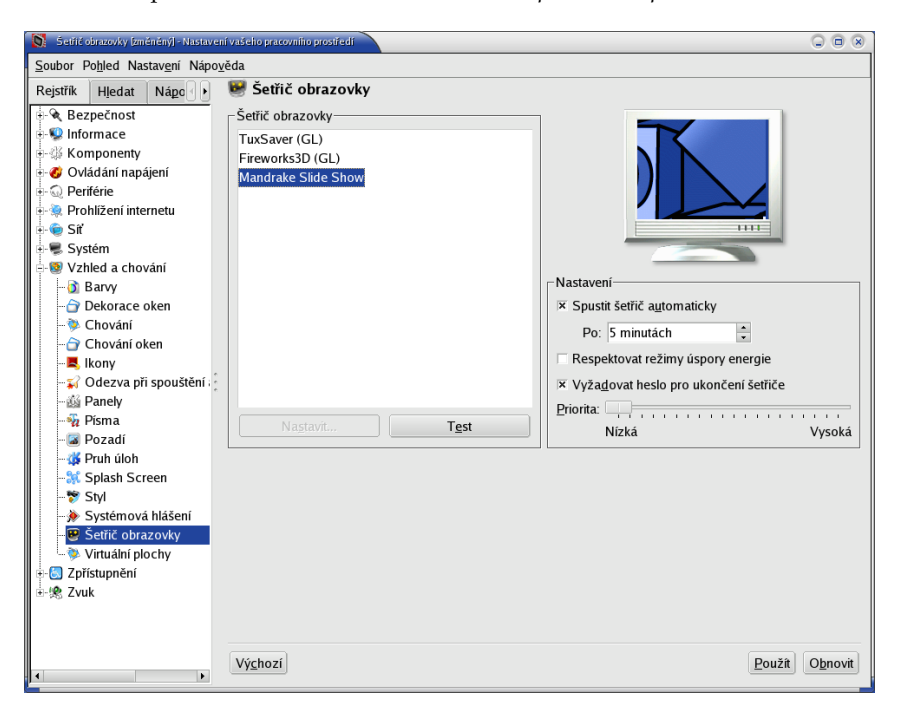

#### Obrázek 93: Ovládací centrum KDE

Jak sami vidíte na obrázku 93, možnosti nastavení prostředí KDE jsou opravdu obrovské. Nastavením jsou ovlivňovány také všechny KDE aplikace. Nastavovat můžete dle libosti vzhled, barvy a písma, dále komponenty jako kontrolu pravopisu, asociace souborů, periférie (klávesnice, myš), napájení, zvuky. Zkrátka všechno týkající se prostředí a práce v něm. Na obrázku vidíte nastavení šetřiče obrazovky.

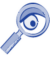

Pomocí Ovládacího centra KDE lze díky rozšiřujícím modulům měnit i systémová nastavení, na která nemáte jako obyčejný uživatel právo. V Ovládacím centru se to projeví tím, že nebudete moci dané nastavení upravit. V takovém případě použijte volbu Administrátorský režím, pak budete vyzváni k zadání hesla uživatele root. Po jeho ověření již můžete nastavení měnit.

Podrobný popis všech nastavení bohužel přesahuje možnosti této příručky, proto doporučuji, abyste prostudovali možnosti Ovládacího centra KDE sami.

# **Ovládací centrum GNOME**

Ovládací centrum GNOME spustíte z hlavního GNOME menu zvolením položky  $S$ ystém→*Nastavení*→*GNOME→Ovládací centrum GNOME*. Kromě toho můžete přímo z menu *Systém→Nastavení→GNOME* samostatně spouštět jeho části.

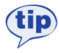

Zdá-li se vám Ovládací centrum GNOME zanořeno příliš hluboko v hierarchii nabídek, zkuste zadat Preferences:/// do řádku s adresou v Nautilovi.

Základní možnosti Ovládacího centra GNOME vidíte na obrázku 94. Po klepnutí na vybranou ikonu se objeví další okno s nastavením vybrané oblasti. Některé možnosti jsou dostupné až po vybrání položky Pokročilé.

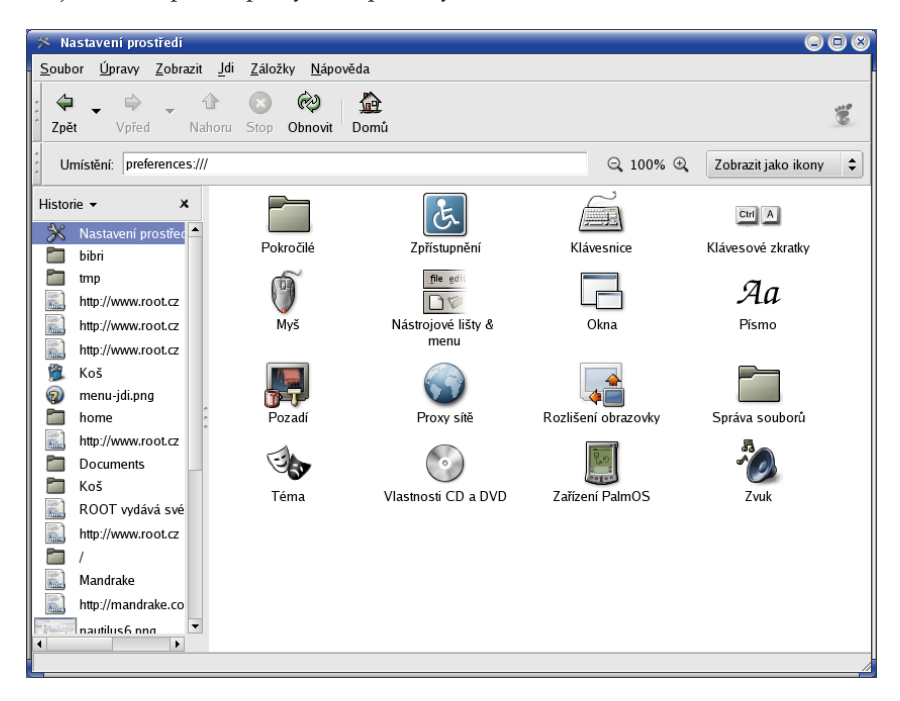

Obrázek 94: Ovládací centrum GNOME

Popis všech nastavení značně přesahuje, stejně jako u Ovládacího centra KDE, možnosti této příručky. Uživatelům GNOME proto doporučím, aby prozkoumali všechny možnosti Ovládacího centra svého prostředí sami.

Ostatní grafická prostředí v Linuxu mají obvykle podobné možnosti nastavení a někdy i podobné ovládací programy. IceWm má svůj Icepref, FluxBox má Fluxconf, Enlightenment má E-conf, a tak podobně. Prozkoumejte své prostředí, zda-li podobný program neobsahuje.

# Jak spouštět aplikace jménem?

Dále v kapitole se budu věnovat výčtu a popisu některých aplikací. Někdy je rychlejší než zdlouhavé hledání v menu spouštět aplikaci přímo jménem. Prostředí KDE i GNOME na to mají speciální dialog, který se vyvolává klávesovou zkratkou [Alt+F2]. Ta funguje i v XFCE, V IceWm zkuste [Ctrl+Alt+mezernik].

Oba tyto dialogy poskytují standardní funkce. Umí spouštět programy v konzoli, zadávat jim parametry, pamatují si historii zadávaných příkazů a podobně. Více již prozradí obrázky 95 a 96.

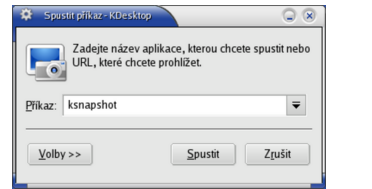

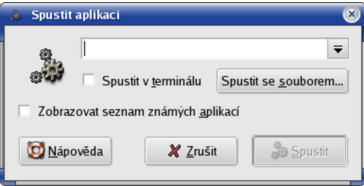

Obrázek 95: Spuštění aplikace v KDE Obrázek 96: Spuštění aplikace v GNOME

## **Aplikace prostředí KDE a GNOME**

Závěrem textu o prostředích KDE a GNOME bych se chtěl trochu věnovat jejich aplikacím. Proto zde uvedu krátký seznam nativních aplikací obou prostředí, vždy s jejich stručným popisem a také s několika málo ukázkami.

### **KDE aplikace**

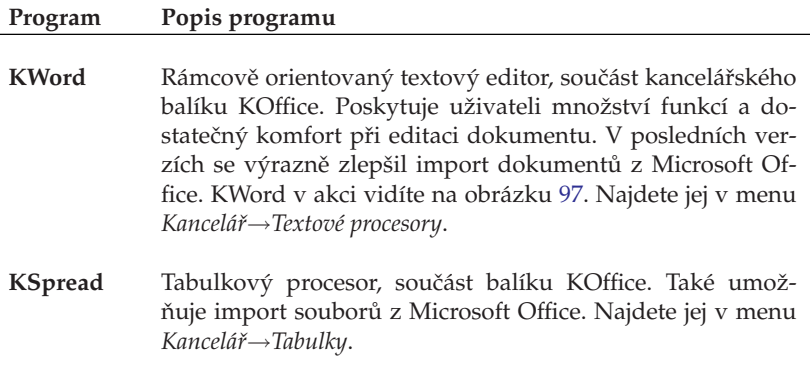

Tabulka 8: Některé aplikace prostředí KDE ...

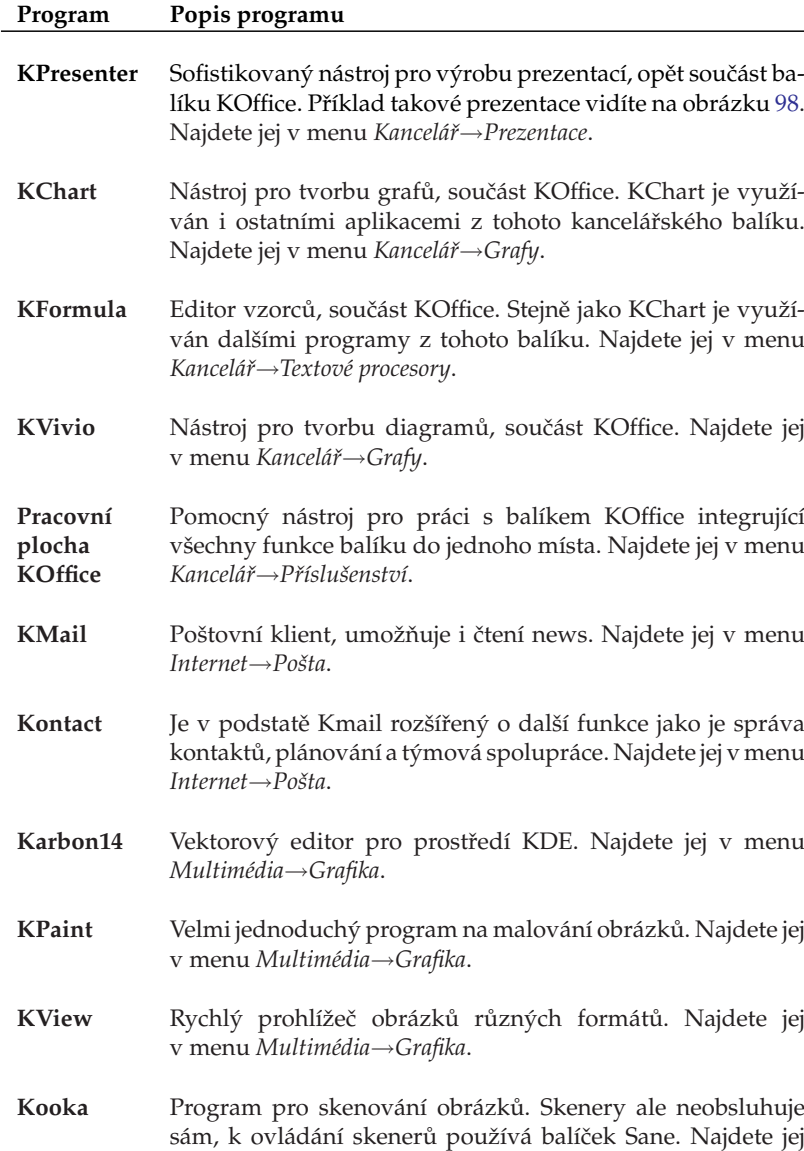

Tabulka 8: Některé aplikace prostředí KDE ...

v menu *Multime´dia*→*Grafika*.

<span id="page-114-0"></span>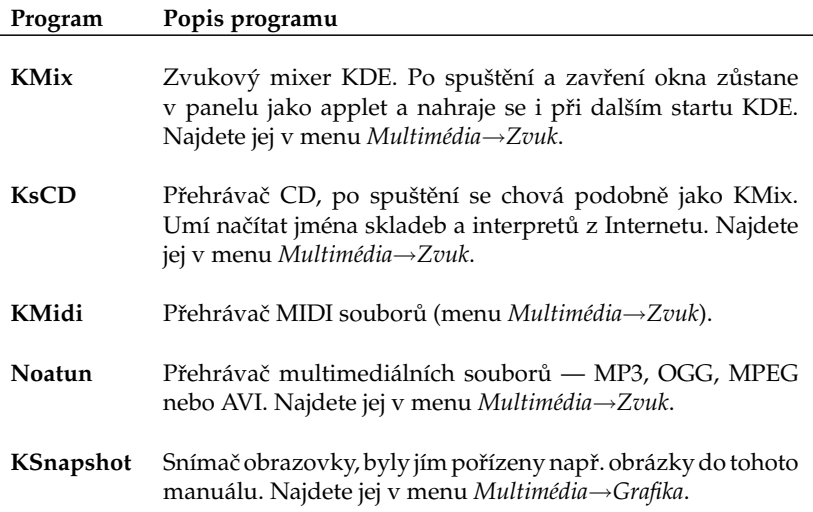

Tabulka 8: Některé aplikace prostředí KDE

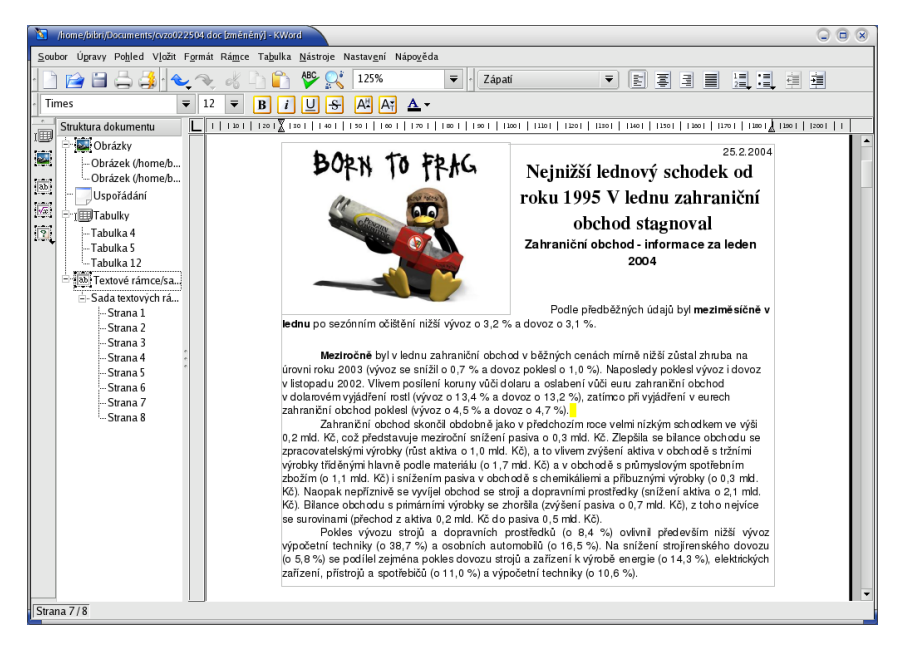

Obrázek 97: Textový editor KWord

 $Q$   $\circ$   $\circ$ 

<span id="page-115-0"></span>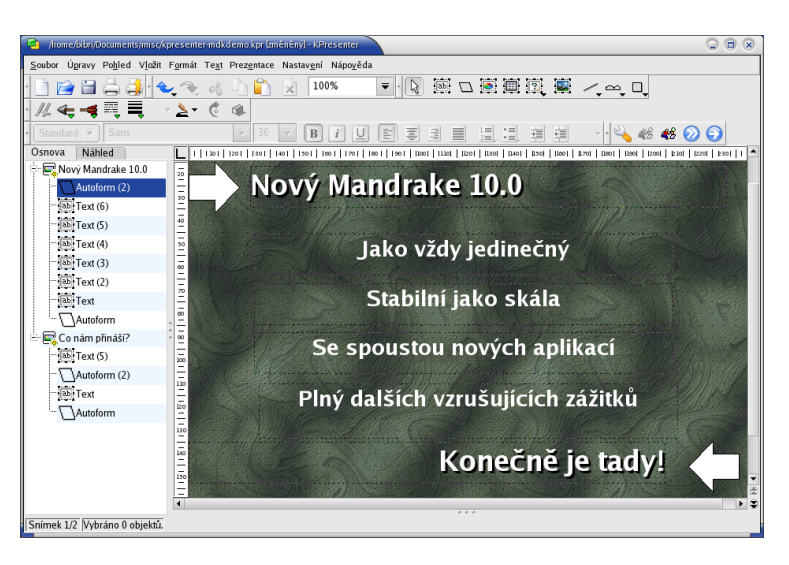

#### Obrázek 98: KPresenter — nástroj na tvorbu prezentací

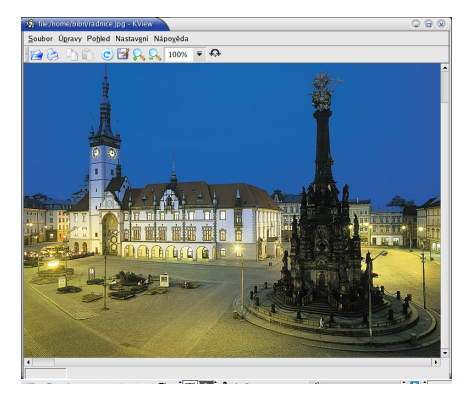

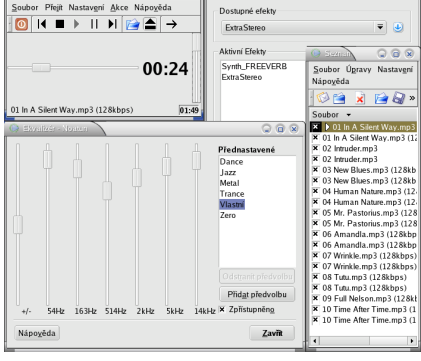

Obrázek 99: KView a prohlížení obrázků Obrázek 100: Přehrávač Noatun

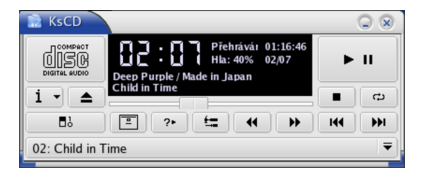

Obrázek 101: Přehrávač CD jménem KsCD

### **GNOME aplikace**

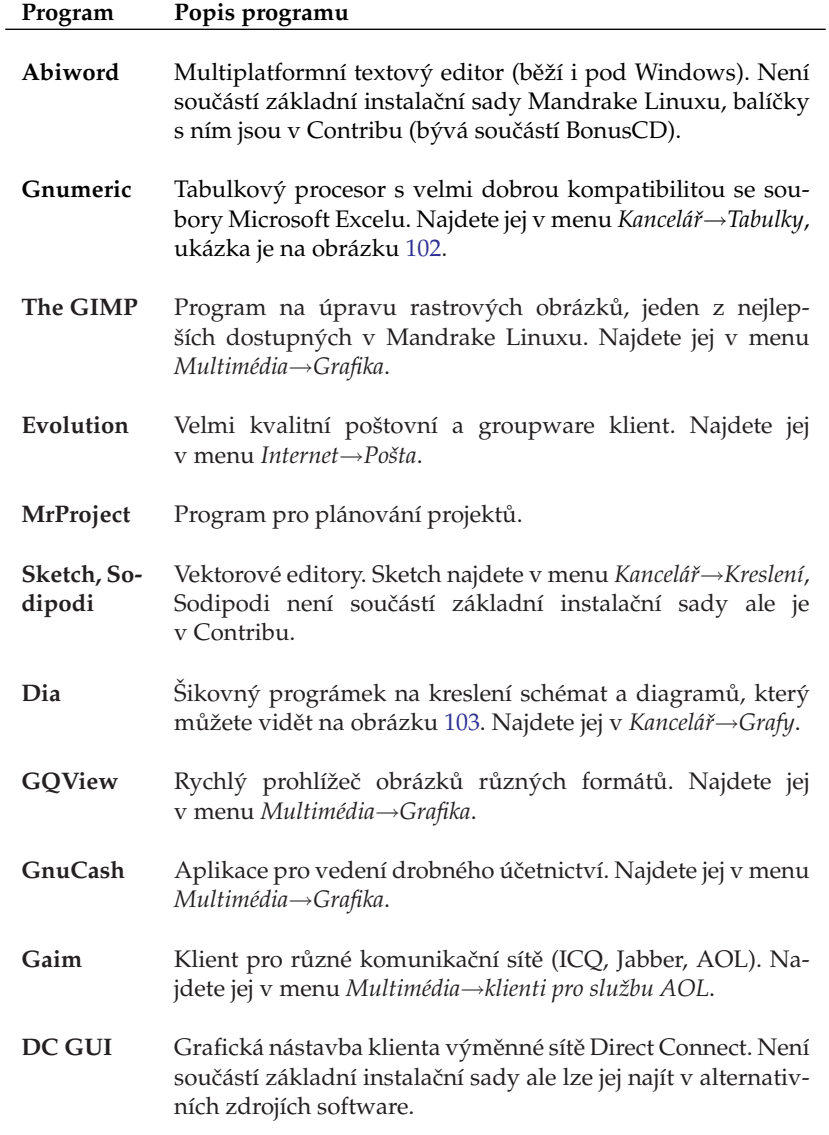

<span id="page-117-0"></span>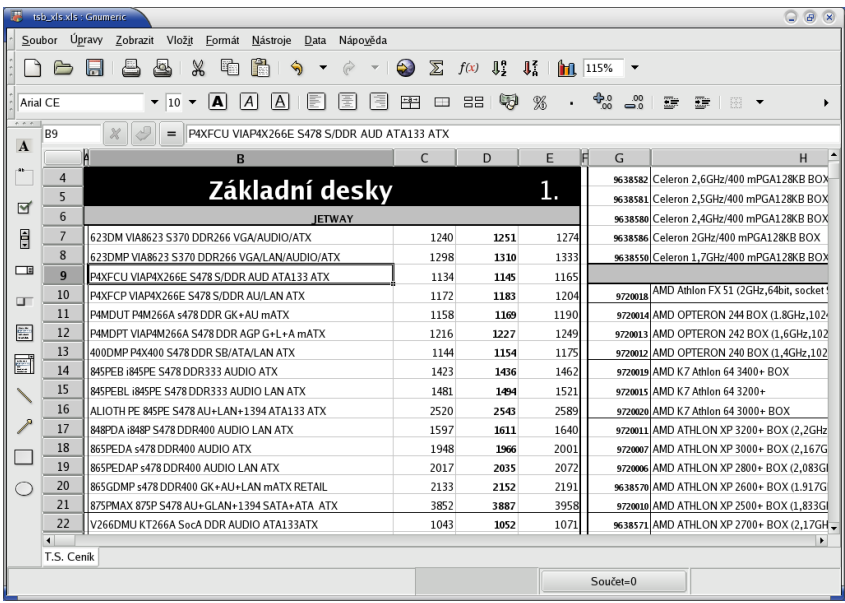

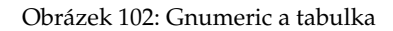

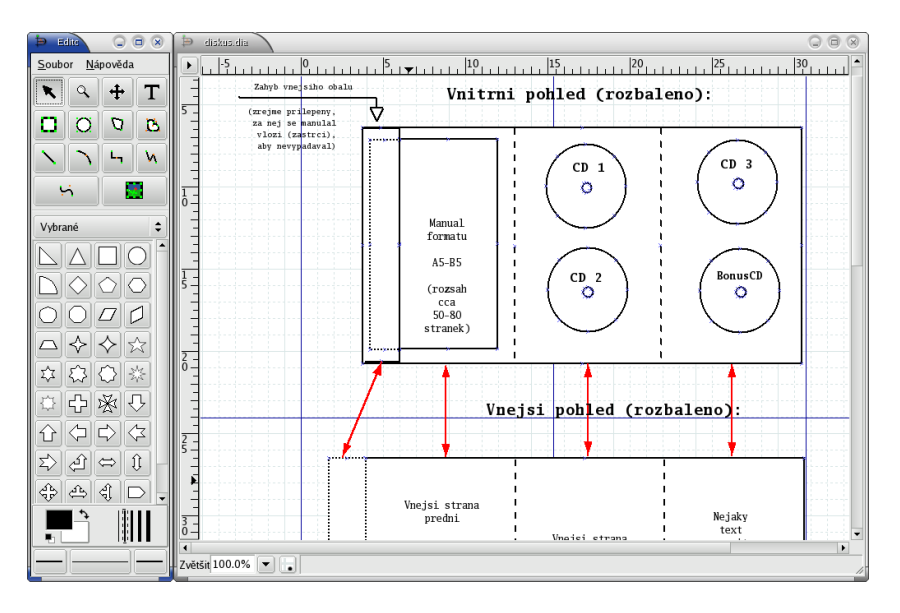

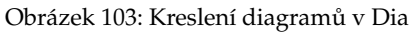

# Základy práce v příkazové řádce

Práce v textovém režimu na konzoli je již od doby vzniku Linuxu jeho neoddělitelnou součástí. Proto jsem se rozhodl zařadit sem alespoň základní informace o něm. Může se totiž stát, že se do něj jednou podíváte — například při instalaci ovladačů grafických karet s čipem NVidia. Vzhledem k zaměření knihy si povíme pouze něco málo o základech a ukáži vám, že i práce v konzoli má něco do sebe.

Jak vypadá přihlášení v textovém režimu jsme si popsali v kapitole "Start v textovém režimu", str. 72. Po zadání jména a hesla uživatele se před vámi objeví *příkazový interpret*, často též označovaný jako *shell*. Je dobré vědět, že označení shell neznamená konkrétní program, to ostatně plyne z jeho českého názvu.

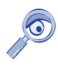

Používat pojmenování "shell" sice není z hlediska jazyka úplně čisté, ale v českých luzích již zdomácnělo a budu se ho většinou držet také. "Příkazový interpret" je sice bezchybný překlad, ale při použití je poněkud krkolomný.

V prostředí shellu se pracuje jinak než v grafickém režimu. Tam jsme myší urcˇovali, co se ma´ prove´st a jak. V textove´m rezˇimu pra´ce musı´me povely — *prˇı´kazy* — zadávat tak, že je napíšeme a shell je pak dále zpracovává *(interpretuje*). Příkazy mohou plnit různé funkce jako například kopírování souborů, tvoření archívů atd. Existují samozřejmě i interaktivní programy, které s vámi komunikují.

Zadávané příkazy se rozlišují v zásadě na dva druhy. První jsou externí programy uložené na disku, které se vykonají vždy stejně. Programy mají pevně danou funkci, například program /bin/ls vypisuje obsah adresáře. Druhou skupinou jsou interní příkazy, o jejichž vykonávání se stará sám shell. V těch se mohou různé shelly lišit programů tohoto druhu je totiž více. V Mandrake Linuxu je jako základní používán bash.

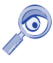

Rozdíl mezi příkazovými interprety je (principiálně a vzdáleně) podobný rozdílu mezi grafickými prostředími. Pro práci v textovém režimu potřebujete program, který s vámi bude komunikovat, a to je interpret příkazů. Má několik různých implementací a bash používaný v Mandrake Linuxu je více než slušný. Zájemcům o další možnosti bych ještě doporučil výborný zsh. A nakonec doplňující informace: interpret uživatele nastavíte ve Správci uživatelů, viz kapitola "Uživatelé a skupiny", str. 169.

Interních příkazů shellu je mnoho a dají se s nimi provádět zajímavosti jako například logické nebo jednoduché programové konstrukce. Zájemcům o všechny jeho možnosti bych doporučil man bash, což je opravdu lahůdka. Z literatury určitě nepochybíte například s [\[LDP03\].](#page-224-0) Mezi dostupnou literaturou považuji za nejlepší [\[Vych03\],](#page-224-0) která je velmi dobře metodologicky zpracována a po jejím přečtení pravděpodobně získáte dojem, že problematice opravdu rozumíte.

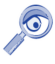

Jestli některým z vás připomíná tento způsob práce starý DOS, je to na první pohled, tak ale nenechte se odradit. Srovnávat možnosti a komfort obou prostředí je nemyslitelné!

### Úprava textu v příkazové řádce

Začněme samotnou editací příkazů. Text — příkaz — psaný na příkazovou řádku lze editovat klasickým způsobem pomocí šipek a klávesy [Delete]. Kromě toho existuje několik zajímavých klávesových zkratek, které tuto práci podstatně urychlují. Kromě základních zkratek pro editaci řádky uvedu rovnou i některé další.

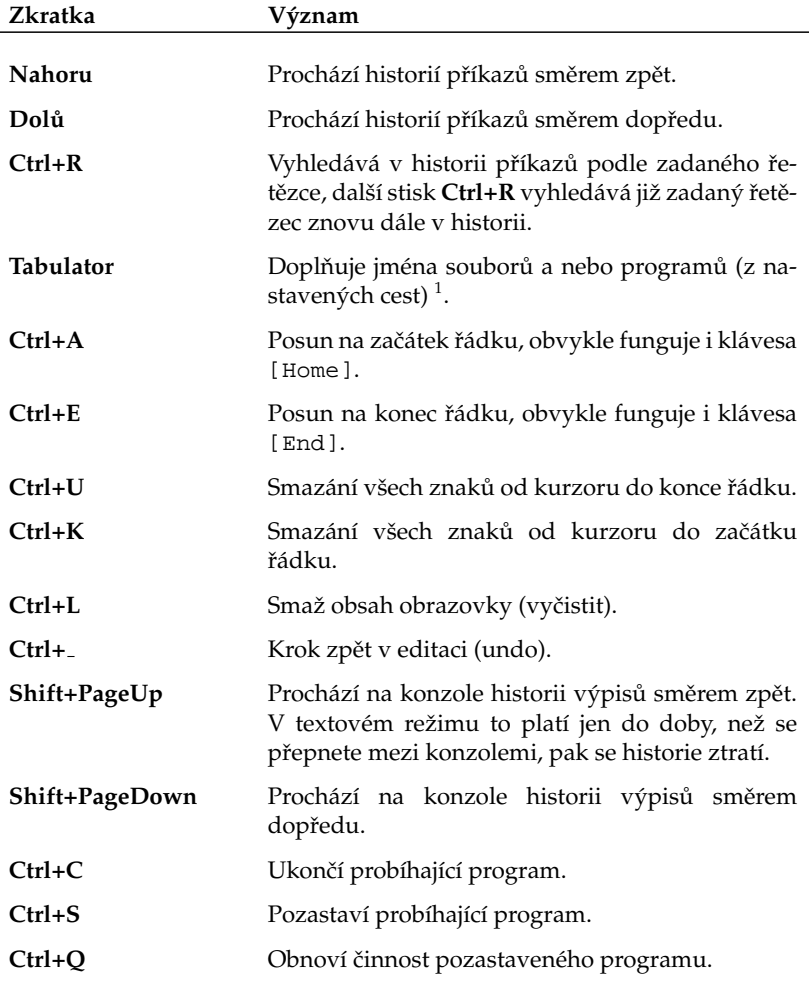

Tabulka 10: Klávesové zkratky příkazového řádku . . .

 $1$ Opravdová legrace začíná až po instalaci balíčku bash-completion, viz dále.

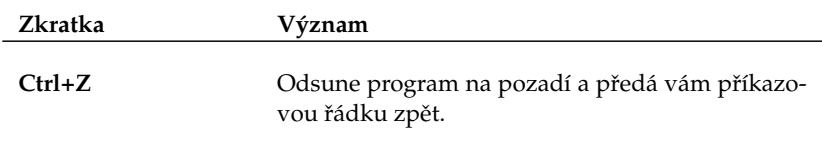

Tabulka 10: Klávesové zkratky příkazového řádku

### **Zada´va´nı´ prˇı´kazu˚ a vy´zva**

Po přihlášení se vám zobrazí tzv. *výzva* shellu — řádek končící znakem \$. Do něj píšete příkazy, čímž vlastně říkáte, co chcete provést. Že jste se zadáváním, hotovi oznámíte stiskem klávesy [Enter].

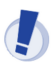

Výzva uživatele root začíná znakem #. Není totiž od věci mít stále na očích, že jste root a přitom dávat pozor na to, co vlastně děláte. Komentář najdete v kapitole "Proč nedělat vše jako root . . . ", str. 62.

Po stisku klávesy [Enter] převezme shell zapsané povely a pokusí se je vyhodnotit (provést). Výsledkem bude pravděpodobně nějaký výpis a poté vám shell předá řádek zpět. Vše je demonstrováno na následující ukázce:

```
[test@bibri priklad]$ ls
manual.pdf text.txt
[test@bibri priklad]$
```
Po zadání příkazu 1s došlo k vypsání obsahu adresáře a uživatel dostal řádek zpět. Řetězec "[bibri@bibri priklad]" má informační charakter a v tomto případě říká, že ten, kdo pracuje, je uživatel jménem "test" na počítači "bibri" a jeho pracovní adresář je "priklad". Bude se tedy měnit podle toho, kdo a kde bude pracovat.

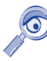

Tvar "[jmeno@pocitac adresar]" není povinný. Určuje jej proměnná prostředí PS1. Proměnná prostředí je zjednodušeně řečeno prostředek, jak uchovávat některá nastavení a ovlivňovat např. chování programů. Více v doporučené literatuře.

Většina příkazů akceptuje *parametry*, kterými říkáte, co přesně mají příkazy udělat. Dáváte jim konkrétní povely. Každý příkaz akceptuje jiné parametry a i parametry stejného jména mohou mít u jiných příkazů jiný význam. Parametr --help je poměrně obecný a vypíše na obrazovku nápovědu k příkazu včetně seznamu akceptovaných parametrů. Pro ilustraci uvedu opět ukázku:

```
[test@bibri priklad]$ ls -l
celkem 11M
-rw-r--r-1 bibri bibri 11M úno 26 04:43 manual.pdf
-rw-rw-r--1 bibri bibri 14 úno 26 04:42 text.txt
[test@bibri priklad]$
```
Příkaz 1s dostal parametrem -1 sděleno, že má použít podrobný (dlouhý) výpis a proto vypsal kromě jmen souborů také další informace jako například jejich velikost, čas přístupu atd. Zřejmě si říkáte, že není možné pamatovat si všechny příkazy a jejich parametry a běžně je používat. Jestli to možné je, to nevím, ale vím, jak si práci ulehčit.

V prvním případě nesmíme zapomínat, že máme klávesu [Tabulator]. Ta nám doplní název příkazu v případě, že si na celý nevzpomeneme. Kromě toho mohou při hledání něčeho nepřesně definovaného pomoci příkazy apropos a whatis. Na často používané příkazy i s jejich parametry lze vytvořit tzv. *alias* pomocí příkazu stejného jména (seznam všech získáte zadáním bez parametru). Vyrobíme-li alias "la":

alias la='ls -la'

tak zadáním la obdržíme ten samý výsledek, jako kdybychom použili celý příkaz 1s -1a. Jednoduché, ale účinné. S parametry příkazů pomůže buď jejich vlastní parametr --help nebo jejich tzv. *manuálové stránky*. Ty jsou součástí balíčků s programy a máte je na disku k dispozici a okamžitému použití. Vyvolávají se man příkaz, což zobrazí manuálovou stránku ke konkrétnímu "příkazu".

V prostředí manuálových stránek se v textu pohybujte šipkami [Nahoru] nebo [Dolů]. Pomocí klávesy [/] (lomítko) můžete v manuálové stránce vyhledávat. Všimněte si, že na konci každé manuálové stránky jsou odkazy na manuálové stránky dalších příbuzných programů. Prohlížení ukončíte stiskem klávesy [q]. Podobné ovládání jako man má hodně programů určených pro příkazovou řádku (less, more, vi, atd.).

Nainstalujete-li si balík bash-completion, bude vám shell pomáhat i s parametry příkazů. Napíšete-li například ls - a stisknete [Tabulator], zobrazí se kompletní výpis parametrů příkazu ls. A nejen to. Shell bude doplňovat například i jména balíčků (včetně nenainstalovaných) pro program urpmi!

Jak sami vidíte, možnosti při práci v textovém režimu jsou bohaté a komfort je slušný. Připočteme-li k tomu automatizaci (skriptování) a plánování úkolů, tak zjistíme, že máme k dispozici velmi výkonný nástroj. Práce s ním může být velmi rychlá a efektivní a na všech verzích Linuxu v podstatě stejná. Rozhodně není krokem zpět, jak se občas můžeme dočíst v některých knihách. Samozřejmě — i zde platí, že nic není hned a zadarmo.

#### **Práce s konzolemi a virtuální konzole**

Než se podíváme na několik základních příkazů a aplikací, zastavím se u dalších možností práce v textovém režimu a zároveň s tím se pokusím vysvětlit několik pojmů. Doufám, že budou srozumitelné.

Nejdříve si objasněme pojem konzole. Přihlásíme-li se v textovém režimu, tak to, co před sebou vidíme, je *konzole* — černá obrazovka s blikajícím kurzorem. Potkat se můžete i s označením *terminál*, ale oba pojmy nejsou shodné. Terminál vychází z minulosti a označuje fyzické zařízení, které se připojovalo k sálovým počítačům. Rozdíl mezi nimi bych shrnul asi takto: jestliže konzole je pomyslná "plocha", na které

**(tip)** 

můžeme pracovat, pak terminál je "zařízení", se kterým pracujeme. Pravé terminály se dnes téměř nepoužívají a na osobních počítačích se provádí jejich *emulace*. Možná je vám již jasnější, proč v grafickém režimu spouštíte *emulátor terminálu*, abyste dostali příkazový řádek.

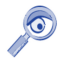

Dále se pokusím rozlišovat mezi prací v příkazovém řádku na konzoli — tak, jak jsem ji popsal teď, a prací v libovolném příkazovém řádku. Příkazový řádek totiž můžete získat i v grafickém režimu pomocí výše zmíněného emulátoru terminálu. Práce v nich je stejná, příkazy i klávesové zkratky také, ale některá specifika platí jen pro textové konzole (přepínání konzolí, přepínání klávesnice, práce s myší).

Virtuální konzole jsou pak velmi podobné virtuálním pracovním plochám z kapitoly "Virtuální pracovní plochy", str. 88. Rozdíl je například v tom, že virtuální pracovní plochy patří jednomu uživateli, zatímco virtuální konzole mohou patřit uživatelům různým podle toho, kdo se na ně přihlásí. V podstatě simulují několik obrazovek/počítačů, proto virtuální. Konzole máme dvojího druhu: textové a grafické. Abychom mezi nimi mohli rozlišovat, mají přiřazena čísla a v Mandrake Linuxu jsou konzole 1-6 textové a další grafické.

Na konzolích 1-6 běží standardně emulátor terminálu mingetty, který nám zpřístupní šest textových konzolí. Startujete-li automaticky do grafického režimu, zabere první grafickou konzoli správce obrazovky (viz "Správce obrazovky", str. 65). Nyní je již jasné, že mingetty i správce obrazovky mají stejný úkol — povolit přístup k počítači autorizovaným uživatelům a ostatní odmítnout.

V textových konzolích funguje pro přepínání virtuálních konzolí zkratka [Alt+Fn], kde *n* je číslo požadované konzole. Kromě toho je možné pomocí [Alt+Doleva] a [Alt+Doprava] procházet konzole cyklicky. V grafickém režimu musíme ke zkratce přidat jednu klávesu: [Ctrl+Alt+Fn]. I grafických konzolí může být několik s různými přihlášenými uživateli ale o tom až dále.

Počet textových konzolí je definován spolu s programem, který je bude obsluhovat, v souboru /etc/inittab.

V textové konzoli funguje i myš a to podobným způsobem, jako v grafice. Funguje i schránka, když něco označíte pomocí levého tlačítka, lze prostředním (nebo pravým) tlačítkem obsah schránky vložit na místo kurzoru. Data ze schránky můžete přenášet i mezi různými textovými konzolemi. Budete-li chtít myš v konzoli provozovat, nainstalujte si balíček gpm a zajistěte spuštění této služby při startu.

# **Cˇ eske´ prostrˇedı´ v konzoli**

V konzoli funguje česká klávesnice, takže jestli jste nastavili při instalaci české prostředí, píše vám konzole česky automaticky.

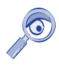

Přepínání klávesnice z české (slovenské) na anglickou a zpět se na textové konzoli provádí stiskem klávesy [Pause/Break]. V emulátorech terminálu v grafickém prostředí samozřejmě platí klávesová zkratka platná tam.

Také hlášení programů jsou lokalizována a programy se řídí nastavením prostředí — tzv. *locales*. Jde o proměnné, které určují, jakým způsobem se mají programy chovat v národním prostředí. Více o locales pro české prostředí najdete například ve [\[Vych03\].](#page-224-0) V Mandrake Linuxu je systémové nastavení locales uloženo v souboru /etc/sysconfig/i18n a pro jednotlivé uživatele pak v jejich souboru  $\gamma$ .i18n.

### Základní příkazy

Již jsme si popsali některé obecné vlastnosti práce v textovém režimu a zbývá to nejdůležitější — příkazy. Na to, abyste mohli v příkazovém řádku pracovat, potřebujete znát jména příkazů. Několik základních vám ukáži. Kompletní výčet nebo alespoň rozumný popis některých dále uvedených příkazů by brzy zaplnil celou tuto knihu, proto vám poradím, hledejte v odborné literatuře. Výborným začátkem může být například [\[LDP03\],](#page-224-0) dostupná i v elektronické podobě nebo již několikrát zmiňovaná [\[Vych03\].](#page-224-0) A nyní již několik málo slíbených příkazů:

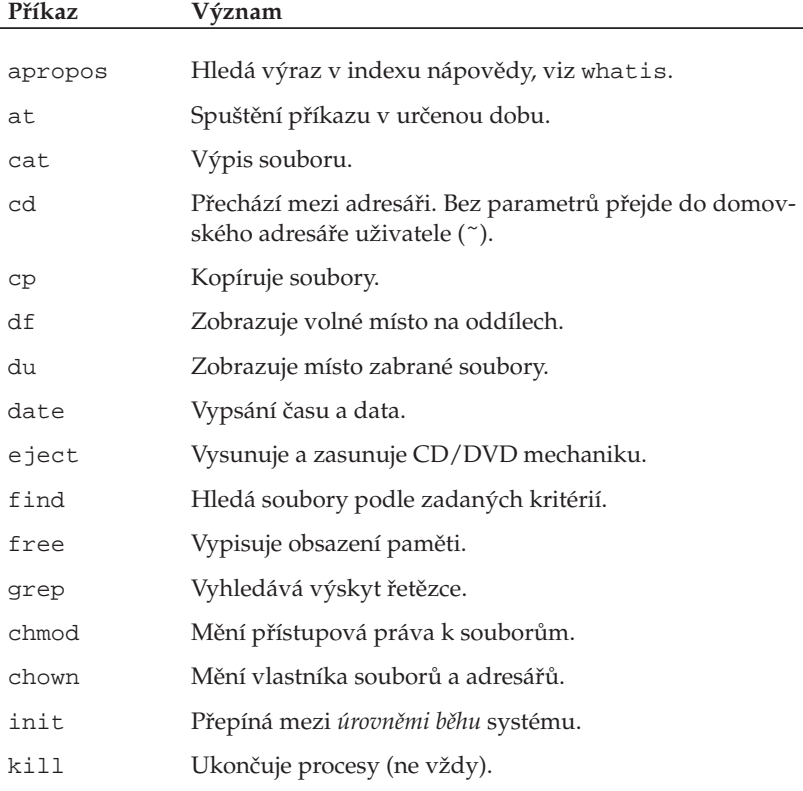

Tabulka 11: Příkazy pro konzoli . . .

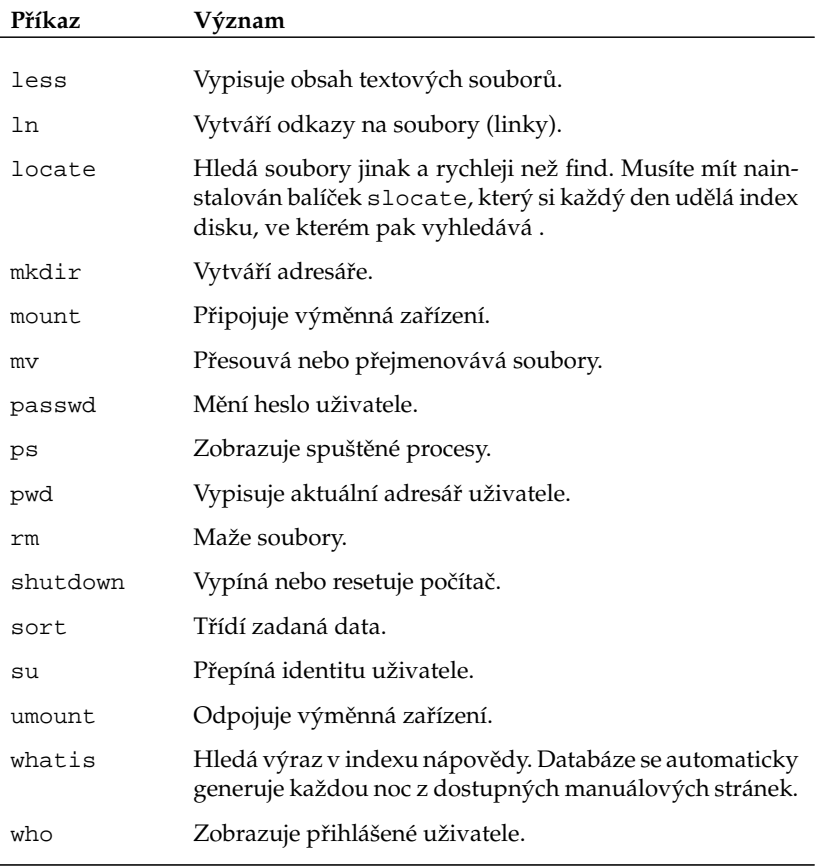

Tabulka 11: Příkazy pro konzoli

Jak jsem předeslal, výpis je spíše ilustrativní, více informací najdete v odborné literatuře. Ukončení práce — *odhlášení* — se v textovém režimu provádí příkazem logout nebo klávesovou zkratkou [Ctrl+D].

#### Některé aplikace pro práci v příkazovém řádku

Když jsem na začátku kapitoly o základech práce v Linuxu tvrdil, že práce v něm je možná, nelhal jsem. Ovšem na rozumnou práci jsou potřeba aplikace, s pouhým kopírováním souborů z místa na místo nevystačíme. Tak jako v kapitole "A kde jsou mé ostatní oblíbené aplikace?", str. 188, uvádím i zde různé aplikace pro různé oblasti použití. Další aplikace najdete například v různých adresářích software pro Linux.

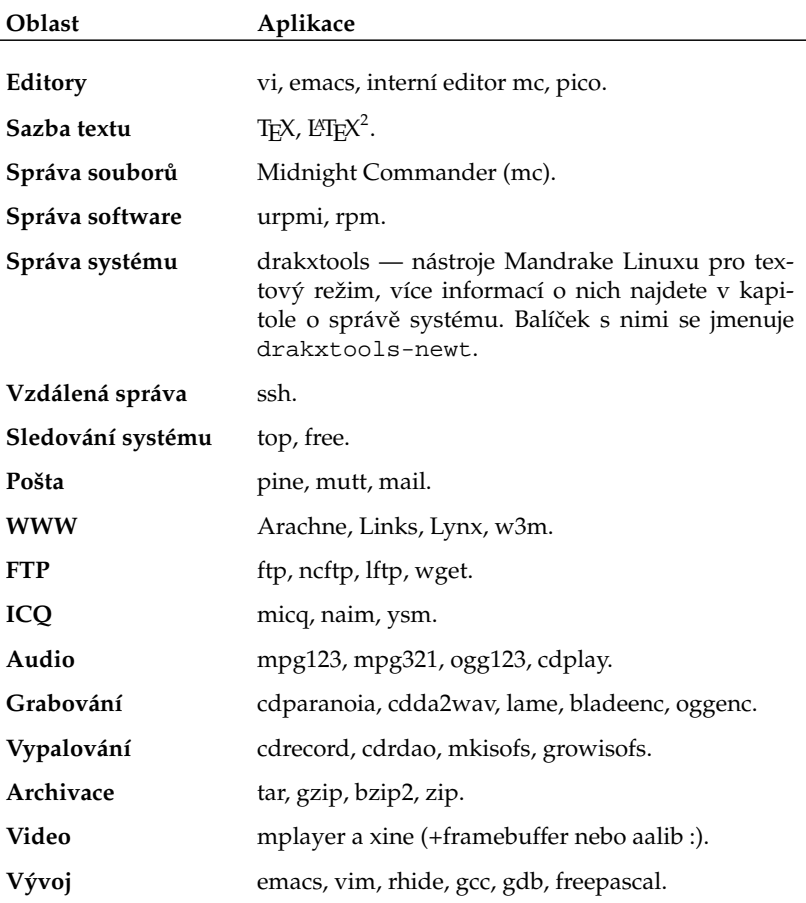

Tabulka 12: Aplikace pro konzoli

Jedna poznámka k editorům. Zkušenosti ukazují, že klasické editory jako Emacs nebo ViM, přestože patří mezi špičkové nástroje, nejsou zpočátku úplně jednoduché na pochopení. Budete-li potřebovat "něiaký editor" nutně a rychle, doporučím vám interní editor Midnight Commanderu (viz kapitola dále). Editor spustíte příkazem mc -e jmeno\_souboru, případně použijete klávesu [F4] nad jménem souboru v panelu mc.

Raději ještě upozorním, že textové editory v textovém režimu práce opravdu jen editují text. Velikost písma v nich změníte jen těžko — programy pro úpravu dokumentů podobným způsobem se označují jako *textové procesory*.

 $\odot$ 

 $2$ LATEX, přesněji pdfC<sub>S</sub>LATEX, byl použit při psaní a sazbě této knihy.

I u tohoto výčtu platí, že se nesnaží být úplný ani přesný. Měl by pouze demonstrovat dostupnost programů pro příkazovou řádku těm z vás, které to zajímá. Při hledání aplikací pro vaše potřeby bych doporučil podívat se do některého z bohatých zdrojů software, viz kapitola "Zdroje software pro Mandrake Linux", str. 219. Obvykle obsahují i speciální kategorii se softwarem pro příkazovou řádku.

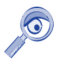

Práce na textových konzolích kupodivu nemusí nutně znamenat jen textový režim. Více možností budete mít při použití tzv. framebufferu, který umožňuje přímý přístup do paměti videokarty. S jeho pomocí se dá na textové konzoli i přehrávat video.

### **Správce souborů Midnight Commander**

Kdo zná stařičký Norton Commander, tomu nebude ani Midnight Commander cizí. Pro spoustu uživatelů představuje užitečného pomocníka při práci v textovém režimu. Kromě základních operací se soubory disponuje například i FTP klientem nebo poměrně schopným a často využívaným interním editorem.

Midnight Commander spustíte příkazem mc. Objeví-li se chybové hlášení, pravděpodobně jej nemáte nainstalován. Jako uživatel root jej nainstalujete příkazem urpmi mc. Po startu se objeví klasické modré prostředí dvoupanelového správce souborů, přesně jako na obrázku [104](#page-128-0). Dole na posledním řádku vidíte seznam funkčních kláves i s jejich významem.

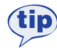

Setkáte-li se s nefunkčními kombinacemi klávesy [Alt], zkuste místo ní použít klávesu [Escape]. Pomůže vám i s nesprávně reagujícími funkčními klávesami. Místo [Alt+h] tedy použijete [Esc+h], místo [F5] pak [Esc+5].

Bylo by zbytečné popisovat zde všechny funkce Midnight Commandera, které si lze projít v menu. Midnight Commander je navíc dobře počeštěn. Užitečnější bude, když se podíváme na jeho funkční klávesy a klávesové zkratky.

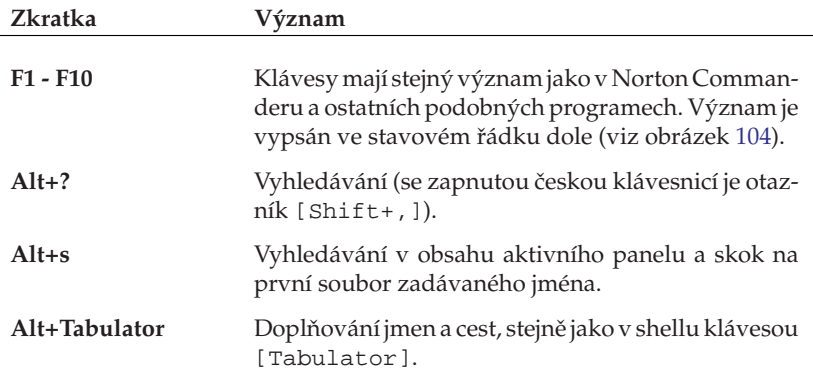

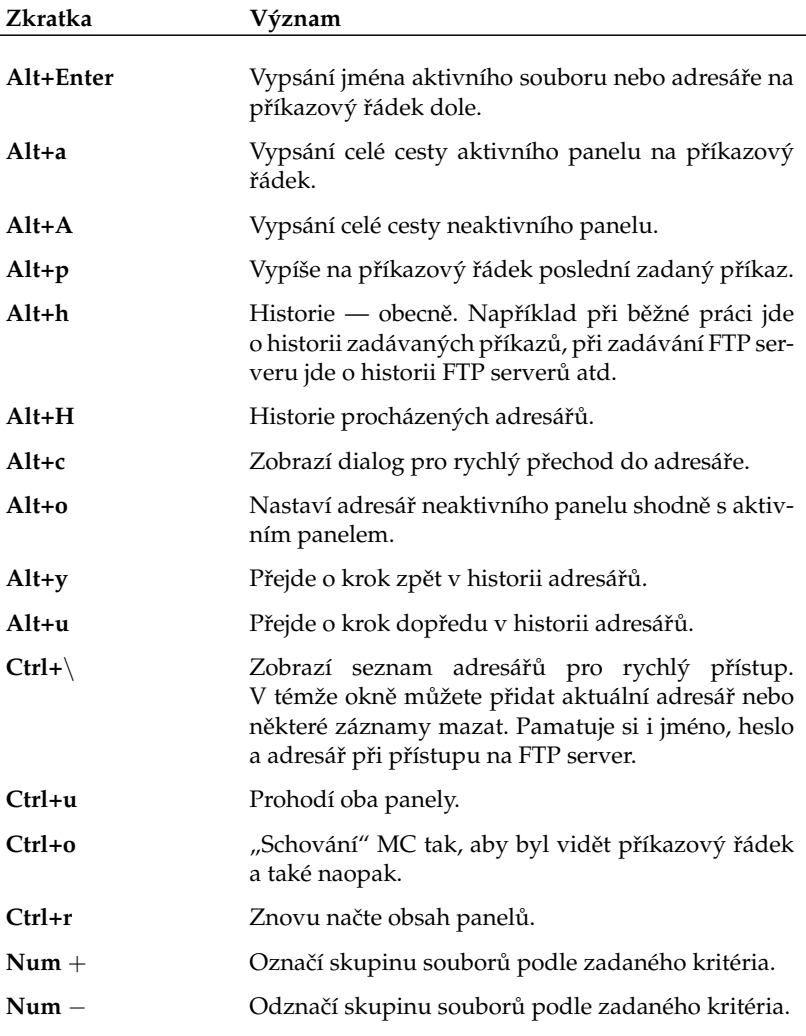

Tabulka 13: Klávesové zkratky Midnight Commanderu

Kromě povelů z menu můžete zadávat i klasické příkazy, Midnight Commander má dole příkazový řádek. Uteče-li vám výstup příkazu, pomůže vám klávesová zkratka  $[Ctrl+O]$ , která schová jeho okno a zobrazí výpisy. Někdy se stává, že mc po zadání příkazu v této řádce vypíše *Shell už provádí příkaz*. V takovém případě zkontrolujte, jestli v režimu aktivovaném pomocí [Ctrl+O] nemáte nějaký příkaz rozepsán a smažte jej (nebo dokončete).

 $\odot$ 

<span id="page-128-0"></span>

| Levý                                                                            | Soubor | Příkaz | Nastavení |                      |      | Pravý                     |              |              |
|---------------------------------------------------------------------------------|--------|--------|-----------|----------------------|------|---------------------------|--------------|--------------|
|                                                                                 |        |        |           |                      |      | K <sup>2</sup> /Documents |              | v≻           |
|                                                                                 | Jméno  |        | Délka     | Modifikace           |      | Jméno                     | Délka        | Modifikace   |
| /bin                                                                            |        |        |           | 4096 20.zář          | 2003 | 7. .                      | VYŠ-ADR      |              |
| /boot                                                                           |        |        |           | 4096 20. zář 07:36   |      | pokus.txt                 | $\mathbf{0}$ | 20.zář 07:51 |
| /dev                                                                            |        |        | 0         | 1.led                | 1970 |                           |              |              |
| /etc                                                                            |        |        |           | 4096 20.zář 07:47    |      |                           |              |              |
| /home                                                                           |        |        |           | 4096 20.zář          | 2003 |                           |              |              |
| /initrd                                                                         |        |        |           | 4096 21.čen          | 2001 |                           |              |              |
| $\overline{\Delta}$                                                             |        |        |           | 4096 20.zář          | 2003 |                           |              |              |
| $/$ mnt                                                                         |        |        |           | 4096 23.kvě          | 2000 |                           |              |              |
| $\sqrt{\frac{1}{2}}$                                                            |        |        |           | $4096 23.\text{srp}$ | 1999 |                           |              |              |
| $/$ proc                                                                        |        |        |           | 0 20.56f             | 2003 |                           |              |              |
| /root                                                                           |        |        |           | 4096 20. zář 07:44   |      |                           |              |              |
| /sbin                                                                           |        |        |           | 4096 20.zář          | 2003 |                           |              |              |
| /tmp                                                                            |        |        |           | 4096 20. zář 07:45   |      |                           |              |              |
| /usr                                                                            |        |        |           | 4096 20.zář 07:33    |      |                           |              |              |
| /var                                                                            |        |        |           | 4096 20.zář 08:42    |      |                           |              |              |
|                                                                                 |        |        |           |                      |      |                           |              |              |
|                                                                                 |        |        |           |                      |      |                           |              |              |
|                                                                                 |        |        |           |                      |      |                           |              |              |
|                                                                                 |        |        |           |                      |      |                           |              |              |
|                                                                                 |        |        |           |                      |      |                           |              |              |
|                                                                                 |        |        |           |                      |      |                           |              |              |
|                                                                                 |        |        |           |                      |      |                           |              |              |
| /home                                                                           |        |        |           |                      | 7.,  |                           |              |              |
|                                                                                 |        |        |           |                      |      |                           |              |              |
| Tip: K seznam často používaných adresářů se můžete dostat i přes C−\.           |        |        |           |                      |      |                           |              |              |
| [bibri@Mandrake92test Documents]\$                                              |        |        |           |                      |      |                           |              |              |
| 1Nápověd2MenuUž 3Prohlíž4Editace5Kopírov6Přesun 7NovýAdr8Smazat 9HlMenu 10Konec |        |        |           |                      |      |                           |              |              |

Obrázek 104: Midnight Commander

Midnight Commander někdy musíte správně nastavit pro používání češtiny. V menu zvolte Nastavení→Zobrazení bitů. Zobrazovací kódová stránka musí být Ostatní 8 bitů a musí být zvolen Vstup plných 8 bitů.

Tímto stručným seznámením s možnostmi Midnight Commanderu bych krátkou exkurzi do příkazové řádky ukončil.

# **Vybrane´ aplikace Mandrake Linuxu**

V této kapitole se pokusím seznámit vás s aplikacemi, které považuji za nejvhodnější pro dané typy úkolů — např. psaní textu, sledování videa a podobně. Protože není mým záměrem psát jejich vyčerpávající uživatelské manuály, najdete u jednotlivých aplikací spíše základní informace, ukázky a tipy pro práci. Pokusím se také přidat zajímavé internetové adresy vztahující se k aplikacím.

Opět to neznamená, že neexistují jiné aplikace, ovšem popis všech programů dostupných v Mandrake Linuxu je mimo možnosti této knihy. Zájemcům bych doporučil [\[Kys03\]](#page-224-0), která je uživatelským směrem orientována, a nebo bohaté informační zdroje na Internetu, viz kapitola "Odkazy a zdroje informací", str. 215.

# Kancelářský balík OpenOffice.org

OpenOffice.org je populární multiplatformní kancelářský balík. Verze 1.1 je standardní součástí Mandrake Linuxu včetně české (slovenské) lokalizace, nápovědy a kontroly pravopisu. Jeho součástí jsou tyto programy:

- OpenOffice.org Writer kvalitní nástroj pro úpravu textů s využitím stylů. Má dobrou kompatibilitu s dokumenty Microsoft Wordu, umí je číst i ukládat. Najdete jej v menu *Kancelář→Textové procesory*.
- OpenOffice.org Calc tabulkový procesor s mnoha statistickými i vědeckými funkcemi. Kompatibilita s formátem Microsoft Excelu je na velmi slušné úrovni. Najdete jej v menu *Kancelář*→Tabulky.
- *OpenOffice.org Impress* je výkonný prezentační nástroj. Umožňuje přímý export do formátu SWF (flash) pro publikaci na webových stránkách. Umí importovat dokumenty z Microsoft PowerPointu. Najdete jej v menu *Kancela´rˇ*→*Prezentace*.
- *OpenOffice.org Draw* univerzální program pro zpracování grafiky, ať už v rastrových nebo vektorových formátech. Najdete jej v menu *Kancela´rˇ*→*Kreslenı´*.
- *OpenOffice.org Math* komponenta pro psaní matematických vzorců využívaná ostatními programy OpenOffice.org. Najdete jej v menu *Kancelář*→Textové *procesory*.

Jak se můžete přesvědčit na obrázku [105](#page-130-0), jde o klasický kancelářský balík se standardním vzhledem a ovládáním. Kromě běžných a výše zmíněných možností nabízí některé další pokročilé funkce jako například zaznamenávání maker pro často opakované úkony nebo možnost čerpat data z externí databáze (MySQL).

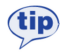

Mnoho dalších informací o balíku OpenOffice.org v češtině najdete na internetových adresách <http://oo-cs.sourceforge.net/> a <http://cs.openoffice.org>. V rámci těchto stránek je provozována i emailová konference uživatelů.

<span id="page-130-0"></span>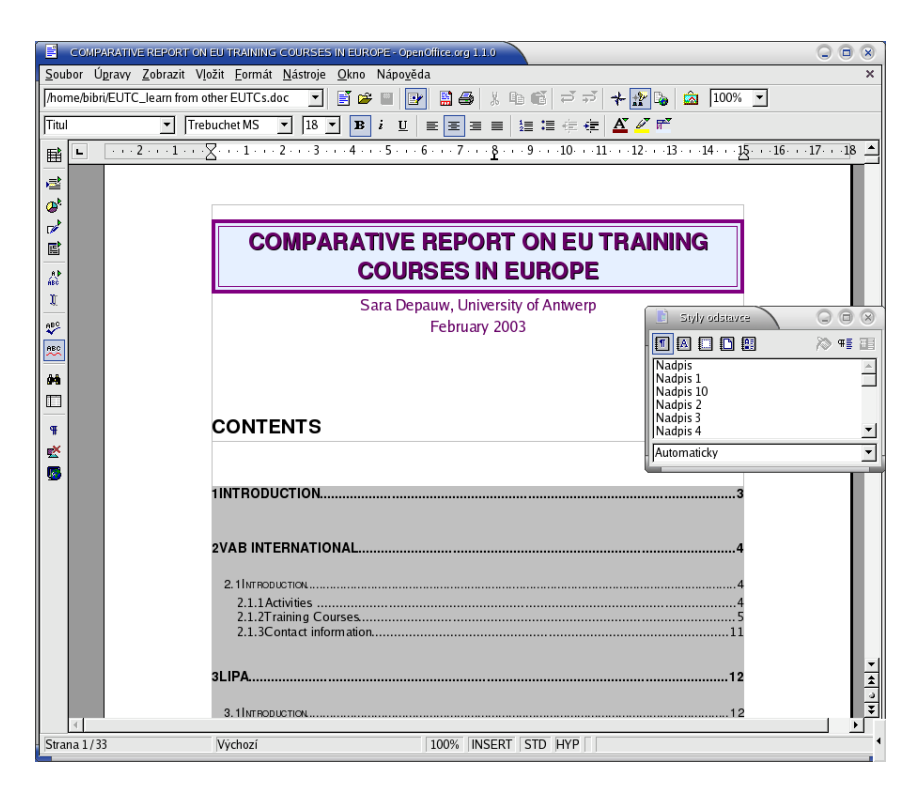

Obrázek 105: Kancelářský balík OpenOffice.org

Všechny nástroje umožňují rychlý export z vlastních formátů do univerzálního a přenosného formátu PDF. Tato funkce je přístupná v menu *Soubor→Exportovat do PDF* nebo přes ikonu na liště s nástroji. Nativním formátem pro ukládání dokumentů OpenOffice.org je XML, který je komprimovaný, což má příznivý důsledek v podobě zmenšení objemu výsledného souboru.

Méně oblíbenou vlastností OpenOffice.org je jeho náročnost na zdroje počítače. První start programu obvykle zabere delší dobu, ale práce s ním je dále již poměrně svižná. Také s pamětí příliš nešetří, 128 MB lze považovat za minimum pro rozumnou práci s ním. Budete-li mít problém s použitelností, zvažte, zda využíváte všechny jeho možnosti, a vyzkoušejte alternativy.

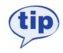

Velké množství hotových šablon pro aplikace z balíku OpenOffice.org najdete na adrese <http://oo-cs.sourceforge.net/templates/>.

V češtině se výhradně tomuto kancelářskému balíku věnuje [\[Ooo03\]](#page-224-0). Aktualizované vydání z loňského roku by již mělo respektovat změny ve verzi 1.1.

#### **OpenOffice.org a pı´sma**

Při importu dokumentů z platformy Windows můžete někdy narazit na problémy s písmem v dokumentech, který je způsoben nepřítomností stejných písem v Mandrake Linuxu. Projevit se to může např. problémy při zobrazování nebo tisku dokumentu. Poměrně jednoduchým řešením v případě, že máte na disku i Windows oddíl, je importovat písma z oddílu Windows. S úkolem vám pomůže Ovládací centrum Mandrake, viz kapitola "Písma", str. 170.

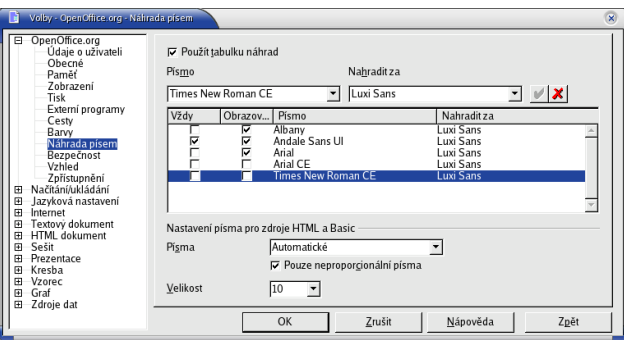

Obrázek 106: Náhrada písem v OpenOffice.org

Další možností je provést *náhradu* chybějících písem. Stručně řečeno, řeknete balíku OpenOffice.org, která písma nemáte a že je při práci s dokumenty chcete nahradit písma vlastními (zadanými). Taková náhrada ale může mít někdy nepříznivý vliv na formátování dokumentu a měli byste vybrat písma, které mají české znaky.

V Mandrake Linuxu můžete použít i jiné TrueType písma, například volně dostupná, **(tip)** jejichž licenční podmínky to povolují, nebo písma zakoupená. Zajímavá je i adresa <http://sourceforge.net/projects/corefonts/>.

#### **Rychly´ start OpenOffice.org**

Pomalé první spouštění OpenOffice.org je noční můrou některých uživatelů. Proto vznikl projekt jménem OpenOffice.org Quickstarter, zkráceně nazývaný *Oooqs*. Tato aplikace urychlí spouštění aplikací OpenOffice.org. Bohužel za cenu trvale zvýšené spotřeby paměti, jde cca o 30 MB.

Celý trik spočívá pouze v tom, že Oooqs udržuje OpenOffice.org v operační paměti a tak při jeho spuštění již není třeba nic nahrávat z disku. Oooqs najdete v menu *Kancelář→Příslušenství*. Po jeho spuštění vám na panelu KDE přibude ikona a po poklepnutí na ni se zobrazí dialog, který vidíte na obrázku [107](#page-132-0). Vybráním dokumentu nebo zadáním nového se spustí odpovídající komponenta OpenOffice.org

<span id="page-132-0"></span>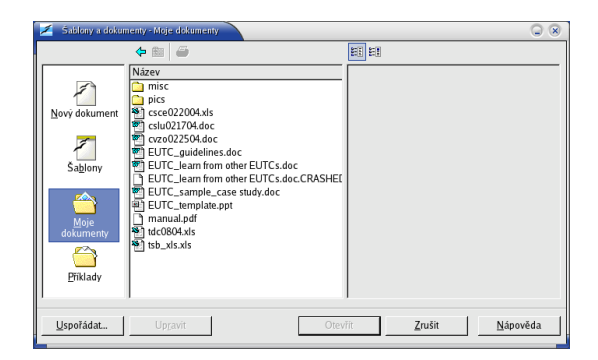

Obrázek 107: OpenOffice.org Quickstarter

Oooqs je možné spustit i v jiném prostředí než KDE, pouze nebudete mít ikonu na panelu. Zrychlení startu je poměrně výrazné, takže určitě stojí za to tento program vyzkoušet. Balíček ooogs najdete v Contribu nebo na Bonus CD.

# Webový prohlížeč Mozilla

Mozilla není jen webový prohlížeč, jak tvrdí nadpis, součástí balíku je dnes kromě webového prohlížeče také poštovní klient a kalendář, editor HTML stránek a několik dalších menších aplikací. Zaměřím se především na funkce webového prohlížeče.

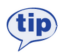

 $\overline{\odot}$ 

Nejvíce informací o prohlížeči Mozilla v češtině včetně mnoha doplňků najdete na serveru <http://www.czilla.cz>.

Podívejme se spolu na obrázek [108.](#page-133-0) Na hlavním okně Mozilly není nic zvláštního, obsahuje webovou stránku. Nové stránky můžete otevírat buď v novém okně ([Ctrl+n]) nebo v nové záložce ([Ctrl+t] — stejný efekt má klepnutí na odkaz prostředním tlačítkem myši).

Zajímavé je okno v levé části — *boční panel*, který aktivujete stiskem [F9]. Ten má stejně jako např. u Nautila mnoho zajímavých funkcí. Boční panel je rozdělen na několik složek s těmito jmény:

- *Související stránky* ta vám vždy zobrazí další stránky, které souvisejí s aktuální zobrazenou webovou stránkou.
- *Hledání* je funkce určená pro vyhledávání na Internetu. Místa, na kterých je možno vyhledávat, definují tzv. *vyhledávací moduly*. Standardně má Mozilla několik málo vyhledávacích modulů, moduly pro český internet najdete na serveru <http://www.czilla.cz>. Přidání modulu musíte provést jako uživatel root.
- <span id="page-133-0"></span>• Záložky — obsahuje záložky Mozilly. Políčko *Najít* slouží k rychlému hledání v záložkách.
- *Historie* zobrazuje historii procházených stránek kategorizovaných podle data přístupu.
- *Další* ty jsou zcela ve vaší režii a obvykle zobrazují stručný obsah konkrétních serverů. Na stránkách <http://www.czilla.cz> najdete moduly českých serverů, které lze do panelu přidat. Na obrázku je v bočním panelu stručný obsah serveru <http://mandrake.contactel.cz>.

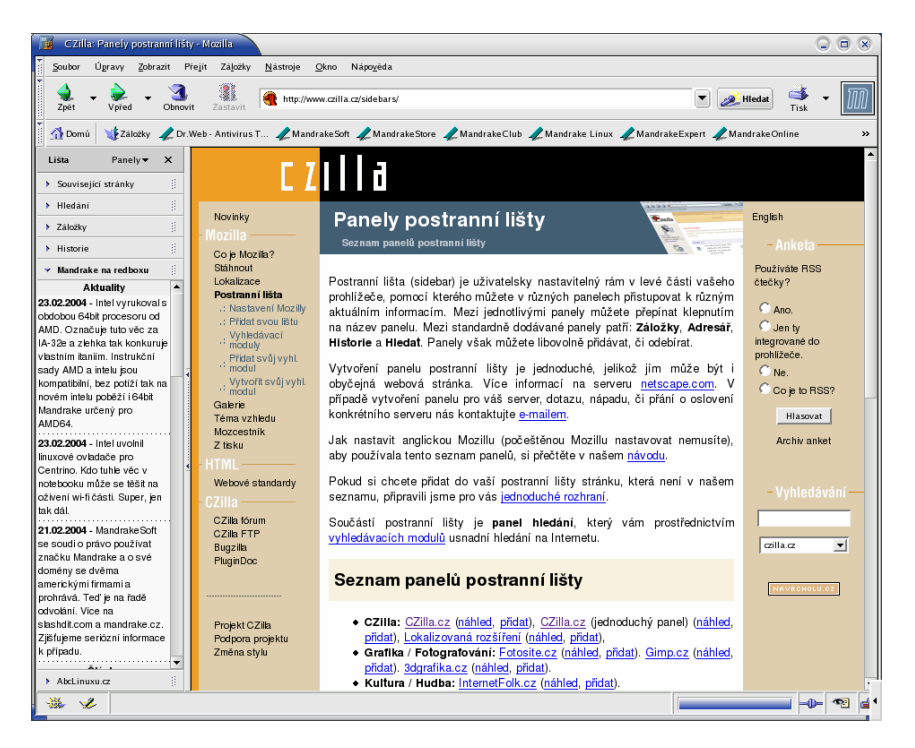

Obrázek 108: Webový prohlížeč Mozilla

Mozilla umí stejně jako většina programů měnit vzhled. Na obrázku 108 vidíte standardní vzhled Mozilly. Vzhled lze změnit pomocí menu Zobrazit→téma vzhledu a tamtéž lze Získat nový vzhled.

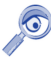

Vykreslovací jádro Mozilly iménem Gecko patří dnes ve svém oboru mezi to nejlepší a používá ho několik dalších prohlížečů, například Galeon nebo Epiphany. Ty se ovšem, na rozdíl od Mozilly, specializují jen na prohlížení webových stránek.

Mozilla disponuje bohatými možnostmi nastavení. Dialog pro nastavení vyvoláte z menu *Úpravy→Předvolby*. Na obrázku [109](#page-134-0) vidíte nastavení kolečka myši tak, aby <span id="page-134-0"></span>s klávesou [Alt] procházelo historií dopředu a zpět, s klávesou [Ctrl] zvětšovalo a zmenšovalo písmo a s klávesou [Shift] posouvalo obsah okna po celých stranách.

Jednou z často komentovaných nevýhod Mozilly je její tak trochu "lenost". Ve vykreslování stránek je sice rychlá, ale uživatelské rozhraní nepatří mezi nejrychlejší — je to daň příliš obecnému návrhu aplikace (z tohoto hlediska je zase zajímavá pro vývojáře). Dalším vysokým požadavkem je velikost operační paměti, pro provoz bych doporučil alespoň 128 MB RAM.

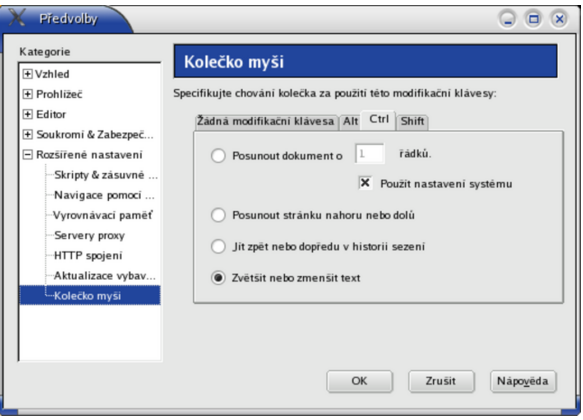

Obrázek 109: Nastavení myši v Mozille

Před nedávnem začal vývoj "odlehčených verzí" aplikací z Mozilly. Prohlížeč se jme**tip** nuje Firefox, poštovní klient Thunderbird. Můžete je vyzkoušet, bude-li se vám Mozilla zdát pomalá. Balíčky stejných jmen najdete v Contribu nebo na Bonus CD.

### **Mozilla a zásuvné moduly**

Jeden z nejčastějších dotazů je, kde a jak získat zásuvné moduly do Mozilly pro podporu prohlížení formátu jako je Macromedia Flash, SVG, PDF, případně podporu Javy. Asi nejlepší stránku o této tématice najdete na adrese <http://plugindoc.mozdev.org/cs-CZ> a to včetně odkazů na patřičné stránky se zásuvným moduly a instalačními instrukcemi. Stejný postup platí i pro prohlížeče, které části Mozilly využívají (Epiphany, Firefox, Galeon). Jednou nainstalované zásuvné moduly jsou dostupné ve všech těchto prohlížečích.

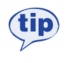

Existuje balíček, s jehož pomocí zprovozníte v Mozille prohlížení většiny běžných souborů. Jmenuje se mozplugger a je součástí Contribu. Informace o instalovaných zásuvných modulech získáte zadáním about:plugins do řádku s adresou.

Zákazníci se zakoupenými verzemi PowerPack nebo Prosuite mají většinu těchto zásuvných modulů přímo na instalačních médiích.

### **Jak na emaily**

Jedním ze základních služeb Internetu je dnes elektronická pošta. Pro práci s ní potřebujete program, kterému se říká poštovní klient. Jedním z nich je Evolution, který vidíte na obrázku. Je standardní součástí Mandrake Linuxu a není to jen poštovní klient. Kromě práce s poštou vám může pomoci s organizací kontaktů, úkolů a času. Podívejme se na obrázek 110, kde vidíte jeho hlavní okno po startu.

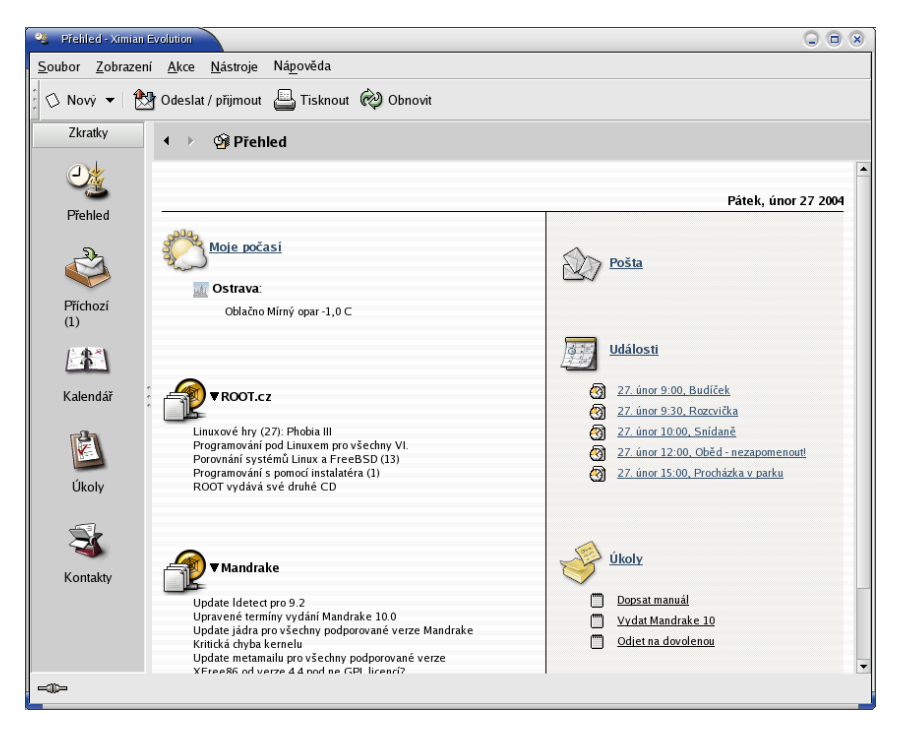

Obrázek 110: Úvodní obrazovka Evolution

Při úplně prvním startu programu Evolution vás přivítá průvodce, která vám pomůže se  $(iip)$ základním nastavením poštovního účtu. Při této proceduře budete potřebovat údaje jako např. adresu POP3 nebo SMTP serveru, které vám sdělí váš poskytovatel připojení nebo správce sítě. Zadané hodnoty lze kdykoliv později změnit v nastavení.

V levé části okna opět vidíte jakýsi boční navigační panel s ikonami základních funkcí programu. Klepnutím na ikonu se přepnete do daného režimu, například správu úkolů. Na hlavní obrazovce vpravo vidíte, že se vám automaticky ukazuje nová pošta, dále úkoly na tento den a časový rozvrh.

Prostřední část je velmi zajímavá. Díky mezinárodním projektům na sledování počasí si můžete vybrat z míst po celém světě. Pro Českou republiku jsou ve výběru bohužel jen jen Praha, Brno a Ostrava, pro Slovensko Bratislava a Poprad. Nastavení pocˇası´ lze zmeˇnit v menu *Na´stroje*→*Nastavenı´*→*Nastavenı´ souhrnu*, za´lozˇka *Pocˇası´*.

Další zajímavostí je zobrazování zpráv ze zpravodajských serverů. To je možné díky exportu hlaviček, kterým se (zjednodušeně) říká RSS. Evolution je umí pro jednotlivé servery načíst, zobrazit a pravidelně je ve stanovených intervalech aktualizuje. V nastavení najdete předdefinovaný seznam serverů, není ale problém přidat server vlastní. Stačí znát adresu jeho RSS, ta bývá k sehnání vždy přímo na serveru. Oba zobrazené servery, které vidíte na obrázku, jsem zadal ručně. Tuto vlastnost najdete v menu *Na´stroje*→*Nastavenı´*→*Nastavenı´ souhrnu*, za´lozˇka *Novinky*.

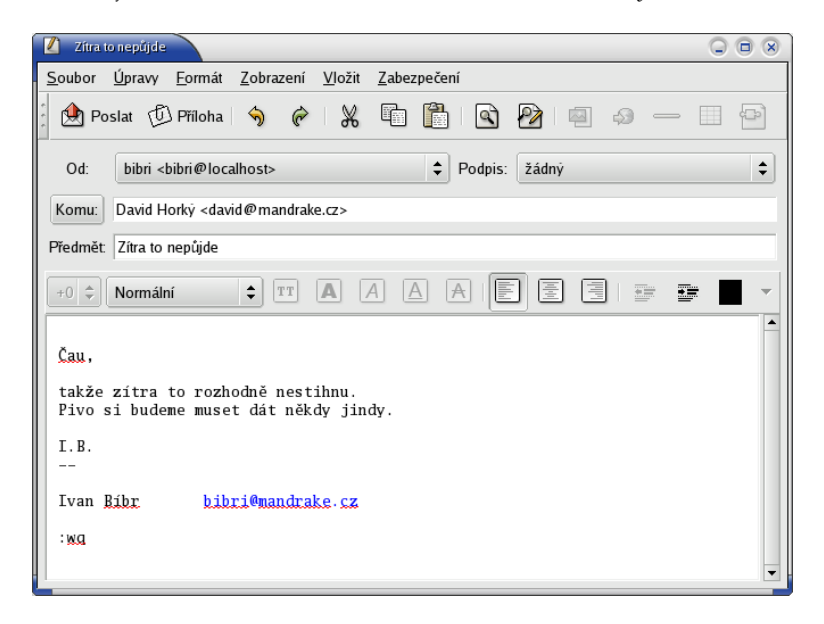

Obrázek 111: Evolution — Nová zpráva

Ale zpět k poště. Na obrázku 111 vidíte vytvoření nové zprávy. Toto okno se vám zobrazí po klepnutí na *Nový* v hlavním okně. Ve zprávě se automaticky doplní vaše odesílací adresa podle nastavení, adresáta musíte zvolit sami. Do položky předmět se obvykle vypíše stručné oznámení, čeho se zpráva týká. Do bílé plochy s textem můžete psát, úprava textu zde probíhá podobně jako například v textových procesorech. Zprávu odešlete klepnutím na *Poslat*. Kromě textu můžete posílat i obrázky nebo jiné soubory, když je vložíte jako Přílohu.

Vidíte-li elektronickou poštu poprvé, pak vězte, že její používání má nějaká pravidla. Vžil se pro ně název "Netiketa" a je dobré se s nimi seznámit ještě před tím, než si začnete s ostatními dopisovat. Najdete je například na adrese <http://www.sh.cvut.cz/faq/netiquette.html>.

Předchozí doporučení nabývá důležitosti v případě, že se chcete přihlásit do elektronické konference. Některé z nich jsou velmi frekventované a dodržování základních pravidel slušnosti je více než nutné. Každá konference má i dokument označený jako MetaFAQ konference, ve kterém stanovuje pravidla provozu, a je velmi prozíravé se s nim seznámit! MetaFAQ konference mandrake@mandrake.cz najdete na adrese <http://www.mandrake.cz/metafaq> a kromě základních pravidel obsahuje i mnohá doporučení pro nováčky v této oblasti.

Před posláním prvního dopisu je ještě vhodné nastavit si podpis. Ten se bude automaticky připojovat k vaší zprávě. Je to takové ukončení dopisu a obvykle obsahuje základní údaje jako jméno a kontakt na vás, případně webové stránky. Podpis nastavíte v menu *Na´stroje*→*Nastavenı´*→*Nastavenı´ editoru*, za´lozˇka *Podpis*. K dispozici je — pro všechny případy — i kontrola pravopisu před odesláním dopisu.

Příchozí dopisy se budou ukládat ve složce Příchozí. Odtud je lze mazat, archivovat, dokonce je můžete při přijetí automaticky třídit dle zadaných pravidel. Protože popis všech možností programu Evolution není mým záměrem, přenechám další zkoumání na vás.

### **Dalsˇı´ sı´t'ove´ aplikace**

Jednou z oblíbených forem komunikace na Internetu jsou klienti služeb jako ICO, AOL, MSN nebo Jabber. Jejich princip je asi takový, že po spuštění programu vás hlavní server "zaregistruje" tak, aby to ostatní, kteří vás mají v kontaktech, viděli. Společně si pak můžete posílat krátké zprávy, soubory, nebo vést rozhovor (*chat*, *talk*).

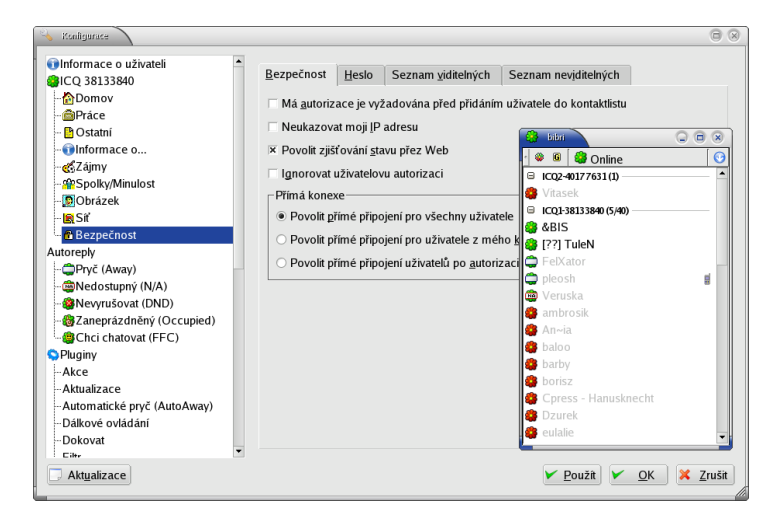

Obrázek 112: Komunikační klient Sim — hlavní okno a nastavení

<span id="page-137-0"></span> $\left($ 

<span id="page-138-0"></span>Klientů pro tyto služby existuje mnoho, za všechny jmenujme třeba Sim, Gaim, Jabber. První z nich — Sim — je velmi oblíbený a rozšířený. Vidíte jej na obrázku [112](#page-137-0). Sim se umí připojit ke všem vyjmenovaným druhům sítí a zvládá několik účtů najednou. Po prvním spuštění se vás zeptá na typ sítě, jméno účtu, heslo (na hlavních serverech je nutné se registrovat). Nemáte-li účet vytvořen, musíte se nejdříve zaregistrovat. Pak stačí znát jména nebo čísla (*UIN*) přátel a můžete začít! Jen upozorním, že menu programu najdete pod ikonou šipka vpravo nahoře.

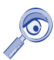

Programy tohoto druhu jsou velmi vhodné na krátký a rychlý rozhovor, někdy však trochu zdržuií od práce :).

Pro přenos souborů po Internetu se používá služba FTP. Možná už jste zaregistrovali adresy začínající  $ftp://...$ , ty jsou určeny pro FTP klienta. Na obrázku 113 vidíte program jménem GFtp.

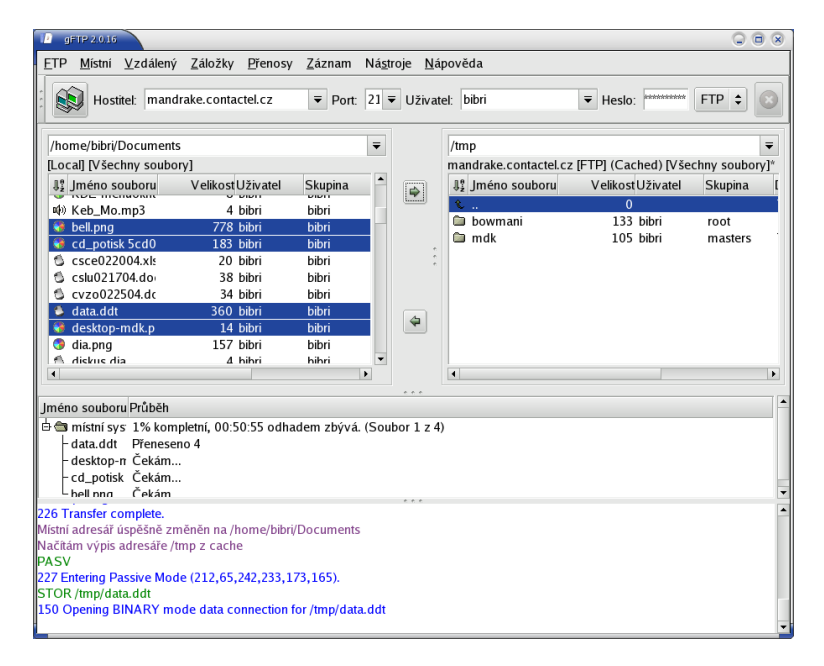

Obrázek 113: Přenos souborů pomocí GFtp

Při připojení je důležité znát jméno a heslo na FTP server. U veřejných FTP serverů, kam patří i zrcadla Mandrake Linuxu, je obvykle možný tzv. *anonymní přístup*. Jako jméno se automaticky používá "anonymous", jako heslo vaše emailová adresa. Je slušností nastavit adresu opravdovou, servery adresy nezneužívají, ale používají je pro statistické účely. Adresu nastavíte v menu *FTP→Možnosti→FTP*.

Po připojení k serveru se vám v okně vpravo objeví jeho obsah. Po vybrání (označení) souborů stačí klepnout na ikonu šipky mezi panely podle toho, odkud a kam chcete kopírovat. Obvykle je to ze serveru k vám, na obrázku [113](#page-138-0) je to naopak. Všimněte si ukazatele průběhu v druhém okně odspodu, ten vás informuje o stavu přenosu. Spodní okno obsahuje hlášení serveru. Když se něco nedaří, podívejte se do něj!

Hledáte-li program označovaný jako "download manager", hledejte aplikaci D4X. Její balíčky najdete v Contribu. Výborný je i wget pro konzoli. Pokud se vám tyto programy zalíbí, můžete např. nastavit většinu webových prohlížečů tak, aby je používaly ke stahování. Posledním hitem v této oblasti je Bittorrent.

Pro Mandrake Linux existuje i spousta klientů výměnných (*peer to peer* nebo *P2P*) sítí. Jména jako Lopster, Gtk-Gnutella, DCGUI nebo Gnapster mluví sama za sebe. Většinu z nich najdete z pochopitelných důvodů v alternativních zdrojích software.

# **Prohlížení a zpracování obrázků**

Nekorunovaným králem mezi programy na zpracování bitmapových obrázků je v Mandrake Linuxu The GIMP, který vidíte na obrázku 114.

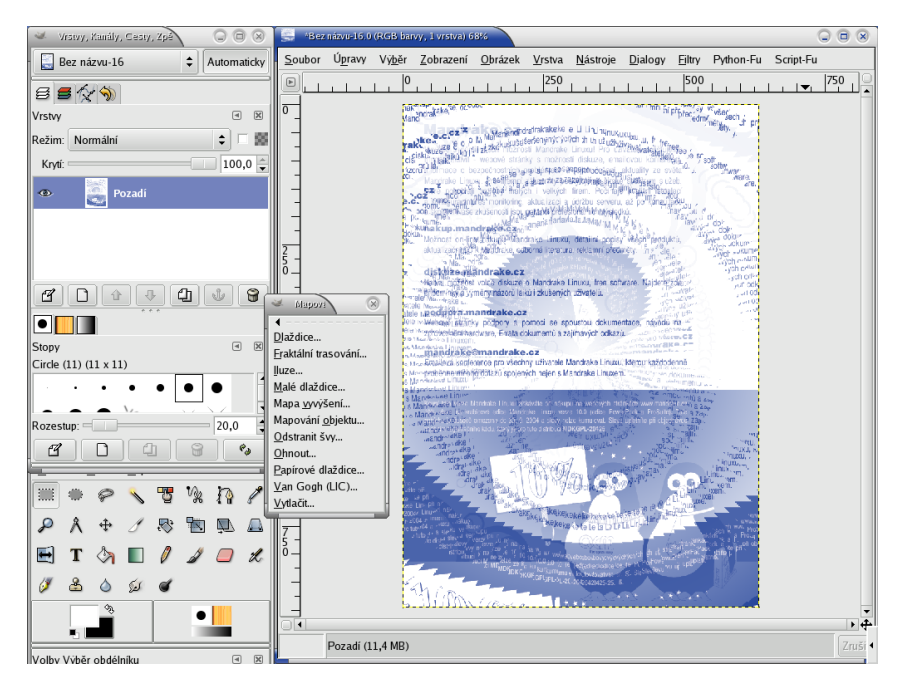

Obrázek 114: Bitmapový editor The GIMP

Máte-li s podobnými programy zkušenost, možná vám bude GIMP připadat nepřehledný nebo zmatený, ale časem si na něj určitě zvyknete. Nabídka související

**tip** 

s úpravou obrázků je dostupná po stisknutí pravého tlačítka nad obrázkem. Je to trochu nešikovné, ale nabídka jde pomocí horní položky odchytit do samostatného okna. Popis byť jen základních funkcí překračuje mé možnosti, ale v češtině je o GIMPu dostupná kniha [\[Ste00\]](#page-224-0).

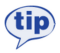

Výborným informačním zdrojem o GIMPu v češtině s aktuálními informacemi a odkazy je server <http://www.gimp.cz/>.

V současné době máme v Mandrake Linuxu verzi GIMPU 1.2.x, ale těsně před dokončením je verze 2.0 přinášející značná zlepšení, například práci v modelu CMYK. Balíčky s pre-verzemi 2.0 už jsou v Contribu, jmenují se prozatím gimp1.3, snad se to brzy změní. V systému můžete mít bez problémů obě verze zároveň.

Jedním z typů programů, které jsou při práci s obrázky potřeba, jsou rychlé prohlížeče pro procházení velkého množství obrázků. Zmíněnou funkcí disponuje například souborový manažer GNOME Nautilus, viz kapitola "Správce souborů Nautilus", str. 105. Hledáte-li samostatný program, zkuste GQView, který vidíte na obrázku 115.

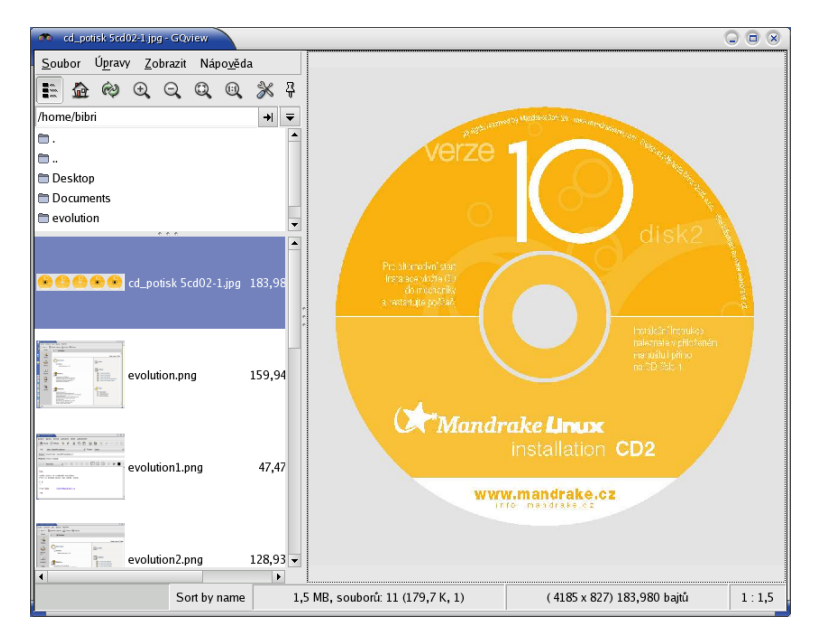

Obrázek 115: Prohlížení obrázků s GOView

V pravé části je zobrazen obrázek, který je vybrán ze seznamu vlevo. V seznamu vlevo je možné generovat náhledy obrázků tak, jak vidíte na ukázce. Náhledy mohou být různé kvality a velikosti a ukládají se pro další použití, viz Ú*pravy→Nastavení*. GQView je nejjednodušší a nejrychlejší ovládat pomocí klávesových zkratek, takže si dovolím je zde uvést.

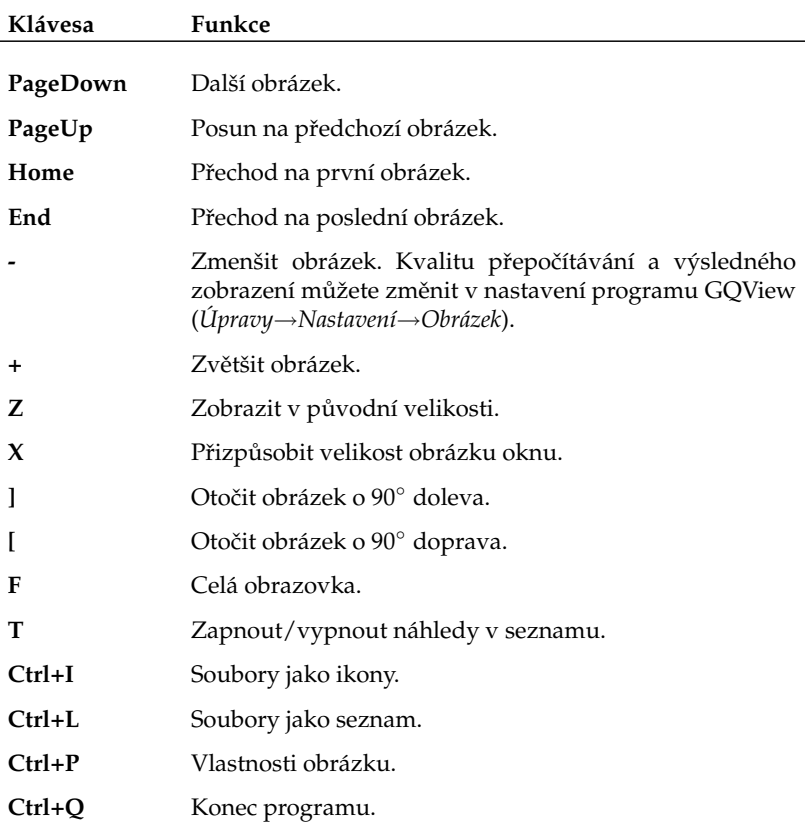

Tabulka 14: Klávesové zkratky programu GQView

# **Audio aplikace**

Při přehrávání zvukových souborů v Mandrake Linuxu můžete v KDE i GNOME narazit na předvolený přehrávač, který se jmenuje Totem. Jeho ovládání je jednoduché a intuitivní a jde o dostačující přehrávač pro všechny, kteří na něj nebudou mít přílišné nároky. Uživatelům s vyššími nároky bych chtěl ukázat aplikaci jménem XMMS, kterou vidíte na obrázku [116.](#page-142-0)

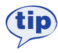

Přehrát hudební soubor v XMMS můžete pomocí kontextového menu (Otevřít pomocí→XMMS). Budete-li chtít změnit asociace zvukových souborů trvale tak, aby se po klepnutí na ně nespouštěl Totem ale XMMS, provedte to v Ovládacím centru KDE, sekce Komponenty→Asociace souborů.

<span id="page-142-0"></span>XMMS je univerzální přehrávač multimédií rozšiřitelný o další funkce pomocí zásuvných modulů. Vizuálně je podobný přehrávači Winamp, kterého možná znáte ze systému Windows. V takovém případě nebudete mít problémy ani s ovládáním XMMS. Na obrázku 116 vidíte několik oken programu XMMS. Okno s ovládacími prvky (start/stop atd.) je okno hlavní, které uvidíte ihned po spuštění programu. Okno pod ním je ekvalizér, který umožňuje upravit korekce přehrávané hudby. Další okno vpravo je *seznam skladeb*. Soubory do něj přidáte stisknutím ikony "File +" (někdy jen znak  $+$ " — plus) v jeho spodní části. Podobná situace je s odebíráním souborů ze seznamu, na to slouží ikona "File −" (minus). Ekvalizér i seznam skladeb je dostupný z kontextového menu XMMS nebo klepnutím na ikony v hlavním okně označené obvykle jako *Eq* a *Pl*. Kromě toho fungují i klávesové zkratky [Alt+g] pro ekvalizér a [Alt+e] pro seznam skladeb. Stejným způsobem obě okna vypnete.

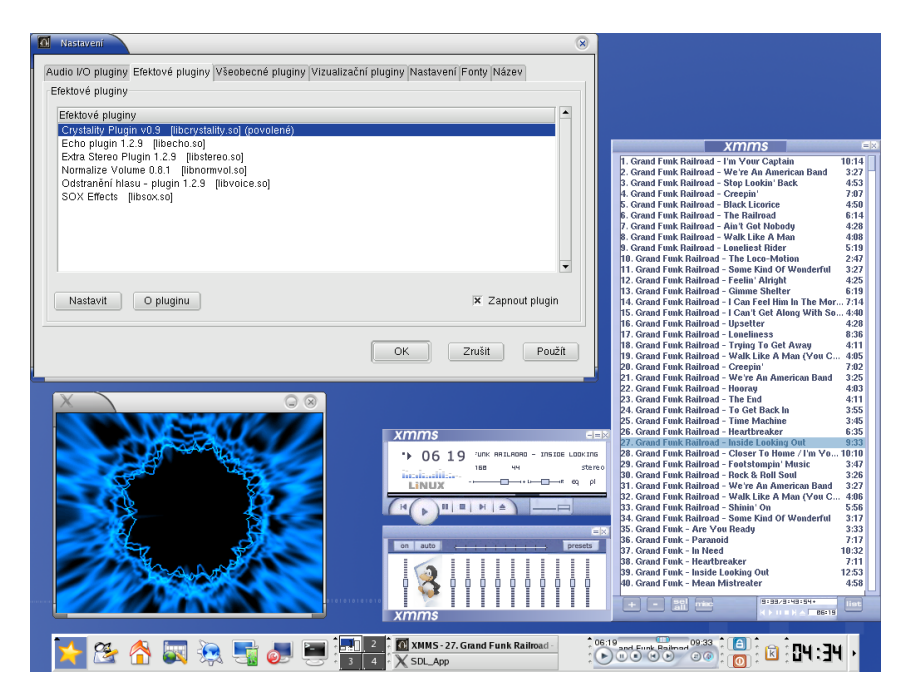

Obrázek 116: Univerzální audio přehrávač XMMS

Vzhled, který vidíte na obrázku 116, není standardní. Seznam dostupných témat programu XMMS získáte stiskem kombinace [Alt+s]. Další témata jsou obsažena v balíčku xmms-skins. Dialog s nastavením programu XMMS, který vidíte na obrázku vlevo nahoře, získáte stiskem [Ctrl+p].

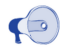

Pro správné zobrazování českých znaků v XMMS zatrhněte v záložce Fonty volbu Použít znakové sady (pro podporu víceznakových sad).

Drtivá většina nastavení se týká zmiňovaných zásuvných modulů, se kterými ovlivníte jak funkčnost programu (tedy to, co umí XMMS přehrávat) tak i způsob, jakým to bude přehrávat (různé audio i video efekty apod). Většina zásuvných modulů je dostupná v separátních balíčcích, jejich jméno obvykle začíná právě na "xmms" zkuste tento řetězec vyhledat ve Správci software a získáte jejich kompletní seznam.

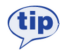

Velmi dobrými zdroji zásuvných modulů a témat pro přehrávač XMMS jsou Contrib a <http://plf.zarb.org>. Mnoho z těchto balíčků bývá umístěno na Bonus CD.

Díky rozšiřujícím funkcím zásuvných modulů budete moci například přehrávat audio CD digitálně (balíček xmms-cdread), vyrábět WAV soubory z přehrávaných skladeb (balíček xmms-diskwriter) nebo dokonce přehrávat video (např. balíček xmms-mplayer). Jak vidíte, XMMS je opravdu univerzální a lze jej použít téměř na všechno. Na obrázku vpravo dole je vidět jeden z vizualizačních modulů, který zobrazuje různé efekty během přehrávání skladeb.

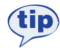

Výborným zásuvným modulem pro XMMS, který trochu "vylepšuje" ztráty způsobené nízkou kvalitou komprese, je Crystality. Najdete jej v balíčku xmms-crystality v Contribu nebo na Bonus CD.

Abyste mohli jednotlivé zásuvné moduly používat, musíte je nejdříve Zapnout tak, jak vidíte například na obrázku [116](#page-142-0) v okně s nastavením. Většinu modulů lze zároveň *Nastavit* a přizpůsobit tak jejich funkčnost vlastní potřebě. Doporučuji možnosti používaných zásuvných modulů prozkoumat.

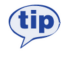

Pro XMMS existují i applety pro panely do prostředí KDE, GNOME a XFCE, Jak takový applet vypadá v prostředí KDE, vidíte na obrázku [116.](#page-142-0) Podobný ovládací prvek existuje i pro monitor GkrellM.

Nejvíce informací o přehrávači XMMS najdete na adrese <http://www.xmms.org>. Díky jeho univerzálnosti jej můžete použít na přehrávání všech multimediálních souborů pod Linuxem. Další stručné doplnění programů pro práci s audiem hledejte v kapitole "A kde jsou mé ostatní oblíbené aplikace?", str. 188.

### **Mandrake Linux a pra´ce s audio soubory**

Ještě několik poznámek k profesionálnějšímu použití Mandrake Linuxu v audio oblasti. V případě, že budete chtít nahrávat a dále zpracovávat audio, mohly by se vám hodit následující tipy na software:

- *Jádro s low-latency záplatami* budete potřeboval kvůli odezvě v reálném čase, viz informace v kapitole "Verze jádra v Mandrake Linuxu", str. 207.
- *ALSA ovladače* pro provoz podobných aplikací musíte mít zprovozněny ALSA ovladače, viz kapitola ["Hardware", str. 157](#page-156-0).
- *Low-latency audio server Jack* poskytuje speciální audio funkce využívané dalšími programy.
- <span id="page-144-0"></span>• *LADSPA* — je obecný systém audio zásuvných modulů pro použití v Linuxu.
- *Audio editor Rezound* je vyspělý program pro úpravu záznamů, s podporou  $L$ ADSPA modulů
- *Ardour* program pro nahrávání s podporou mnoha stop v záznamech.
- *Jamin* software pro finální mastering zvuku pracující v reálném čase.

Výbornou stránkou z této oblasti je <http://sound.condorow.net>, další zajímavé informace včetně "The Mandrake Audio Workstation HowTo" a balíčků s audio softwarem pro Mandrake Linux najdete na adrese [http://rpm.nyvalls.se](http://rpm.nyvalls.se/).

# **Vypalování v Mandrake Linuxu**

Programů pro archivování a pálení médií existuje v Mandrake Linuxu mnoho, ale zaměřím se jen na jeden z nich a to je K3B, který vidíte na následujícím obrázku 117.

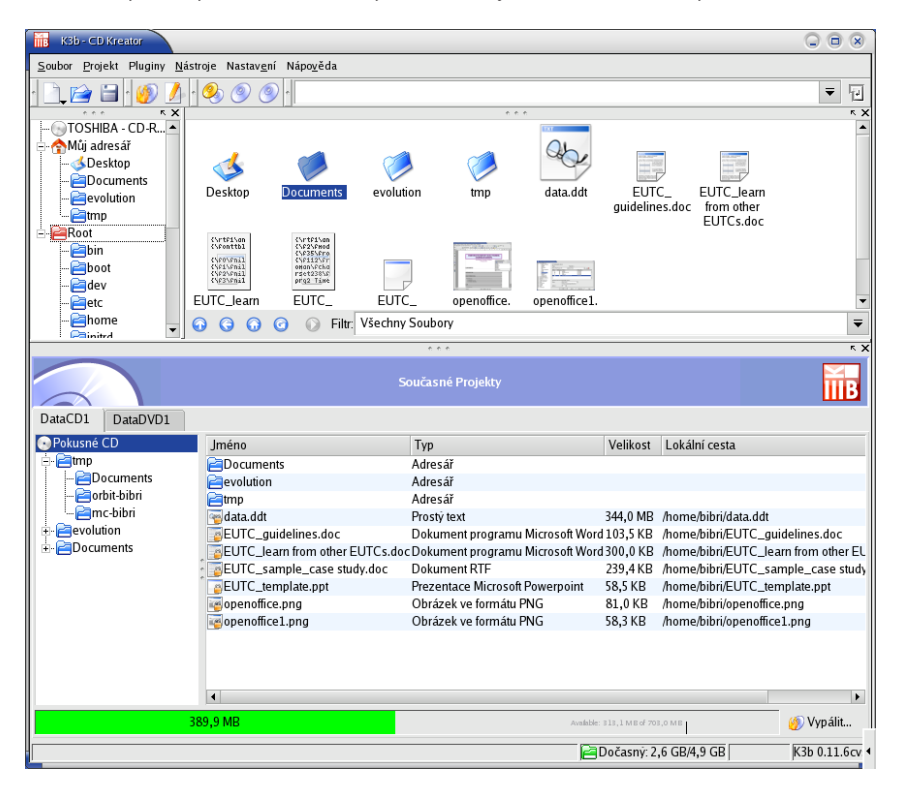

Obrázek 117: K3B a vypalování v Mandrake Linuxu

K3B je standardní součástí Mandrake Linuxu a to s podporou pro tvorbu datových, audio i video CD, dále pak datových a video DVD ve formátech *DVD-R* i *DVD+R*  (je potřeba balíček k3b-dvd). Podporuje naprostou většinu vypalovacích mechanik a jejich vlastnosti, jako jsou *burnfree*<sup>3</sup> nebo *overburning*. Umí provádět automatickou konverzi například z MP3 na audio CD a má spoustu dalších příjemných vlastností.

Podívejme se na to, jak vlastně K3B funguje. Uvedené funkce totiž nezajišťuje sám K3B, ale využívá pro ně další externí programy, které spustí, když potřebuje jejich funkce. Pro tvorbu obrazů CD je to program mkisofs z balíčku mkisofs, vypalování CD a DVD-R zajišťuje program cdrecord z balíčku cdrecord, pro vypalování DVD+RW pak growisofs z balíčku dvd+rw-tools. Podobně je to s podporou konverze různých formátů jako například MP3 na audio CD.

Budete-li chtít tyto vlastnosti využívat, musíte si patřičné balíčky nainstalovat. V nastavenı´ K3B (*Nastavenı´*→*Nastavit K3B*, za´lozˇka *Programy*) najdete detaily o tom, jaké externí programy K3B nenašel, nebo našel a používá je. Na uvedených balíčcích (cdrecord) je za´visla´ i podpora hardware v K3B.

Vytvoření CD nebo DVD média je v K3B velmi jednoduché. V menu *Soubor→Nový* projekt si vyberte typ projektu. Otevře se vám okno, které vidíte na obrázku [117](#page-144-0) dole. Do spodního okna stačí přetáhnout patřičné soubory z okna horního, které reprezentuje souborový systém s uloženými daty. Spodní lišta ukazuje, kolik volného místa ještě zbývá, případně indikuje překročení kapacity média. Klepnutím na ikonu *Vypálit* vpravo dole se vám zobrazí dialog z obrázku 118.

|                                  | Dvd Projekt - K3b                    |                                                         | Ġ.<br>$\overline{\mathbf{x}}$ |  |  |  |  |  |  |
|----------------------------------|--------------------------------------|---------------------------------------------------------|-------------------------------|--|--|--|--|--|--|
|                                  |                                      | <b>Dvd Projekt</b> Velikost: 4,2 GB                     |                               |  |  |  |  |  |  |
| Zápis                            | Nastavení                            | Pokročilé<br>Popisek svazku<br>Souborový systém         | Vypálit                       |  |  |  |  |  |  |
|                                  | Vypalovací zařízení -                |                                                         | Uložit                        |  |  |  |  |  |  |
|                                  | NEC DVD RW ND-2500A                  | $\overline{\textbf{v}}$<br>Rychlost<br>C<br>Auto<br>▼   | Zrušit                        |  |  |  |  |  |  |
| Mód Zápisu-<br>– Dočasný Soubor– |                                      |                                                         |                               |  |  |  |  |  |  |
|                                  | Zapsat image soubor do:<br>₹<br>Auto |                                                         |                               |  |  |  |  |  |  |
|                                  |                                      | /tmp/kde-test/K3b data project.iso                      |                               |  |  |  |  |  |  |
| Možnosti                         |                                      | Volné místo v dočasném adresáři:<br>994,3 MB            |                               |  |  |  |  |  |  |
| Simulovat                        |                                      | 4.2 GB<br>Velikost projektu:                            |                               |  |  |  |  |  |  |
|                                  | $\overline{\mathsf{x}}$ On the fly   |                                                         |                               |  |  |  |  |  |  |
|                                  | Pouze vytvořit image                 |                                                         |                               |  |  |  |  |  |  |
|                                  | <b>X</b> Odstranit image             |                                                         |                               |  |  |  |  |  |  |
|                                  | Ověřit zapsaná data                  |                                                         |                               |  |  |  |  |  |  |
|                                  |                                      |                                                         |                               |  |  |  |  |  |  |
| K3b Implicitní                   |                                      | Uživatelské Implicitní<br>Uložit Uživatelské Implicitní |                               |  |  |  |  |  |  |

Obrázek 118: Zápis na médium v K3B

V dialogu můžete před vypálením nastavit režim zápisu, rychlost vypalování, použitou mechaniku atd. Budete-li chtít přečíst médium i v systému Windows, zapněte podporu formátu *Joilet* v záložce *Souborový systém→Generovat Joilet rozšíření*. V záložce Popisek svazku nastavte jméno média, autora a další informativní údaje. Další detaily

<sup>&</sup>lt;sup>3</sup>Ochrana proti podtečení bufferu, někdy též označována jako *burn-proof* nebo just-link.

týkající se organizace dat na médiu nastavíte v záložce Pokročilé. Proces vypalování zahájíte klepnutím na *Vypálit*. O průběhu a výsledku vypalování budete informováni dalšími dialogy K3B.

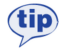

Pro rychlé vytvoření datového CD v Konqueroru můžete použít kontextové menu souboru, položku *Činnosti→ Vytvořit datové CD*. Označené soubory budou automaticky vloženy do nového projektu datového CD v K3B.

# **Jak je to s ide-scsi?**

Součástí mnoha návodů o vypalování na Internetu jsou informace o zprovoznění tzv. *ide-scsi*. O co vlastně jde? Starší verze programů pro vypalování pracovaly pouze s mechanikami SCSI a aby mohly pracovat i s mechanikami na sběrnici IDE, byla v jádře vytvořena vrstva ide-scsi pro emulaci SCSI na IDE řadičích. Většina těchto návodů radí jako první krok zapnout podporu pro ide-scsi v jádře a doporučuje jádro zkompilovat a nainstalovat. V Mandrake Linuxu nic takového není potřeba, rozhodně jádro kompilovat nemusíte. Podpora ide-scsi (ve formě modulů) je součástí jeho standardnı´ch jader.

Navíc existuje několik dobrých důvodů, proč ide-scsi vůbec nepoužívat. Přestože funguje, není ide-scsi již delší dobu v jádře udržováno. S posledními jádry řady 2.4 a s jádry 2.6 můžete používat vypalovačky bez emulace SCSI a upravena je již i většina vypalovacích programů.

Příkaz dmesg|grep -i scsi vám sdělí, jak na tom s ide-scsi jste. Uvidíte-li například podobný výpis:

```
scsi0:SCSI host adapter emulation for IDE ATAPI devices
Vendor: SONY Model: DVD-ROM DDU1621 Rev: S1.6
...
```
pak máte podporu ide-scsi zapnutou. Můžete ji odstranit úpravou souboru /etc/lilo.conf, konkrétně parametru append, ve kterém je třeba odstranit řetězec hdX=ide-scsi, kde hdX je obecný tvar pro IDE zařízení. Pro ilustraci uvedu řádek před úpravou:

```
append="devfs=mount hdd=ide-scsi resume=/dev/hda5 ..."
```
a po úpravě:

append="devfs=mount resume=/dev/hda5 ..."

Změny v souboru /etc/lilo.conf může provádět pouze uživatel root. Po zapsání změny v konfiguračním souboru je nutné znovu zapsat LILO na disk příkazem 1i1o. Při úpravách tohoto souboru dávejte dobrý pozor!

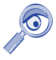

Ne všechny programy dnes už fungují bez SCSI emulace. Narazíte-li na takový, je řešením zkusit novější verzi programu nebo znovu zapnout SCSI emulaci. Postup je zřejmý z příkladu — stačí vrátit parametr hdX=ide-scsi tam, kde původně byl.

# **Prˇehra´va´nı´ videa**

Další z aplikací, na kterou se podíváme, je MPlayer pro přehrávání různých druhů videa, viz obrázek 119. MPlayer je v podobné situaci, jakou jsem před chvílí popsal u XMMS — předvoleným přehrávačem pro video formáty je v Mandrake Linuxu Totem. MPlayer je ale součástí základní verze Mandrake Linuxu a stačí jej nainstalovat z dodaných médií. Soubor s videem otevřete v MPlayeru např. pomocí kontextového menu v Konqueroru a zalíbí-li se vám, můžete jej v Ovládacím centru KDE nastavit jako předvolený přehrávač (sekce *Komponenty→Asociace souborů*).

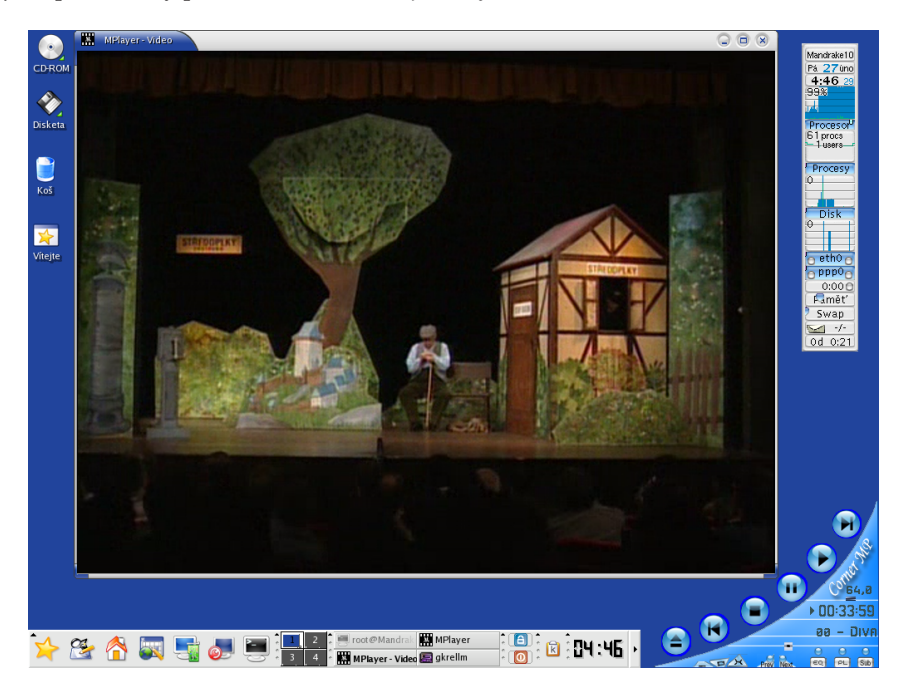

Obrázek 119: Přehrávač videa MPlayer

Podívejme se opět trochu do zákulisí. Na obrázku 119 vidíte okno s přehrávaným videem a v pravém dolním rohu ovládací prvky. Základní program MPlayer je ale program pro příkazovou řádku a žádným uživatelským rozhraním *(GUI)* nedisponuje, pouze zobrazuje okno s videem. Uživatelské rozhraní je v separátním balíčku jménem mplayer-gui a ten si také musíte nainstalovat, budete-li chtít grafické ovládací prvky. Teprve po jeho instalaci se vám v menu objeví položka *Multimédia→Video→MPlayer*. Vzhled na obrázku 119 není standardní, grafická témata pro MPlayer jsou v balíčku mplayer-skins.

Klepnutím pravým nebo prostředním tlačítkem na okno se záznamem se zobrazí menu, s jehož pomocí můžete například přehrát video CD a DVD, vybrat titulky nebo změnit jazyk filmu, změnit téma, zapnout přehrávání na celou obrazovku atd. Mnohé

z těchto funkcí jsou dostupné i z okna s ovládacími prvky — na našem obrázku je vpravo dole a příliš jako okno nevypadá... Ovládání MPlayeru pomocí ovládacích prvků vám asi potíž dělat nebude, uvedu zde proto, jak rychle ovládat MPlayer pomocí klávesnice.

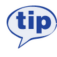

Díky oddělení samotného přehrávače od GUI máte několik dalších možností, jak MPlayer ovládat. Nelíbí-li se vám standardní GUI, zkuste nástavbu KMPlayer pro prostředí KDE, kterou najdete v Contribu. Můžete používat MPlayer pro přehrávání videa v XMMS (balíček xmms-mplayer) nebo i v Mozille (mozplugger). Ovládání přehrávače pomocí klávesových zkratek se lišit nebude.

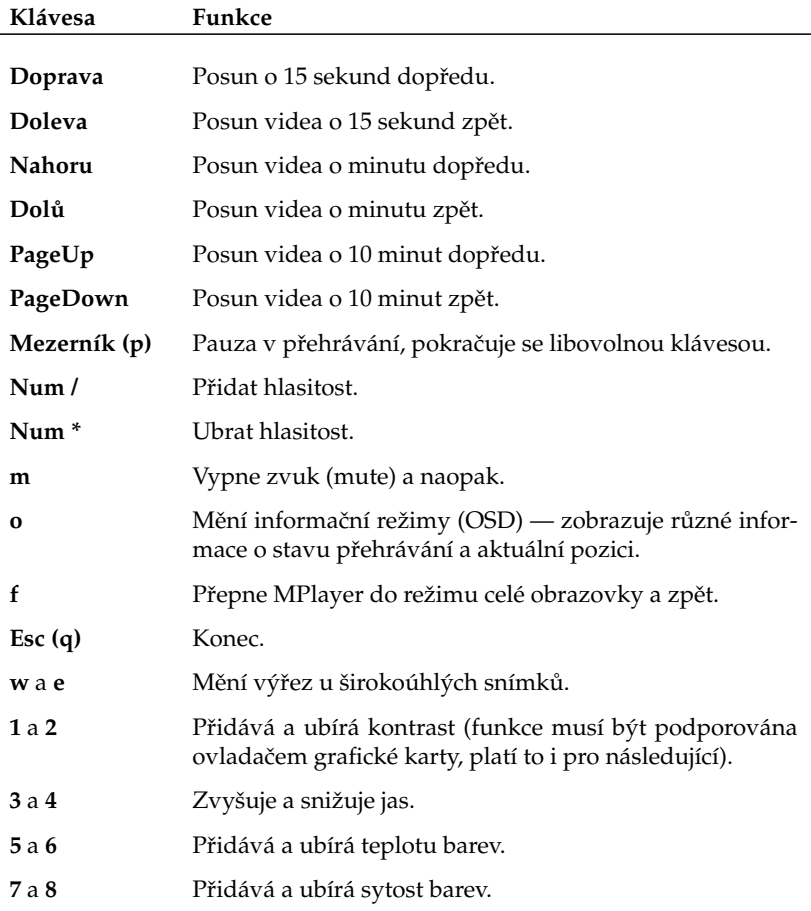

<span id="page-149-0"></span>MPlayer sice umí přehrávat DVD tituly, ale nepodporuje navigaci pomocí DVD menu. Budete-li tuto funkci vyžadovat, zkuste přehrávač Xine (balíček xine-ui je standardní součástí Mandrake Linuxu) nebo Kaffeine, který je v Contribu.

Součástí projektu MPlayer je i nástroj na zpracování videa MEncoder, v Contribu opět najdete jeho grafickou nástavbu GMEncoder. Pro zálohování DVD můžete použít například i DVD::rip. Zřejmě nejlepším zdrojem softwaru z této oblasti je server <http://plf.zarb.org>.

## Příliš pomalé nebo nekvalitní přehrávání videa

MPlayer potřebuje — stejně jako všechny ostatní přehrávače — pro plynulé přehrávání videa tzv. "*X-video"* rozšíření XFree86 ("Xv"). Bude-li obraz nekvalitní a trhaný, pak vám zřejmě Xv rozšíření chybí.

Průvodním jevem chybějícího Xv rozšíření je příliš vysoké vytížení počítače i přesto, že jde o výkonný počítač, který by neměl mít s přehráváním problémy. Za normálních situací totiž stačí MPlayeru pro video v dobré kvalitě procesor s frekvencí okolo 400MHz. V případě chybějícího Xv je mu málo i třikrát tolik výkonu. Více informací o sledování zatížení najdete v kapitole "Co se děje v počítači", str. 94.

O stavu Xv vám toho nejvíce poví příkaz xvinfo. Bude-li jeho výstup krátký s obsahem slov "no adaptors found", pak máme jasno: Xv nemáme. Na vině je ovladač grafické karty. Většina ovladačů dodávaných přímo s XFree86 X-video rozšíření podporuje. Používáte-li obecné ovladače jako VESA nebo fbdev, pak je situace jasná a je nejvyšší čas k instalaci ovladače dodávaného výrobcem, viz kapitola "Jak nainstalovat ovladač grafické karty?", str. 195. Jestliže jej již používáte, stáhněte a nainstalujte novější verzi, případně konzultujte problém s dokumentací ovladače.

# **Televize**

Program XawTV, který si popíšeme, sice nepatří mezi nejkomfortnější, má však několik výhod. Je poměrně rychlý, má příjemné ovládání pomocí klávesnice a v Mandrake Linuxu je používán jako standardní aplikace pro sledování televize.

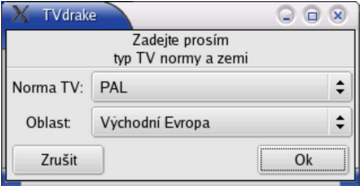

Obrázek 120: Automatická detekce televizních programů

Byla-li vaše televizní karta automaticky detekována, má uživatel na ploše prostředí KDE nebo GNOME ikonu se jménem "XawTV ...". Klepnutím na ni se spustí okno XawTV s televizí. V případě, že nebylo nastavení televizních kanálů provedeno správně, zobrazí se okno s průvodcem nastavení XawTV. Zadejte mu televizní normu *PAL* a oblast *Východní Evropa* tak, jak vidíte na obrázku [120](#page-149-0).

Okno programu XawTV vidíte na obrázku 121. Lépe řečeno vpravo je okno s televizním signálem a vlevo menu programu, které získáte stiskem pravého tlačítka na myši. Prostřední tlačítko cyklicky přepíná kanály, levé zobrazí jejich seznam.

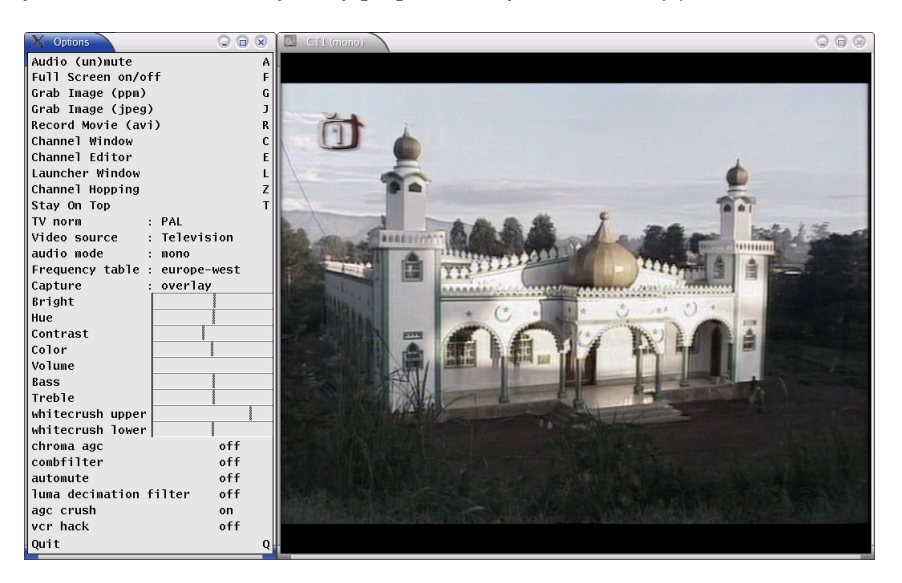

Obrázek 121: Televizní vysílání v programu XawTV

V menu můžete například zapnout zobrazení na celou obrazovku (též klávesa [f]), změnit zdroj signálu (*Video source*), normu vysílání (*TV Norm*) nebo audio mód (audio mode). Menu obsahuje posuvníky pro změnu hlasitosti, jasu, kontrastu, sytosti barev a podobně. Ovládají se trochu netradičně — klepnutím levým tlačítkem do konkrétního posuvníku hodnotu zvýšíte, pravým snížíte. Čím dále jste od začátku posuvníku, tím větší hodnoty budou přidávány nebo ubírány.

Narazíte-li na problém s příliš malým obrazem při zobrazení na celou obrazovku, přidejte do konfiguračního souboru ~/.xawtv konkrétně do sekce [global] řádek fullscreen = 800  $x$  800. Problém se objevuje při příliš vysokém pracovním rozlišení monitoru.

Další ovládání je patrné z menu programu. Klávesou [j] zachytáváte obrázky z vysílání (*Grab Image (jpeg)*), klávesa [e] zobrazí editor kanálů (*Channel editor*), kde můžete například měnit jejich názvy nebo jim přiřadit horké klávesy. Klávesy [+] a [-] mění hlasitost. Klávesou [q] (Quit) program XawTV ukončíte.

# **Správa systému a Ovládací centrum Mandrake**

Ovládací centrum Mandrake je jeden z důvodů, proč je Mandrake Linux tak rozšířen a oblíben mezi uživateli Linuxu. Pomocí něj rychle a jednoduše nastavíte váš systém. Ovládací centrum najdete na panelu KDE (nebo GNOME) v levé části, viz obrázky 122 a 123. Používáte-li prostředí, které nemá panel vůbec, najdete jej v hlavním menu, položka *Nastavení→Nastavení vašeho počítače*.

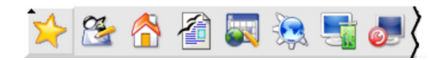

Obrázek 122: Panel prostředí KDE s ikonou Ovládacího centra

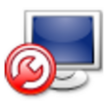

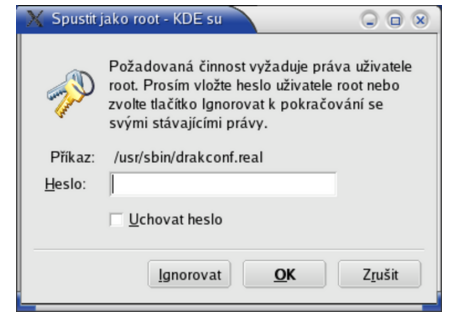

Obrázek 123: Ikona Ovládacího centra

Mandrake Obra´ zek 124: Oveˇrˇenı´ hesla uzˇivatele root

Po klepnutí na ikonu Ovládacího centra Mandrake se vám s největší pravděpodobností zobrazí dialog podobný tomu, který je na obrázku 124. To je správně, protože správu systému může provádět pouze uživatel root — správce. Po zadání správného hesla se objeví okno Ovládacího centra Mandrake, viz obrázek [125](#page-152-0).

Na obrázku vidíte, že správa systému je rozdělena do mnoha sekcí. Klepnutím na určitou sekci se zobrazí její další nabídka a v dolní liště okna přibude volba Předchozí, kterou se vždy můžete vrátit zpět. V této lište se budou v závislosti na situaci objevovat další funkční tlačítka s poměrně jasným významem jako například *Rozšířené*, nebo Nápověda. Změny prováděné v jednotlivých modulech Ovládacího centra Mandrake musı´te ulozˇit klepnutı´m na tlacˇı´tko *OK*, nebo rovnou aktivovat tlacˇı´tkem *Pouzˇı´t*. *Zrusˇit* vás vrátí zpět bez uložení změn.

Ovládací centrum Mandrake není ve skutečnosti jeden program, ale mnoho programů *— modulů*. Při konfiguraci určité části systému se spouští vždy právě jeden modul. Máte také možnost spouštět tyto moduly samostatně z příkazové řádky, musíte ovšem znát jejich jména. Ta jsou lehce uhodnutelná — například modul DrakSec pro nastavení zabezpečení se dá spustit příkazem draksec.

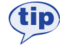

U popisu jednotlivých částí Ovládacího centra Mandrake uvádím jména příkazů (modulů) vždy na konci kapitoly. Některé moduly uvedené v poslední kapitole "Další Mandrake nástroje", str. 179, musíte spustit buď uvedeným příkazem, nebo položkou v menu, nejsou totiž do Ovládacího centra Mandrake integrovány.

<span id="page-152-0"></span>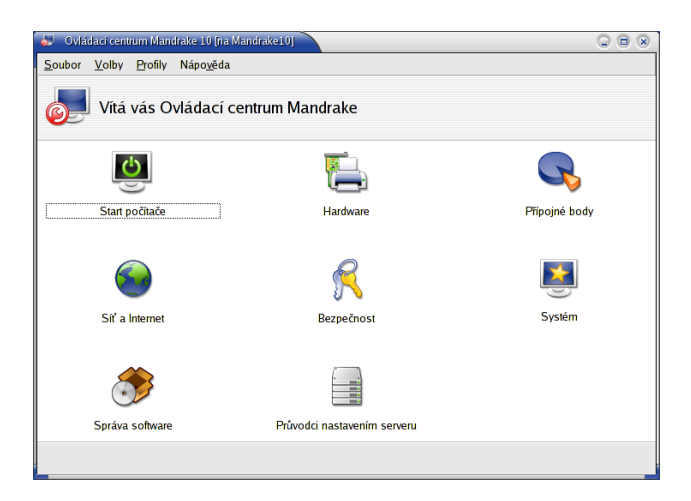

Obrázek 125: Ovládací centrum Mandrake

V této kapitole se dále podíváme, jaké možnosti různé sekce (moduly) nabízí.

# **Co vlastně Ovládací centrum Mandrake dělá**

Ovládací centrum Mandrake není nic jiného, než přívětivá nástavba klasického způsobu konfigurace v Linuxu. Hlavní konfigurace systému je uložena v adresáři /etc a až na výjimky jde o textové soubory, které lze upravovat za pomocí textového editoru a tím v podstatě měnit nastavení systému. Tyto soubory jsou většinou dostatečně komentovány (v angličtině) tak, že značně ulehčují alespoň základní orientaci v nich. Mnoho uživatelů a správců dává přednost přímé editaci těchto souborů, protože je velmi rychlá a vystačíte při ní s naprosto minimálními prostředky. Musíte samozřejmě vědět, co děláte.

Pokročilým uživatelům Linuxu, kteří jsou zvyklí konfigurovat systém ručně, doporučuji prostudovat soubor /usr/share/doc/initscripts-7.06/sysconfig.txt. V něm je uvedeno, co které soubory v /etc znamenají a jaké proměnné mohou obsahovat. Uživatelé přecházející z jiných distribucí Linuxu si tak pravděpodobně ušetří spoustu času a nervů.

Pro ostatní uživatele, kteří preferují jednoduchost a pohodlí, je zde Ovládací centrum Mandrake. S ním lze většinu běžného nastavení systému provést bez hlubších znalostí. Zdůrazňuji *většinu běžného nastavení* a platí to speciálně pro servery v kapitole "Nastavení serveru", str. 178. Tam již není prováděna konfigurace základního systému ale dalších aplikací — v Linuxu se toto důsledně rozlišuje — zajišťující požadované serverové služby. Průvodce provádí pouze základní nastavení těchto aplikací a o některých z nich (Apache, BIND) by se dalo říci, že jen detailní popis jejich možností by zabral několik knih.

Je proto možné, že se nastavení v konfiguračních souborech v některých případech nevyhnete. Platí to zvláště pro správce sítí a serverů. U nich se ale předpokládá jistá způsobilost, takže by jim měly postačit informace z dodávané elektronické dokumentace a z Internetu.

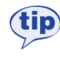

Způsob uložení konfigurace v adresáři /etc umožnil vznik různých nástrojů pro nastavení. V Mandrake Linuxu můžete použít například oblíbený Webmin pro správu pomocí webového rozhraní. Webmin je součástí základní distribuce (balíček webmin).

| 00:38:06 rpmdrake[4413]: Extracting header of drakconf-themes-0.96-16plf.i586 from /var/lib/urpmi/hdlist.PLF.cz<br>00:39:29 rpmdrake[4413]: Installing package ftp://mandrake.contactel.cz/Mandrake-devel/cooker/i586/Mandrake/RPMS/drakfax-0.10-0.3mdk.noarch.rpm<br>00:39:29 rpmdrake[4113]; Installing package ftp://mandrake.contactel.cz/Mandrake-devel/cooker/i586/Mandrake/RPMS/draksync-9.0-4mdk.noarch.rpm<br>00:39:29 rpmdrake[4113]: Installing package ftp://mandrake.contactel.cz/Mandrake-devel/cooker/i586/Mandrake/RPMS/expect-8.4.5-3mdk.i586.rpm<br>00:39:29 rpmdrake[4413]: Installing package ftp://mandrake.contactel.cz/Mandrake-devel/cooker/i586/Mandrake/RPMS/libxclass0-0.6.3-11mdk.i586.rpm<br>00:39:29 rpmdrake[4413]; Installing package ftp://mandrake.contactel.cz/Mandrake-devel/cooker/i586/Mandrake/RPMS/locales-de-2.3.3-3mdk.i586.rpm<br>00:39:29 rpmdrake[4413]; Installing package ftp://mandrake.contactel.cz/Mandrake-devel/cooker/i586/Mandrake/RPMS/perl-Authen-PAM-0.14-3mdk.i586.rpm                                                                                                    | $\Box$ $\times$<br>o |
|----------------------------------------------------------------------------------------------------|----------------------|
| 00:39:29 rpmdrake[4413]; Installing package ftp://mandrake.contactel.cz/Mandrake-devel/cooker/i586/Mandrake/RPMS/perl-CGI-3.00-2mdk.noarch.rpm<br>00:39:29 rpmdrake[4413]: Installing package ftp://mandrake.contactel.cz/Mandrake-devel/cooker/i586/Mandrake/RPMS/perl-Net_SSLeav-1.25-2mdk.i586.rpm<br>00:39:29 rpmdrake[4413]: Installing package ftp://mandrake.contactel.cz/Mandrake-devel/cooker/i586/Mandrake/RPMS/rdesktop-1.3.1-2mdk.i586.rpm<br>00:39:29 rpmdrake[4413]: Installing package ftp://mandrake.contactel.cz/Mandrake-devel/cooker/i586/Mandrake/RPMS/rfbdrake-1.0-0.2mdk.noarch.rpm<br>00:39:29 rpmdrake[4113]: Installing package ftp://mandrake.contactel.cz/Mandrake-devel/cooker/i586/Mandrake/RPMS/rfb-0.6.1-7mdk.i586.rpm<br>00:39:29 rpmdrake[4413]: Installing package ftp://mandrake.contactel.cz/Mandrake-devel/cooker/i586/Mandrake/RPMS/tightync-1.2.9-1mdk.i586.rpm<br>00:39:29 rpmdrake[4413]: Installing package ftp://mandrake.contactel.cz/Mandrake-devel/cooker/i586/Mandrake/RPMS/xclass-icons-0.6.3-11mdk.i586.rpm<br>00:39:29 rpmdrake[4413]: Installing package ftp://mandrake.contactel.cz/Mandrake-devel/contrib/i586/bootsplash-themes-2.0.0-10mdk.noarch.rpm<br>00:48:24 drakxservices [4494]: ### Program is starting ###<br>00:48:49 clock.pl[4534]: ### Program is starting ###<br>00:49:28 clock.pl[4534]: launched command: date 030300492004.23<br>00:49:23 clock.plf4534]: launched command: /sbin/hwclock --systohc<br>00:49:24 clock.plf4534 : launched command: dcop kicker Panel restart |                      |

Obrázek 126: Zobrazování logů v Ovládacím centru Mandrake

Sledovat detaily práce Ovládacího centra Mandrake můžete pomocí logů, do nichž jednotlivé moduly zapisují údaje o své činnosti. Zobrazování logů zapnete pomocí menu *Volby→Zobrazit logy*. Na obrazovce se objeví okno, v němž se budou ukazovat hlášení jednotlivých modulů Ovládacího centra tak, jak vidíte na obrázku 126. Záznamy jsou trvale ukládány do souboru /var/log/syslog. Některé nástroje, například urpmi, mají vlastní soubory s logy.

# **Ovla´dacı´ centrum Mandrake v konzoli**

Ovládací centrum Mandrake má verzi i pro textové rozhraní (konzoli). Chcete-li používat verzi pro konzoli, musíte ji nejdříve nainstalovat (jako root) příkazem

```
urpmi drakxtools-newt
```
Pak můžete použít příkaz drakconf, budete dotázáni na heslo správce a po jeho zadání se zobrazí textové menu programu. Příkazy pro přímé spuštění modulů uváděné na konci jednotlivých kapitol fungují i při práci v textovém režimu a jejich spouštěcí skripty zaručí, že bude spuštěna vždy správná verze — textová nebo grafická — podle prostředí, ve kterém se nacházíte.

Některé programy verzi pro konzoli nemají. Patří k nim například RpmDrake, jehož funkci ale v textovém režimu přebírá příkaz urpmi (a ostatní s ním spojené).

# Start počítače

V této části Ovládacího centra můžete rychle a jednoduše nastavit chování Mandrake Linuxu při startu počítače a všechno, co s tím souvisí.

# **Automaticke´ prˇihla´sˇenı´**

Možnosti a funkci automatického přihlášení jsem již nastínil při insta-laci v kapitole "Vytvoření uživatelů", str. 41 (obrázek [23](#page-41-0)), a dále v kapitole "Automatické přihlášení", str. 67. Zde máte možnost toto chování ovlivnit — čili zapnout nebo vypnout automatické přihlášení, případně zvolit konkrétního uživatele a prostředí, které se má po startu spustit. Pomocí volby Spustit grafické prostředí při startu systému zapnete start do grafického režimu (změníte tzv. *runlevel*).

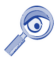

Automatické přihlášení v Mandrake Linuxu nastavujte výhradně pomocí Ovládacího centra Mandrake, které je nezávislé na použitém správci obrazovky. Zapnete-li automatické přihlášení v KDM nebo GDM, bude ignorováno!

Příkaz pro samostatné spuštění tohoto modulu je drakboot. Nastavení automatického přihlášení se zapisuje do souboru /etc/sysconfig/autologin, runlevel do souboru /etc/inittab.

# **Zavadeˇcˇ**

Kromě toho lze do detailů nastavit zavaděč systému, viz obrázek. [127.](#page-155-0) Potkali jste se s ním již při instalaci. Podívejme se na některé možnosti:

- *Zaváděcí program* na výběr máte mezi zavaděči LILO a GRUB. Standardní zavaděč Mandrake Linuxu je LILO a není příliš důvodů k jeho výměně. Pro LILO jde nastavit i textový režim startu, který se někdy může hodit, viz kapitola "LILO — zavaděč systému", str. 58.
- *Startovací zařízení* určuje, kam přesně se zavaděč systému zapíše. Může to být MBR, nebo třeba začátek linuxového oddílu. Další informace proč a kam zavaděč zapsat najdete v kapitole "Instalace zaváděcího programu", str. 43, a také v kapitole"Lze použít k zavádění Linuxu NT-loader?", str. 203.
- Prodleva před automatickým spuštěním aneb jak dlouho má zavaděč čekat, než sám spustí implicitní volbu (viz "LILO — zavaděč systému", str. 58).
- *Povolit ACPI* povolí správu napájení, vhodné u přenosných počítačů.
- *Vnutit volbu NoAPIC* vypne APIC; k čemu je to dobré, zjistíte například v kapitole "Mám problémy s hardwarem", str. 201.
- *Vyčistit adresář /tmp při každém startu* tato volba zajistí při každém startu vyčištění hlavního odkládacího adresáře v systému (/tmp).
- *Upřesnit velikost paměti* dovoluje přesně nastavit velikost RAM v případě, kdy ji Mandrake Linux špatně detekuje. Stává se to výjimečně na starších počítačích.

<span id="page-155-0"></span>Po klepnutí na *Další* se vám zobrazí editor nabídky zavaděče LILO, ve kterém můžete přímo upravovat jednotlivé položky včetně parametrů pro jádro. Chcete-li prozkoumat opravdu *všechny* možnosti při zavádění, podívejte se do manuálových stránek k souboru lilo.conf. Jednou z věcí, které Ovládací centrum neumí, je například ochrana heslem. Tu oceníte v případě, kdy budete chtít zablokovat spouštění v režimu *failsafe*, po jehož startu je k dispozici příkazový řádek uživatele root. Dosáhnete toho přidáním parametru password do příslušné sekce lilo.conf, například takto:

```
...
label="failsafe"
password="heslo"
...
```
Pozor na práva souboru lilo.conf — ten nesmí být čitelný pro všechny, jinak ztrácí toto opatření význam!

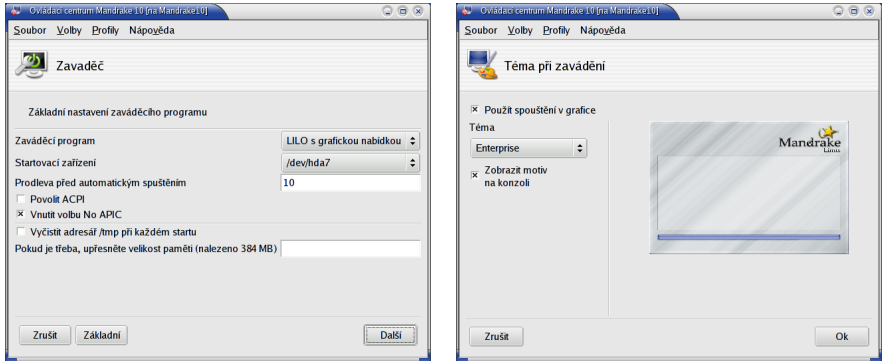

Obrázek 127: Rozšíření nastavení zavaděče Obrázek 128: Volba tématu při zavádění

Nainstalováním balíčku memtest86 se objeví v nabídce LILA i program memtest86 na otestování paměti počítače.

Příkaz pro samostatné spuštění tohoto modulu je drakboot --boot. Nastavení zavaděče LILO se zapisuje do /etc/lilo.conf. Detaily o parametrech jádra najdete v souboru /usr/src/linux/Documentation/kernel-parameters.txt, ktery´ je součástí balíčku kernel-source.

# Téma při zavádění

tip

Další možností je nastavení vzhledu při startu systému. Různá témata najdete v balíčku bootsplash-themes v Contribu nebo na Bonus CD. Význam volba Použít spouštění v grafice je zřejmý, volbou Zobrazit motiv na konzoli si můžete vylepšit textovou konzoli. Příkaz pro samostatné spuštění tohoto modulu je drakboot --splash.

# **Hardware**

Ovládací centrum Mandrake disponuje výbornou detekcí hardware a je schopno rozpoznat a správně nastavit většinu běžně používaných zařízení. Máte-li s nějakým zařízením potíže nebo chcete-li jen upravit jeho nastavení, můžete tak učinit právě tady.

# **HardDrake — nastavenı´ hardware**

*HardDrake* je program, který vám umožní jednoduše a rychle nastavit hardware vašeho počítače. Po spuštění programu probíhá několik vteřin detekce všech zařízení v počítači. Detekci ovlivníte nastavením *Volby*, kde lze zapnout automatickou detekci tiskáren, modemů nebo externích mechanik jazz.

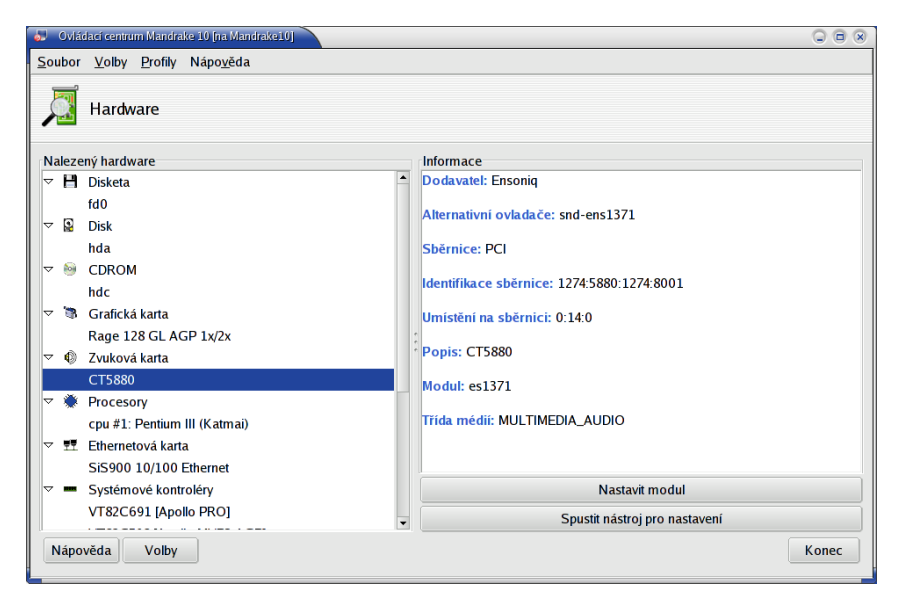

Obrázek 129: Nastavení hardware (HardDrake)

Po detekci vám HardDrake ukáže seznam vašeho hardware, viz obrázek 129. Klepnutím na položku zobrazíte její vlastnosti a nastavení (na obrázku vpravo). V závislosti na tom, jak lze vybrané zařízení nastavit, vám HardDrake může nabídnout tyto dvě možnosti:

- Spustit nástroj pro nastavení spustí průvodce nastavením zvoleného zařízení. Většinou jde o jiné průvodce z Ovládacího centra Mandrake popsané dále.
- *Konfigurovat modul* zobrazí dialog s možností nastavení parametrů používaného modulu jádra. Modul jádra znamená v tomto kontextu zhruba ovladač zařízení. Tato možnost je určena pouze expertům, kteří vědí, co přesně dělají!

Zajímá-li vás, co znamenají jednotlivé položky v popisu zařízení, stiskněte *Nápověda* a zvolte *Popis položek*. Objeví se okno s podrobným popisem jednotlivých položek. Příkaz pro samostatné spuštění tohoto modulu je harddrake2.

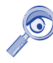

Nebyla-li automaticky detekována vaše zvuková karta na sběrnici ISA, nainstalujte balíček sndconfig a jako root spust'te příkaz sndconfig. V případě, že karta nepodporuje Plug'n'Play, budete muset zadat i přesný typ karty a její hardwarové nastavení.

# **Neˇco ma´lo o hardware v Linuxu**

Než se podíváme dále, povězme si něco o fungování hardware v Linuxu obecně. Základní vrstvou, která hardware ovládá a umožní k němu přístup, je jádro. Linuxové jádro je modulární a mnoho ovladačů je k dispozici ve formě modulů. Někdy tyto moduly dodává přímo výrobce zařízení, ale většina běžného hardwaru je podporována standardním jádrem. Nastavení modulů (ovladačů) je trvale uloženo v souboru /etc/modules.conf. Chcete-li o modulech jádra vědět více, podívejte se do manuálových stránek programů insmod, rmmod, modprobe a modinfo.

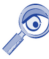

To, že Mandrake Linux váš hardware rozeznal, ještě neznamená, že s ním umí pracovat. Při pokusu o nastavení takového zařízení budete o této skutečnosti informováni (obvykle jde o nepodporované skenery, GDI tiskárny nebo winmodemy).

Moduly ale nejsou všechno a podpora v Mandrake Linuxu neznamená jen podporu kernelu. Jako příklad uvedu tiskárnu — jádro pozná, na kterém portu je tiskárna připojena, umí s ní komunikovat a posílat jí tisková data. Neví ovšem, co data znamenají a příliš jej to ani nezajímá. Fakt, že jádro připojené zařízení rozpozná a umí obsloužit, je základní podmínka pro jeho zprovoznění. Další podmínkou je podpora těch subsystémů, které mají konkrétní hardware na starosti:

- *Grafické karty* ovládá XFree86 a to buď vlastními ovladači, nebo dodanými ovladači od výrobce. V případě hardwarové (3D) akcelerace potřebuje ovladač XFree86 podporu v jádře (DRI).
- *Polohovací zařízení* jako jsou myši a tablety opět ovládá XFree86.
- *Tiskárny* základní komunikaci zařizuje jádro, které musí rozpoznat způsob připojení. Tiskový výstup zajišťuje tiskový ovladač, který se může lišit podle typu tiskárny. Postscriptové tiskárny ovladače nepotřebují, většinu dalších obsluhují ovladače "ghostscript" nebo "gimp-print", výjimečně ovladače od výrobce (multifunkční zařízení). Problém je s GDI tiskárnami, které ovladače od výrobce potřebují a neexistuje jejich verze pro Linux.
- *Skenery* v Linuxu obsluhuje program Sane. Detaily včetně seznamu podporovaných zařízení najdete na adrese <http://www.sane-project.org/>.
- *Přenosná média* jako jsou USB "klíčenky" a pera obvykle odpovídají standardu "USB-mass-storage" nebo "SCSI-mass-storage". Mandrake Linux se k nim chová jako k disku a připojí je do adresáře /mnt/. Souborový systém na nich (obvykle prvnı´ oddı´l disku) je typu FAT32.
- *Digitální fotoaparáty a kamery* jsou na tom podobně jako výše zmíněná přenosná média a k jejich paměti se přistupuje jako k disku. Fotoaparáty nepodporující "mass-storage" umí obsluhovat program GPhoto2.
- *Disky, CD mechaniky, vypalovačky, řadiče* obsluhuje jádro Linux. K softwarovým RAID řadičům (většina IDE) obvykle potřebujete ovladače výrobce, podporovány bývají starší typy.
- *Ostatní*, tedy vše ostatní uvnitř počítače jako zvukové a síťové karty, sběrnice, porty, čipové sady, obsluhuje jádro.

Mandrake Linux umí většinu běžného hardware najít a zprovoznit sám, ale při potížích se zprovozněním mějte, prosím, uvedená fakta na paměti. Trochu starší ale stále platný zdroj informací je [\[Smi01\]](#page-224-0).

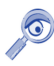

Zprovoznění hardware připojeného za chodu zajišťuje démon Hotplug, který reaguje na oznámení jádra a podle připojeného hardware provede příslušnou akci. Budete-li chtít připojovat hardware za chodu, nezapomeňte balíček hotplug nainstalovat!

# **XFdrake — konfigurace graficke´ho serveru**

Základní část systému X Window, která má na starosti komunikaci s grafickou kartou a vykreslování na obrazovku, se nazývá *X server* — grafický server. Další informace o architektuře X Window systému najdete například v [\[Vych03\].](#page-224-0) V sekci s konfigurací grafického rozhraní nabízí program XFDrake několik možností nastavení X Serveru, které si postupně popíšeme:

- *Grafická karta* nastavení typu a parametrů vaší grafické karty, které jsem již detailně popsal v kapitole "Nastavení grafického režimu (X Window)", str. 49. Máte-li nepodporovaný typ grafické karty, podívejte se do uvedené kapitoly, co se s tím dá dělat, nebo do kapitoly o instalaci ovladačů od výrobce ("Jak nainstalovat ovladač grafické karty?", str. 195).
- *Monitor* nastavení monitoru. Monitor je většinou správně detekován a zobrazen. Pokud není, můžete jej vybrat ze seznamu výrobců, vybrat základní typ, nebo zadat monitor vlastní a nastavit správně jeho parametry. Při nastavování parametrů buďte opatrní, některé staré monitory mohou být velmi citlivé na signál, který do nich pustíte, a můžete je v nejhorším případě i poškodit!
- *Rozlišení* nastavení rozlišení obrazovky a barevné hloubky (počtu zobrazovaných barev).
- Test umožní otestovat, zda správně funguje nové nastavení.
- *Volby* poskytuje jedinou rozšiřující možnost, nastavení startu grafického rozhraní po spuštění počítače.

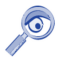

Ovládací centrum Mandrake nabízí v sekci Hardware ještě dvě možnosti související s nastavením grafického režimu. Jde o Monitor a Rozlišení obrazovky. Ty jsou významově shodné s tím, co jsme již uvedli, dojde pouze k automatickému restartu X Serveru.

<span id="page-159-0"></span>Po nastavení můžete pokračovat tlačítkem *Konec*. XFDrake vám přitom zobrazí stávající konfiguraci a zeptá se, zda zapsat změny. Pro aktivaci změn je nutný restart X serveru, nestačí jen odhlášení! Uložte svou práci, odhlaste se a ve správci obrazovky zvolte restartovat X Server. Pokud váš správce obrazovky tuto volbu nemá, stiskněte [Ctrl+Alt+Backspace].

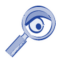

Kombinaci [Ctrl+Alt+Backspace] lze v podstatě pro restart X Serveru použít kdykoli. Hodit se může i v případech, kdy ladíte ovladače grafické karty. Pozor, při jejím použití přijdete o neuložená data!

Příkaz pro samostatné spuštění modulu s nastavením X Window systému je XFdrake. Změny se se zapisují do souboru /etc/X11/XF86Config-4.

# **PrinterDrake — nastavenı´ tiska´rny**

*PrinterDrake* je program, se kterým snadno a jednoduše nakonfigurujete vaši tiskárnu. Před jeho spuštěním se přesvědčte, zda je tiskárna zapnuta a řádně připojena k počítači. Máte-li tiskárnu na portu LPT, podívejte se do kapitoly "Nastavení BIOSu a hardware", str. 17, jak správně LPT port nastavit.

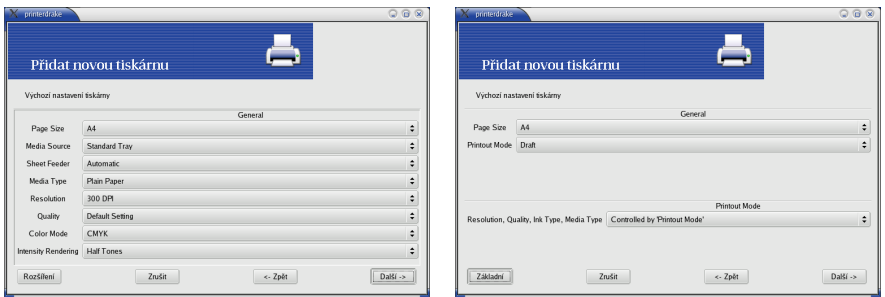

Obrázek 130: Parametry tiskárny a tisku Obrázek 131: Parametry tiskárny podruhé

Po spuštění programu PrinterDrake se objeví průvodce, který vaši tiskárnu sám najde a nastaví. Pravděpodobně budete vyzváni k instalaci programů, které jsou pro tisk potřeba, a PrinterDrake si vyžádá instalační média. Další kroky můžete ponechat na průvodci přidáním tiskárny, který ve většině případů funguje bezchybně.

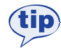

Mandrake Linux používá pro obsluhu tiskáren nový tiskový subsystém CUPS (Common Unix Printing System). Chcete-li, aby CUPS emuloval také běh staršího tiskového systému LPD, nastavte spouštění služby cups-lpd. Jak tuto službu aktivovat se dozvíte v kapitole "Spouštění služeb", str. 171.

Neproběhne-li detekce tiskárny automaticky nebo jsou-li s ní problémy, vypněte v prvním dialogu průvodce automatickou detekcí tiskáren a nastavte vše ručně sami. Budete-li mít s tiskem problémy, zkuste použít jiný ovladač tiskárny — pro většinu tiskáren je k dispozici více ovladačů. Ty se mohou lišit nejen kvalitou výstupu, ale i celkovými možnostmi nastavení. Pro příklad se podívejte na obrázky [130](#page-159-0) a [131.](#page-159-0) Oba ukazují možnosti nastavení téže tiskárny (HP 690C), ale pokaždé s jiným ovladačem.

Po přidání tiskárny a nastavení parametrů budete vyzváni k tisku testovací stránky. Není to špatný nápad pro ujišťění, že je vše nastaveno dobře. Máte-li v systému více tiskáren, průvodce se zeptá i na to, jestli novou tiskárnu nastavit jako výchozí.

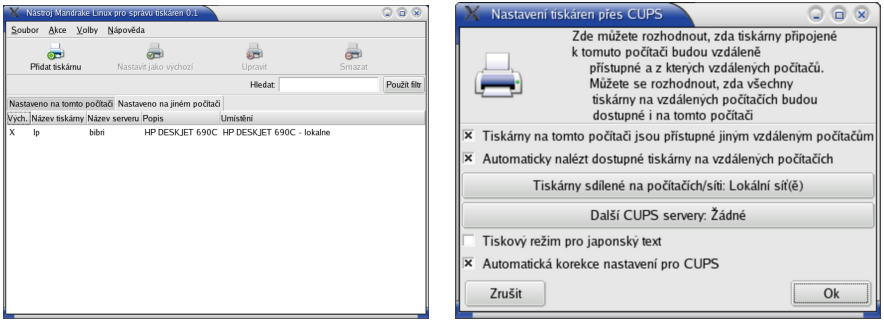

Obrázek 132: Seznam tiskáren v systému Obrázek 133: Nastavení CUPS

Systém CUPS umí nalézt a použít také tiskárny na ostatních linuxových stanicích na síti (nemají-li to zakázáno). Program PrinterDrake zobrazuje tyto tiskárny v záložce *Nastaveno na jiném počítači*, viz obrázek 132.

Sdílení tiskáren s jinými počítači — a to směrem od vás i k vám — lze v systému CUPS povolit nebo zakázat. V menu *Akce* vyberte položku *Nastavit CUPS server*, a objeví se vám dialog podobný obrázku 133, kde jsou zmiňované volby dostupné.

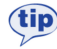

CUPS můžete ovládat i pomocí webového rozhraní v podstatě odkudkoliv, kde je k dispozici WWW prohlížeč. Port, na kterém obslužná aplikace CUPSu naslouchá, je standardně 631.

Příkaz pro samostatné spuštění tohoto modulu je printerdrake a změny se ukládají do konfiguračních souborů v adresáři /etc/cups/.

## **Kla´vesnice**

O přepínání a nastavení klávesnice jsme si něco málo řekli při instalaci a v kapitole "Přepínání klávesnice", str. 96. Jak jste asi poznali, nejsou možnosti programu KeyboardDrake příliš velké. V podstatě vám jen dovolí nastavit jednu národní klávesnici s tím, že pomocí kláves [L\_Shift+R\_Shift] bude probíhat přepínání na anglickou a zpět. V případě, že chceme nastavit klávesnic několik, tento nástroj selhává.

Není ovšem problém si X Window nastavit podle svého, chce to jen zásah do konfiguračního souboru souboru /etc/X11/XF86Config-4. Aby to nebylo nejasné,

ukáži vše na příkladě. Najděte si ve zmíněném souboru sekci, která definuje klávesnici (začíná Section "InputDevice" a obsahuje Driver "Keyboard"). V mém konfiguračním souboru je asi toto:

```
...
Option "XkbLayout" "us,cz qwerty"
Option "XkbOptions" "grp:alt shift toggle,grp led:scroll"
...
```
Pochopit význam těchto voleb není obtížné. První řádek definuje použité klávesové mapy: us je anglická klávesnice, cz qwerty je česká klávesnice typu "qwerty". Obyčejná by byla jen cz a další jazyky jsou podobné: sk je slovenská klávesnice, de německá, ru ruská. Tato volba určuje, mezi jakými klávesnicemi se bude přepínat. Budete-li chtít více než dvě, přidejte prostě další jméno oddělené čárkou např. "us, cz qwerty, de". Všechny dostupné klávesové mapy najdete v adresáři /etc/X11/xkb/symbols/ a můžete si je dokonce upravit podle vlastních potřeb.

Druhý řádek definuje, jakým způsobem budeme mezi klávesnicemi přepínat. Použitý výraz grp: alt\_shift\_toggle znamená, že pro přepínání používám klávesovou zkratku [L\_Alt+Shift]. Budete-li chtít například [Ctrl+Shift], použijte grp:ctrl\_shift\_toggle, pro [L\_Shift+R\_Shift] stačí grp:shift\_toggle. Volba grp\_led: scroll znamená, že přepnutou klávesnici indikuje dioda "Scroll Lock" (není povinná). Další možnosti nastavení klávesnice bych doporučoval konzultovat s dokumentací k systému XFree86.

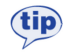

Rozšířené klávesnice (často též označované jako multimediální) nastavíte nejlépe v programu LinEAK: <http://lineak.sourceforge.net/>.

#### Ostatní: myš, skener, fax a televizní karta

Dalšími průvodci ze sekce hardware můžete nastavit ostatní zařízení v počítači. Postup nastavení myši se neliší od toho, který jsme si popsali při instalaci, podívejte se do kapitol "Nastavení myši", str. 27. Při změně typu myši je nutný restart X Window.

Konfigurace skeneru a televizní karty probíhá podobně jako u jiných zařízení. Ovládací centrum najde a nastaví vaše zařízení. DrakTV si pravděpodobně vyžádá normu (zadejte PAL) a také region (zadejte *Východní Evropa*). Máte-li nepodporované zařízení, obrat'te se na výrobce/dodavatele s žádostí o ovladače nebo postup zprovoznění pro systém Mandrake Linux.

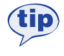

Aplikace DrakFax neslouží ani tak k nastavení faxu jako spíše k posílání faxů. Abyste ji měli v Ovládacím centru Mandrake zobrazenu, musíte si nainstalovat balíček drakfax.

Příkazy pro samostatné spuštění těchto modulů jsou mousedrake, scannerdrake, drakxtv a drakfax.

# Přípojné body

Již jsme si objasnili, že disky a všechna vyjímatelná média se v Linuxu neoznačují písmeny, ale připojují se do souborového systému k určenému adresáři. Není-li vám způsob připojení zcela jasný, podívejte se do kapitoly "A kde je CDROM a disketová mechanika?", str. 186, kde najdete dodatečné vysvětlení. V této sekci Ovládacího centra máte možnost některé vlastnosti přípojných bodů nastavit a změnit.

## **DiskDrake**

*DiskDrake* je program pro správu oblastí na pevném disku. Umí na disku oblasti vytvářet, mazat nebo u některých typů měnit jejich velikost. Můžete s ním zároveň určit bod připojení diskové oblasti do systému. Ovládání programu DiskDrake jsme si již detailně popsali v části věnované instalaci, proto se podívejte do kapitoly "Souborové systémy, rozdělení disku, formátování", str. 31.

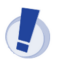

Při operacích s diskem buďte obzvláště opatrní!

Nezapomeňte, že v režimu *Expert* můžete nastavit mnoho dalších vlastností připojeného diskového oddílu. Pro lepší představu se podívejte na obrázek 134.

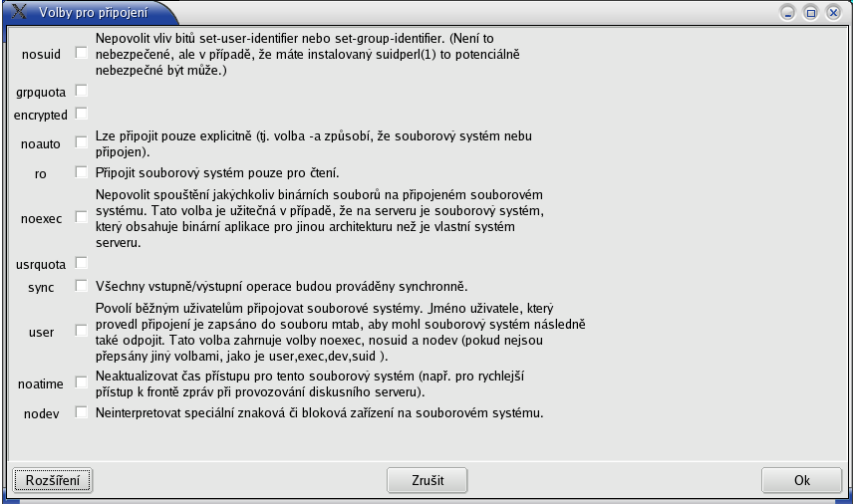

Obrázek 134: Parametry připojení diskových oddílů

Příkaz pro samostatné spuštění tohoto modulu je diskdrake. Změny se ukládají do souboru /etc/fstab.

#### **Ovla´da´nı´ programu fdisk**

Než se zaměříme na další zařízení, podívejme se ještě na základní program pro správu oblastí, fungující v textovém režimu. Je jím fdisk, který se spouští s parametrem určujícím diskové zařízení. Například tedy fdisk /dev/hda (se zařízením hda budu pracovat dále). Ve správně nastavených systémech může tuto operaci provádět pouze uživatel root, obyčejný uživatel by měl v nejlepším obdržet hlášení "/dev/hda nelze otevřít".

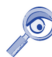

Fdisk má i uživatelsky přítulnější variantu cfdisk a pro velmi náročné uživatele je určen sfdisk. Oba jsou základní součástí systému (balíček util-linux).

Po startu programu se objeví výzva programu čekající na zadání příkazu. Příkazy jsou v podstatě písmena: [m] zobrazí nápovědu, [p] vypíše aktuální rozdělení disku, [n] vytvoří nový oddíl, [d] smaže oddíl. Klávesou [w] zapíšete změny, [q] ukončí program bez uložení změn. Samotná práce s programem je poměrně intuitivní, sám vás povede vhodným hlášením a nápovědou. Nenáročnost programu fdisk oceníte v tísni nebo při havarijních situacích — je dostupný i v záchranném režimu, viz kapitola "Poslední záchrana — *rescue* režim", str. 56. Další informace o fdisku a diskových oddílech obecně najdete například v [\[LDP03\].](#page-224-0)

#### **Nastavenı´ CDROM a disketove´ mechaniky**

Dalšími možnostmi v této sekci jsou nastavení CDROM (DVD, vypalovačky) a nastavení disketové mechaniky. Zvolíte-li některou z nich, můžete nastavit například bod připojení nebo typ souborového systému. Pomocí tlačítka *Volby* zobrazíte seznam dalších možností. Zde můžete například vypnout *supermount* (viz také kapitola ["Jak se zbavit supermountu?", str. 201\)](#page-200-0). Další možnosti pak nabízí volba *Rozšíření*.

Příkaz pro samostatné spuštění těchto modulů je diskdrake --removable. Změny se ukládají do souboru /etc/fstab.

#### Další možnosti — přípojné body NFS, Samba, Webdav

Kromě přípojných bodů lokálních můžete nastavit i přípojné body vzdálené, síťové, a tak do svého systému připojit sdílené disky ze serverů s Linuxem (pomocí NFS) nebo disky sdílené z Windows (pomocí programu Samba). V obou případech vám průvodce nabídne možnost vyhledat servery, které tyto služby poskytují a nabízejí sdílená data. Příkaz pro samostatné spuštění těchto modulů je diskdrake s parametry --smb, --nfs a --dav.

#### **Sdı´lenı´ mı´stnı´ho disku**

V této části můžete povolit uživatelům sdílet jejich data po síti pomocí protokolu *Samba* (pro Windows stanice) nebo *NFS* (pro stanice s jiny´m Linuxem nebo UNIXem). Možná bude třeba doinstalovat na váš počítač programy, které to umožní, pak budete vyzváni k vložení instalačních médií. Průvodce vám při nastavení sdílení také nabídne

možnost omezit sdílení na určitou skupinu uživatelů. Příkaz pro samostatné spuštění tohoto modulu je diskdrake --files.

# **Sı´t'a Internet**

Mandrake Linuxu nedělá komunikace po síti problémy, je však třeba nastavit správné parametry pro připojení k Internetu. Pokud tyto parametry neznáte, obrat'te se na svého správce sítě nebo zkuste použít získání údajů z DHCP serveru. Většinu těchto nastavení provádí program jménem DrakConnect. Máte-li trvalé připojení k Internetu, měli byste nastavit i zabezpečení vašeho systému, viz kapitola "Bezpečnost", str. 166. V sekci *Síť a Internet* najdete následující možnosti.

#### **Nove´ prˇipojenı´**

Se základním nastavením sítě vám pomůže průvodce DrakConnect, který najde a nastaví vaše síťové rozhraní. Chcete-li nastavit více síťových zařízení pro více připojení (např. modem a síťovou kartu), proved'te tento krok vícekrát. S průvodcem nastavení sítě jsme se již potkali v kapitole "Konfigurace sítě", str. 47 — ovládání a možnosti jsou stejné i zde. Příkaz pro samostatné spuštění tohoto modulu je drakconnect --wizard, nastavení je zapsáno do adresáře /etc/sysconfig/network-scripts/.

## **Prˇı´stup k Internetu**

V této sekci můžete nastavit bránu a adresy jmenných (DNS) serverů. Tyto parametry získáte od správce sítě nebo poskytovatele připojení. Příkaz pro samostatné spuštění tohoto modulu je drakconnect --internet. Nastavení brány je zapsáno do souboru /etc/sysconfig/network, adresy DNS serverů jsou uloženy v souboru /etc/resolv.conf.

## **Spra´va prˇipojenı´**

Ve správě připojení můžete měnit parametry vytvořených připojení, viz kon-figurace lokálního připojení na obrázku [135.](#page-165-0) DrakConnect vám v horní části zobrazí seznam síťových rozhraní, abyste si mohli vybrat, které z nich chcete nastavit. Výběr je závislý na tom, kolik druhů připojení jste založili v předchozím kroku *Nové připojení*. Po změně parametrů je nastavení uloženo do adresáře /etc/sysconfig/network-scripts/. Příkaz pro samostatné spuštění tohoto modulu je drakconnect --skip-wizard.

## Sledování připojení

V sekci sledování připojení se vám zobrazí modul umožňující sledovat rychlost připojení a množství přenesených dat pro jednotlivá síťová rozhraní. Příkaz pro samostatné spuštění tohoto modulu je net monitor.

<span id="page-165-0"></span>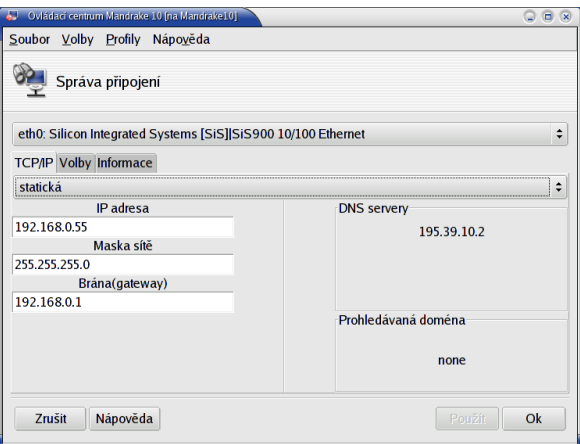

Obrázek 135: Správa připojení v Mandrake Linuxu

# **Odstraneˇnı´ prˇipojenı´**

Smazat nepotřebná připojení můžete v této sekci Ovládacího centra. Příkaz pro samostatné spuštění modulu je drakconnect --del a změny se ukládají do adresáře /etc/sysconfig/network-scripts/.

## **Proxy**

DrakProxy je program pro nastavení HTTP a FTP proxy serverů v systému. Příkaz pro samostatné spuštění tohoto modulu je drakproxy, změny se ukládají do souboru /etc/profile.d/proxy.sh.

## **Sdı´lenı´ prˇipojenı´**

Program DrakGW využijete v případě, že chcete sdílet připojení k Internetu více počítači z lokální sítě. Pro tuto funkci musíte mít více síťových zařízení. Příkaz pro samostatné spuštění tohoto modulu je a drakgw.

# **Bezpecˇnost**

V sekci Bezpečnost máte možnost nastavit základní zabezpečení systému. Mandrake Linux nabízí několik nástrojů, které vám mohou práci ulehčit a rozumně zabezpečit například systém domácího uživatele, který není trvale připojený k Internetu. V žádném případě však neudělají všechnu práci za uživatele a trvalé udržení zabezpečení vyžaduje intervenci správce už jen kvůli opravám nalezených chyb.

Speciálně správci serverů by měli tomuto tématu věnovat daleko více času a po-zornosti. Vhodnou literaturou pro začátek je například [\[Sta02\]](#page-224-0), [\[Hon03\]](#page-224-0) nebo velmi komplexní a podrobná kniha [\[Tox03\].](#page-224-0) Zajímavé internetové adresy hledejte v kapitole "Servery věnované bezpečnosti", str. 223.

 $\circ$ 

Někteří z uživatelů naráží na "záhadné" chování systému, které se nejčastěji projevuje tím, že jim "něco" v systému mění práva k souborům. Uvedené chování má na svědomí program msec, který je spouštěn automaticky každý den nebo hodinu a upravuje systém podle některých nastavení definovaných v sekci Bezpečnost. Viz také kapitola "Něco mi neustále mění práva na disku v adresáři /home", str. 202.

#### **DrakSec, msec a úrovně kontroly**

Program DrakSec nastavuje úroveň zabezpečení systému. Známe jej již z instalačního procesu, viz kapitola "Nastavení úrovně zabezpečení", str. 30. Kromě úrovně zabezpečení umožňuje nastavit také mnoho dalších detailů o chování systému, které jsou z hlediska bezpečnosti důležité (např. chování na síti).

Důrazně doporučuji se před nastavením jednotlivých vlastností obrátit na manuálovou stránku programu msec. Program DrakSec pro nastavení úrovně kontroly je v podstatě pouze grafický nástroj pro nastavení programu msec. Samostatně se tento program spouští příkazem draksec.

"Výkonnou" jednotkou při provádění tohoto základního zabezpečení systému je pak program msec. Podle zvolené úrovně kontroly provede některá nastavení, zavede pravidelné kontroly systému a spouští skripty pro nastavení práv kontrolovaných souborů a adresářů. Výsledky kontrol zapisuje do systémových logů (adresář  $\sqrt{var/log/security/}$  nebo je posílá poštou na zadanou adresu správce systému.

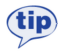

Detailní popis jednotlivých úrovní zabezpečení najdete na disku v souboru /usr/share/doc/msec-0.40/security.txt. Další informace jsou na adrese <http://www.mandrakesecure.net> a v manuálových stránkách msec a mseclib.

Základní nastavení programu msec (úroveň zabezpečení) je uloženo v souboru /etc/sysconfig/msec, definice jednotlivých úrovní zabezpečení najdete v adresáři /usr/share/msec/.

## **Oprávnění**

DrakPerm slouží k přesné definici práv pro nejdůležitější systémové soubory v jednotlivých úrovních zabezpečení. Změny práv opět provádí msec. Příkaz pro samostatné spuštění modulu je drakperm.

#### **DrakFirewall — osobnı´ firewall**

DrakFirewall, jak název napovídá, zapíná na počítači filtrování paketů — firewall. Můžete povolit buď všechny, nebo jen některé ze síťových služeb, případně definovat vlastní port. Nastavení firewallu je v Mandrake Linuxu velmi jednoduché, a používáte-li počítač připojený k síti, měli byste jej nastavit. Ukázku nastavení jste viděli již při instalaci na obrázku [28](#page-45-0) v kapitole "Souhrnné informace", str. 45.

Mandrake Linux používá jako systémový firewall program Shorewall z balíčku shorewall. Aby byl firewall aktivní, musí být spuštěna služba shorewall (viz kapitola "Spouštění služeb", str. 171).

Příkaz pro samostatné spuštění tohoto modulu je drakfirewall. Nastavení pravidel firewallu se ukládá do adresáře /etc/shorewall/.

# **Syste´m**

V této sekci máte možnost definovat některé obecné vlastnosti chování systému. Některé zřejmé moduly, jako je například nastavení data a času, nebudu ani popisovat.

## **Nastavenı´ syste´move´ho menu**

MenuDrake je zajímavý program, se kterým můžete v Mandrake Linuxu definovat menu s programy. Standardně má každé grafické prostředí v Linuxu jiné menu, v Mandrake Linuxu tomu tak ale není právě díky programu MenuDrake. Pro uživatele (a správce teprve!) je to velká výhoda, protože při přechodech mezi prostředími mají jednotné menu s nabídkou programů.

MenuDrake může použít každý z uživatelů pro úpravu vlastní nabídky programů. Spustíte-li MenuDrake jako root, budete mít možnost editovat nejen svou nabídku, ale i *Systémovou nabídku* — tedy nabídku všech uživatelů. Práce s programem je jednoduchá, jeho ukázku vidíte na obrázku 136.

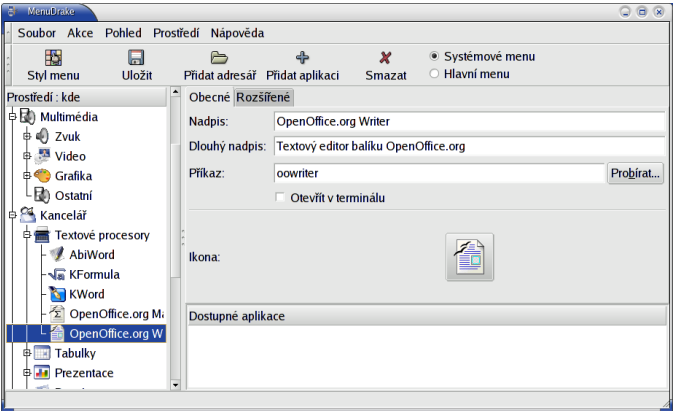

Obrázek 136: Nastavení hlavního menu

Nevyhovuje-li vám nabídka Mandrake Linuxu, podívejte se do kapitoly "Nelíbí se mi "Mandrake Menu", co s tím?", str. 206, kde zjistíte, jak změnit nabídku tak, aby obsahovala standardní položky menu prostředí KDE nebo GNOME.

 $\bullet$ 

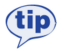

Chcete-li uživatelům přidat do nabídky úkolově orientovanou část s názvem "Co chcete dělat?", zvolte v menu programu Akce $\rightarrow$ Změnit styl menu a aktivujte patřičnou volbu.

Příkaz pro samostatné spuštění tohoto modulu je menudrake. Jednotlivé položky menu (dodávány s balíčky) jsou uloženy v adresáři /usr/lib/menu/ nebo u uživatele v ~/. menu. Systém menu je v Mandrake Linuxu převzat z distribuce Debian.

## **Vy´beˇr spra´vce obrazovky**

V kapitole "Správce obrazovky", str. 65, jsme objasnili, co to je správce obrazovky a k čemu slouží. V této sekci ho pomocí programu DrakeDM můžete změnit. DrakeDM ve své nabídce zobrazuje pouze nainstalované správce obrazovky, takže aby byl daný správce obrazovky v seznamu uveden, musíte jej nejprve nainstalovat!

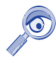

O záhadných jménech programů KDM, GDM a XDM jsme si již říkali. Chcete-li vědět, co přesně znamenají, podívejte se do kapitoly "Správce obrazovky", str. 65.

Příkaz pro samostatné spuštění tohoto modulu je drakedm a změny se ukládají do souboru /etc/sysconfig/desktop.

#### **Uzˇivatele´ a skupiny**

S programem *UserDrake* můžete lehce přidávat nebo odebírat uživatele. Kromě těchto operací můžete měnit uživatelům hesla nebo vzhled při přihlášení ve správci obrazovky atd. V menu *Volby* lze odfiltrovat standardní systémové uživatele — pozor, nedoporučuji je mazat nebo jakkoliv měnit! Politikou správy uživatelů a skupin se zabývá téměř každá příručka o Linuxu a pokud vás toto téma zajímá, doporučuji tyto základy nastudovat například z [\[LDP03\]](#page-224-0).

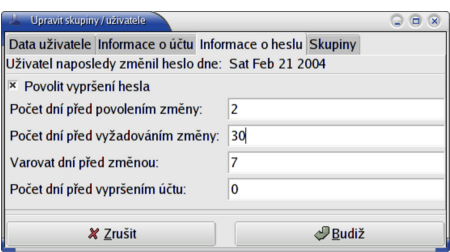

Obrázek 137: Nastavení účtu uživatele

Kliknutím na účet uživatele se zobrazí jeho vlastnosti. Jde o běžné vlastnosti uživatelských účtů jako expirace hesel, zařazení uživatele do skupin, zamknutí nebo vypršení platnosti účtu, atd. Příkaz pro samostatné spuštění tohoto modulu je userdrake. Změny se ukládají do souborů /etc/passwd (uživatelé), /etc/group (skupiny) a /etc/shadow (hesla, standardně).

Z různých důvodů nedoporučuji používat ve jménech a heslech uživatelů diakritiku. Platí to pro celou správu systému obecně (jména tiskáren, adresářů atd.).

#### **Pı´sma**

 $\left($ 

DrakFont je program pro nastavení písem, umožňuje vám do systému přidat nová písma nebo naopak některá písma odebrat. Kromě toho má ještě jednu zajímavou vlastnost, umí provést *import písem ze systému Windows*. Sám, podle připojených oddílů, najde písma na disku se systémem Windows, překopíruje je na linuxový oddíl a provede patřičná nastavení. Díky DrakFontu můžete používat TrueType písma z Windows i v Mandrake Linuxu. Příkaz pro samostatné spuštění tohoto modulu je drakfont.

# **LogDrake — průvodce logy**

Zajímavou možností je procházet si zprávy systému (logy) pomocí programu LogDrake. Co jsou to logy a k čemu jsou dobré, zjistíte v kapitole ["Kde jsou logy a co to je?", str. 205.](#page-204-0) Program ocení zejména správci větších systémů, protože LogDrake umí zprávy inteligentně filtrovat podle nastavení. Na obrázku 138 například vidíte, jak lze sledovat aktivitu konkrétního uživatele v systému.

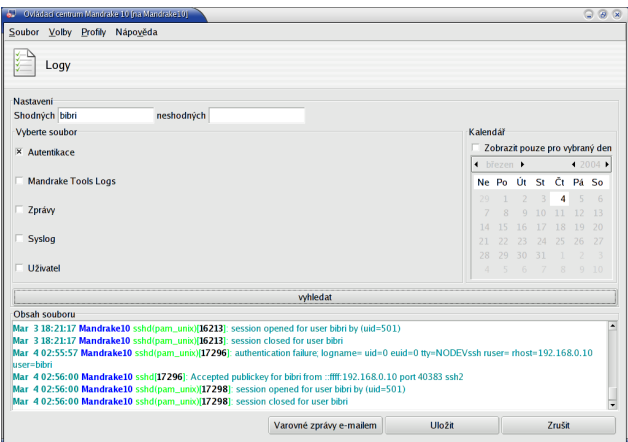

Obrázek 138: LogDrake a sledování logů

Příkaz pro samostatné spuštění tohoto modulu je logdrake. Démon, který logy zapisuje, se jmenuje syslog a jeho nastavení je uloženo v souboru /etc/syslog.conf. Více informací o démonu syslog najdete v [\[Sha03\]](#page-224-0) nebo [\[LDP03\].](#page-224-0)

#### <span id="page-170-0"></span>Zálohování s programem DrakBackup

DrakBackup je nástroj Mandrake Linuxu určený pro zálohování systému. Umožňuje nastavit, která data zálohovat — např. systémovou konfiguraci, všechny nebo jen vybrané uživatele. Zálohovaná data lze automaticky pálit na CD nebo DVD, uchovávat na disku nebo NFS svazku, případně přesouvat na síť pomocí protokolů FTP, SSH, Rsync nebo WebDAV. DrakBackup umí nastavit i automatické zálohy buď za určitý časový úsek, nebo v určitý, přesně definovaný okamžik.

Příkaz pro samostatné spuštění tohoto modulu je drakbackup. K plánovanému spouštění záloh používá standardních nástrojů jako jsou at a cron. Další informace o nich naleznete v [\[Vych03\]](#page-224-0) případně [\[Sha03\].](#page-224-0)

#### Spouštění služeb

Dalším programem pro správce je DrakXServices, který kontroluje a nastavuje služby spouštěné na počítači. Službu si můžete představit jako trvale běžící program nabízející ostatním programům, uživatelům nebo i počítačům něco, co umí — čili *službu*. Programu, který takovou službu zajišťuje, se někdy říká také *démon*.

Jako služba běží například tiskový démon CUPS, správce obrazovky, programy pro vzdálený přístup, atd. Pro úplnost zároveň dodávám, že systém Mandrake Linux rozeznává několik tzv. úrovní běhu (anglicky *runlevel*), a pro každou z nich může být seznam běžících služeb definován jinak. Výklad tohoto principu a detaily raději přenechám literatuře pro pokročilejší (např. [\[LDP03\]\)](#page-224-0).

| 6. Oviádaci centrum Mandrake 10 [na Mandrake 10] |           |                  |                   |                                                             |                  |  |  |  |  |  |  |
|--------------------------------------------------|-----------|------------------|-------------------|-------------------------------------------------------------|------------------|--|--|--|--|--|--|
| Soubor Volby Profily Nápověda                    |           |                  |                   |                                                             |                  |  |  |  |  |  |  |
| Služby                                           |           |                  |                   |                                                             |                  |  |  |  |  |  |  |
| Služby a démoni                                  |           |                  |                   |                                                             |                  |  |  |  |  |  |  |
| partmon                                          | zastaveno | Informace        | Při spuštění<br>n | <b>Stop</b><br><b>Start</b>                                 | $\blacktriangle$ |  |  |  |  |  |  |
| portmap                                          | zastaveno | Informace        | Při spuštění      | <b>Start</b><br><b>Stop</b>                                 |                  |  |  |  |  |  |  |
| random                                           | spuštěno  | Informace        | × Při spuštění    | <b>Start</b><br><b>Stop</b>                                 |                  |  |  |  |  |  |  |
| rawdevices                                       | zastaveno | Informace        | Při spuštění      | <b>Start</b><br><b>Stop</b>                                 |                  |  |  |  |  |  |  |
| rsync                                            |           | Informace        | Spustit na žádost |                                                             |                  |  |  |  |  |  |  |
| shorewall                                        | zastaveno | <b>Informace</b> | Při spuštění      | <b>Stop</b><br><b>Start</b>                                 |                  |  |  |  |  |  |  |
| sound                                            | spuštěno  | Informace        | × Při spuštění    | $C_{\text{tan}}$<br>Start<br>Ukládám nastavení mixéru [OK ] |                  |  |  |  |  |  |  |
| sshd                                             | spuštěno  | Informace        | × Při spuštění    | StanNahrávám nastavení mixéru [ OK ]                        |                  |  |  |  |  |  |  |
| sshd-xinetd                                      |           | Informace        | Spustit na žádost |                                                             |                  |  |  |  |  |  |  |
| syslog                                           | spuštěno  | Informace        | × Při spuštění    | <b>Start</b><br><b>Stop</b>                                 |                  |  |  |  |  |  |  |
| tmdns                                            | zastaveno | Informace        | Při spuštění      | <b>Stop</b><br><b>Start</b>                                 | ×                |  |  |  |  |  |  |
| Zrušit                                           |           |                  |                   |                                                             | Ok               |  |  |  |  |  |  |

Obrázek 139: Nastavení spouštěných služeb

Na obrázku 139 je vidět, jakým způsobem služby ovládáte. Klepnutím na *Start* nebo *Stop* službu nastartujete nebo ukončíte, tlačítko *Informace* vám podá o konkrétní službě základní informace. U každé služby zároveň vidíte, je-li aktivována při spuštění, a můžete to změnit.

Příkaz pro samostatné spuštění tohoto modulu je drakxservices. Nastavení úrovně běhu systému je uloženo v souboru /etc/inittab, jednotlivé úrovně jsou definovány v adresáři /etc/rc.d/.

# **Správa software v Mandrake Linuxu**

Jeden z důvodů oblíbenosti Mandrake Linuxu je právě jeho systém správy software. Správa software je v Linuxu poměrně komplexní záležitost a Ovládací centrum Mandrake (spolu s dalšími nástroji) řeší spoustu problémů za uživatele. Bude dobré, když si v souvislosti s instalací a správou software nejdříve objasníme některé pojmy.

#### Balíčky a vše, co s nimi souvisí

*Správce software* — bývá též označován jako správce balíčků. V Mandrake Linuxu máme jen jeden program, který se stará o instalaci, případně odebrání programů. Instalace programů probíhá tak, že správci software dodáme balíček s programem a instalace proběhne v režii správce software. Správa balíčků je centralizovaná a to je dobře. Mandrake Linux je složen z několika tisíců softwarových částí, které na sobě vzájemně závisejí, a je nesmírně důležité zachovat v nich pořádek.

*Balíček* — jsou data pro správce balíčků. Většinou to bývá program nebo knihovna, není to však pravidlem. V balíčcích mohou být i grafická témata nebo dokumentace.

Knihovna — je v Linuxu známý pojem. Knihovna obsahuje často používané funkce a zpřístupňuje je ostatním programům. Tento mechanismus je běžně používán při tvorbě programů a má spoustu výhod. Programy pak ale knihovnu ke svému běhu nutně potřebují!

Závislost — označuje stav, kdy jeden balíček závisí na jiném. Balíčky s programy bývají často závislé na balíčcích s knihovnami funkcí nebo na jiných programech, které ke své činnosti potřebují. Správa software Mandrake Linuxu vyniká právě při řešení problémů s těmito závislostmi.

*Aktualizace* — je proces, při němž se balíčky nahrazují novějšími verzemi. Důvodů bývá více, nejčastějšími jsou opravy bezpečnostních problémů, nové verze nebo opravy funkčních chyb v programech. Aktualizací se tedy často řeší problémy.

#### **Zdroje software v Mandrake Linuxu**

Než se pustíme dále, osvětlím pojem zdroj software. Jeho intuitivní význam je jasný — jde o místo, kde se vyskytují balíčky se softwarem. V pojetí Mandrake Linuxu je velmi důležitý poznatek, že zdroje software jsou indexovány. V indexech k jednotlivým zdrojů jsou uložena jména a další detaily o balíčcích, které daný zdroj obsahuje. Indexy ke zdrojům software vytváří ten, kdo má daný zdroj na starosti. Správce software si indexy všech používaných zdrojů ukládá na lokální disk. Díky tomu má vždy přehled o všech nainstalovaných (jsou uloženy v databázi RPM) *i nenainstalovaných* 

 $\circ$ 

balíčcích, které má k dispozici. Proto bude téměř vždy vědět, kam se obrátit při konkrétním požadavku a jak řešit závislosti balíčků.

Indexy zdrojů mají vždy stejná jména — hdlist.cz a synthesis.hdlist.cz. Ve zdroji bývají umístěny oba a použít můžete kterýkoliv. Ten druhý je kvůli velikosti vhodnější pro pomalejší připojení (obsahuje trochu méně informací). Indexy jsou nejčastěji buď přímo v adresáři s RPM balíčky nebo relativně k němu v ../base/. Jejich umístění znát nemusíte, správce software si je obvykle umí najít sám.

Z výše uvedených faktů vyplývá poznatek, že lokálně uložené indexy pro vzdálené nebo měnící se zdroje je nutné jednou za čas synchronizovat, aby obsahovaly stejné informace. Týká se to především zdroje aktualizací. Nyní se podívejme na zdroje balíčků, které se podle fyzického přístupu dělí na několik typů:

- *lokální zdroj* může být např. adresář na disku. K jeho označení se používá prefix file://. Lokální zdroje mohou být určeny jen adresářem s balíčky správce software si potřebné indexy při přidání vyrobí sám. Budete-li poté do adresáře něco přidávat, je třeba zdroj aktualizovat (vyrobit nový index)!
- *vzdálený zdroj* je server, obvykle na Internetu. K němu lze přistupovat pomocí několika protokolů a vzdálené zdroje jsou vždy označeny prefixem s tímto protokolem: ftp://, http://, ssh:// nebo rsync://. Indexy měnících se zdrojů je třeba aktualizovat!
- *vyměnitelný zdroj* vyměnitelná média jako jsou například instalační CD. Indexy na médiích se obvykle nemění, ovšem správce software musí vědět, že všechna média nemusí být v průběhu instalace dostupná a musí se podle toho zařídit (zkopíruje soubory na disk). Vyměnitelné zdroje se označují prefixem removable://.

Kromě nich existuje speciální typ: *zdroj s aktualizacemi*. Ten může být uložen na libovolném médiu (neliší se prefixem), ale správce software k němu přistupuje jinak, protože ví, že obsahuje aktualizace balíčků. Při aktualizaci systému prochází správce zdroje všechny nainstalované balíčky a objeví-li ve zdroji s aktualizacemi jejich novější verze, provede jejich aktualizaci.

#### Nejčastější chyby při instalaci programů

Začínající uživatelé, kteří se poprvé setkali s takovou komplexní správou software, často narážejí na obtíže. A netuší, kde je chyba, protože zaručený návod našli na Internetu. Tři nejčastější problémy ted<sup>'</sup> zkusím objasnit. Zkušenější uživatelé necht<sup>'</sup> tato vysvětlení raději přeskočí.

Příkaz rpm -i jmeno balicku pro instalaci balíčků hlásí nevyřešené závis**losti, co s tím?** Odpověď je jednoduchá — v Mandrake Linuxu máme urpmi, které řeší závislosti (a spoustu dalších věcí) za vás. Až na výjimky znamená používání příkazu rpm v Mandrake Linuxu daleko více práce, než je nutné. Vyhněte se mu.

Stáhl jsem si ze zdroje balíček a příkaz urpmi jmeno balicku hlásí nevyřešené závislosti, co s tím? Podívejte se o kapitolu zpět, kde je vysvětlen princip zdrojů software a důvod by měl být zřejmý. Stažený balíček závisí na dalších balíčcích ve zdroji, které ovšem k dispozici nemáte. Kdyby byl místo stažení jednoho balíčku přidán celý zdroj software, nikdy podobný problém nenastane. V jeho indexu jsou informace o všech balíčcích a správce software by si podle nich vyřešil závislosti sám. Používejte zdroje software vždy jako celek!

Při pokusu o kompilaci z balíku .tar.gz dostávám chybové hlášení, co mi chybí? Kompilace ze zdrojových textů má své opodstatnění v případě, že víte, co přesně děláte. Jde o podobný problém jako s příkazem rpm: přiděláváte si mnohem více zbytečné práce a komplikujete správu systému. Vyhněte se tomu — podívejte se do dostupných zdrojů software, jestli nenajdete binární RPM balíčky s požadovaným programem, viz kapitola "Zdroje software pro Mandrake Linux", str. 219.

#### **Aktualizace jádra v Mandrake Linuxu**

Po několika běžných aktualizacích systému můžete narazit na skutečnost, že vaše jádro zůstalo staré verze a to přesto, že je k dispozici verze novější. Aktualizace přitom proběhla v pořádku a bez jediné chyby. Je to dáno výjimečností jádra v Mandrake Linuxu.

V konfiguračním souboru pro správce softwaru (/etc/urpmi/inst.list) je uvedeno, že jádro by nemělo být nikdy aktualizováno, ale vždy instalováno. V případě, že by se s novým jádrem nepodařil start systému, budete mít stále k dispozici jádro záložní (původní), protože to se při instalaci nenahradí novější verzí, jako by tomu bylo v případě aktualizace. Pamatujte tedy, že nové jádro musíte vždy instalovat!

Po instalaci nového jádra zkontrolujte, zda-li proběhl správně zápis zavaděče LILO příkazem lilo. Po restartu zvolte z nabídky LILO položku, která tam přibyla. Osvědčí-li se nové jádro v praxi, můžete jej nastavit jako standardní úpravou souboru  $/etc/1$ ilo.conf. Zaměňte hodnotu řádku default tak, aby souhlasila s popisem (label) nového jádra. Změnu zapište příkazem lilo.

# Správa software pomocí Ovládacího centra Mandrake

Spustíte-li si program na *instalaci software* z Ovládacího centra, uvidíte okno stejné jako na obrázku [140](#page-174-0). V něm můžete procházet balíčky, které lze nainstalovat. Balíčky jsou řazeny do stromu podle kategorií, ale je možné vypsat balíčky např. abecedně seřazené nebo je řadit podle velikosti.

Balíčky můžete i vyhledávat pomocí boxu, který je umístěn v horní části okna. Vyhledávání balíčků probíhá standardně podle jména balíčku. Někdy se stane, že potřebujete vyhledávat jinak. Správce software nabízí kromě *hledání podle jména* také *hledání v popisech balíčků*. Každý balíček totiž s sebou nese popis, k čemu je určen. Poslední možností je *vyhledávání v seznamu souborů* — i to je občas potřeba.

Po nalezení správného balíčku jej můžete označit, čímž bude vybrán k instalaci. Označit můžete libovolně mnoho balíčků. Stisknutím tlačítka *Instalovat* zahájíte jejich instalaci. Najde-li správce software nevyřešené závislosti, oznámí vám to a nabídne řešení. To obvykle znamená pouze instalaci některých dalších balíčků, na nichž vámi vybrané balíčky závisí.

<span id="page-174-0"></span>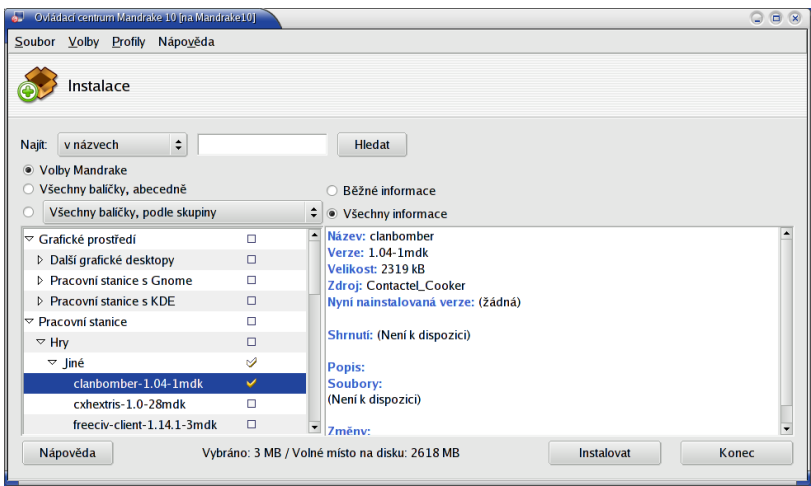

Obrázek 140: Instalace balíčků

Během instalace balíčků můžete být vyzváni k vložení instalačních (nebo jiných) médií. Máte-li nadefinovány síťové zdroje, musí instalační program balíčky nejdříve stáhnout na lokální disk. O průběhu instalace budete informováni ukazatelem. Narazíli RpmDrake během instalace balíčků na neřešitelný problém, budete o této skutečnosti informováni spolu s uvedením důvodu. Příkaz pro samostatné spuštění je rpmdrake.

## **Odstraneˇnı´ balı´cˇku**

Výběr balíčků k odstranění probíhá naprosto stejným způsobem jako při instalaci a vyhledávat můžete opět pomocí několika kritérií. Příkaz pro samostatné spuštění je rpmdrake-remove.

Při výběru balíčku, na němž závisí jiný balíček, vám bude tato skutečnost oznámena, a k odstranění budou zvoleny všechny balíčky, které na zvoleném balíčku závisí!

## **Aktualizace a Spra´vce zdroju˚**

Důležitou kapitolou ve správě software je nastavení *zdrojů software*. Zajímavé zdroje software najdete v kapitole "Zdroje software pro Mandrake Linux", str. 219. Přidání zdroje (Contrib) vidíte na obrázku [141.](#page-175-0)

Máte-li nastaven zdroj aktualizací, můžete systém "aktualizovat". Nástroj MandrakeUpdate se po spuštění k tomuto zdroji připojí a stáhne seznam aktualizací. Poté vám nabídne seznam dostupných aktualizací. Okno i logika ovládání programu jsou opět úplně stejné jako při instalaci. Vyberete balíčky a volbou *Instalovat* zahájíte jejich stáhnutí ze serveru a následnou instalaci.

<span id="page-175-0"></span>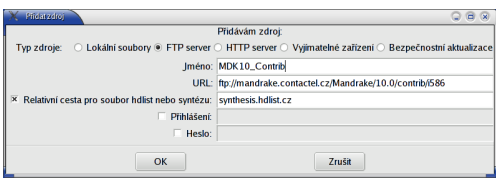

Obrázek 141: Nastavení nového zdroje software

# **Spra´va software pomocı´ urpmi a dalsˇı´ detaily**

Následující kapitola je určena těm, kteří jsou zvyklí administrovat svůj systém z příkazové řádky. V Mandrake Linuxu mají stejně komfortní nástroje, jaké jsme prezentovali v předchozích kapitolách, k dispozici i v textovém režimu. Podívejme se, jaké to jsou.

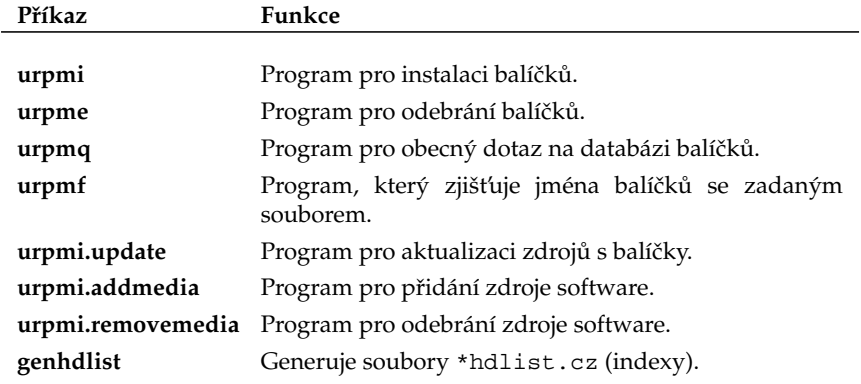

Tabulka 16: Správa software v konzoli (urpmi)

Nejvíce informací se dozvíte z manuálových stránek jednotlivých programů, které jsou kompletně lokalizovány. Jak se v nich orientovat jsme si řekli v kapitole "Základy práce v příkazové řádce", str. 119.

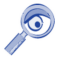

V dalším textu bude znak "\" označovat rozdělení jednoho řádku ve skutečnosti na více řádků v knize, kam se vše na jeden řádek nevejde. CDROM mechaniku budu označovat jako /mnt/cdrom/, vaše umístění se může lišit.

## **Instalace a odebirání balíčků**

Instalaci balíčku provedete příkazem urpmi jmeno balicku, tedy například:

```
#urpmi draksync
```
V nejlepším případě nebudete muset provést nic (případně vložení média) a balíček daného jména bude bez problémů nainstalován. Najde-li urpmi závislosti, zeptá se, zda má instalovat i všechny závislé balíčky. Po kladné odpovědi bude pokračovat. Někdy najde urpmi více možností a nechá vás vybrat jednu z nich:

```
#urpmi mountloop
Je zapotřebí jeden z následujících balíčků:
1- openssh-askpass-gnome-3.6.1p2-8mdk.i586
2- openssh-askpass-3.6.1p2-8mdk.i586
Jaká je vaše volba? (1-2) 2
```
Pokračovat v instalaci budete až po zvolení jedné z variant (zvolil jsem číslo 2). Někdy najde urpmi více balíčků již při prvním kroku, což vám oznámí a je na vás jméno balíčku upřesnit (poslední řádek):

```
#urpmi lineak
Následující balíčky obsahují lineak:
klineakconfig ...lineakconfig ...lineakd
#urpmi klineakconfig
```
Odebírání balíčků provádí příkaz urpme jmeno balicku. Bude-li třeba odebrat více balíčku kvůli závislostem, budete na to upozorněni.

# Dotazy na balíčky

Pouze ve stručnosti uvedu tabulku základních dotazů (rpm se dotazuje *pouze na*  $nains$ talované balíčky).

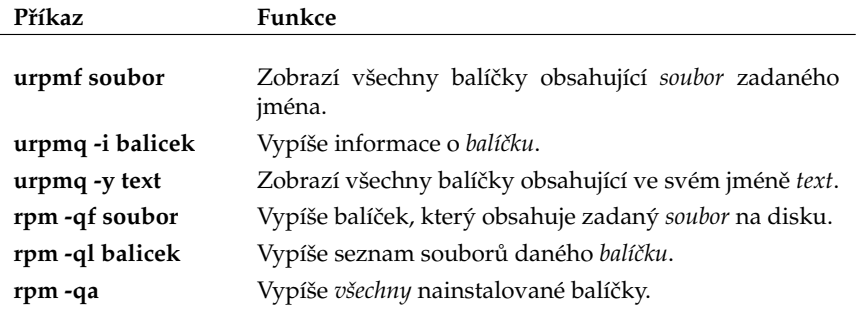

Tabulka 17: Dotazy na RPM balíčky

# **Pra´ce se zdroji**

Zdroje software se přidávají příkazem urpmi.addmedia s parametry *jméno zdroje* a *prefix*+cesta k balíčkům. Volitelně jej můžete označit jako zdroj aktualizací (viz dále) a zadat soubor hdlist.cz.

```
#urpmi.addmedia PLF\
ftp://ftp.easynet.fr/plf/mandrake/10.0/\
with hdlist.cz
```
Cesta se zadává vždy do adresáře s RPM balíčky. Nezadáte-li soubor hdlist.cz, pokusí se jej program najít na několika obvyklých lokacích, jejichž seznam vám vypíše. Adresu se jménem a heslem zadávejte v obvyklém tvaru, například

```
"ftp://jméno:heslo@ftp.easynet.fr/plf/mandrake/10.0/"
```
Uzavřením řetězce do uvozovek získáte jistotu, že nedojde k chybné interpretaci některých speciálních znaků (např. mezery v hesle). Příkazem urpmi. removemedia jmeno zdroje zdroj odstraníte. Chcete-li si vytvořit vlastní soubory \*hdlist.cz, použijte v adresáři s RPM balíčky příkaz genhdlist . — i s tou tečkou, představující aktuální adresář. Seznam všech zdrojů vypíše příkaz urpmq --list-media.

## **Aktualizace syste´mu**

Aktualizační zdroj přidáme standardním způsobem pomocí nástroje urpmi.addmedia, pouze mu pomocí parametru --update řekneme, že jde o zdroj aktualizací. Pro příklad použiji server mandrake.contactel.cz:

```
#urpmi.addmedia --update Aktualizace mandrake\
ftp://mandrake.contactel.cz/Mandrake/updates/10.0/RPMS\
with ../base/hdlist.cz
```
Chcete-li přidat CD s aktualizacemi, postup je v podstatě stejný, jen je nutné programu urpmi trochu jinou syntaxí sdělit, že má aktualizace hledat na výměnném médiu (pro adresář na disku použijte file://):

```
#urpmi.addmedia --update Aktualizace CD\
removable://mnt/cdrom/updates\
with hdlist.cz
```
Aktualizaci systému pak obecně zajistí tato dvojice příkazů:

```
#urpmi.update -a
#urpmi --update --auto-select
```
První příkaz automaticky aktualizuje všechny zdroje softwaru. Jestli cítíte, že to je zbytečné, můžete mu zadat jen jméno zdroje s aktualizacemi. Tento krok se provádí u vzdálených zdrojů jako jsou FTP servery. U médií, kde se obsah nemění (CD), nemá význam. Druhý příkaz provede analýzu stavu software a navrhne balíčky k aktualizaci. Po odsouhlasení aktualizuje systém. Chcete-li, aby urpmi prováděl vše bez dotazů, přidejte volbu --force. Její význam najdete v manuálových stránkách.

# **Nastavenı´ serveru**

V této části Ovládacího centra máte možnost provést základní nastavení serverových programů na vašem serveru. Nastavit můžete služby jako DHCP, DNS, FTP, News, Postfix, Proxy, Samba nebo WWW. Ke každé službě existuje průvodce, který se zeptá na její základní nastavení.

<span id="page-178-0"></span>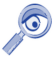

Abyste mohli průvodce nastavením serverů používat, musíte nejdříve nainstalovat balíček drakwizard.

Průvodci pomáhající při nastavení serverů obvykle postačují na naprosto základní konfiguraci a zprovoznění serveru. Detaily v nich ale nenastavíte — popis možností každé z výše uvedených služeb vydá minimálně na samostatnou knihu. Pro spuštění průvodců použijte příkaz drakwizard.

# **Dalsˇı´ Mandrake na´stroje**

V této kapitole uvedu některé další Mandrake nástroje, se kterými jsme se zatím nesetkali a které nejsou přímo dostupné z Ovládacího centra Mandrake.

# **Vzda´lena´ spra´va — RFBDrake**

Aplikaci RFBDrake lze využít ke vzdálené správě počítače nebo pracovní plochy a nemusí být nutně spuštěna uživatelem root. RFBDrake najdete v menu *Internet→Vzdálený přístup→Virtuální síťové spojení*. Nástroj pracuje ve třech režimech. V prvním umí povolit kontrolu nad lokální plochou, v druhém umí vzdáleně převzít kontrolu nad plochou, u které to bylo povoleno. Pro vzdálený přístup potřebujete pouze IP adresu nebo jméno počítače a heslo (zadané při povolení přístupu k ploše). Třetí režim je určen pro přístup na Terminal server systému Windows. Příkaz pro spuštění tohoto nástroje je rfbdrake.

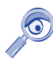

Abyste mohli vzdálenou správu pracovní plochy používat, musíte nejdříve nainstalovat balíček rfbdrake.

# **DrakSync**

Nástroj DrakSync slouží k synchronizaci dat mezi několika počítači. Najdete jej v menu *Systém→Archivování→Zálohování→DrakSync*. U každého z počítačů máte možnost nastavit, pod jakým účtem a jakým způsobem budou data synchronizována. Více počítačů je možno seskupit do skupiny. K dispozici je i průvodce základním nastavením (menu *Soubor→Průvodce synchronizací*). Příkaz pro spuštění je draksync.

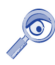

Abyste mohli synchronizaci mezi počítači používat, musíte neidříve nainstalovat balíček draksync.

# **DrakFloppy — zava´deˇcı´ disketa**

S pomocí nástroje DrakFloppy můžete vytvořit zaváděcí (záchrannou) disketu pro Mandrake Linux. Potřebovat budete naformátovanou prázdnou disketu.

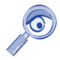

Standardní jádro je na obyčejnou disketu již příliš veliké. Použijte fdformat nebo superformat k naformátování diskety na 1.7 MB.

Máte-li nainstalováno více verzí jádra, můžete si nastavit tu, která bude na zaváděcí disketu použita. Nastavte také zařízení disketové mechaniky. Pokud těmto volbám nerozumíte, ponechte nastavení tak, jak je, DrakFloppy za vás použil standardní nastavení systému. Volbou *Vytvořit disk* zahájíte zápis na disketu. Pokročilí uživatelé najdou pod tlačítkem *Předvolby* možnost přesně specifikovat moduly jádra ukládané na zaváděcí disketu. Příkaz pro spuštění tohoto modulu je drakfloppy.

#### **DrakAutoInst — automaticka´ instalace**

DrakAutoInst je program, který vyrábí diskety pro automatickou instalaci dalších počítačů, o níž jsme se zmiňovali v závěru instalace (kapitola "Ukončení instalace", str. 52). S touto disketou můžete duplikovat instalaci toho počítače, na němž disketu vytvoříte. Jednotlivé kroky instalace můžete buď nechat *zopako*vat, nebo je zadávat *ručně*. Přečtěte si, prosím, před použitím tohoto způsobu instalace pozorně všechna doporučení! Příkaz pro spuštění tohoto modulu je drakautoinst. V Contribu najdete balíček drakx-autoinstal-doc s kvalitní dokumentací.

#### **DrakVPN a privátní síť**

Nástroj DrakVPN je součástí balíčku drakxtools a slouží k jednoduchému nastavení privátní linky. Pro její zprovoznění používá *ipsec* z jádra Linuxu a dále balíček shorewall. Před nastavením VPN je doporučeno přečíst si alespoň základní dokumentaci k problému. Spouští se příkazem drakvpn.

## Sifrovaný souborový systém pomocí DrakLoop

Budete-li chtít vytvořit na disku šifrovanou oblast pro uložení dat, pomůže vám s tím program DrakLoop. Najdete jej v menu *Sustém-→Archivování-→Ostatní-→DrakLoop*. Programu musíte zadat adresář pro připojení (kde data najdete), velikost, heslo a sílu šifry. Program vytvoří na disku zašifrovaný soubor o zadané velikosti, který bude vždy po vašem přihlášení připojovat po zadání správného hesla do uvedeného adresáře.

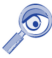

Abyste mohli nástroj DrakLoop používat, musíte nejdříve nainstalovat balíček jménem mountloop.

#### LocaleDrake a národní prostředí

Nástroj LocaleDrake je součástí balíčku drakxtools a najdete jej v menu *Systém→Nastavení→Ostatní→LocaleDrake*. Tento nástroj slouží k nastavení *locales*, což jsou proměnné určující chování v národním prostředí. Spustit jej může uživatel, který
ovlivní jen své nastavení, nebo root, který ovlivní nastavení všech uživatelů. Aby se vám určitý jazyk objevil v nabídce programu, musíte mít nainstalován balíček s jeho locales (např. pro české prostředí to je balíček locales-cs). Příkaz pro spuštění tohoto nástroje je localedrake. Systémové nastavení locales se uchovává v souboru /etc/sysconfig/i18n, uživatelské v ~/.i18n.

# **Cˇ asto kladene´ dotazy aneb kapitola nejen pro uzˇivatele Windows**

Tato kapitola se snaží vysvětlit a zodpovědět nejčastěji kladené dotazy (tzv. FAQ) o Mandrake Linuxu. Náměty pro ni poskytli z největší části čtenáři serveru <http://www.mandrake.cz>.

První část je určena uživatelům operačního systému Microsoft Windows, kteří se rozhodli nainstalovat si Mandrake Linux a pak se setkali s něčím pro ně neobvyklým. Po jednoduché instalaci možná mnohé z uživatelů příjemně překvapilo pracovní prostředí velmi podobné Windows. Pak ale mohlo přijít zklamání — okna se chovají jinak, nejsou tu žádné známé programy, najít soubory na disku je práce na dlouho. V této kapitole zjistíte, proč tomu tak je a co se s tím dá dělat.

**(tip)** 

Mandrake Linux, ač se umí obstojně jako systém Windows tvářit, Windows není. Je to prostě jiný systém postavený na odlišných základech, s jinými vlastnostmi. Chcete-li si s Mandrake Linux lépe a rychleji porozumět, nechtějte po něm, aby byl stejný jako Windows. Přistoupíte-li k poznávání Linuxu stylem "Jak mám něco udělat?" místo "Proč to není jako ve Windows?", seznámíte se s ním daleko rychleji.

V další části se budu věnovat ostatním často kladeným dotazům. Jste-li linuxoví začátečníci, může vám přečtení této kapitoly hodně usnadnit další zkoumání Mandrake Linuxu.

### Nemohu najít tlačítko "Start", kde jsou tedy aplikace?

Ano, tlačítko "Start" v Linuxu opravdu není, i když by se určitě vyrobit dalo. Podstata problému ale spočívá pouze v tom, že tlačítko s aplikacemi se v Linuxu jmenuje jinak a vypadá jinak. Situace je zpestřena tím, že v Mandrake Linuxu není jen jedno grafické prostředí, existuje jich více, a každé vypadá a chová se jinak. Podrobnější informace o grafických prostředích v Mandrake Linuxu najdete v kapitole "Pracovní prostředí, správce oken a desktop", str. 62.

Otázkou zůstává, *jak zobrazit hlavní menu s aplikacemi?* Postup se liší podle použitého grafického prostředí. Grafická prostředí vzhledem a funkcemi podobná Windows mají obvykle i podobný panel a na něm, většinou vlevo, ikonu s hlavním menu. Do této skupiny patří například KDE, GNOME nebo IceWM. Jak najít hlavní menu v prostředí KDE a GNOME zjistíte v kapitolách "Hlavní panel GNOME", str. 83 a "Pracovní plocha prostředí GNOME", str. 78.

U prostředí, která panel nemají, je situace jiná. Tam se hlavní menu obvykle zobrazuje po klepnutí tlačítkem myši (zkuste raději všechna) na základní plochu. Pro příklad se podívejte na obrázky [44](#page-62-0) a [45](#page-63-0).

# Kam zmizel disk C: aneb (ne)pořádek na disku

Častým problémem uživatelů přecházejících ze systému Windows je organizace dat na disku. Marně hledají disk D: a C:, v systému dokonce není ani A:! Co to je za nepořádek?

Ve skutečnosti nejde o nic hrozného — adresářová struktura se poněkud liší od disků v MS Windows, ale je poměrně pevná a logická. Především v Mandrake Linuxu nejsou disky označeny písmeny, takže disk "C:" zde nikdy nenajdete. Struktura adresářů má jeden společný základ, kořenový adresář označený symbolem /. Kořenový adresář " $\mu$ " se čte jako root (angl. kořen) — pozor, neplette si jej s uživatelem jménem root! Tato stromová struktura adresářů s jedním začátkem (adresář "/") je dobře patrná na obrázku 142 v levé části.

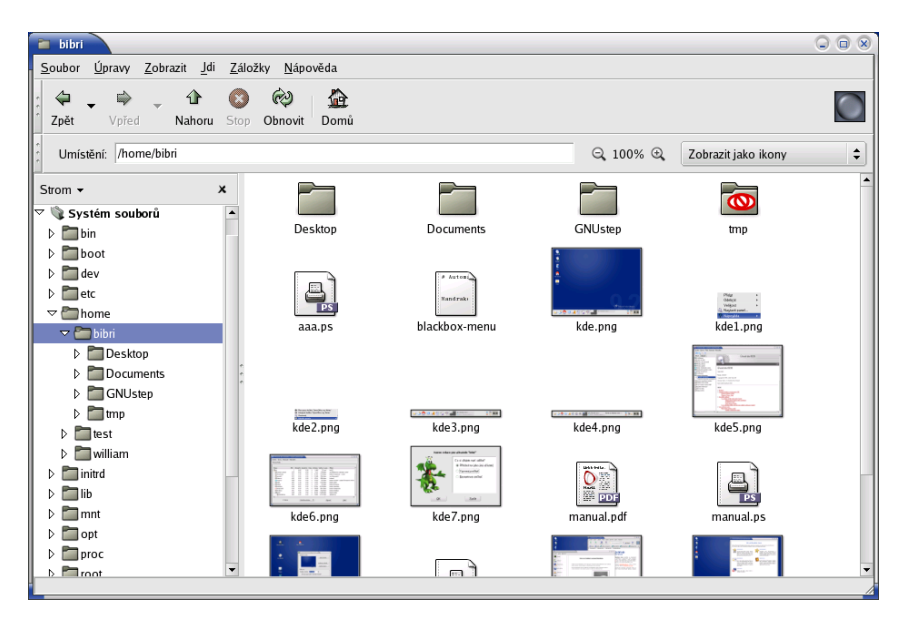

Obrázek 142: Stromová struktura adresářů

Na obrázku vidíte, že adresář "/" je úplně nahoře označen jako Systém souborů. Vybrán je adresář home→bibri, jehož obsah je zobrazen vpravo. Celá cesta se pak označí jako /home/bibri/ — první znak "/" říká, že jdeme od kořenového adresáře, následují jména podadresářů opět oddělená pomocí "/" a poslední znak "/" indikuje, že poslední jméno v cestě je jméno adresáře, nikoliv souboru.

Než se podíváme na některé zajímavé adresáře v svstému, tak pro jistotu doplním, že organizací dat na disku se zabývají tyto dva standardy:

• *Linux Standard Base LSB* — se kterým je Mandrake Linux kompatibilní. Více informací najdete na adrese [http://www.linuxbase.org/](http://www.linuxbase.org).

• Filesystem Hierarchy Standard FHS — původní standard pro unixové systémy, který je dnes již součástí LSB. Více informací najdete na adrese <http://www.pathname.com/fhs/>.

A nyní již pojd'me k jednotlivým adresářům.

### **Adresářová struktura Mandrake Linuxu**

Protože je hierarchie adresářů v Mandrake Linuxu poměrně pevně dána, podívejme se, co které adresáře v systému znamenají.

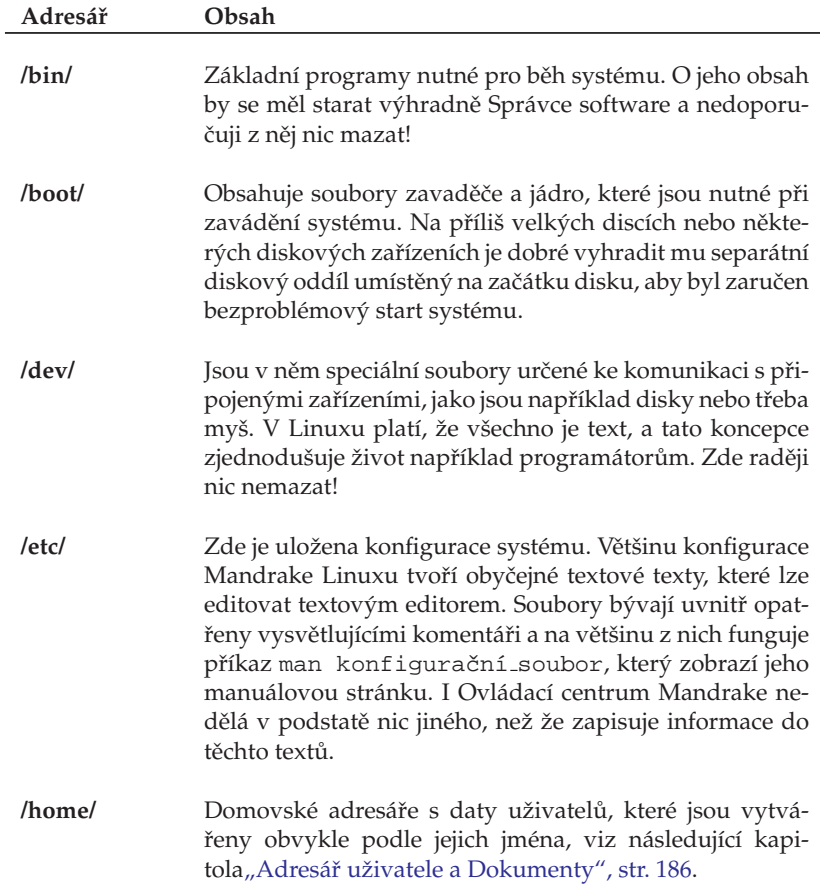

Tabulka 18: Adresáře v Mandrake Linuxu ...

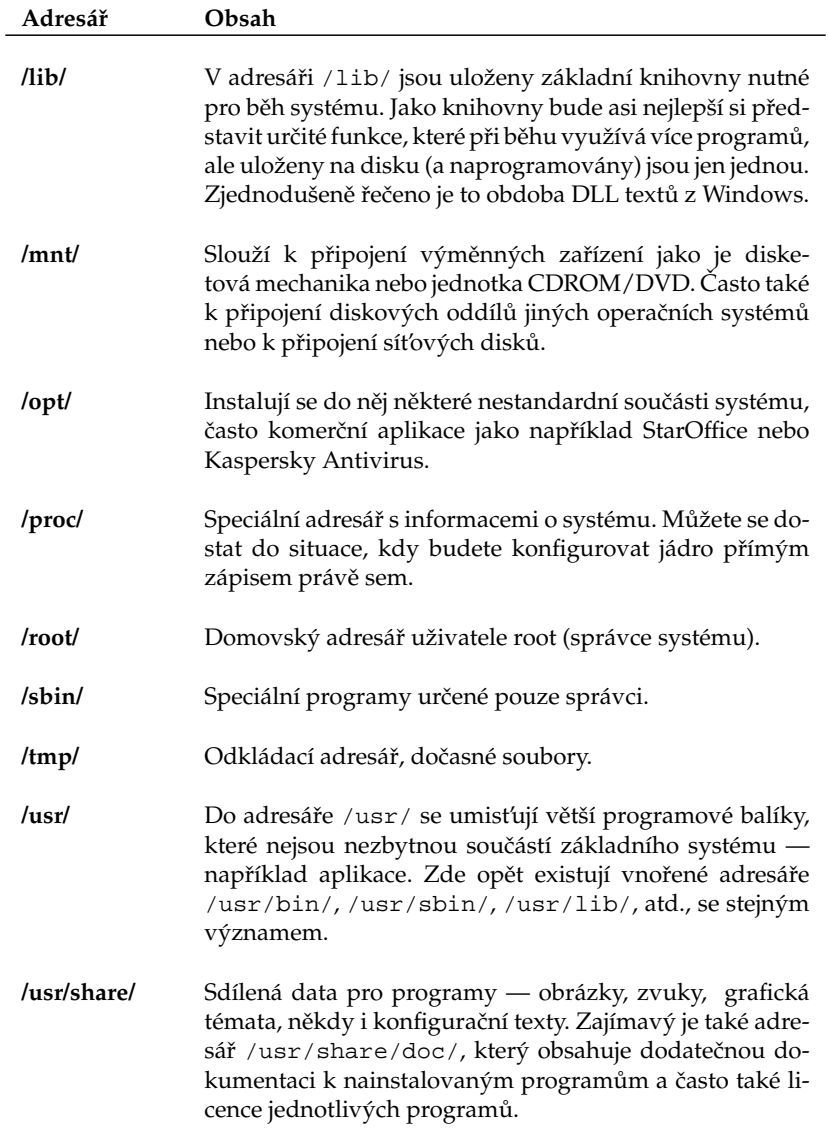

Tabulka 18: Adresáře v Mandrake Linuxu . . .

<span id="page-185-0"></span>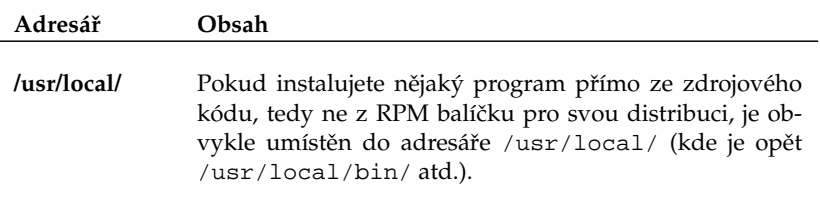

Tabulka 18: Adresáře v Mandrake Linuxu

### **A kde je CDROM a disketova´ mechanika?**

Ani výměnná zařízení nemají v Mandrake Linuxu přiřazeno písmeno. Připojují se obvykle do adresáře /mnt. Každé zařízení tam má zvláštní adresář, kde se zobrazuje jeho obsah. Např. disketa bývá /mnt/floppy, CD mechanika pak /mnt/cdrom. Máte-li na počítači i Windows, najdete jejich disk obvykle v /mnt/win\_c.

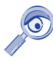

V Linuxu není běžné, že se výměnná zařízení připojí automaticky ihned po vložení média. V Mandrake Linuxu zajišťuje tuto funkci část systému zvaná supermount.

Obsah diskety nebo CD disku zobrazíte klepnutím na jejich ikonu na ploše KDE nebo GNOME. Pokud používáte grafické prostředí, které ikony na ploše nemá, najdete jejich obsah v uvedených adresářích (v /mnt/...). Některé další informace o supermountu najdete dále v kapitole ["Jak se zbavit supermountu?", str. 201](#page-200-0).

### **Adresář uživatele a Dokumenty**

Domovský adresář uživatelů, čili jejich data, je obvykle umístěn v /home. Tam má každý uživatel přidělen svůj podadresář, který mívá stejné jméno, jako je jeho přihlašovací jméno. Například pro uživatele novak to bude /home/novak.

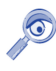

V různé literatuře o Linuxu se často můžete setkat s označením domovského adresáře uživatele znakem ~. Pak například ~/Documents znamená adresář Documents v domovském adresáři uživatele. Toto označení je obecné — nezávislé na konkrétním uživateli.

Do svého adresáře může uživatel ukládat data. V Mandrake Linuxu je standardní adresář pro dokumenty pojmenován Documents (čili celá cesta k němu pak bude například /home/novak/Documents). Další obsah domovského adresáře závisí pouze na uživateli a nebývá omezen, maximálně diskovou kvótou (na serverech). Uživatel může ostatním zamezit přístup do svého adresáře nastavením patřičných práv.

Do adresáře uživatele zapisují svá nastavení i spouštěné programy. Proto se mohou v domovském adresáři objevit soubory, o kterých nic nevíte — kde se vzaly a na co jsou. Naštěstí se tyto konfigurační soubory (nebo i podadresáře) dají lehce poznat. Jejich jméno totiž začíná tečkou a říká se jim někdy *dot-files* (dot = tečka), skryté soubory (adresáře).

Skryté soubory se běžně nezobrazují. To je vhodné pro méně zkušené uživatele, kteří by se jimi neměli příliš zabývat a neměli by je ani mazat. Většina správců souborů (Konqueror, Nautilus, Krusader, Midnight Commander) je umí zobrazovat, stačí tuto vlastnost zapnout v jejich nastavenı´.

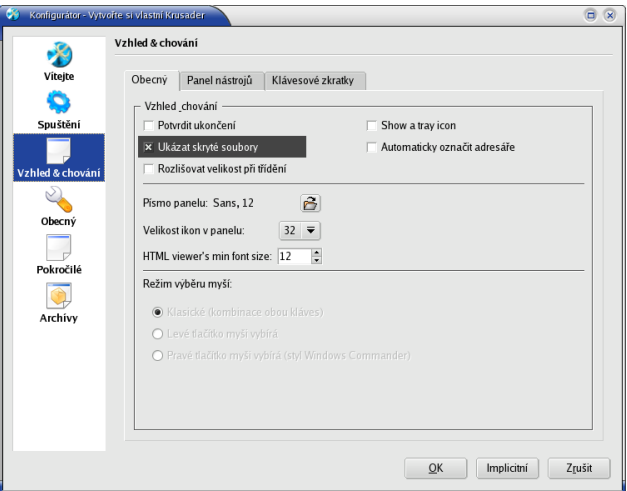

Obrázek 143: Krusader: zobrazení skrytých souborů

Na obrázku 143 vidíte, jak zapnout zobrazení skrytých souborů v souborovém manažeru Krusader.

### Proč tu nemám na správu souborů Total Commander?

Odpověď je jednoduchá: protože zatím neexistuje linuxová verze Total Commanderu. Budete se muset spokojit s některým z dodávaných programů. Průzkumníkovi z Windows je podobný například Konqueror z KDE nebo Nautilus z GNOME. Total Commanderu nejbližší bude asi Krusader, který vidíte na obrázku [144.](#page-187-0)

Krusader je klasický souborový manažer "staré školy" se dvěma panely o různém obsahu. Balíčky s Krusaderem najdete v Contribu Mandrake Linuxu a bývají i součástí Bonus CD. Domovskou stránku Krusaderu pak najdete na adrese <http://krusader.sourceforge.net/>.

V grafickém prostředí je často provozován i Midnight Commander v emulátoru terminálu (xterm, konsole). Detaily o práci s Midnight Commanderem najdete v kapitole "Správce souborů Midnight Commander", str. 127.

<span id="page-187-0"></span>

| <b>Krusader</b><br>65                                     |                                                                                               |             |                            |                                                                        |             |             | ⊝                           | $\Box$     |  |  |  |
|-----------------------------------------------------------|-----------------------------------------------------------------------------------------------|-------------|----------------------------|------------------------------------------------------------------------|-------------|-------------|-----------------------------|------------|--|--|--|
| Soubor Označit Příkazy Pohled Nastavení Nástroje Nápověda |                                                                                               |             |                            |                                                                        |             |             |                             |            |  |  |  |
| 60<br>$\boxtimes$<br>國<br>Θ<br>O<br>$\bullet$<br>燃<br>د   |                                                                                               |             |                            |                                                                        |             |             |                             |            |  |  |  |
| /home/bibri                                               |                                                                                               |             | m                          | /home/bibri/Documents                                                  |             |             |                             |            |  |  |  |
| 3,3 GBvolnych z 4,9 GB (66%) na [/ (ext3) ]<br>€          |                                                                                               |             |                            | 3,3 GBvolnych z 4,9 GB (66%) na [/ (ext3)                              |             |             |                             |            |  |  |  |
| Name $\sim$                                               | Ext                                                                                           | Size        | Modified<br><b>nvx</b>     | Name $\sim$                                                            | Size<br>Ext |             | : Modified                  | <b>TWX</b> |  |  |  |
|                                                           |                                                                                               | <dir></dir> |                            | $\Omega$                                                               |             | <dir></dir> |                             |            |  |  |  |
| Desktop                                                   |                                                                                               | $<$ DIR $>$ | 22.2.2004 18  rwx          | $\bullet$ fluxbox                                                      | png         |             | 143,789 21.2.2004 16:55 rw- |            |  |  |  |
| Documents                                                 |                                                                                               | <dir></dir> | 22.2.2004 22: rwx          | c kde-logout                                                           | png         |             | 25,081 21.2.2004 18  rw-    |            |  |  |  |
| tmp                                                       |                                                                                               | <dir></dir> | 22.2.2004 22: rwx          | El Keb_Mo_-_Just_Like_You_-_03._More_ mp3 4,687,54 21.2.2004 16:35 rw- |             |             |                             |            |  |  |  |
| gv_40377e7d_1_manual.pdf                                  | tmp                                                                                           |             | 9,906 21.2.2004 16: rw-    | manual-2004-02-22.tar                                                  | bz2         |             | 24,856,3 22.2.2004 03: rw-  |            |  |  |  |
| kde-kongueror-1<br>$\alpha$ .                             | png                                                                                           |             | 76,819 22.2.2004 22:55 rw- | manual                                                                 | pdf         |             | 6,516,92 21.2.2004 16: rw-  |            |  |  |  |
| c kde-konqueror-2                                         | png                                                                                           |             | 183,643 22.2.2004 22: rw-  | $\bullet$ snimek1                                                      | png         |             | 387,687 20.2.2004 20: rw-   |            |  |  |  |
| kde-konqueror-3                                           | png                                                                                           |             | 254,094 22.2.2004 23: rw-  | O snímek2                                                              | png         |             | 295,045 20.2.2004 20: rw-   |            |  |  |  |
| c kde-ksysguard                                           | png                                                                                           |             | 94.045 22.2.2004 22:53 rw- | o snímek3                                                              | png         |             | 270,145 20.2.2004 20: rw-   |            |  |  |  |
| c kde-okno                                                | png                                                                                           |             | 152,236 22.2.2004 22: rw-  | O snímek4                                                              | png         |             | 271,403 20.2.2004 20:43rw-  |            |  |  |  |
| c kde-plocha                                              | png                                                                                           |             | 538,780 22.2.2004 22: rw-  | $\bullet$ xfce                                                         | png         |             | 321,436 21.2.2004 16: rw-   |            |  |  |  |
| c krusader-dotfiles                                       | png                                                                                           |             | 62.781 23.2.2004 00:54 rw- |                                                                        |             |             |                             |            |  |  |  |
|                                                           |                                                                                               |             |                            |                                                                        |             |             |                             |            |  |  |  |
|                                                           |                                                                                               |             |                            |                                                                        |             |             |                             |            |  |  |  |
| 0 z 11 označen(o), 0 B z 1,3 MB                           |                                                                                               |             |                            | 4z 10 označen(o), 1,2 MB z 36,0 MB                                     |             |             |                             |            |  |  |  |
| home/bibri/Documents<br>/home/bibri                       |                                                                                               |             | $\Omega$                   | /home/bibri/Documents                                                  |             |             |                             |            |  |  |  |
| /home/bibri/Documents>                                    |                                                                                               |             |                            |                                                                        |             |             |                             |            |  |  |  |
| F2 Terminál<br><b>E3 Zobrazit</b>                         | F4 Upravit<br>F5 Kopie<br>F6 Přesun<br>F7 VytvAdr<br>F8 Smazat<br>F9 Přejmenovat<br>F10 Konec |             |                            |                                                                        |             |             |                             |            |  |  |  |
| snímek4.png (265,0 KB) Obrázek ve formátu PNG             |                                                                                               |             |                            |                                                                        |             |             |                             |            |  |  |  |

Obrázek 144: Správce souborů Krusader

# **A kde jsou me´ ostatnı´ oblı´bene´ aplikace?**

Situace je taková, že některé aplikace mají linuxové verze, jiné ne, ale často mívají stejně dobré, a někdy i lepší ekvivalenty. Uživatelé z Windows však často nevědí, kterou aplikaci konkrétně mají použít, proto zde uvádím následující stručný přehled pokrývající většinu běžných činností. S některými uvedenými aplikacemi jste se již možná potkali v kapitole "Základy práce s Mandrake Linuxem", str. 75.

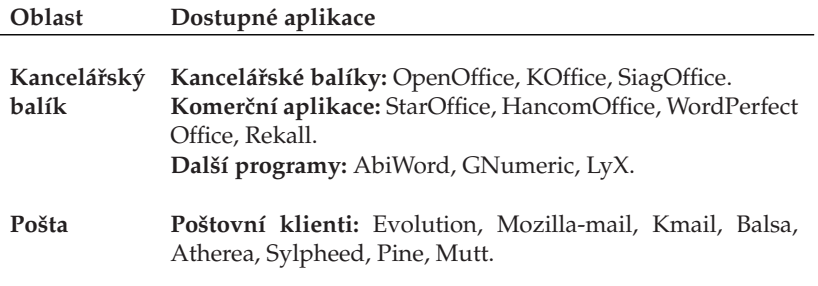

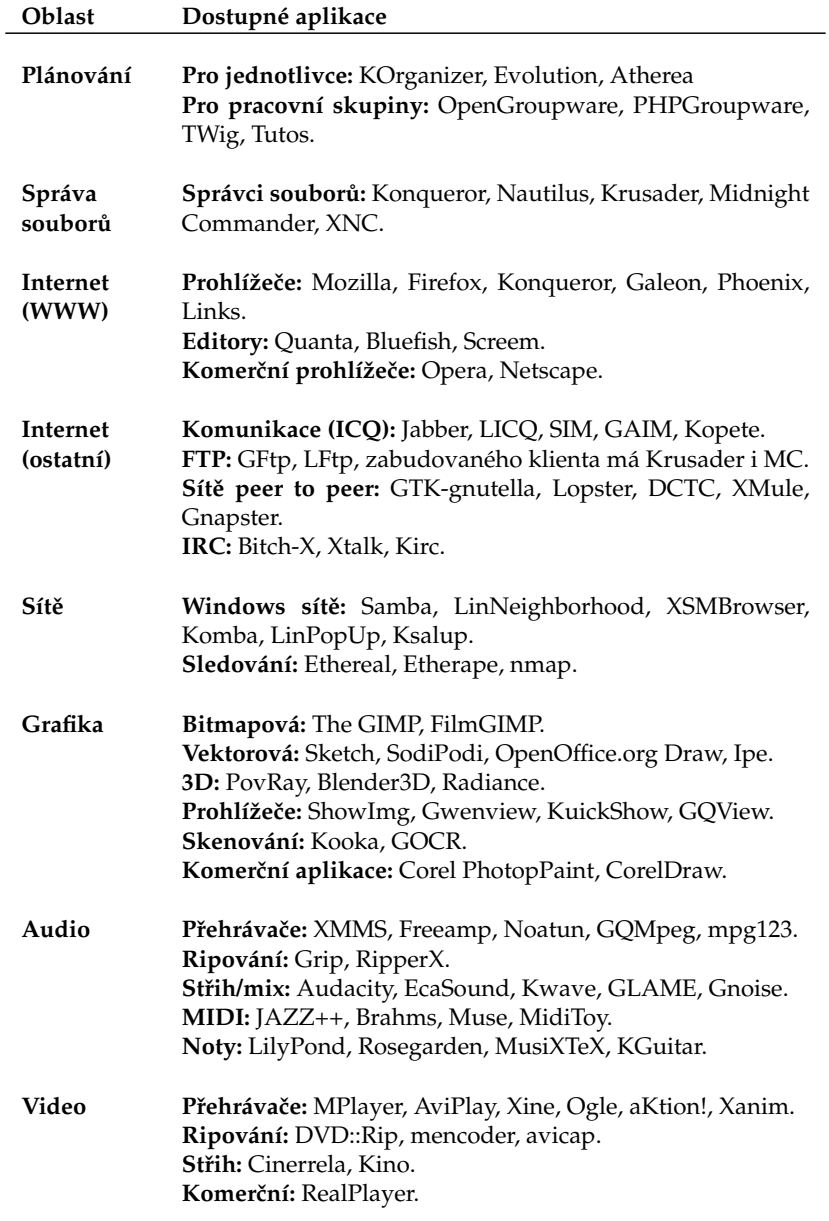

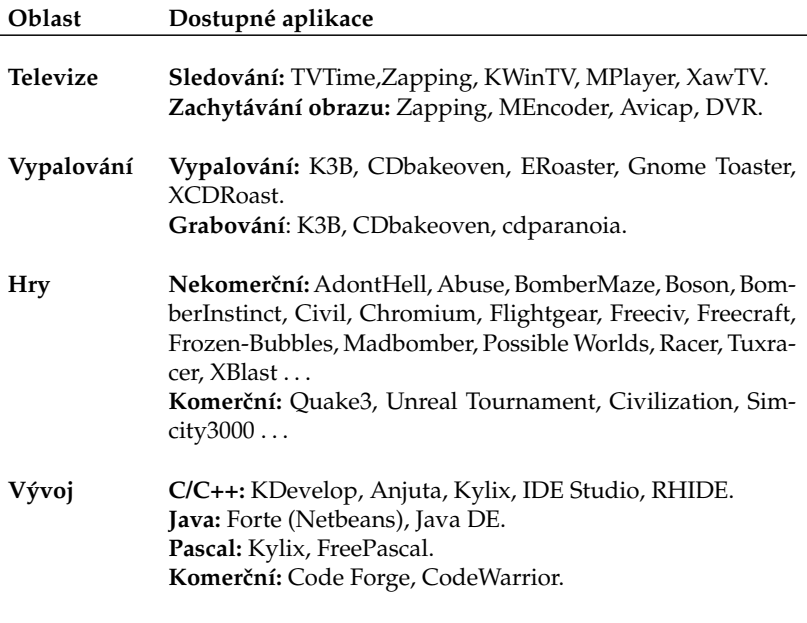

Tabulka 19: Linuxové aplikace

Programy jsem se snažil řadit podle všeobecné oblíbenosti a použitelnosti, ale nečiním si nároky na kompletnost a možná ani aktuálnost. Konečný závěr ale nechám spolu s výběrem konkrétního programu na vás.

Ne všechny uvedené aplikace jsou dostupné v základních verzích Mandrake Linuxu. Jestli některou z nich nenajdete, projděte si zdroje software z kapitoly ["Zdroje software pro Mandrake Linux ", str. 219](#page-218-0). Aplikace označené jako komerční budete muset zakoupit.

Nestačí-li vám uvedené aplikace, podívejte se na Internetu. Zpravodajské linuxové servery jako například [Abclinuxu.cz](http://www.abclinuxu.cz) nebo [Linuxsoft.cz](http://www.linuxsoft.cz) udržují nejen kategorizované databáze linuxového softwaru ale i podobný seznam náhrad pro uživatele Windows, jaký jsem uvedl zde. Informace z nich budou pravděpodobně aktuálnější.

### **Jak obnovit smazané soubory?**

Univerzální obnova smazaných souborů je v Linuxu problém už jen proto, kolik různých souborových systémů můžete v Mandrake Linuxu používat. Každý souborový systém by proto musel mít vlastní nástroj na obnovu smazaných souborů. Druhý problém je v komplexnosti a složitosti dnešních souborových systémů — něco smažete a než se nadějete, systém použije "volné místo" k jiným účelům a nenávratně data přepíše.

Pokud byly soubory smazány fyzicky, patrně jste o jejich obsah již přišli. Nástroj na obnovu takto smazaných souborů v Linuxu není. Mažete-li soubory v prostředí KDE nebo GNOME, nejsou mazány fyzicky, ale přesunovány do *Koše* (jestli jste náhodou tuto vlastnost nezakázali). Podívejte se tedy do Koše. Uživatelé se souborovým systémem *ext2* mohou použít nástroj z Midnight Commanderu, který najdou v menu *Příkaz→Obnovit smazané soubory*. Jeho použití ale vyžaduje trochu praxe a úspěch není zaručen.

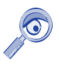

Velmi dobrou prevencí proti nechtěné ztrátě souborů v Mandrake Linuxu je pravidelná záloha — stejně jako ve všech ostatních operačních systémech

### **Nemohu spustit program.exe**

Ano, to je logické. Programy typu .exe běžně v Linuxu spustit nejdou, jsou to totiž programy určené pro DOS nebo Windows. Pokud chcete opravdu tento program provozovat, musíte si opatřit jeho verzi pro Linux, nebo si za něj najít náhradu.

No dobře, nemusíte. V Linuxu existuje možnost spouštět programy původně určené pro jiný systém. Musíte si ale zprovoznit emulátor tohoto systému, pro DOS je to emulátor Dosemu, pro Windows pak Wine.

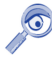

Instalace těchto emulátorů ale není jednoduchá záležitost a výsledek není nikdy jistý — emulace nemusí být dokonalá. Z mnoha důvodů je lepší použít aplikaci přímo pro Mandrake Linux, samozřejmě pokud existuje.

Pro případ, že po emulátoru opravdu chcete sáhnout, přidávám několik odkazů:

- Dosemu emuluje stary´ DOS a pro X Window existuje XDosemu ([http://www.dosemu.org](http://www.dosemu.org/)). K běhu aplikací pod DOSEMU ještě potřebujete nějakou implementaci DOSu, nejčastěji se používá FreeDOS ([http://www.freedos.org](http://www.freedos.org/)).
- Wine není vlastně úplně emulátor jako spíš převaděč systémových volání. Nejnovější verzi najdete na [http://winehq.com](http://www.winehq.com/). Databázi provozuschopných Windows aplikací najdete na adrese [http://appdb.codeweavers.com](http://appdb.codeweavers.com/).
- WineX je upravená verze Wine od firmy Transgaming. Aplikace s ním fungují údajně lépe než pod Wine, speciálně pak hry. Domovské stránky: [http://www.transgaming.com](http://www.transgaming.com/).
- Win4Lin zajímavá aplikace, která spustí v Linuxu v podstatě celá Windows a v nich můžete obvyklým způsobem pracovat. Program je komerční (viz [http://www.netraverse.com](http://www.netraverse.com/)) a k provozu Windows musíte mít i licenci Windows — to platí i pro Bochs a VMware!
- Bochs emulátor celého počítače, který by měl umožnit běh jakéhokoliv operačního systému. Více na adrese [http://bochs.sourceforge.net](http://bochs.sourceforge.net/).
- VMware emulátor celého počítače, podobně jako Bochs. Velmi kvalitní ale komerční ([http://www.vmware.com](http://www.vmware.com/)).

#### Proč je tolik ovládacích panelů a který mám používat?

Mnoho uživatelů Windows je při přechodu na Linux zmateno množstvím konfiguračních nástrojů a ovládacích panelů. Proč je jich tolik, na co jsou? Odpověď je jednoduchá — jsou potřeba.

Programy v Linuxu jsou od sebe obvykle funkčně přesně odděleny a téměř vždy existuje možnost vyměnit program za jiný, se stejnou funkcí. Krásným příkladem jsou grafická prostředí — není jen jedno, je jich několik desítek (viz kapitola "Pracovní prostředí, správce oken a desktop", str. 62). Přitom každé z nich má vlastní uloženou konfiguraci a vlastní program na nastavení — protože jej potřebuje.

Stejně tak existuje i více nástrojů na nastavení systému. V Mandrake Linuxu je velmi kvalitní Ovládací centrum Mandrake, ale použít můžete například i Webmin nebo Linuxconf.

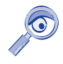

Uživatelé přecházející z Windows občas trpí tím, že v Linuxu je volitelné a nastavitelné téměř všechno. Většina z nich toho po čase začne využívat.

Prakticky vzato: pro začátečníka je nejlepší používat ty nástroje, které jsou standardně dodávány se systémem a které přísluší dané oblasti. Chcete-li tedy konfigurovat KDE, použijte Ovládací centrum KDE. Chcete-li konfigurovat systém, použijte Ovládací centrum Mandrake, které je k tomuto účelu určeno.

#### **Jak nainstalovat program?**

Ve Windows je zvykem stáhnout instalační program, spustit jej, a ten zařídí všechno sám. Instalace programů v Linuxu probíhá trochu jinak.

Především si opatříte balíček s programem. Balíček není spustitelný, jsou to data pro správce balíčků. Ten je v systému jen jeden a řídí si proces instalace sám. Mandrake Linux používá balíčky typu RPM. Máte-li takový balíček, nainstalujte jej pomocí Správce software, viz kapitola "Správa software v Mandrake Linuxu", str. 172.

#### Jak se dostanu na okolní počítače?

V Linuxu neexistuje pojem *okolnı´ pocˇı´tacˇe* tak jako ve Windows. Stanice Windows zapojené v síti spolu komunikují vlastním protokolem SMB. Mandrake Linux s nimi ale může pomocí tohoto protokolu komunikovat také, a připojit tak například sdílené disky nebo tiskárny.

Chcete-li připojit disk z Windows stanice, použijte Ovládací centrum Mandrake, viz "Přípojné body", str. 163. Chcete-li nastavit sdílení souborů a tiskáren z vašeho počítače i pro stanice s Windows, podívejte se do kapitoly "Nastavení serveru", str. 178. Podívejte se i do kapitoly "A kde jsou mé ostatní oblíbené aplikace?", str. 188, na další programy, které umí s Windows sítí pracovat. Občas pro tyto účely používám program LinNeighborhood, který vidíte na obrázku [145](#page-192-0).

K plnění podobného úkolu se dá donutit i Konqueror z prostředí KDE, nikdy jsem to ovšem nezkoušel. Musíte si nainstalovat program Lisa, který zajistí procházení sítě,

<span id="page-192-0"></span>

| LinNeighborhood                                                                                                    |                                                                                                    | $\Box$ $\Box$<br>$\mathbf{R}$ |
|----------------------------------------------------------------------------------------------------|----------------------------------------------------------------------------------------------------|-------------------------------|
| File<br>Edit Options<br>Help                                                                                                    |                                                                                                    |                               |
| 猖<br>遇<br>X<br>Stop<br>Mount<br>Unmount                                                                                                    | ð.<br>◬<br>匱<br>鳯<br>Add<br>Prefs<br>Log<br>About                                                                                              |                               |
|                                                                                                    | Mountpoint<br>Comment                                                                                                    |                               |
| ¶⊟ <sub>T</sub> @ Mandrake10<br>d <sub>r</sub> Homato<br><b>風</b> MASHTALL<br>d <sub>r</sub> Leavel<br>ADMIN\$<br>$\Box$ $C$ \$<br>$\Box$<br>$\mathbb{R}$ E\$<br>$F$ \$<br>I<br>Prenoska (F)<br>print\$<br>SharedDocs<br>Zakazky (E)<br>HPLaserJ | pavel<br>Remote Admin<br>Default share<br>Default share<br>Default share<br>Default share<br>mount<br><b>Printer Drivers</b><br>HP LaserJet 6L |                               |
| Printer2<br>Printer3                                                                                                    | Acrobat PDF Writer<br><b>Acrobat Distiller</b>                                                                                                 |                               |
|                                                                                                    |                                                                                                    |                               |
| Resource                                                                                                    | $\sim$<br>Mountpoint                                                                                                    |                               |
| 0 Object(s)                                                                                                    | Logging Off                                                                                                    |                               |

Obrázek 145: LinNeighborhood: procházení Windows sítě

a nastavit jej pomocí Ovládacího centra KDE (*Síť→Prohlížení lokální sítě*). Počítače na síti pak zobrazíte zadáním adresy lan: // do Konqueroru.

# **Mandrake Linux a Windows na jednom disku**

Společná existence obou systémů na disku je možná. Již jsme se o tom zmiňovali při instalaci v kapitole ["Mandrake Linux a Microsoft Windows na jednom disku", str. 13](#page-12-0). Sdílet data na disku se systémem Windows je možné celkem bez problémů, Linux umí manipulovat se souborovými systémy Windows.

Oddíly Windows, které Mandrake Linux nalezl při instalaci, už jsou v systému připojeny. Najdete je obvykle v adresáři /mnt/win\_c, /mnt/win\_d a podobně. Jejich připojení můžete nastavit v Ovládacím centru Mandrake, viz kapitola "Přípojné body", str. 163.

Souborový systém FAT/FAT32 používají Windows řady 95/98/Me. Tento filesystém umí Linux připojit a pracovat s ním — číst i zapisovat data není problém. Souborový systém NTFS používají Windows NT/2000/XP (je ho také více verzí). Jde o poměrně vyspělý filesystém, jehož použití v Linuxu je ale limitováno, z větší části kvůli ne zrovna přístupné dokumentaci. V Linuxu můžete NTFS filesystém bez větších problémů připojit pro čtení, v současné době však není možno na něj spolehlivě zapisovat. Opakuji ještě jednou — raději se nepokoušejte zapisovat z Linuxu na oddíl NTFS, může to být zápis poslední!

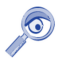

S uvedením jádra řady 2.6 se situace se zápisem na oddíl NTFS zlepšila ovšem stále je tato možnost označena jako "experimentální".

Naopak číst data Linuxu ve Windows, to půjde hůře. Windows standardně s linuxovým souborovým systémem vůbec pracovat neumí. Přesto možnost existuje. Jde o program Explore2fs, ale zmíním se o něm jen pro úplnost.

Explore2fs je DLL knihovna pro Windows, která umožní přistupovat z Windows na diskove´ oddı´ly Linuxu. Knihovna podporuje 32-bitova´ Windows 95/98/Me/NT/2000/XP, má však několik omezení. Například podporuje pouze souborový systém ext2. Pokud máte na disku jiný (reiserfs, XFS, JFS), tak data nepřečte. Další nevýhodou je, že neakceptuje práva k souborům — pokud ve Windows připojíte disk, má na něm kdokoliv přístup kamkoliv. Program najdete na adrese http://uranus.it.swin.edu.au/~jn/linux/explore2fs.htm, ale před jeho nasazením bych ještě uvážil, zda je opravdu nutné.

### Jaké hardwarové nároky má Mandrake Linux?

Častým dotazem uživatelů je, na jaké hardwarové konfiguraci se dá Mandrake Linux provozovat a jak je rychlý. Protože jde o moderní operační systém, má určité požadavky, ovšem na rozdíl od jiných systémů se umí i značně uskrovnit. Pokusím se ukázat několik modelových situací:

**Mám Pentium 100 Mhz s 32 MB operační paměti a 1 GB disk** — čili velmi starý počítač. To vás moc nepotěším, pro Mandrake Linux takový stroj příliš vhodný není. Dá se použít jako firewall nebo podobné zařízení na síti bez grafického rozhraní a bude sloužit dobře. Ale na kancelářskou práci to není.

Častý argument uživatelů, kteří "na tom bez problémů provozují Windows95 a Word", zde trochu ztrácí na smysluplnosti. Srovnávat Windows95 a Mandrake Linux je jako srovnávat Škodovku s Rolls Royce. Rozumnější se jeví srovnání Mandrake Linuxu s Windows  $2000/XP - z$ kuste je na takovém stroji rozběhnout.

Zkušenosti z praxe mi potvrzují, že na počítačích s procesory 150 MHz a výše se již pracovat dá a je to snesitelné. Největší překážkou je velikost operační paměti. Máte-li 128 MB nebo dokonce více, půjde to. Zapomeňte však na hraní 3D her nebo video.

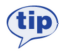

Nemáte-li možnost rozšířit operační paměť, ale máte více disků, udělejte odkládací oddíly na všech. Za předpokladu, že tam nemáte příliš pomalý a starý disk, který by brzdil ty ostatní, by se mohl systém zrychlit.

**Mám Pentium II 350 Mhz s 64 MB operační paměti a 4 GB diskem.** S výkonem to není špatné ale stále máte trochu málo paměti. Když zvýšíte kapacitu na 128 MB nebo dokonce 256 MB, systém se vám odvděčí a bude daleko svižnější. Není-li to možné, zkuste místo KDE použít jednodušší prostředí. Mplayer vám pravděpodobně přehraje DivX5 nebo i DVD v dobré kvalitě. Zahrajete si i 3D hry, ale nejde o žádný herní počítač. Nabíhání aplikací jako OpenOffice nebo Mozilla chvíli potrvá, ale dále bude práce svižná.

**Ma´m Pentium III 750Mhz s 128 MB operacˇnı´ pameˇ ti a 13 GB diskem**. Tak to už zřejmě s výkonem mnoho problémů mít nebudete. Nelíbí-li se vám občas trochu líné KDE, zkuste GNOME. Přidáte-li dalších 128 MB paměti, počítač ještě na delší

<span id="page-194-0"></span>dobu vystačí, pokud se náhodou nebudete chtít zabývat profesionálním střihem videa na počítači. Určitě na něm přehrajete DVD a zahrajete si nějaké rozumné hry (s podporovanou videokartou).

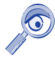

Na starších počítačích bych doporučil věnovat pozornost výběru vhodných aplikací. Pokud vám například místo prostředí KDE postačí IceWM, zrychlíte několikanásobně odezvu systému. Stejné to bude s dalšími náročnými aplikacemi, jako je Mozilla a bohužel i OpenOffice.org. Zvažte, zda využíváte všechny jejich možnosti a nutně je potřebujete.

**Mám Pentium 4 2.8 Ghz s 256 MB operační paměti a 120 GB diskem.** Vy opravdu problém s výkonem řešit nebudete.

# Jak nainstalovat ovladač grafické karty?

Obecnou otázku instalace ovladačů zodpovědět nelze, i když u každého ovladače vystačíme v podstatě se dvěma kroky —- stáhnout ovladače a pak postupovat podle README. Nejčastější dotazy však směřují na ovladače grafických karet, proto se zde pokusím, po mnoha žádostech, popsat detailně instalace ovladačů nejrozšířenějších karet ATI a NVidia.

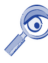

Ačkoliv jsem výše uvedené postupy zkoušel, neznamená to, že budou zaručeně fungovat! Od vydání knihy se mohl změnit například způsob distribuce a instalace ovladačů některého výrobce!

Možná se vám při instalaci budou hodit informace o práci v textovém režimu z kapitoly "Základy práce v příkazové řádce", str. 119. Dále bude v případě problémů dobré podívat se do logů (kapitola ["Kde jsou logy a co to je?", str. 205\)](#page-204-0).

V postupech dále měníme přímo konfigurační soubory Mandrake Linuxu. Nejde o žádnou neobvyklou operaci, ale důrazně upozorňuji: **nemažte nevratně ze souborů** žádné informace! Vždy postupujte tak, že nepotřebné řádky zakomentujte znakem # a teprve pod ně přidejte řádky vlastní. Když narazíte na problémy, nebudete jinak s největší pravděpodobností schopni obnovit původní stav!

Je-li na vás prostředí příkazového řádku moc strohé, doporučuji použít Midnight Commander, viz kapitola "Správce souborů Midnight Commander", str. 127. Nainstalujete jej pomocí Správce software nebo jako root příkazem urpmi mc.

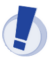

Narazíte-li při používání firemních ovladačů na nestabilitu a padání systému X Window, nahlaste to výrobci nebo dodavateli grafické karty. Po dobu, než bude chyba odstraněna, můžete používat původní ovladače.

#### **Instalace ovladacˇu˚ graficky´ch karet Ati**

Uvedený postup je platný pouze pro čipy Radeon 8500 a výše. Starší verze čipu Radeon (7xxx) jsou v XFree86 podporovány ovladačem radeon.

V první řadě bude potřeba se podívat na stránku <http://support.ati.com> a z ní stáhnou ovladače grafických karet Ati pro Linux, a to konkrétně pro vaši verzi XFree. V Mandrake Linuxu 10.0 je XFree verze 4.3.0. Stáhněte balíček jménem fglrx-glc22-(verze-XFree)-X.Y.Z.i586.rpm.

Předchozí jméno je uvedeno v symbolickém tvaru, například můj balíček měl plný název *fglrx-glc22-4.3.0-3.2.5.i586.rpm*. Po stažení balíčku proved'te následující kroky:

- 1. Přihlaste se jako root. Jste-li v textovém režimu, pak normálně, jste-li v grafickém prostředí, stačí spustit emulátor terminálu (např. program konsole a přepnout se do superuživatelského režimu příkazem su). Všechny další kroky musí provádět uživatel root!
- 2. *V adresáři s ovladači spusťte příkaz, který je nainstaluje do systému: rpm -i* --force fglrx-glc22-(verze-XFree)-A.B.C.i586.rpm

V ideálním případě chvíli počkáte a ovladače budou nainstalovány. Skončí-li však instalace chybovým hlášením "\*\*\* Error: no kernel module build environment - please consult readme.", budete muset nejdříve doinstalovat zdrojový kód jádra příkazem urpmi kernel-source. Poté znovu zopakujte bod číslo 2.

Po instalaci je v README souboru ATI doporučeno spustit příkaz fglrxconfig, který na základě vašich odpovědí vygeneruje nový konfigurační soubor pro X Window. Z vlastní zkušenosti mohu říci, že sice umožní ovládat do detailu všechny vlastnosti karty, ale celý proces probíhá v angličtině a v průběhu jste tázáni na takové informace, jako jsou například parametry monitoru.

Pro zájemce proto nabízím proces mnohem jednodušší, ovšem nemohu zaručit jeho správnost na 100%. Jako root editujte soubor /etc/X11/XF86Config-4 a proveďte v něm následující úpravy:

1. Najděte řádek

Driver "fbdev"

který opatřete komentářem, a pod něj vložte řádek

Driver "fglrx"

takže výsledek v souboru by mohl vypadat nějak takto:

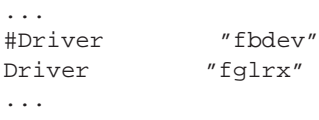

Někdy bude místo řetězce "fbdev" nutno hledat "vesa".

2. Ovladač neumí pracovat v 16-ti bitových barvách, proto najděte řádek

DefaultColorDepth 16

a zaměňte jej na

DefaultColorDepth 24

At' už provedete konfiguraci jakkoliv, budete muset restartovat X Window. Pokud pracujete v textovém režimu, není co restartovat a použijte příkaz init 5 pro zavedení X Window. V opačném případě se ze svého grafického prostředí odhlaste a po zobrazení správce obrazovky klávesami [Ctrl+Alt+Backspace] restartujte celé grafické prostředí (X server).

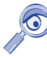

Ovladače karet ATI odinstalujete ze systému jako root příkazem rpm -e fglrx-glc22-(verze-XFree)-A.B.C. Konfigurace X Window bude vrácena do původního stavu.

V souboru /var/log/messages najdete hlášení modulu ATI.

#### **Instalace ovladacˇu˚ graficky´ch karet NVidia**

Opět je třeba získat ovladače grafické karty od výrobce, tentokrát na stránce <http://www.nvidia.com>. Ze stránek stáhněte NVIDIA-Linux-x86-X.Y-abcd-pkg2.run (jméno je symbolické) a pro jistotu i README a uložte je někam tak, abyste je měli z Mandrake Linuxu přístupné. Nejprve si systém připravíme:

- Odhlaste se z grafického prostředí. Jestliže váš Mandrake Linux nastartoval v textovém režimu, není tento krok nutný (a v podstatě ani možný). Až po odhlášení uvidíte okno správce obrazovky, přepněte se na textovou konzolu kombinací kláves [Ctrl+Alt+F1].
- *Prˇihlaste se v textove´m rezˇimu jako* root *a zadejte spra´vne´ heslo.* Jestlizˇe jste pracovali v grafickém prostředí (viz předchozí krok), napište do příkazové řádky příkaz init 3 a měli byste uvidět tento řádek.

Zastavuji dm: [ OK ]

Všechny další kroky musí provádět uživatel root!

Tímto jste připravili instalátoru vhodné podmínky, ten totiž vyžaduje, aby instalace probíhala v textovém režimu, a zároveň aby neběžel systém X Window (to byl příkaz init 3). Dále postupujte podle následujícího schématu:

1. V adresáři s ovladači spusťte příkaz, který je nainstaluje do systému:

sh NVIDIA-Linux-x86-X.Y-abcd-pkg2.run

2. Souhlasíte-li s licencí, pokračujte dále stisknutím tlačítka "Accept".

- 3. Počkejte, než instalační program nainstaluje ovladače. Objeví-li se během instalace neobvyklé hlášení, podívejte se na konec návodu, co znamená a jak se s ním vypořádat.
- 4. *Jako root edituite soubor /etc/X11/XF86Config-4*. Najděte řádek

Driver "nv"

který opatřete komentářem, a pod něj vložte řádek

Driver "nvidia"

takže výsledek v souboru by mohl vypadat nějak takto:

... #Driver "nv" Driver "nvidia"

Někdy bude místo řetězce "nv" nutno hledat a zaměnit "vesa".

5. Pokračujte v editaci souboru /etc/X11/XF86Confiq-4. Najděte sekci "Module" začínající řádkem

Section "Module"

ve které zakomentujte znakem # následující řádky

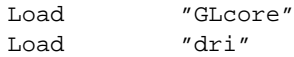

a zkontrolujte, zda je v ní řádek

Load "glx"

Výsledek vašeho snažení by mohl vypadat nějak takto:

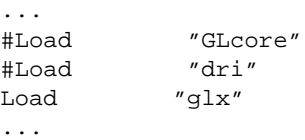

Tím je konfigurace vaší grafické karty skončena a budete muset znovu spustit X Window. Zadejte příkaz init 5, pro spuštění správce obrazovky. Při jeho startu by se na obrazovce mělo na chvíli objevit zelené logo "NVidia".

Při samotném instalačním procesu můžete narazit na tato chybová hlášení:

• *"No precompiled kernel interface was found to match your kernel; would you like the installer to attempt to download a kernel interface for your kernel from the NVIDIA ftp site (ftp://download.nvidia.com)?*" Instalační program nenašel ve svém balíčku patřičné předpřipravené moduly odpovídající vašemu jádru a ptá se, jestli si je může stáhnout z FTP serveru. Zkontrolujte připojení k Internetu a zvolte *Yes*.

• "No matching precompiled kernel interface was found on the NVIDIA ftp site; this *means that the installer will need to compile a kernel interface for your kernel.*" Instalační program nenašel předpřipravené moduly odpovídající vašemu jádru ani na svém FTP serveru a ptá se, jestli je může na vašem systému zkompilovat. Zvolte *Yes*.

• "*ERROR: Unable to find the kernel header files for the currently running kernel. Please make sure you have installed the kernel header files for your kernel; on Red Hat Linux systems, for example, be sure you have the 'kernel-source' rpm installed. If you know the correct kernel header files are installed, you may specify the kernel include path* with the '–kernel-include-path' commandline option." Instalační program nenašel zdrojový kód jádra, nemůže pokračovat v kompilaci, a v důsledku toho skončí. Jako root spust'te příkaz urpmi kernel-source a nainstalujte vše, co urpmi požaduje. Poté instalaci ovladačů spust'te znovu.

Neproběhla-li instalace v pořádku, zjistěte detaily ze souboru /var/log/nvidia-installer.log a konzultujte situaci se souborem README. Hlášení zavedeného modulu nvidia najdete ve /var/log/messages.

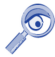

Ovladače NVidie odinstalujete jako root příkazem nvidia-installer --uninstall. Konfigurace X Window bude vrácena do původního stavu.

#### Potíže s akcelerací u karet NVidia

Občas se u grafických karet NVidia vyskytnou potíže s 3D akcelerací. Projevují se především ve hrách, které jsou nepoužitelné přesto, že instalace ovladačů proběhla správně. Tyto problémy téměř vždy souvisejí s nastavením hardware a jádrem Mandrake Linuxu. Podívejme se, co se s nimi dá dělat:

- Zkontrolujte nastavení BIOSu, speciálně položku *Assign IRQ to VGA* a nastavte ji na hodnotu *Yes*. Znovu spust'te Mandrake Linux a zkuste akceleraci.
- Nepomůže-li předchozí rada, *podívejte se znovu souboru* do konfiguračního /etc/X11/XF86Config-4. Najděte řádek

Option "NvAGP" "3"

a změňte hodnotu "3" za "1". Jestliže jste takový řádek nenašli, přidejte jej do sekce "Device". Výsledek by mohl vypadat nějak takto:

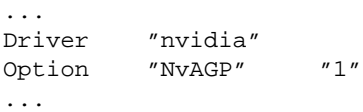

Tímto postupem vyměníte modul, který se v jádře stará o přístup k akceleračním funkcím karty a patrně je příčinou vašich problémů. Použit bude ten, který je dodávaný přímo s ovladači NVidia.

Více informací o možných potížích a způsobu jejich řešení naleznete v README dodávaném k ovladačům.

#### **Graficke´ karty Matrox**

Grafické karty Matrox se vždy vyznačovaly poměrně dobrou podporou výrobce v Linuxu. Mandrake Linux umí najít a správně nastavit většinu karet Matrox.

Starší čipy v kartách Millenium 4xx/5xx jsou v XFree86 podporovány ovladačem mga. Firemní ovladače najdete na instalačních médiích dodávaných s kartou. Archív s ovladači stačí rozbalit a spustit jako root instalační skript install.sh. S kartami Parhelia/P650/P750 jsem se ještě nepotkal ale ovladače jsou ke stažení na stránkách Matroxu. Nejnovější verze ovladačů najdete vždy na adrese <http://matrox.com/mga/support/drivers/latest/>.Pro uživatele těchto karet bude možná zajímavá i adresa <http://www.matroxusers.com/>

#### **Graficke´ karty Intel**

Grafické karty integrované v čipových sadách Intelu lze zprovoznit několika způsoby. Mandrake Linux umí najít a správně nastavit většinu těchto grafických karet. Čipové sady i810 a i815 jsou podporovány přímo v XFree86 ovladačem i810 a to včetně 3D akcelerace.

Další čipové sady — i830, i845, i852, i855 a i865 – zprovozníte se stejným ovladačem, v případě problémů pak buď v režimu VESA nebo s pomocí ovladače výrobce, který najdete na stránkách <http://support.intel.com>. Tam se obratte i v případě, že máte novější, zde neuvedenou, čipovou sadu.

#### **Graficke´ karty Kyro**

S grafickými kartami Kyro jsem nikdy do styku nepřišel. Výrobce těchto čipů ale dodává ovladače pro systém Linux — najdete je na internetové adrese <http://www.powervr.com/Downloads/Drivers/>.

#### **Zmizela nabı´dka LILO, nemohu spustit Mandrake Linux**

LILO jen tak samo nezmizí — něco ho muselo na disku přepsat. S největší pravděpodobností máte na disku i Windows, prováděli jste reinstalaci a Windows "uznaly" za vhodné přepsat MBR. Vynechám diskusi nad tímto nezodpovědným chováním a odkáži vás rovnou na kapitolu "Poslední záchrana — *rescue* režim", str. 56, kde se dozvíte, jak jejich chybu opravit.

Druhou možností je, že jste měnili hardwarovou konfiguraci počítače. Například jste disk zapojili do jiného kanálu IDE. S tím se zavaděč nevyrovná, protože se odkazuje na konkrétní disk. Jsou dvě možnosti jak toto opravit — zapojit disk zpět tak, jak byl (doporučuji nezkušeným), nebo použít záchranný mód instalačního CD (kapitola "Poslední záchrana — *rescue* režim", str. 56) a upravit soubor /etc/lilo.conf. Druhá možnost není tak složitá, jak vypadá, ale nedoporučuji ji nezkušeným osobám.

Poslední a bohužel také častá možnost je vadný disk. Pro jistotu jej překontrolujte specializovanými programy.

### <span id="page-200-0"></span>**Ma´m proble´my s hardwarem**

Problémy s hardwarem mohou mít několik příčin. Bohužel nejčastěji to bývá hardware sám a jeho vady. Ověřte proto, zda je váš hardware v pořádku pomocí specializovaných testů. Jejich popis bohužel překračuje možnosti této knihy.

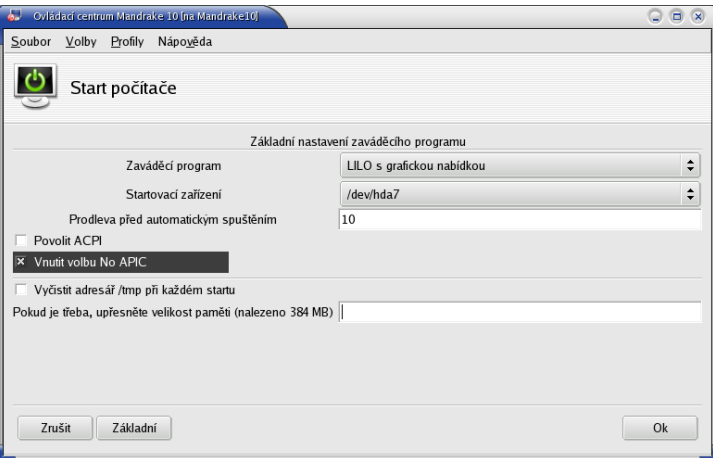

Obrázek 146: Vypnutí APIC v Ovládacím centru Mandrake

Dále vám doporučím vypnout v BIOSu počítače občas problematické APM nebo APIC. Jak na to zjistíte v kapitole "Nastavení BIOSu a hardware", str. 17. Máte-li na disku systém Windows 2000/XP, nemusí se z vypnutí APIC vzpamatovat. Pak je řešením vnutit jádru Mandrake Linuxu takovou volbu, aby APIC nepoužíval, viz obrázek 146. Spust'te Ovládací centrum Mandrake, v něm zvolte sekci Zavaděč→DrakBoot a u zavaděče systému klepněte na *Nastavit*. Ještě bude dobré nastavit v BIOSu počítače položku *Reset Configuration data* na hodnotu *Enabled*.

Další rada, kterou mám, je aktualizace. Zkuste aktualizovat BIOS na základní desce vašeho počítače a zkuste také aktualizovat Mandrake Linux, hlavně pak jádro (kapitola "Aktualizace jádra v Mandrake Linuxu", str. 174). Nepomohla-li žádná výše uvedená rada, podívejte se do logů systému a hledejte v nich neobvyklá hlášení, viz kapi-tola ["Kde jsou logy a co to je?", str. 205](#page-204-0), nebo "LogDrake — průvodce logy", str. 170.

#### **Jak se zbavit supermountu?**

Ne každému automatické připojování výměnných médií vyhovuje. Chcete-li média připojovat ručně (pomocí příkazu mount a umount), musíte supermount vypnout. Supermount občas mívá potíže na specifických hardwarových konfiguracích a to může být další z důvodů, proč jej vypnout. Jak na to:

• Spust'te Ovládací centrum Mandrake, přepněte se do sekce Přípojné body.

- *Vyberte mechaniku, pro kterou chcete supermount vypnout.* Zobrazí se vám dialog s možnostmi nastavení.
- Jedna z možností je i supermount, *vypněte jej* tak, jak vidíte na obrázku 147.

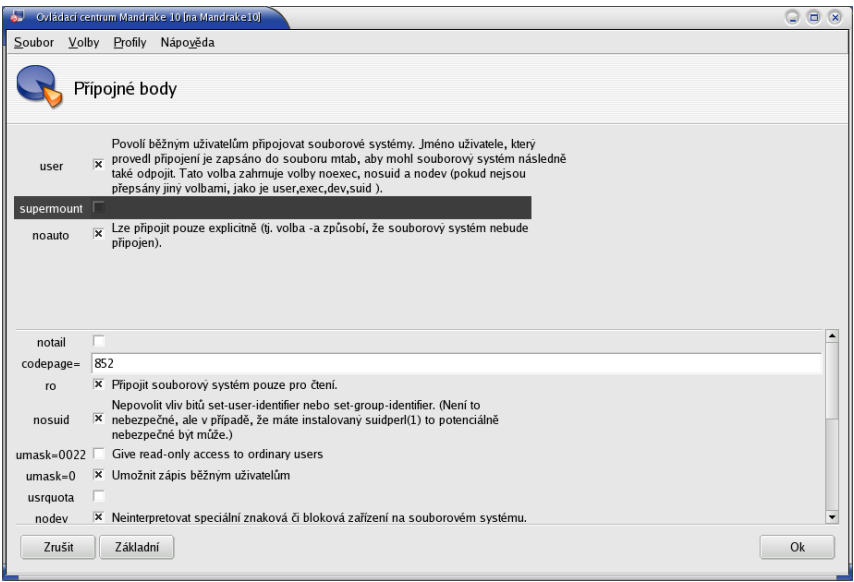

Obrázek 147: Vypnutí supermountu v Ovládacím centru Mandrake

Pro někoho může být jednodušší a rychlejší použít příkaz supermount -i disable (jako root). Analogicky lze pro zapnutí supermount použít příkaz supermount -i enable.

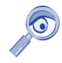

Je-li používání podobných komfortních nástrojů pod vaši úroveň, nic vám nebrání editovat přímo soubor /etc/fstab.

#### Něco mi neustále mění práva na disku v adresáři /home

Ano ano, častý dotaz. To bude msec a příliš vysoká úroveň zabezpečení. Podívejte se do kapitoly "Oprávnění", str. 167, jak ji snížit, a udělejte to.

Pokud vám předchozí rada kvůli zabezpečení nevyhovuje, zkuste to jemněji. Spust'te Ovládací centrum Mandrake, přepněte se do sekce Bezpečnost→DrakSec. Přepněte se do záložky Pravidelné kontroly a volbu Kontrolovat práva souborů v domov*ském adresáři uživatele* nastavte na hodnotu ne. Přesně tak, jak vidíte na obrázku [148](#page-202-0).

<span id="page-202-0"></span>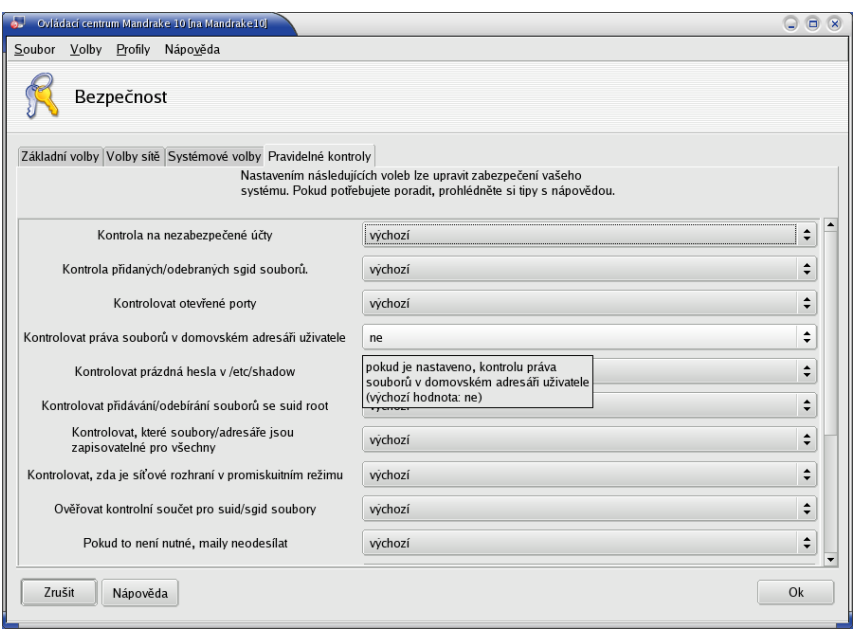

Obrázek 148: Nastavení nástroje msec

# Lze použít k zavádění Linuxu NT-loader?

Ano, lze. Při instalaci jsme si v kapitole "Instalace zaváděcího programu", str. 43, řekli, že v takových případech je nutné zapsat LILO na první sektor linuxového oddílu, ne do MBR.

LILO je tedy zapsáno na začátek oddílu s Mandrake Linuxem, řekněme že to je u mne druhý diskový oddíl s označením hda2. Příkazem

dd if=/dev/hda2 of=boot.lnx bs=512 count=1

zkopíruji zaváděcí sektor do normálního souboru na disk, který má jméno boot.lnx. **Dávejte dobrý pozor** na to, abyste neprohodili parametry if a of! Můžete si takto nechtěně přepsat část disku!

Soubor boot. 1nx zkopírujte na oddíl, kde na něj NT-loader uvidí, nejlépe na disk C: a do souboru boot.ini přidejte řádek

c:\boot.lnx="Mandrake Linux"

V nabídce NT-loaderu přibude po restartu jedna položka s názvem "Mandrake Linux" a po jejím zvolení se vám ukáže obrazovka zavaděče LILO nabízející start Mandrake Linuxu.

### **Jak nastavit zdroj aktualizacı´**

V podstatě jsou možnosti dvě. První je použít Ovládací centrum Mandrake, kde v sekci *Správa software* spust'te nástroj *Správce zdrojů*. V něm vyberte přidání zdroje tak, jak vidíte na obrázku 149. Zvolte možnost *Bezpečnostní aktualizace*, a neznáte-li žádný server s aktualizacemi Mandrake Linuxu, klepněte na *Vyberte zrcadlo*. Po stisknutí OK stáhne Správce zdrojů ze zrcadla informace o dostupných aktualizacích.

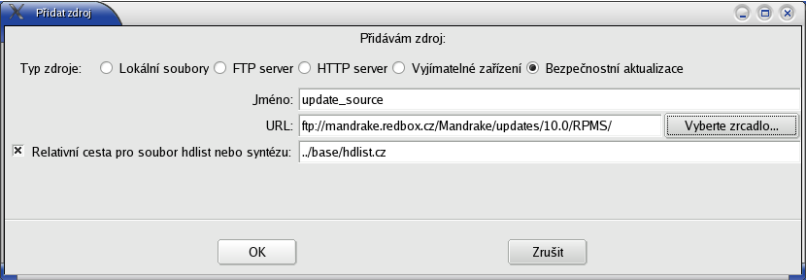

Obrázek 149: Přidání aktualizačního zdroje

V textovém režimu přidáte aktualizační zdroj pomocí nástroje urpmi, ovšem na to musíte znát jméno serveru a umístění aktualizací, já použiji pro příklad mandrake.contactel.cz:

```
urpmi.addmedia --update Aktualizace mandrake\
ftp://mandrake.contactel.cz/Mandrake/updates/10.0/RPMS\
with ../base/hdlist.cz
```
Znak " $\gamma$ " označuje pouze to, že by celý příkaz měl být na jednom řádku (do knihy se na jeden řádek nevešel). Jak aktualizovat celý systém se dozvíte v kapitole "Aktualizace a Správce zdrojů", str. 175.

Chcete-li přidat aktualizační CD, postup je v podstatě stejný, jen je nutné programu urpmi trochu jinou syntaxí sdělit, že má aktualizace hledat na výměnném médiu:

```
urpmi.addmedia --update Aktualizace CD\
removable://mnt/cdrom/updates\
with hdlist.cz
```
Za /mnt/cdrom musíte dosadit vaši cestu k mechanice s médiem.

# **Co to je Contrib?**

*Contrib* je archív software, který je jaksi "navíc" a není součástí standardní edice. Máte-li solidní připojení k síti, můžete využívat slušný a bohatý zdroj programů pro Mandrake Linux. Některé balíčky z Contribu jsou umístěny na BonusCD nebo v krabicových baleních Mandrake Linuxu, jako je například ProSuite. Contrib přidáte ve správci zdrojů tak, jak vidíte na obrázku [150.](#page-204-0)

Samozřejmě že je opět možnost přidat jej i pomocí urpmi následujícím způsobem:

<span id="page-204-0"></span>urpmi.addmedia Contrib Mdk10\ ftp://mandrake.contactel.cz/Mandrake/10.0/contrib/RPMS\ with hdlist.cz

Znak "\" označuje pouze to, že by celý příkaz měl být na jednom řádku (do knihy se na jeden řádek nevešel). Po přidání Contribu do zdrojů software budete mít v databázi několik tisíc balíčků navíc!

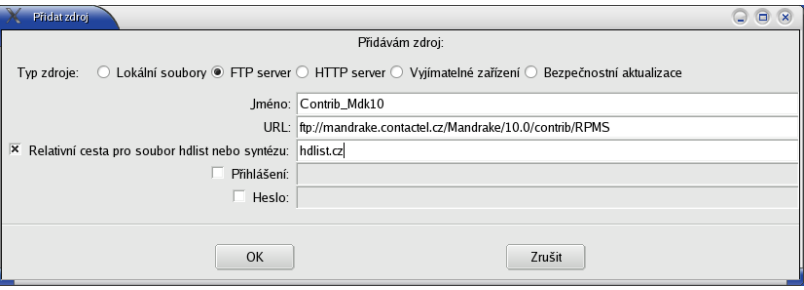

Obrázek 150: Přidání Contribu ke zdrojům software

### **Co to je Cooker?**

Mandrake *Cooker* (česky *kuchtík*) je vývojová distribuce Mandrake Linuxu a je jakýmsi předobrazem toho, jak bude vypadat další verze. Vývojáři do něj neustále přidávají balíčky s nejnovějším softwarem, jednou za čas se přidávání software zastaví a po důkladných testech se vypustí do světa nová verze Mandrake Linuxu. Adresy vztahující se k vývoji najdete v kapitole "Adresy pro vývojáře a testery", str. 221.

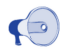

Někteří uživatelé si myslí, že je naprosto "cool" mít v systému instalovány co nejnovější programy z Cookera. Neisem si tím příliš jist.

### **Kde jsou logy a co to je?**

Logy nejsou nic jiného než záznamy různého druhu — výpisy programů, detekce hardware, záznamy o přihlášení uživatelů, atd. Velmi častou odpovědí na problémy bývá právě "hledej v logu, tam něco najdeš". Má to svůj důvod.

V Linuxu existuje program (démon) jménem syslogd, který se spouští automaticky po startu systému a zaznamenává takováto hlášení do souboru. První, co zaznamená, je detekce zařízení, která váš systém našel a jak je označil, případně co nenašel nebo s čím si nerozumí. Dále zaznamenává hlášení těch programů, které o to požádají. V logu tak můžete najít hlášení o spuštění služeb nebo hlášení programu msec, který kontroluje disk a hledá bezpečnostní problémy. Je tam toho opravdu hodně.

Logy jsou standardně uloženy v adresáři /var/log/. Daemon syslogd zaznamenává většinu hlášení do souboru /var/log/messages/. Kromě toho mají některé aplikace vlastní logy, například /var/log/XFree86. \*. log jsou záznamy o startu systému X Window, v adresáři /var/log/cups/ najdete logy tiskového systému CUPS.

Máte-li problémy, podívejte se do logů. Po zkušenostech z jiných systémů se možná budete divit, co všechno v nich najdete. Z hlášení jste často schopni vysledovat, o jaký problém se jedná a kde vzniká, a někdy jej rovnou vyřešit. Například výpis:

```
...
agpgart: Unsupported Via chipset, you might want to\
try agp_try_unsupported=1.
agpgart: no supported devices found.
...
```
jasně naznačuje, že mé jádro si nerozumí s AGP portem (nezná jej), a zároveň doporučuje, co s tím.

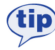

Většina programů je nastavena tak, že nezaznamenává všechny možné informace, ale pouze události, které považuje za rozumné. Nenajdete-li v logu to, co hledáte, zkuste se podívat v nastavení konkrétního problémového programu a zkuste zvýšit jeho tzv. log level. Pozor, takové nastavení může generovat opravdu velké množství různých hlášení!

Logy můžete číst a prohledávat programem LogDrake, ale v případě nouze je lze zobrazit jakýmkoliv textovým editorem — jsou to totiž normální textové soubory. Nepodceňujte jejich důležitost, ve většině případů v nich opravdu najdete ja´dro pudla. Informace o programu LogDrake najdete v kapitole "LogDrake — průvodce  $\log y''$ , str. 170. Podotýkám, že na standardně nastavených systémech může logy číst pouze uživatel root.

# Kde je schránka (clipboard)?

Schránka funguje v Mandrake Linuxu možná trochu jinak, než jste zvyklí z Windows. To, co označíte tahem myši se stisknutým levým tlačítkem, je automaticky vloženo do schránky, stisknutím prostředního tlačítka zkopírujete obsah schránky do vybraného okna. Detaily najdete v kapitole "Práce se schránkou", str. 96.

### Nelíbí se mi "Mandrake Menu", co s tím?

Ne každému musí systém menu v Mandrake Linuxu vyhovovat. Uživatelé z jiných distribucí Linuxu mohou preferovat jiné uspořádání nebo členění. Na toto je v Mandrake Linuxu program Menudrake, ve kterém lze menu nastavit dle libosti pro celý systém nebo jednotlivé uživatele zvlášť.

Chcete-li speciálně nastavit například standardní menu KDE, spust'te *Ovládací cen*trum Mandrake, přepněte se do sekce Systém/Menudrake, vyberte nabídku Akce/Změnit

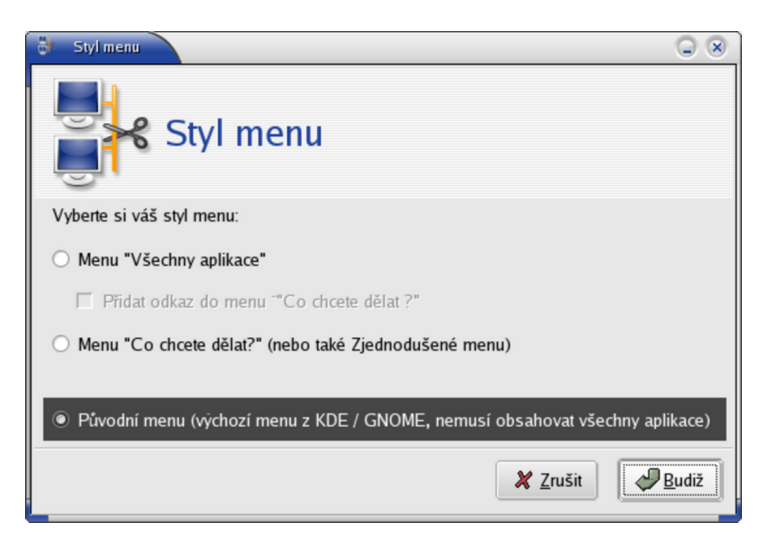

Obrázek 151: Změna z menu "Mandrake" na standardní KDE menu

styl menu a zvolte menu tak, jak vidíte na obrázku 151. Detaily o programu Menudrake najdete v kapitole "Nastavení systémového menu", str. 168.

### **Verze ja´dra v Mandrake Linuxu**

S Mandrake Linux dostanete na výběr několik verzí linuxového jádra, z nich každá je určena pro jiné nasazení. Občas uživatelé narazí na limity svého jádra nebo jiné problémy a ptají se, které jádro použít.

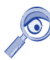

V dalším textu budu kvůli přehlednosti jádra označovat obecně, bez konkrétního čísla verze a čísla balíčku. Jádro kernel-enterprise může na vašem systému přesně znamenat třeba balíček kernel-enterprise-2.6.3.1mdk-1.1mdk.

Podívejme se, co nám Mandrake Linux nabízí:

- *Standardní jádro* poznáte podle jména balíčku nemá žádný přívlastek, jmenuje se například kernel-2.6.3.1mdk-1.1mdk. Je určeno pro běžné použití.
- kernel-BOOT je jádro použité při instalačním procesu. Obsahuje ovladače jen toho nejběžnějšího hardware.
- · kernel-enterprise je speciální jádro s podporou SMP, paměti do 4 GB a optimalizací pro i686 vhodné pro servery s více procesory.
- kernel-i686-up-4GB použijete na jednoprocesorovém počítači, kde potřebujete zvětšit limit paměti na 4 GB (standardně 768 MB).
- kernel-marcelo je jádro z oficiálního vývojového stromu, bez dalších záplat.
- kernel-p3-smp-64GB má podporu SMP, podporu velikosti operační paměti až do 64 GB a optimalizaci pro procesory Pentium III a výše.
- kernel-secure má aplikovánu záplatu "grsec" pro zvýšení bezpečnosti a podporuje SMP.
- kernel-smp-2.4 je určen pro počítače s více procesory bez požadavků na extrémní velikost paměti.

Kromě těchto jader můžete na Internetu najít ještě některá další jádra pro Mandrake Linux:

- $\bullet$  kernel-multimedia z Contribu je jádro s několika opravami, které zvyšují použitelnost při multimediálním nasazení Mandrake Linuxu.
- kernel-tmb jsou experimentální jádra od Thomase Backlunda, najdete je v Contribu. Oproti standardním jádrům mají ještě více záplat na rozšíření funkčnosti. Zkuste je tehdy, není-li váš hardware podporován oficiálním jádrem.

Ještě závěrečná poznámka. Konfigurační soubory jader najdete v adresáři /boot (jmenují se podle instalovaného jádra) nebo ve zdrojových kódech jádra v adresáři /usr/src/linux/arch/i386/.

# Chybí mi lokalizace při instalaci z jednoho CD!

V kapitole "Hardwarové nároky různých typů instalace", str. 23, jsem popsal občasné "divné" chování instalačního programu DrakX, které se projevuje tak, že instalace proběhle jen z jednoho média. Na škodu to asi nebude například u serveru, na pracovní stanici ale budete řešit tyto problémy:

- *Není možno nainstalovat programy ze všech třech instalačních CD*, protože je DrakX po instalaci nepřidal do lokálních zdrojů software (viz kapitola "Správa software pomocí Ovládacího centra Mandrake", str. 174).
- *Chybí lokalizace, celý systém je v angličtině, což* je způsobeno tím, že lokalizační balíčky pro Česko a Slovensko jsou umístěny na dalších médiích, která nebyla při instalaci použita a systém o nich neví.

Naštěstí existuje poměrně rychlé řešení problémů stávající se ze tří kroků.

#### **Prˇida´nı´ origina´lnı´ch me´diı´ do zdroju˚**

V prvním kroku budete muset říci systému, že má k dispozici opravdu všechna tři instalační média. Při této příležitosti využiji komfortu příkazové řádky, kde je provedení nejsnazší a nejjednodušší. Vložte do mechaniky CD číslo jedna a jako root spust'te tyto dva příkazy:

```
urpmi.removemedia -a
urpmi.addmedia --distrib removable://mnt/cdrom/
```
První příkaz odebere ze systému všechny definované zdroje. Jeho cílem je zbavit se záznamu o prvním instalačním CD tak, aby nedocházelo ke zmatkům. Nepředpokládám totiž, že jste již stačili nějaké zdroje softwaru do systému přidat. Pokud ano a chcete je zachovat, musíte odebrat jen zdroj prvního instalačního CD! Druhý příkaz najde na médiu obsah všech instalačních CD a přidá je do systému.

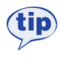

Nyní je také yhodná doba na to, přidat do systému Bonus CD případně i aktualizační CD a provést rovnou aktualizaci systému. Podívejte se do dokumentace na dodaných médiích, jak na to.

Chcete-li lépe porozumět správě zdrojů v Mandrake Linuxu, podívejte se do kapitoly "Správa software pomocí Ovládacího centra Mandrake", str. 174.

#### **Instalace lokalizačních balíčků**

V dalším kroku je potřeba nainstalovat lokalizační balíčky. Nejdůležitější je balíček locales-cs, dále pak kontrola pravopisu (programy ispell, aspell nebo myspell). V neposlední řadě jsou to lokalizace aplikací. Většina překladů je totiž součástí základních balíčků s programem a je již nainstalována, pouze u některých velkých aplikací jsou lokalizace zvlášť. Úplně nejjednodušší je nechat si ve Správci software vypsat balíčky s řetězcem "-cs-" tak, jak vidíte na obrázku 152.

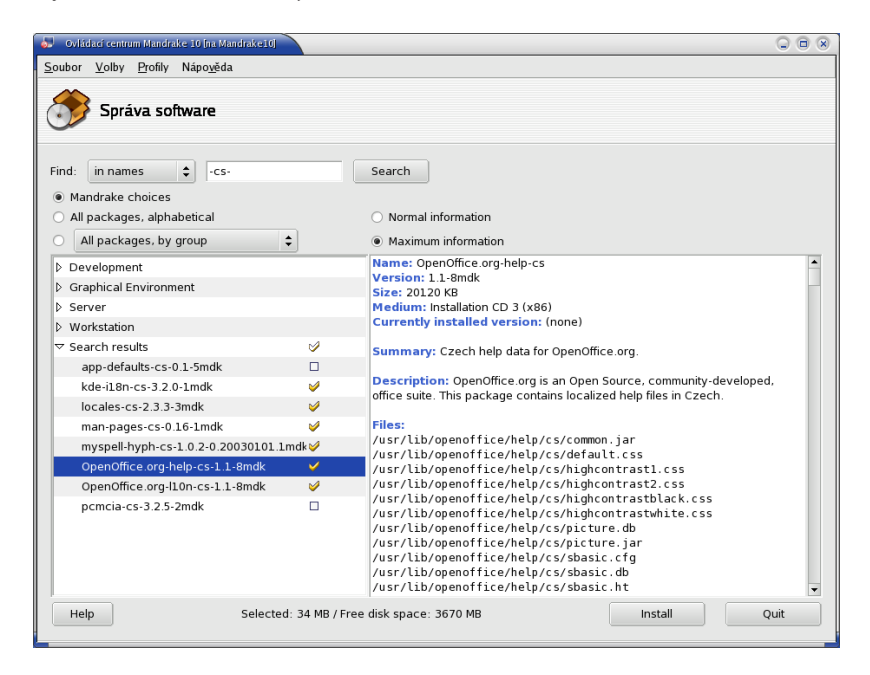

Obrázek 152: Lokalizační balíčky v Mandrake Linuxu

Ze seznamu určitě vyberte lokalizační balíček s locales a balíčky těch aplikací, které chcete mít počeštěny (KDE, OpenOffice.org). Balíček appdefaults-cs je určen jen pro staré aplikace a pcmcia-cs nemá s lokalizací nic společného, jde jen o shodu jmen. Analogicky budou postupovat slovenští uživatelé ("-sk-").

#### Přepnutí do českého jazyka

Posledním krokem je přepnutí systému do českého (slovenského) jazyka. Použijte k tomu program localedrake, který nastaví jazyk pro celý systém. Má-li s lokalizací potíže pouze nějaký konkrétní uživatel, zkuste smazat jeho soubor ~/.i18n.

### **Jak rozbalit .tar.gz?**

Stejně jako ve Windows i v Mandrake Linuxu existují grafické nástroje pro práci s archívy. Jedním z nich je například FileRoller, který vidíte na obrázku 153. Ten si s podobným úkolem hravě poradí.

| B<br>pokus.tar.bz2                        |                    |                         |                                                 |          | $\Box$ $(x)$<br>Θ |
|-------------------------------------------|--------------------|-------------------------|-------------------------------------------------|----------|-------------------|
| Úpravy<br>Zobrazit<br>Archiv              | Nápověda           |                         |                                                 |          |                   |
| $-1.1 - 1.1$<br>Otevřít<br>Přidat<br>Nový | Rozbalit           | G<br>Zobrazit           | Zastavit                                        |          |                   |
| Umístění /manual/<br><b>T</b> Nahoru      |                    |                         |                                                 |          |                   |
| Jméno                                     | velikost           | Typ                     | Datum změny                                     | Umístění |                   |
| include                                   |                    | Adresář                 |                                                 |          |                   |
| pictures                                  |                    | Adresář                 |                                                 |          |                   |
| styles                                    |                    | Adresář                 |                                                 |          |                   |
| tmp                                       |                    | Adresář                 |                                                 |          |                   |
| converttoprint.sh                         |                    | 780 bajtů Skript shellu | 06 úno 2004, 22:43 /manual                      |          |                   |
| converttoweb.sh                           | 1,1 K              | Skript shellu           | 06 úno 2004, 22:43 /manual                      |          |                   |
| €<br>csindex                              | 72,7 K             | Neznámy typ             | 11 bře 2003, 14:04 / manual                     |          |                   |
| $\overline{\text{max}}$<br>czech.sty      | 9,7 K              | <b>Dokument TeX</b>     | 11 úno 2004, 23:45 / manual                     |          |                   |
| hyperbibri.sty                            | 2,2K               | <b>Dokument TeX</b>     | 06 úno 2004, 22:57 /manual                      |          |                   |
| Makefile                                  | 339 bajtů Makefile |                         | 15 zář 2003, 16:49 / manual                     |          |                   |
| ٤<br>man28~                               |                    | 358 bajtů Neznámý typ   | 06 úno 2004, 10:12 /manual                      |          |                   |
| manual-10.0-alpha1.pdf 5,8 MB             |                    | Dokument PDF            | 20 úno 2004, 14:11 / manual                     |          |                   |
| ٤<br>manual.aux                           | 39,2K              | Neznámy typ             | 22 úno 2004, 01:54 /manual                      |          |                   |
| ₹<br>manual.idx                           | 22,2 K             | Neznámy typ             | 22 úno 2004, 01:54 /manual                      |          |                   |
| €<br>manual.ilg                           | 2,2 K              | Neznámý typ             | 22 úno 2004, 01:53 /manual                      |          |                   |
| ٤<br>manual.ind                           | 18,5 K             | Neznámý typ             | 22 úno 2004, 01:53 /manual                      |          |                   |
| ٤<br>manual.lof                           | 9,6 K              | Neznámy typ             | 22 úno 2004, 01:54 /manual                      |          |                   |
| manual.log                                | 107,3 K            |                         | Application log file 22 úno 2004, 01:54 /manual |          | ▼                 |
| 258 souborů (25,6 MB)                     |                    |                         |                                                 |          |                   |

Obrázek 153: Kompresní nástroj FileRoller

V příkazové řádce je situace trošku jiná a narazíte na některé detaily. Pro větší množství souborů budete muset použít kombinaci programů tar (archivace) a některého kompresního programu. Nejpoužívanější v Mandrake Linuxu jsou gzip (přípona .gz nebo .tgz) a bzip2 (přípona .bz2). Rozbalit soubor .tar.gz v příkazové řádce můžete příkazem

tar -xzvf jmeno archivu.tar.gz

Parametry programu tar jsou jednoduché a intuitivní: x znamená požadavek na rozbalení (extract, c by bylo vytvoření — create) archívu; z znamená gzip kompresi  $(bzip2 by bylo j); f$ říká, že pracujeme se souborem (tar umí i pásková zařízení) a v je "upovídaný výstup" (verbose). Ještě pro jistotu uvedu příklad vytvoření archívu:

tar -cjvf adresar/ jmeno archivu.tar.bz2

Tento příkaz vytvoří (parametr c) archív typu bzip2 (parametr j) z dat v adresáři adresar/. Archív se bude jmenovat jmeno\_archivu.tar.bz2.

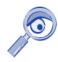

V Mandrake Linuxu můžete rozbalit i soubory s příponami .rar nebo .arj, stačí mít patřičné programy. Protože však nejsou volně šiřitelné, nenajdete je ve standardní distribuci. Máte-li zájem o balíčky pro Mandrake Linux, podívejte se na adresu <http://plf.zarb.org>.

# **Rozdělení a spojení velkého souboru**

Funkcemi na rozdělení velkého souboru a jeho opětovné spojení disponuje většina archivačních nástrojů. Co v případě, kdy potřebujeme podobnou funkci v příkazové řádce? Použít lze standardních nástrojů split a cat. Příkazem

split -b 1440k soubor.zip novy soubor

rozdělíme původní soubor soubor zip (podle velikosti) na několik souborů začínajících jménem novy soubor, které pokračuje dále kombinacemi "aa", "ab" atd. Parametr -b akceptuje velikost výsledných souborů v bytech. Pokud za velikost přidáte k, značí to kilobyty, m pak megabyty. Příkazem

cat novy\_soubor\* >> soubor.zip

zase spojíme jednotlivé části dohromady. Protože jsou jména nových souborů tvořena posloupností seřazenou podle abecedy (přidané "aa", "ab" ...) spojí se ve stejném pořadí, v jakém byla rozdělena.

# **Jak defragmentovat linuxové oddíly?**

Uživatelé přecházející z Windows se občas ptají, jak defragmentovat oddíly Mandrake Linuxu.? Otázka ovšem zní spíše *proč*? Linuxové souborové systémy jsou poměrně vyspělé a soubory téměř nejsou fragmentovány, když mají na oddíle ještě nějaké volné místo, obvykle se uvádí tak 5%. Jejich defragmentací tedy nic nezískáte, spíše naopak, přiděláte si práci. Na mém poměrně vytíženém disku s ext3 oddíly zaznamenávám fragmentaci v rozmezí okolo 2%-5% — údaj kolísá nahoru i dolů podle toho, co na disku dělám.

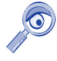

Jiná je samozřejmě situace s Windows oddíly, které jsou v Mandrake Linuxu pouze připojeny. U nich budete muset použít defragmentační programy dodané s Windows.

### **Změna kódování textového dokumentu**

Někdy při práci s Mandrake Linuxem můžete narazit na potřeba, jak změnit kódování čistého textového dokumentu. Existuje totiž více kódování češtiny, například ISO-8859-2, Unicode nebo Win1250. Pro tyto případy existuje program jménem recode a jeho použití je opravdu jednoduché:

```
recode vstup..vystup soubor.txt
```
Za vstup a vystup se jen dosazují jednotlivá kódování. Například:

```
recode ISO-8859-2..1250 soubor.txt
recode 1250..ascii soubor.txt
```
První příklad převede text v souboru z kódování ISO-8859-2 (unix) do kódování Windows (1250), druhý pak text z windows kódování na text bez háčků a čárek.

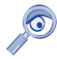

Příkaz recode občas "zlobí", když najde například špatné konce souborů. Zkuste jej v takovém případě "usměrnit" parametrem -f.

Jestli se vám program recode nelíbí, existuje ještě jedna možnost a tou je použít kancelářský balík OpenOffice.org. Textový soubor v něm prostě otevřete a v menu *Soubor*→*Ulozˇit jako* zvolte jako typ souboru *Text (encoded)*. Po stisknutı´ *OK* budete mı´t možnost ovlivnit výstupní kódování.

### **Ukládání hlasitosti zvukové karty**

Častý dotaz uživatelů je, jak zajistit ukládání hlasitosti při vypnutí počítače, což není prováděno automaticky. Odpověď je jednoduchá: nainstalujte si balíček aumix, který používají inicializační skripty Mandrake Linuxu k uložení a obnovení hlasitosti zvukové karty.

### **Nefunguje 3D akcelerace ve hra´ch**

Důvodů může být několik. První je, že vámi používaný ovladač (pravděpodobně z XFree86) akceleraci prostě nepodporuje. V takovém případě může být řešením instalace ovladače od výrobce, detaily najdete v kapitole "Jak nainstalovat ovladač grafické karty?", str. 195. Dále bych doporučil zkontrolovat přítomnost následující sekce v souboru /etc/X11/XF86Config-4:

```
Section "DRI"
Mode 0666
EndSection
```
Pomoci vám mohou také logy XFree86 (soubory /var/log/XFree86.\*.log) nebo logy ja´dra (/var/log/messages, /var/log/syslog).

#### **Jak zı´skat vzda´lenou plochu z Windows?**

Vzdálený přístup na plochu počítače s Windows je velmi jednoduchý v případě, že používáte Windows s nainstalovaným Terminal Serverem, který má legální licence. Pak stačí použít program rdesktop a zadat mu jméno počítače:

rdesktop jmeno.domena.cz

Nemáte-li na Windows Terminal server, můžete použít multiplatformní VNC, které je součástí Mandrake Linuxu (TightVNC). Získáte nejen možnost přístupu z Mandrake Linuxu na plochu Windows ale i naopak. Navíc nebudete muset řešit problém s licencemi Terminal Serveru. Více informací o VNC najdete na adrese <http://www.realvnc.com/>.

#### **Co to je RTFM?**

*RTFM* je velmi častá — a možná nejčastější — odpověď na jednoduché dotazy, na kterou lze narazit v archivech diskusí a konferencí. Jde o zkratku vytvořenou z anglické věty "Read The Fucking Manual", což bych volně přeložil jako "měli byste se přece jen podívat do manuálu". Ten, kdo použil této odpovědi, chtěl pouze jemně sdělit pisateli původního dotazu, že základní informace opravdu v manuálu najde.

V archivech zřejmě narazíte i na jiné podobné zkratky, např. termín *BFU* znamená něco jako "Běžný Franta Uživatel" a označuje obvyklého, ne příliš znalého, uživatele počítače. Velmi pěkný seznam zkratek i s českými překlady najdete na adrese <http://vitakappa.hyperlinx.cz/texts/faq/acronyms.html>.

#### Co to je ..linuxová distribuce"?

Distribuci si můžete přestavit například jako komplet obsahující manuály, instalační média a podporu. Na médiích není jen samostatný Linux — operační systém ale obvykle i tisíce aplikací pro nejrůznější oblasti použití. Mandrake Linux je jedna z mnoha distribucí Linuxu.

#### **Linux, GNU/Linux, Free Software a licence GNU GPL**

Okolo Linuxu existuje mnoho pojmů, které často zůstávají pro uživatele zahaleny tajemstvím. Tvrdí se, že Linux je free software a bývá spojován s hnutím GNU. Pojd'me se podívat, co to znamená v praxi.

#### **Free Software a hnuti GNU**

*Free software* není možno v této (ani jiné) souvislosti překládat jako "software zadarmo", nebo zaměňovat s pojmem freeware. Přesný a doporučený překlad by měl být svobodný software. Svobodný proto, že jeho licence zaručuje svobodu v užívání, šíření a modifikaci. Vznikl mnohem dříve než Linux a u jeho vzniku stál pan *Richard Stallman*. Tento programátor založil v roce 1984 projekt *GNU* s cílem vytvořit kompletní

softwarové vybavení pro počítače (kompatibilní s Unixem) a dát jej uživatelům volně k dispozici. Co ho k tomu vedlo, velmi dobře popsal v dokumentu nazvaném *GNU Manifest. Zároveň s hnutím GNU založil i <i>Free Software Foundation* (*FSF*) — nadaci pro podporu svobodne´ho software — a sepsal *General Public Licence* (*GPL*).

#### **GPL licence**

Povězme si, co je *softwarová licence*. Dnes (a ve Windows zvlášť) je běžné, že s každým softwarovým produktem dostanete licenci, která nějakým způsobem říká, co s programem můžete (nebo spíš nemůžete) dělat a jak ho musíte používat.

Smyslem *Obecné veřejné licence GNU* (*GNU GPL*) je oproti tomu zaručit volnost ve sdílení a také možnosti úprav software. GPL licence umožňuje autorům otevřít svůj kód a zaručuje jim zachování autorských práv. Všem uživatelům dává svobodu redistribuovat a měnit GNU software a zároveň říká, že každý, kdo redistribuuje software se změnami či bez nich, musí všem ostatním tuto svobodu ponechat. To je jeden z hlavních důvodů, proč je svobodný software tak oblíben a rozšířen.

#### **Linux a GNU/Linux**

Celý GNU projekt je vyvíjen nezávisle na použitém operačním systému, i když pro svůj běh samozřejmě nějaký operační systém potřebuje. Pan Linus Torvalds, autor Linuxu, dal v začátcích Linuxu jeho zdrojový kód k dispozici právě pod licencí GPL. Tím v podstatě poskytl použitelné jádro systému pro běh programů vyvíjených v rámci projektu GNU. Jádro, které předtím chybělo. Označení *GNU/Linux* znamená, že provozujete programové vybavení GNU běžící na linuxovém jádře. Většina programů, které jsou součástí Mandrake Linuxu, je vyvíjena v rámci projektu GNU.

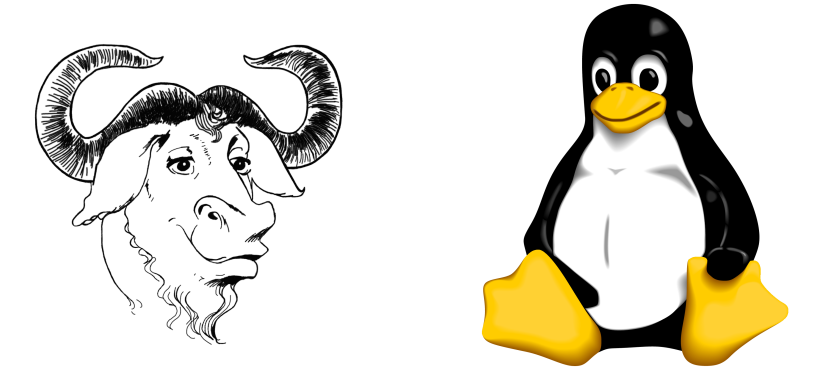

Obrázek 154: Pakůň — symbol hnutí GNU Obrázek 155: Tučňák — symbol Linuxu

Chcete-li se o historii GNU a Linuxu dozvědět více, navštivte webové stránky uvedené v kapitole "GNU, Free Software a ostatní", str. 224.

# **Odkazy a zdroje informacı´**

Nezapomeňte, prosím, na to, že výborný zdroj informací o Mandrake Linuxu a o GNU/Linuxu vůbec je dnes stále dostupnější Internet. Zatímco tento stručný úvod do světa Mandrake Linuxu bude od svého vytištění neměnný, na Internetu vždy najdete čerstvější informace, postřehy, rady a komentáře uživatelů.

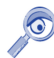

Internet je ve světě GNU/Linuxu a Free software zřejmě nejpoužívanějším komunikačním médiem. Máte-li k němu přístup, pokuste se jej využívat.

Rozhodl jsem se proto zařadit zde co nejvíce internetových zdrojů, o kterých si myslím, že vám mohou pomoci při orientaci v novém světě Mandrake Linuxu. Budeli některý z odkazů nefunkční, mohla se stránka mezitím přestěhovat, nebo úplně zaniknout. Narazíte-li na takový odkaz, dejte mi o něm, prosím, vědět. Do příštího vydání jej opravím nebo zcela vyřadím.

#### **Jak hledat na Internetu**

Než se pustím do výčtu informačních zdrojů u Mandrake Linuxu, zastavím se na chvíli u jednoho důležitého aspektu. Na Internetu je informací opravdu velmi mnoho a je důležité umět v nich hledat, jinak se velmi snadno ztratíte. Také je důležité nebát se a prostě zkusit na něm hledat a ptát se.

Jestliže se na Internetu orientujete dobře a umíte si najít informace, které potřebujete, můžete tuto kapitolu s klidným svědomím vynechat. Ostatním se pokusím začátek ulehčit několika doporučeními.

#### **Jak hledat a jak se pta´t**

To nejcennější, co můžeme na Internetu najít, jsou informace. Hledat se dají například tipy na dobrý software nebo informace o problému, který vás trápí. Někdy se možná budete ptát a protože existují lidé, kteří na podobné dotazy odpovídají, dostanete i odpověď.

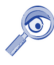

Dlouholeté zkušenosti ukazují, že většina zaslaných dotazů byla již někdy zodpovězena a velmi často přímo na místě, kde se ptáte. Zkuste hledat v archivech před tím, než dotaz položíte. Ušetříte čas — někdy i nervy — sobě a ostatním.

Většina informačních zdrojů shromažďuje archivy svých starých zpráv, dotazů a odpovědí a veškerého dění vůbec. Důležité je, že v tom všem můžete obvykle vyhledávat. Hledejte na stránkách kolonky označené jako "Vyhledávání" nebo "Search". Jednoduchým zadáním dotazu do nich obdržíte výsledek, který vás může příjemně překvapit. Prohledejte také *FAQ* (často kladené dotazy).

Každý informační server nabízí většinou i rozšířené možnosti vyhledávání. Vyhledávání tak bývá možné omezit jen na určitou část obsahu, např. budete chtít prohledat jen články nebo články *a* archív diskuse. Další výbornou možností je tvorba logických konstrukcí typu "hledám to a ono, ne však toto". Podobné konstrukce se obvykle realizují anglickými slovíčky *AND*, *OR* nebo *NOT* případně symboly +, − a ! zadávanými přímo jako součást dotazu.

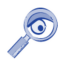

Pamatuite, že čím obecnější dotaz položíte, tím obecnější odpověď obdržíte. Týká se to jak hledání v archivech tak i přímých dotazů v diskusích nebo konferencích.

Ukázka komplikovanějšího vyhledávacího dotazu může vypadat například takto:

intel AND 865 AND ide AND NOT xfree

Nejde o smyšlenou konstrukci, dotazy v tomto formátu akceptuje vyhledávač [Altavista](http://www.altavista.com) (viz dále). Velikost písmen obvykle nehraje roli, použil jsem ji jen pro odlišení vyhledávaných slov a příkazů pro vyhledávač. Volně by se dal předchozí dotaz přeložit jako "Najdi informace o Intel 865 (čipová sada) v souvislosti s IDE řadiči ale infor*mace o nastavení grafického režimu mne nezajímají a nechci je"*. Vyhledávání zobrazí jako výsledek stránky obsahující slova intel, 865 a ide ale vyloučí z výsledku stránky obsahující slovo xfree.

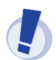

Někdy si můžete takto konkrétním dotazem omezit výsledky vyhledávání až příliš. Stane-li se vám to nebo nedaří-li se hledání, zkuste pro změnu obecnější dotaz.

Většinu podobných podmínek je možno uvést v nastavení a nemusíte si tak pamatovat řídící příkazy, jak vidíte například na obrázku 156. Často lze hledat slovo podobné a některé české vyhledávače umějí hledaná slova i skloňovat (viz obrázek [157](#page-216-0) na další stránce). Prozkoumejte proto možnosti pokročilého vyhledávání!

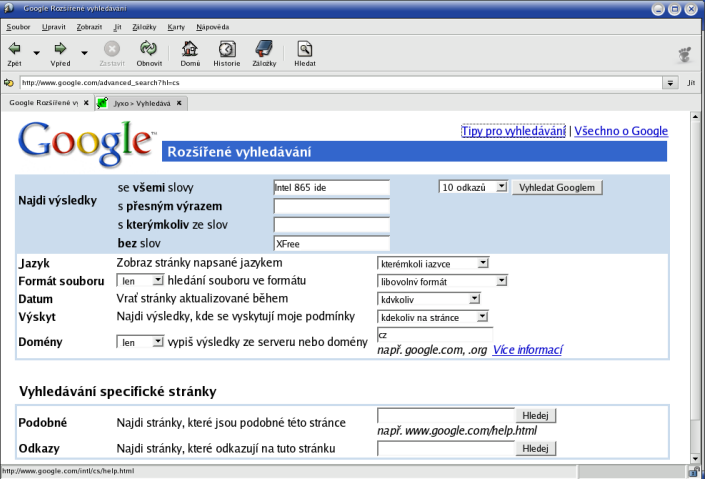

Obrázek 156: Google: pokročilé vyhledávání
#### <span id="page-216-0"></span>**Obecné vyhledávače**

V předchozí kapitole jsem uvedl pár rad, jak hledat přímo na stránkách, které vás zajímají. Speciální kapitolou při hledání na Internetu jsou obecné tzv. *fulltextové* vyhledávače. Ty se snaží indexovat obsah celého Internetu a více či méně úspěšně se jim to daří. Uvedu zde jen dva, které nejčastěji používám, existuje jich však daleko vı´ce.

- $\bullet$  <http://www.google.com> Google (obrázek [156](#page-215-0)) je velmi populární v českých krajích. "Google!" je zároveň jednou z nejčastějších odpovědí na dotazy v různých konferencích a diskusích.
- <http://www.jyxo.cz>  $-$  Jyxo je český vyhledávač, jak se s ním pracuje, můžete vidět na obrázku 157.

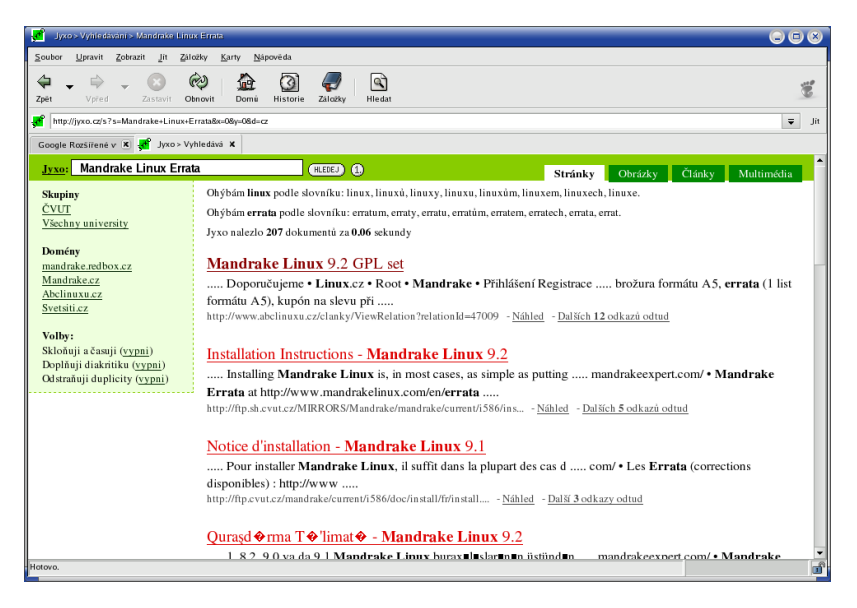

Obrázek 157: Výsledek hledání ve vyhledávači Jyxo

Nepodaří-li se hledání na vašich oblíbených stránkách, zkuste se obrátit na tyto nebo jim podobné obecné vyhledávače. Nenechte se napoprvé zmást výsledkem "našel jsem 12.056.611 stránek k tématu" a své dotazy přesněji specifikujte. Vadí-li vám stránky v cizích jazycích u zahraničních vyhledávačů, omezte vyhledávání pouze na doménu .cz. Některé vyhledávače poznají jazyk stránky a tak jim můžete říci, že mají hledat pouze dokumenty v češtině.

**(tip)** 

Dobrým zdrojem informací o Internetu v obecné rovině je například český server <http://www.lupa.cz>.

Nyní se již můžeme podívat na konkrétní zdroje informací o Mandrake Linuxu.

#### <span id="page-217-0"></span>**Informace o Mandrake Linuxu**

Firma MandrakeSoft S.A., výrobce distribuce, provozuje několik zajímavých serverů o Mandrake Linuxu s různým zaměřením (vše v angličtině):

- <http://www.mandrake.com> oficiální stránky Mandrake Linuxu, novinky a zprávy o distribuci, tisková oznámení.
- <http://www.mandrakeclub.com> je místo, kde se dozvíte aktuální informace, najdete řešení problémů a kromě toho zde můžete debatovat, zveřejňovat články a názory, ptát se. Některé funkce jsou však dostupné pouze členům MandrakeClubu.
- <http://www.mandrakeexpert.com> je unikátní stránka pro případ problémů. Můžete se zde zeptat "expertů", co s tím. Experti jsou setřízeni podle kategorií (platforma, obor) a jsou hodnoceni přímo uživateli!
- <http://www.mandrakesecure.net> poskytuje aktuální informace o bezpečnostních problémech Mandrake Linuxu, jejich řešení a opravách software.
- <http://www.mandrakeuser.org> aneb uživatelé uživatelům. Kategorizovaná a dobře udržovaná dokumentace, HOWTO dokumenty, vše dostupné i ve verzi pro offline prohlížení.
- <http://www.mandrakebizcases.com> je stránka s ukázkami nasazení Mandrake Linuxu v komerční praxi. V jednotlivých příspěvcích můžete i vy najít důvod, proč používat právě Mandrake Linux.
- $\bullet$  <http://archives.mandrakelinux.com/>  $-$  obsahuje archivy všech konferencí o Mandrake Linuxu na serveru MandrakeSoftu.

#### Informace o Mandrake Linuxu v češtině

Pokud nevládnete zrovna dobře anglickým jazykem, můžete sáhnout po těchto informačních zdrojích:

- $\bullet$  <http://www.mandrake.cz> důležitý informační zdroj pro české a slovenské uživatele. Přináší novinky o Mandrake Linuxu, oznámení bezpečnostních problémů, články, překlady pravidelného zpravodaje Mandrake Newsletter. Pomáhá řešit problémy uživatelů a nabízí možnost diskuse. Na stránkách můžete zakoupit jak distribuci, tak profesionální podporu a servis pro Mandrake Linux. Stránka pro slovenské uživatele je dostupná taktéž na adrese <http://www.mandrake.sk>.
- <http://mandrake.contactel.cz> další stránka o Mandrake Linuxu na serveru Contactelu věnující se bezpečnosti, novinkám a serverovému nasazení Mandrake Linuxu.
- $\bullet$  <mandrake@mandrake.cz> emailová konference českých a slovenských uživatelů o Mandrake Linuxu. Bližší informace o konferenci (jak se přihlásit nebo odhlásit, pravidla provozu konference) najdete v dokumentu "MetaFAQ konference mandrake@mandrake.cz" na adrese

<span id="page-218-0"></span><http://www.mandrake.cz/metafaq>. Archív konference s možností vyhledávání najdete na <http://www.mandrake.cz/archiv>.

Velké množství informací najdete také na českých linuxových serverech, viz kapitola "Zpravodajské servery", str. 222.

### **Zdroje software pro Mandrake Linux**

Přestože Mandrake Linux obsahuje již v základní edici mnoho aplikací, může se stát, že budete nějaký program postrádat. Pak je možné se obrátit na alternativní zdroje software. Některé z nich spravují lidé okolo Mandrake Linuxu, jiné jsou výsledkem práce nadšenců a uživatelů Mandrake Linuxu.

Máte-li přístup k Internetu, pak je situace jednoduchá, protože stačí nadefinovat nové zdroje v Ovládacím centru Mandrake (viz kapitola "Správa software v Mandrake Linuxu", str. 172). Postup, jak to udělat, najdete vždy na patřičné internetové stránce.

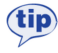

Pro jednodušší definici zdrojů software pomocí Ovládacího centra Mandrake nebo urpmi můžete použít výbornou stránku "Easy Urpmi Config". Najdete ji na adrese [http://plf.zarb.org/˜nanardon/urpmiweb.php](http://plf.zarb.org/char 126nanardon/urpmiweb.php).

Jestliže přístup na Internet nemáte, ale máte možnost získat software z uvedených zdrojů, můžete stáhnuté balíčky uložit na disk a nadefinovat lokální zdroje software (opět viz kapitola "Správa software v Mandrake Linuxu", str. 172). Kde tedy hledat software pro Mandrake Linux:

- *Contrib* je archív software přímo na serverech MandrakeSoftu a obsahuje software, který není součástí tzv. "Download edice" Mandrake Linuxu. Vydává se pro každou verzi Mandrake Linuxu zvlášť. Uživatelé s edicí "PowerPack" nebo "ProSuite" mívají CD s obsahem Contribu přímo ve své edici. Část Contribu je i na BonusCD. Contrib pro Mandrake Linux 10.0 najdete na adrese <http://mandrake.contactel.cz/Mandrake/10.0/contrib/i586>.
- *Jpackage* je zdroj velmi podobný Contribu ovšem s tím rozdílem, že shromažd'uje balíčky s Java aplikacemi. Jpackage balíčky pro Mandrake Linux10.0 najdete na adrese

[http://mandrake.contactel.cz/Mandrake/10.0/contrib/jpackage](http://mandrake.contactel.cz/Mandrake/10.0/contrib/jpackage/).

• Tzv. *Unsupported* balíčky pocházejí sice od výrobce distribuce, ale nemají jeho oficiální podporu. I když může být název mírně odstrašující, zkušenosti s těmito balíčky jsou spíše dobré. Adresa:

[http://mandrake.contactel.cz/Mandrake-devel/unsupported](http://mandrake.contactel.cz/Mandrake-devel/unsupported/).

- *MandrakeClub* také produkuje balíčky se softwarem nebo ovladači. Některé z nich najdete jako součást zdroje *Unsupported* v podadresáři MandrakeClub na serveru mandrake.contactel.cz.
- *MandrakeClub RPM repository* ([http://rpms.mandrakeclub.com](http://rpms.mandrakeclub.com/)) je nově vznikající vyhledávač nad všemi dostupnými balíčky pro Mandrake Linux,

<span id="page-219-0"></span>který zahrnuje i níže uvedené alternativní zdroje software. Jde o službu dostupnou pouze členům MandrakeClubu.

#### **Alternativnı´ zdroje**

Pro doplnění uvádím ještě další stránky se softwarem. Mějte, prosím, na paměti, že jde o balíčky tvořené přímo uživateli a proto případné problémy nebo dotazy směrujte, prosím, na výrobce těchto balíčků.

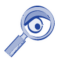

Součástí informačních stránek uvedených u následujících zdrojů software bývá i postup, jak přidat zdroj pro Správce Software v Mandrake Linuxu. Disponujete-li dostatečným připojením k Internetu, je přidání vašich oblíbených zdrojů nejjednodušší cestou, kterak získat stálý přístup k obrovskému archivu software s nejnovějšími verzemi. Detaily hledejte v kapitole "Správa software v Mandrake Linuxu", str. 172.

Podívejme se na konkrétní adresy:

- EL BUHO RPMS obsahuje balíčky většinou s programy pro KDE určené pro nejnovější verze Mandrake Linuxu a pro Cooker. Dostupné jsou na adrese [http://www.linuxlots.com/˜buho/seminario.htm](http://www.linuxlots.com/char 126buho/seminario.htm).
- *Chips RPMS* balíčky spíše pro novější verze distribuce najdete na adrese [http://norlug.org/˜chipster/index.pxml?rpms](http://norlug.org/char 126chipster/index.pxml?rpms).
- *Drakian RPMS* jehož tvůrce se zaměřuje na konverzi balíčků, které mu v Mandrake Linuxu chybí, ze zdrojů distribuce [Debian](http://www.debian.cz) pomocí nástroje Alien. <http://www.drakian.org/>.
- *Ranger RPMS* ([http://ranger.dnsalias.com/mandrake](http://ranger.dnsalias.com/mandrake/)) je zdroj mnoha balíčků pro různé verze Mandrake Linuxu.
- PLF RPMS ([http://plf.zarb.org](http://plf.zarb.org/)) shromažďuje především multimediální software (např. přehrávače, kodeky pro audio/video apod.), jehož zařazení do oficiální distribuce není z určitých důvodů možné.
- *Rpmhelp.net* ([http://www.rpmhelp.net](http://www.rpmhelp.net/)) poskytuje balíčky se softwarem pro mnoho verzí Mandrake Linuxu. Kromě verzí pro i586 zde najdete balíčky pro platformu PowerPC.
- *Thac's RPMS* ([http://rpm.nyvalls.se](http://rpm.nyvalls.se/)) ještě jeden zdroj software.

Aktivity českých uživatelů Mandrake Linuxu (balíčky, překlady) najdete většinou na tip adrese <ftp://mandrake.contactel.cz/people>.

Na závěr pro úplnost uvádím ještě obecné vyhledávače RPM balíčků, které najdete na adresách [http://rpmfind.net](http://rpmfind.net/) a <http://www.rpmseek.com/>. Oba umí vyhledávat i v obsahu balíčků což se hodí tehdy, když neznáte název balíčku ale jen nějaké jeho části nebo souboru.

#### <span id="page-220-0"></span>Adresy pro vývojáře a testery

Následující odkazy jsou určeny těm, kteří by se chtěli zapojit do vývoje nebo testování Mandrake Linuxu.

- <http://bugs.mandrakelinux.com/> stránka určená k hlášení chyb objevených ve vydaných verzích Mandrake Linuxu.
- <http://www.linux-mandrake.com/en/cookerfaq.php3> obsahuje informace o vy´vojove´ verzi Mandrake Linuxu, ktera´ se jmenuje *Cooker*. Vzhledem ke způsobu vývoje spolu vývojáři komunikují především pomocí konference cooker@linux-mandrake.com.
- <http://qa.mandrakesoft.com/> slouží k hlášení chyb nalezených ve vývojové verzi Mandrake Linuxu.
- <http://qa.mandrakesoft.com/twiki/>  $-$  komunitní stránky vývojářů Mandrake Linuxu s informacemi o probíhajícím vývoji.
- $\bullet$  <http://archives.mandrakelinux.com/> obsahuje archivy všech konferencí o Mandrake Linuxu (vývojáři, uživatelé, překladatelé, různé platformy atd.).

Komunikačním jazykem vývojářů je v naprosté většině případů angličtina.

#### **Dokumentace**

Mandrake Linux obsahuje již ve standardní edici spoustu dokumentace. Klasickými formami dokumentace na Linuxu jsou manuálové stránky nebo info stránky vyvolávané příkazy man a info. Například příkaz man 1s vyvolá manuálovou stránku k příkazu 1s. Prohlížet manuálové stránky umí i program Konqueror (kapitola "Konqueror — Správce souborů v KDE", str. 99), stačí mu jméno příkazu a před něj znak # (tedy #ls jsou manuálové stránky příkazu 1s).

Další dokumentaci k instalovaným programům (balíčkům) najdete v adresáři /usr/share/doc. Kromě toho máte možnost si nainstalovat tzv. *HOWTO dokumenty*, které jsou také na instalačních médiích ve formě zobrazitelné internetovým prohlížečem (HTML). Řečeno česky, jsou to dokumenty typu "Jak na to". Najdete je v menu *Dokumentace*, na disku jsou uloženy v adresáři */usr/share/doc/HOWTO*. Musíte si ale nainstalovat balíček příslušné jazykové verze, tedy např howto-html-en pro HOWTO dokumenty v angličtině.

Samostatnou kapitolou je dokumentace k Mandrake Linuxu. Ta je v anglicke´ verzi obsahem balíčku mandrake\_doc-en, nápověda pro Ovládací centrum je v mandrake\_doc-drakxtools-en. Vyvolat ji můžete opět z menu *Dokumentace* a na disku je uložena v adresáři /usr/share/doc/mandrake - v HTML i PDF verzi. Uživatelé edicí "Standard", "PowerPack" a "ProSuite" mají některé z těchto manuálů k dispozici i v tištěné formě.

Kromě toho je hodnotným zdrojem dokumentace opět Internet:

• [http://docs.linux.cz](http://docs.linux.cz/) — hodnotný archív dokumentace na serveru <http://www.linux.cz>.

- <span id="page-221-0"></span> $\bullet$  [http://www.manualy.sk](http://www.manualy.sk/) — zajímavá slovenská stránka, kde najdete dokumentaci nejen k Linuxu.
- <http://www.tldp.org> jsou stránky "The Linux Documentation Project", kde najdete odkazy na LDP, HOWTO dokumenty, FAQ apod.

## **Zpravodajske´ servery**

Zpravodajských serverů věnovaných informacím z oblasti GNU/Linuxu existuje mnoho, pojd'me se podívat alespoň na některé z nich.

#### Zpravodajské servery v češtině a slovenštině

- <http://www.abclinuxu.cz> byl původně server jen o hardware. Dnes obsahuje téměř dva tisíce hardwarových záznamů a spoustu návodů, každý den přináší nové články a jednou měsíčně vydává časopis Abíčko. Jeho obsah si můžete zakoupit i na CD (pro offline prohlížení).
- <http://www.linux.cz> jsou oficiální stránky českého sdružení uživatelů Linuxu. Na stránkách je také archív české linuxové konference, velmi hodnotný zdroj informací.
- <http://www.linux.sk> další spousta informací od slovenských kolegů.
- <http://www.linuxem.cz/> poměrně nový server zaměřený na začátečnı´ky.
- $\bullet$  <http://www.linuxzone.cz> je poměrně nový server o Linuxu s kvalitním obsahem.
- <http://www.linuxworld.cz> český LinuxWorld.
- http://www.penquin.cz je neziskový server na podporu Unixu. Najdete na něm např. i stránky překladatelů.
- <http://www.reboot.cz> server s články o programování, recenzemi, návody, aktualitami.
- <http://www.root.cz> je jeden z nejstarších českých serverů o Linuxu. Nabízí kvalitní články a návody, čerstvé informace ze světa Linuxu. Jeho obsah si také můžete zakoupit i na CD (pro offline prohlížení).

#### **Cerstvé zprávy ze zahraničí**

Zahraničních zpravodajských serverů o Linuxu je hodně, uveďme si alespoň některé z nich:

- [http://www.desktoplinux.com](http://www.desktoplinux.com/)
- [http://www.desktop-linux.net](http://www.desktop-linux.net/)
- [http://eltoday.com](http://eltoday.com/)
- <span id="page-222-0"></span>• [http://www.freshmeat.net](http://www.freshmeat.net/)
- [http://www.justlinux.com](http://www.justlinux.com/)
- [http://www.linuxjournal.com](http://www.linuxjournal.com/)
- [http://www.linuxplanet.com](http://www.linuxplanet.com/)
- [http://www.linuxpr.com](http://www.linuxpr.com/)
- [http://www.linuxtoday.com](http://www.linuxtoday.com/)
- [http://www.linuxworld.com](http://www.linuxworld.com/)
- [http://www.lwn.net](http://www.lwn.net/)
- [http://www.linux-tips.net](http://www.linux-tips.net/)
- [http://www.newsforge.com](http://www.newsforge.com/)
- [http://www.pclinuxonline.com](http://www.pclinuxonline.com/)
- [http://www.slashdot.org](http://www.slashdot.org/)

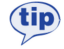

Opravdovou lahůdkou je server Distrowatch — [http://www.distrowatch.com](http://www.distrowatch.com/) nabízející detailní srovnání jednotlivých verzí Mandrake Linuxu i jiných linuxových distribucí. Dostupný je i na českém zrcadle [http://www.distrowatch.cz](http://www.distrowatch.cz/).

#### Servery věnované bezpečnosti

Primárním informačním zdrojem pro Mandrake Linux je stránka <http://www.mandrakesecure.net>. Poskytuje aktuální informace o bezpečnostních problémech a opravách software týkajících se Mandrake Linuxu.

Těm, kteří dávají přednost jiným způsobům získávání informací, je určena emailová konference announce@mandrakesecure.net, kam automaticky chodí oznámení o bezpečnostních problémech. Informace (nejen) o této konferenci najdete na <http://www.mandrakesecure.net/en/mlist.php>.

Další stránky o linuxové bezpečnosti:

- [http://www.linuxsecurity.com](http://www.linuxsecurity.com/)
- [http://www.securitynews.org](http://www.securitynews.org/)
- [http://www.securityfocus.com](http://www.securityfocus.com/)

Pro české a slovenské uživatele mohou být hodnotným zdrojem stránky <http://www.mandrake.cz> nebo <http://mandrake.contactel.cz>, kde vycházejí upozornění na bezpečnostní problémy v českém jazyce. Do konference <mandrake@mandrake.cz> jsou přeposílána oznámení z <announce@mandrakesecure.net> spolu s českým překladem.

#### Další informace

Na začátku této poslední kapitoly s odkazy zmíním ještě zajímavý fakt, že vyhledávač Google podporuje hledání v čistě linuxových odkazech na adrese <http://www.google.com/linux>.

#### <span id="page-223-0"></span>**Hardware**

- [http://linuxdevices.com](http://linuxdevices.com/) novinky o hardware.
- [http://www.xfree86.org](http://www.xfree86.org/) grafický systém Linuxu (XFree86).
- $\bullet$  [http://www.alsa-project.org](http://www.alsa-project.org/) ovladače zvuku.
- [http://www.linux-usb.org](http://www.linux-usb.org/) USB pod Linuxem.
- $\bullet$  [http://www.linuxprinting.org](http://www.linuxprinting.org/) tiskárny a Linux.
- [http://www.linmodems.org](http://www.linmodems.org/) softwarové modemy.

#### Grafická prostředí a vzhled

- [http://www.kde-look.org](http://www.kde-look.org/)
- [http://art.gnome.org](http://art.gnome.org/)
- [http://themes.freshmeat.net](http://themes.freshmeat.net/)
- [http://www.themedepot.org](http://www.themedepot.org/)

#### **Hry pro Linux**

- <http://www.linuxgames.com>
- <http://www.happypenguin.org>

#### **GNU, Free Software a ostatnı´**

- [http://www.gnu.org](http://www.gnu.org/) stránky projektu GNU (i v češtině).
- [http://www.fsf.org](http://www.fsf.org/) stránky hnutí za free software (Free Software Foundation).
- [http://www.stallman.org](http://www.stallman.org/) stránky Richarda Stallmana, zakladatele hnutí GNU a FSF.
- $\bullet$  [http://www.cs.helsinki.fi/u/torvalds](http://www.cs.helsinki.fi/u/torvalds/) stránky Linuse Torvaldse, původního autora Linuxu a hlavního vývojáře jádra.
- http://www.tuxedo.org/~esr stránky Erica S. Raymonda, který píše zajímavé články o filosofii a přístupu opensource software. Nejznámější je patrně esej Katedrála a Bazar, porovnávající vývoj otevřeného a uzavřeného projektu.
- [http://www.zvon.org/ZvonHTML/Zvon/zvonHomepage](http://www.zvon.org/ZvonHTML/Zvon/zvonHomepageprotect unhbox voidb@x kern .06emvbox {hrule width.3em}cs.html)\_cs.html překlady zajímavých textů (včetně článků ESR) do češtiny.

# **Literatura**

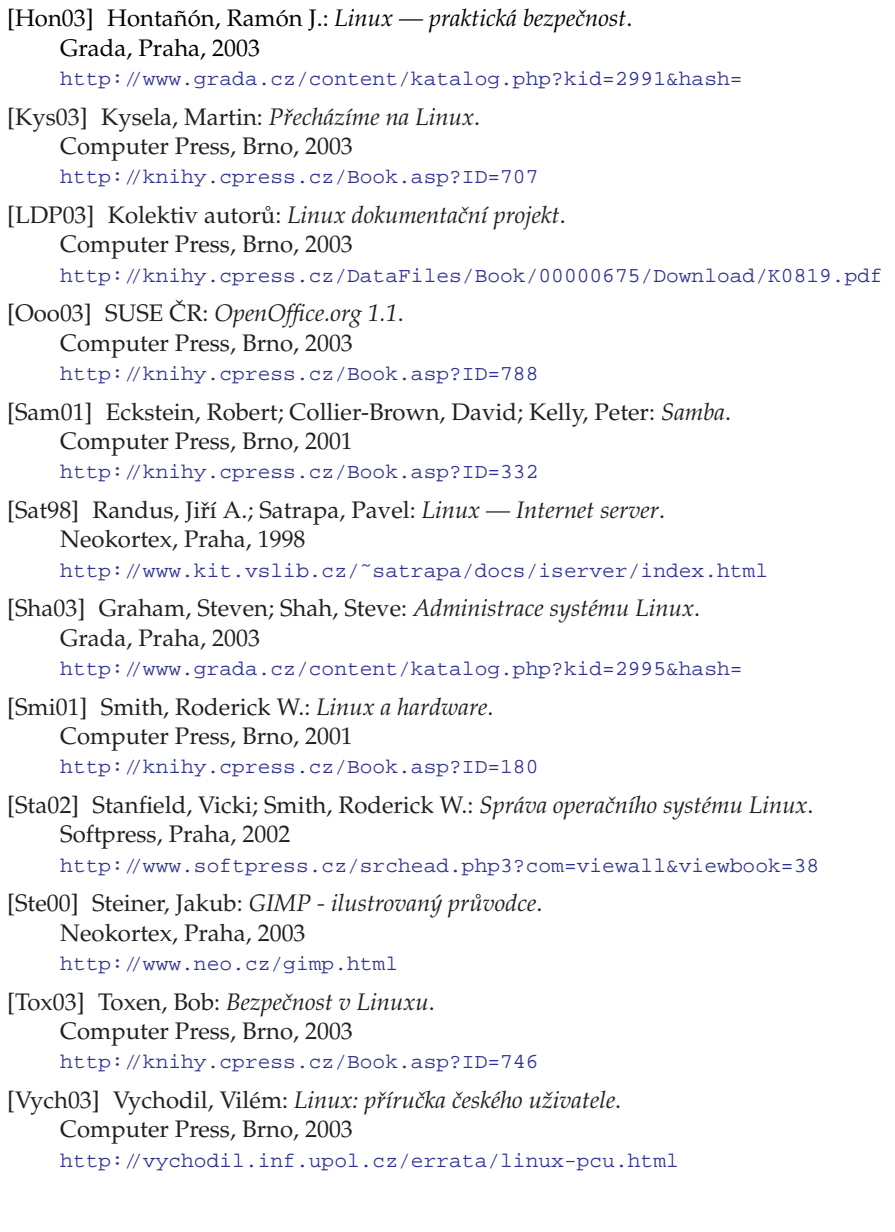

## **Seznam tabulek**

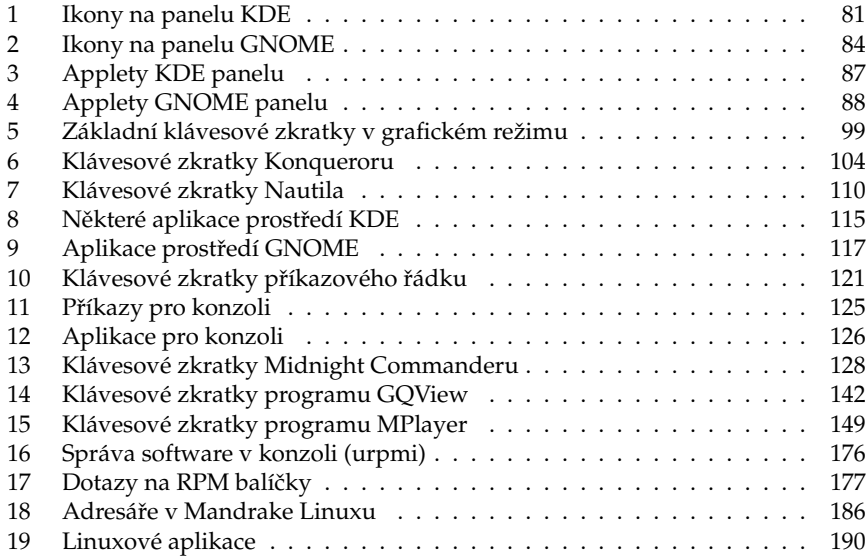

# Seznam obrázků

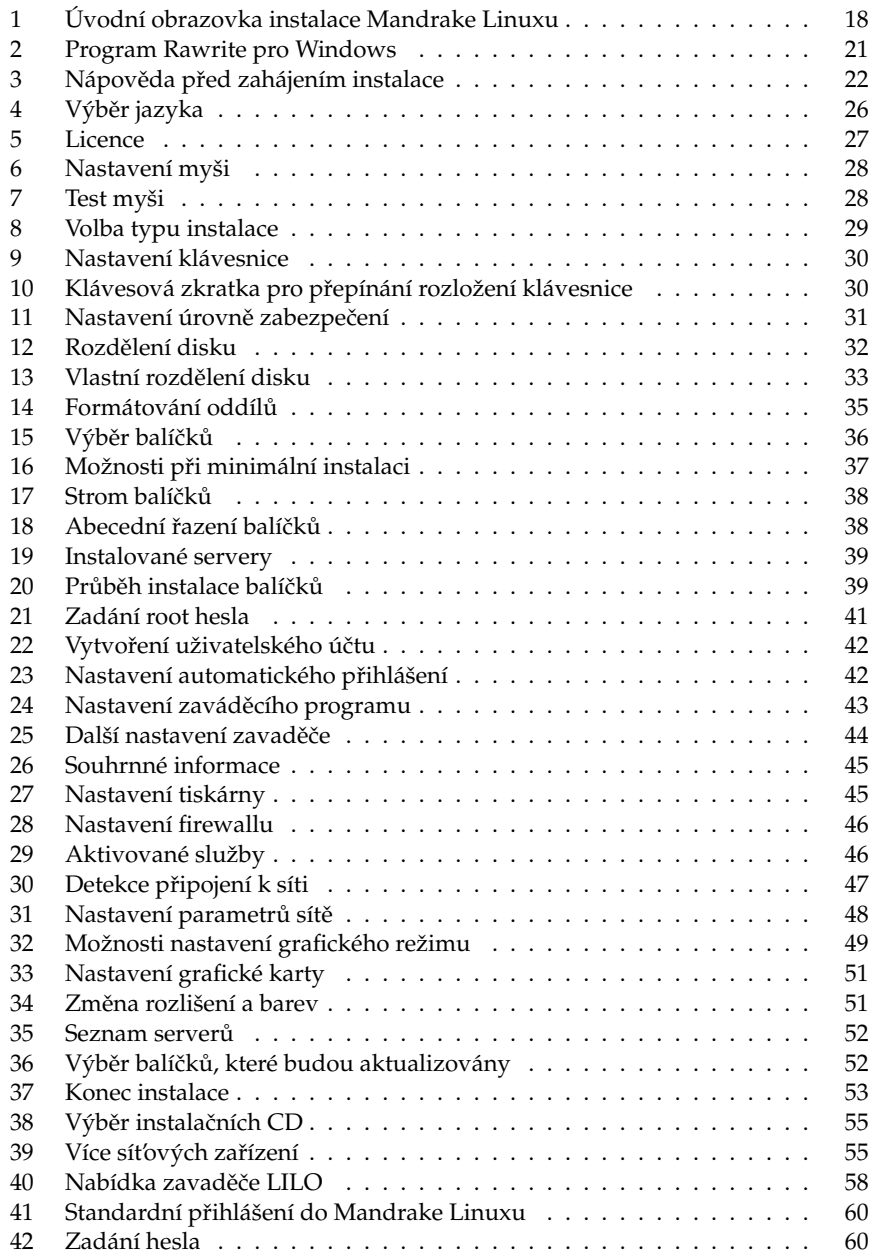

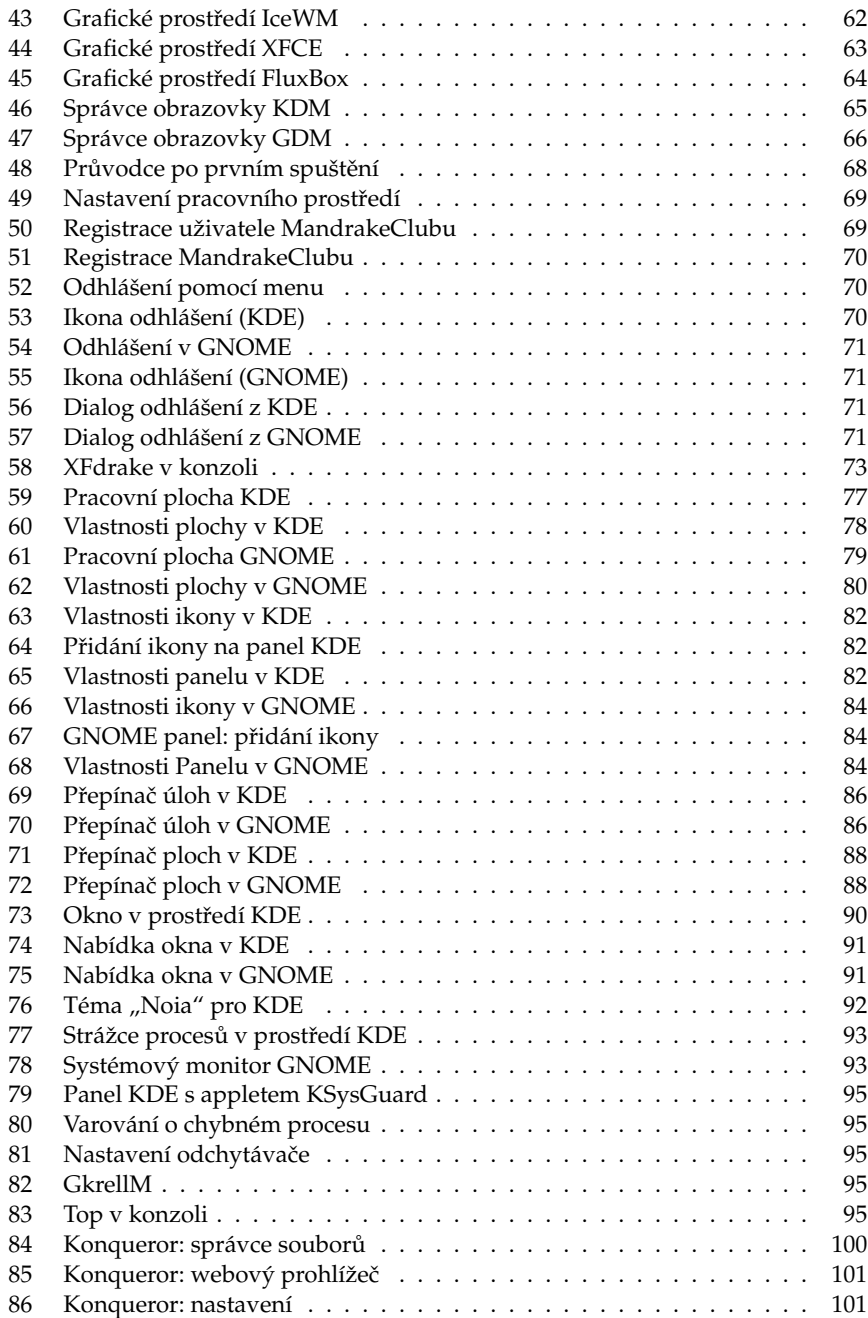

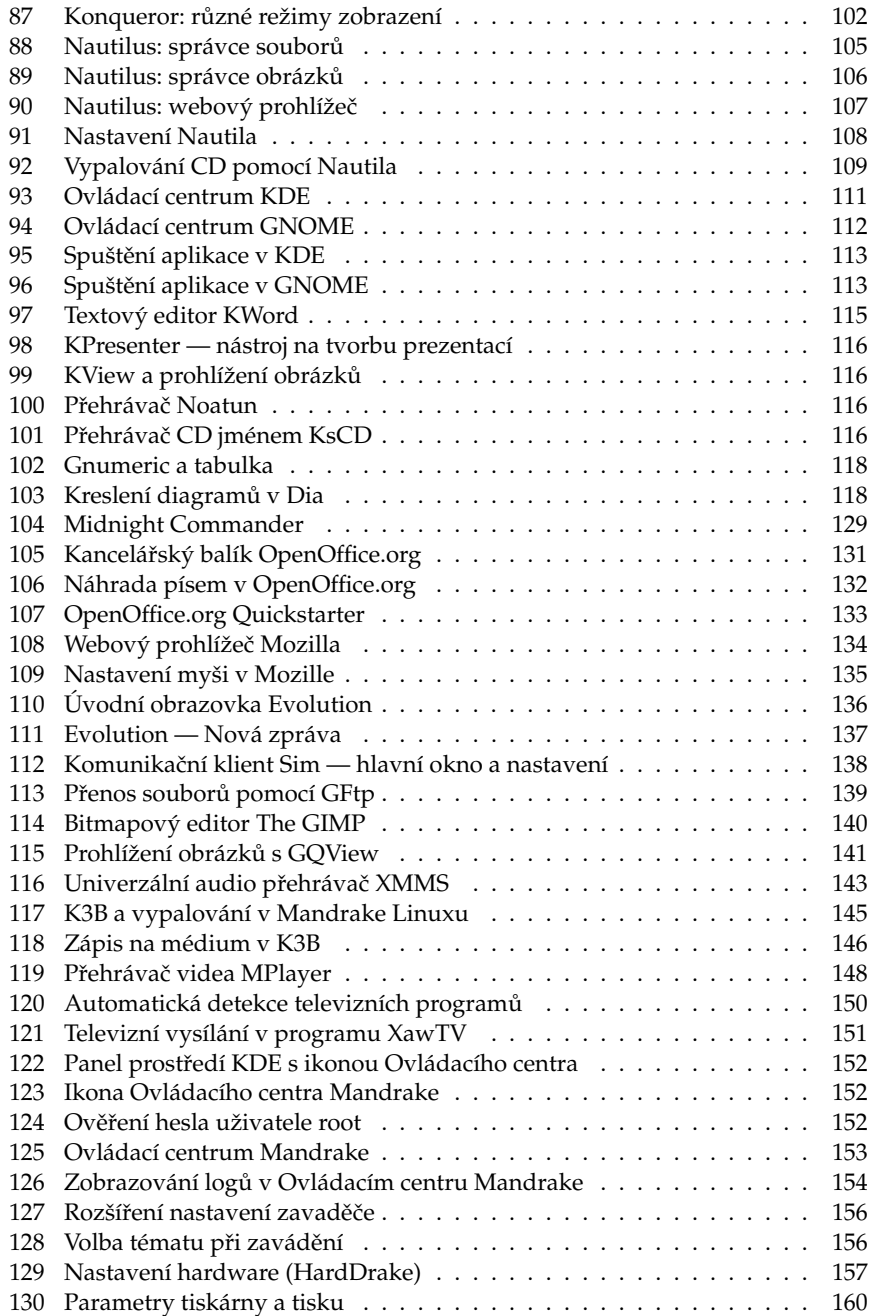

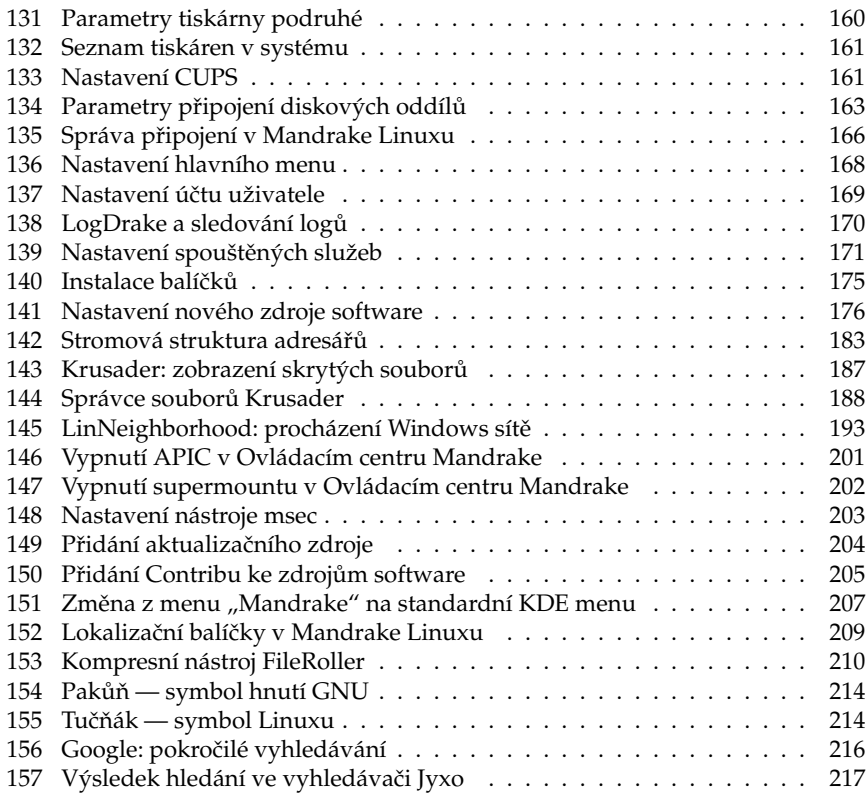

## **Rejstrˇı´k**

## **A**

A:, [186](#page-185-0) Abiword, [117](#page-116-0) ACPI, [22](#page-21-0), [45](#page-44-0) adresář — /bin/, [184](#page-183-0) — /boot/, [184](#page-183-0) — /dev/, [184](#page-183-0) — /etc, [153](#page-152-0) — /etc/, [184](#page-183-0) — /etc/rc.d/, [172](#page-171-0) — /etc/shorewall/, [168](#page-167-0) — /etc/sysconfig/network-scripts/, [165](#page-164-0) — /home/, [34,](#page-33-0) [184](#page-183-0)  $-$  /lib/, [185](#page-184-0) — /mnt/, [158](#page-157-0), [185](#page-184-0)  $-$  /opt/, [185](#page-184-0) — /proc/, [185](#page-184-0)  $-$  /root/, [185](#page-184-0) — /sbin/, [185](#page-184-0) — /tmp/, [34,](#page-33-0) [185](#page-184-0)  $-$ /usr/, [185](#page-184-0)  $-$  /usr/lib/menu/, [169](#page-168-0) — /usr/local/, [186](#page-185-0)  $-$  /usr/share/, [185](#page-184-0) — /usr/share/doc/, [185](#page-184-0), [221](#page-220-0)  $-$  /usr/share/msec/, [167](#page-166-0)  $-$  /var/log/, [205](#page-204-0) — /var/log/security/, [167](#page-166-0)  $\tilde{ }$ , [186](#page-185-0) — cdrom, [186](#page-185-0) — disketa, [186](#page-185-0) — home, [61](#page-60-0) — kořenový, [34,](#page-33-0) [183](#page-182-0) — root, [183](#page-182-0) — stromová struktura, [183](#page-182-0) — uživatele, [186](#page-185-0) ADSL, [48](#page-47-0) aktualizace — Mandrake Linuxu, [29](#page-28-0) — po instalaci, [52](#page-51-0)

— při instalaci, [51](#page-50-0) — software, [175](#page-174-0), [178,](#page-177-0) [204](#page-203-0) Altavista, [216](#page-215-0) APIC, [17,](#page-16-0) [45](#page-44-0), [201](#page-200-0) aplikace, [125](#page-124-0), [182](#page-181-0), [188](#page-187-0)  $-$  spuštění, [113](#page-112-0) applet, [85](#page-84-0), [94](#page-93-0) audio, [142](#page-141-0) audio aplikace, [189](#page-188-0) Aumix, [212](#page-211-0) autologin, [41](#page-40-0) autorun.exe, [19](#page-18-0)

#### **B**

balíček, [36](#page-35-0), [172](#page-171-0) — aktualizace, [172,](#page-171-0) [175](#page-174-0), [178](#page-177-0) — informace, [174,](#page-173-0) [177](#page-176-0) — instalace, [36,](#page-35-0) [174,](#page-173-0) [176](#page-175-0)  $-$  odstranění, [175](#page-174-0), [177](#page-176-0) — správce balíčků, [172](#page-171-0) — výběr, [36](#page-35-0), [38,](#page-37-0) [174,](#page-173-0) [176](#page-175-0) — za´vislost, [172](#page-171-0) bash, [119](#page-118-0) bash-completion, [122](#page-121-0) bezpečnost — aktualizace programů, [175,](#page-174-0) [178](#page-177-0) — aktua´lnı´ informace, [223](#page-222-0) — nastavenı´, [166,](#page-165-0) [202](#page-201-0) BFU, [213](#page-212-0) BIOS, [17](#page-16-0) Bochs, [191](#page-190-0) bootloader, [43](#page-42-0), [58](#page-57-0) brána, [48,](#page-47-0) [165](#page-164-0) Bugzilla, [12,](#page-11-0) [57](#page-56-0), [221](#page-220-0)

### **C**

C:, [183](#page-182-0) CDROM, [145](#page-144-0), [164](#page-163-0), [186](#page-185-0)

cfdisk, [164](#page-163-0) clipboard, [96](#page-95-0) , [206](#page-205-0) Contrib, [204](#page-203-0) , [219](#page-218-0) Cooker, [205](#page-204-0) , [221](#page-220-0) cron, [171](#page-170-0) CUPS, [160](#page-159-0)

## **Cˇ**

časová zóna, [45](#page-44-0) často kladené dotazy, [182](#page-181-0)

## **D**

D4X, [140](#page-139-0) defrag, [14](#page-13-0) defragmentace, [211](#page-210-0) démon, [171](#page-170-0) desktop, [63](#page-62-0) DHCP, [46](#page-45-0) , [178](#page-177-0) Dia, [117](#page-116-0) disk  $-$  A:, [186](#page-185-0) — automatické rozdělení, [34](#page-33-0)  $- C: 183$  $- C: 183$ — diskovy´ oddı´l, [33](#page-32-0) — formátování, [35](#page-34-0) — IDE, [33](#page-32-0)  $-$  kvóta, [34](#page-33-0)  $-$  prázdný, [14](#page-13-0) — rozdělení, [13](#page-12-0), [31](#page-30-0), [33](#page-32-0), [163](#page-162-0) — s Windows, [14](#page-13-0) , [32](#page-31-0) — SCSI, [33](#page-32-0) — tabulka oddílů, [33](#page-32-0) DiskDrake, [163](#page-162-0) disketa, [186](#page-185-0) — s výběrem balíčků,  $54$ — spouštěcí, [19](#page-18-0) — startovacı´, [179](#page-178-0) — za´chranna´, [179](#page-178-0) disketová mechanika, [164](#page-163-0) displaymanager, [169](#page-168-0) distribuce linuxu, [213](#page-212-0)

Distrowatch, [223](#page-222-0) DNS, [48](#page-47-0) , [165](#page-164-0) , [178](#page-177-0) dokumentace — elektronicka´, [221](#page-220-0) — HOWTO, [221](#page-220-0) — Internet, [221](#page-220-0) Dokumenty, [186](#page-185-0) Dosemu, [191](#page-190-0) DrakAutoInst, [180](#page-179-0) DrakBackup, [171](#page-170-0) DrakBoot, [155](#page-154-0) DrakConf, [154](#page-153-0) DrakConnect, [165](#page-164-0) DrakFax, [162](#page-161-0) DrakFirewall, [167](#page-166-0) DrakFloppy, [179](#page-178-0) DrakFont, [170](#page-169-0) DrakGW, [166](#page-165-0) DrakLoop, [180](#page-179-0) DrakPerm, [167](#page-166-0) DrakProxy, [166](#page-165-0) DrakSec, [167](#page-166-0) DrakTV, [162](#page-161-0) DrakVPN, [180](#page-179-0) DrakX, [24](#page-23-0) DrakXServices, [171](#page-170-0) DrakxTools, [154](#page-153-0) DrakxTools-newt, [154](#page-153-0) DRI, [212](#page-211-0) DVD, [145](#page-144-0) DVD::rip, [150](#page-149-0) dynamic desktop, [77](#page-76-0)

## **E**

E-conf, [112](#page-111-0) email, [188](#page-187-0) emulátor terminálu, [81](#page-80-0), [122](#page-121-0) emulátory, [191](#page-190-0) enterprise, [207](#page-206-0) Epiphany, [83](#page-82-0) Errata, [12](#page-11-0) , [57](#page-56-0) , [218](#page-217-0) Evolution, [83](#page-82-0) , [117](#page-116-0) , [136](#page-135-0) exe, [191](#page-190-0)

explore2fs, [194](#page-193-0)

### **F**

failsafe, [53](#page-52-0) , [59](#page-58-0) FAQ, [182](#page-181-0) , [215](#page-214-0) fax, [162](#page-161-0) fbdev, [73](#page-72-0) , [150](#page-149-0) fdisk, [15](#page-14-0) , [164](#page-163-0) — pro Windows, [15](#page-14-0) FHS, [184](#page-183-0) FileRoller, [210](#page-209-0) filesystem, [13](#page-12-0) , [34](#page-33-0) — FAT/FAT32, [14](#page-13-0) , [193](#page-192-0) — NTFS, [14](#page-13-0) , [193](#page-192-0) — vytvoření, [35](#page-34-0) Firefox, [135](#page-134-0) firewall, [47](#page-46-0) , [167](#page-166-0) Flash, [135](#page-134-0) FluxBox, [64](#page-63-0) FluxConf, [112](#page-111-0) fonty, [170](#page-169-0) formátování, [35](#page-34-0) framebuffer, [59](#page-58-0) , [127](#page-126-0) Free Software, [213](#page-212-0) , [224](#page-223-0) FSF, [213](#page-212-0) , [224](#page-223-0) FTP klient, [139](#page-138-0) , [189](#page-188-0) FTP server, [178](#page-177-0)

## **G**

Gaim, [117](#page-116-0) , [138](#page-137-0) gateway, [48](#page-47-0) , [165](#page-164-0) GDM, [65](#page-64-0) , [169](#page-168-0) GFtp, [139](#page-138-0) GIMP, [117](#page-116-0) GkrellM, [95](#page-94-0) GMEncoder, [150](#page-149-0) GNOME, [64](#page-63-0) GNU, [213](#page-212-0) , [224](#page-223-0) GnuCash, [117](#page-116-0) Gnumeric, [117](#page-116-0) Google, [217](#page-216-0) , [223](#page-222-0)

GPhoto2, [159](#page-158-0) GPL, [214](#page-213-0) gpm, [123](#page-122-0) GQView, [117](#page-116-0) , [141](#page-140-0) — klávesové zkratky, [141](#page-140-0) graficka´ karta, [159](#page-158-0) , [195](#page-194-0) — Ati, [196](#page-195-0) — NVidia, [197](#page-196-0) grafické aplikace, [189](#page-188-0) grafické téma, [91](#page-90-0) GRUB, [43](#page-42-0)

#### **H**

HardDrake, [157](#page-156-0) hardware — minimum pro instalaci, [23](#page-22-0) — minimum pro práci, [13](#page-12-0) — nastavenı´, [157](#page-156-0) — odkazy, [224](#page-223-0) — požadavky na systém, [194](#page-193-0) heslo, [40](#page-39-0) , [60](#page-59-0) hodiny, [87](#page-86-0) hotplug, [159](#page-158-0) HOWTO, [218](#page-217-0) , [221](#page-220-0) hry, [190](#page-189-0) , [224](#page-223-0)

## **I**

i810, [200](#page-199-0) Icepref, [112](#page-111-0) IceWM, [63](#page-62-0) ICQ klient, [138](#page-137-0) , [189](#page-188-0) ide-scsi, [147](#page-146-0) ikona, [77](#page-76-0) initrd, [45](#page-44-0) , [56](#page-55-0) instalace — aktualizace, [29](#page-28-0) — automatická, [53](#page-52-0), [180](#page-179-0) — další parametry, [22](#page-21-0), [55](#page-54-0) — Errata, [57](#page-56-0) — expertnı´, [22](#page-21-0) , [54](#page-53-0) — grafická, [21](#page-20-0), [24](#page-23-0)

— hardwarové nároky, [23](#page-22-0) — chybové výpisy,  $25$ — minima´lnı´, [37](#page-36-0) — na Windows oddı´l, [54](#page-53-0) — ovla´da´nı´, [24](#page-23-0) — různé typy instalace, [21](#page-20-0)  $-$  s jiným jádrem, [19](#page-18-0) — souhrn, [45](#page-44-0) — standardnı´, [18](#page-17-0), [21](#page-20-0)  $-$  textová, [21,](#page-20-0) [24](#page-23-0) — typ, [28](#page-27-0) — z CDROM, [18](#page-17-0) — z diskety, [19](#page-18-0) — z disku, [20](#page-19-0)  $-$  z jednoho média, [23](#page-22-0), [54,](#page-53-0) [208](#page-207-0) — z PCMCIA zařízení, [20](#page-19-0) — z USB zařízení, [20](#page-19-0) — záchranný režim, [56](#page-55-0) — ze sítě,  $20$ Internet — dotazy, [215](#page-214-0) — vyhledávací servery, [216](#page-215-0) — vyhledávání, [215](#page-214-0) IRC klient, [189](#page-188-0) ISDN, [46](#page-45-0) — prˇipojenı´, [48](#page-47-0) ISO-8859-2, [26](#page-25-0), [212](#page-211-0)

# **J**

Jabber, [138](#page-137-0) iádro — aktualizace, [174](#page-173-0) — instalační, [55](#page-54-0) — modul, [55](#page-54-0) — moduly, [158](#page-157-0) — parametry, [45](#page-44-0) — verze, [207](#page-206-0) Java, [135](#page-134-0) Joilet, [146](#page-145-0) Jpackage, [219](#page-218-0) Jyxo, [217](#page-216-0)

### **K**

K3B, [145](#page-144-0) Kaffeine, [150](#page-149-0) kancelářský balík, [188](#page-187-0) karta — graficka´, [46,](#page-45-0) [159,](#page-158-0) [195](#page-194-0)  $-$  ISDN, [46](#page-45-0)  $-$  síťová, [46,](#page-45-0) [165](#page-164-0) — televiznı´, [46](#page-45-0), [162](#page-161-0) — zvukova´, [46](#page-45-0), [158](#page-157-0) KDE, [64,](#page-63-0) [75](#page-74-0) KDM, [65,](#page-64-0) [169](#page-168-0) kernel, [207](#page-206-0) KeyboardDrake, [161](#page-160-0) KFormula, [113](#page-112-0) KChart, [113](#page-112-0) klávesnice — nastavenı´, [161](#page-160-0)  $-$  přepínání, [30,](#page-29-0) [96](#page-95-0), [123](#page-122-0) — rozložení, [30](#page-29-0) klávesové zkratky — bash, [120](#page-119-0) — GQView, [141](#page-140-0) — grafického režimu, [97](#page-96-0) — Konqueror, [103](#page-102-0) — Midnight Commander, [127](#page-126-0) — MPlayer, [149](#page-148-0) — Nautilus, [109](#page-108-0) — XawTV, [151](#page-150-0) Klipper, [87,](#page-86-0) [96](#page-95-0) KMidi, [113](#page-112-0) KMix, [113](#page-112-0) KMPlayer, [149](#page-148-0) knihovna, [76,](#page-75-0) [172](#page-171-0) kódování, [212](#page-211-0) KOffice, [113](#page-112-0) kompilace, [174](#page-173-0) komprese, [210](#page-209-0) konference  $-$  archívy, [218](#page-217-0) — česká, [218](#page-217-0) — o bezpecˇnosti, [223](#page-222-0) Konqueror, [81](#page-80-0), [99](#page-98-0) — klávesové zkratky, [103](#page-102-0)

— profily, [102](#page-101-0) — režim zobrazení, [102](#page-101-0) Konsole, [81](#page-80-0) Kontact, [81](#page-80-0) konzole, [119](#page-118-0) , [122](#page-121-0) — graficka´, [25](#page-24-0) — chybová, [25](#page-24-0), [36](#page-35-0), [40](#page-39-0) — ladı´cı´, [25](#page-24-0) — přepínání, [25](#page-24-0) — při instalaci, [25](#page-24-0) — root, [25](#page-24-0) , [57](#page-56-0) , [59](#page-58-0) — textová, [25](#page-24-0) Kooka, [113](#page-112-0) KOrganizer, [87](#page-86-0) KPaint, [113](#page-112-0) KPresenter, [113](#page-112-0) Krusader, [187](#page-186-0) KsCD, [113](#page-112-0) KSnapshot, [113](#page-112-0) KSpread, [113](#page-112-0) KSysGuard, [94](#page-93-0) KView, [113](#page-112-0) KVivio, [113](#page-112-0) kvóta — diskova´, [34](#page-33-0) KWord, [113](#page-112-0) Kyro, [200](#page-199-0)

## **L**

LDP, [222](#page-221-0) Licence, [27](#page-26-0) LILO, [43](#page-42-0) , [53](#page-52-0) , [58](#page-57-0) , [155](#page-154-0) , [203](#page-202-0) — heslo, [156](#page-155-0) — obnova, [57](#page-56-0) — obnovenı´, [200](#page-199-0) — textový režim, [59](#page-58-0) — vzhled, [156](#page-155-0) Linus Torvalds, [214](#page-213-0) linuxová distribuce, [213](#page-212-0) load, [96](#page-95-0) LocaleDrake, [27](#page-26-0) , [180](#page-179-0) locales, [124](#page-123-0) , [180](#page-179-0) , [209](#page-208-0) log, [205](#page-204-0)

LogDrake, [170](#page-169-0) LSB, [183](#page-182-0)

### **M**

Macromedia Flash, [135](#page-134-0) MandrakeClub, [4](#page-3-0) , [11](#page-10-0) , [68](#page-67-0) , [218](#page-217-0) — software, [219](#page-218-0) MandrakeExpert, [218](#page-217-0) MandrakeLinux, [4](#page-3-0) MandrakeSecure, [218](#page-217-0) , [223](#page-222-0) MandrakeSoft, [4](#page-3-0) MandrakeUpdate, [175](#page-174-0) MandrakeUser, [218](#page-217-0) Matrox, [200](#page-199-0) MBR, [43](#page-42-0) , [203](#page-202-0) MdkKDM, [65](#page-64-0) , [169](#page-168-0) memtest86, [20](#page-19-0) MEncoder, [150](#page-149-0) menu, [182](#page-181-0) — kontextove´, [85](#page-84-0) — Mandrake menu, [206](#page-205-0) — Mandrake Menu, [80](#page-79-0) , [83](#page-82-0) — nastavenı´, [168](#page-167-0) MenuDrake, [168](#page-167-0) MetaFAQ, [137](#page-136-0) Midnight Commander, [127](#page-126-0) MIME, [99](#page-98-0) , [105](#page-104-0) mirror, [51](#page-50-0) mkinitrd, [56](#page-55-0) modem, [48](#page-47-0) — softwarový, [48](#page-47-0) modul  $-$  jádra, [55](#page-54-0) modul jádra, [157](#page-156-0) monitor, [50](#page-49-0) , [159](#page-158-0) — systému, [94](#page-93-0) MouseDrake, [162](#page-161-0) Mozilla, [133](#page-132-0) Mozplugger, [135](#page-134-0) MPlayer, [148](#page-147-0) — kla´vesove´ zkratky, [149](#page-148-0) MrProject, [117](#page-116-0) msec, [167](#page-166-0) , [202](#page-201-0)

#### MSN, [138](#page-137-0)

myš, [27,](#page-26-0) [162](#page-161-0) — emulace třetího tlačítka, [27](#page-26-0), [96](#page-95-0) — nastavení při instalaci, [28](#page-27-0) — USB, [28](#page-27-0)

## **N**

nápověda — prˇi instalaci, [24](#page-23-0) Nautilus, [105](#page-104-0) — klávesové zkratky, [109](#page-108-0) net monitor, [165](#page-164-0) Netiketa, [137](#page-136-0) NFS, [164](#page-163-0) noapic, [45,](#page-44-0) [201](#page-200-0) Noatun, [113](#page-112-0) NOIA, [91](#page-90-0) nouzový režim, [59](#page-58-0) NT-loader, [203](#page-202-0)

## **O**

oddı´l — diskovy´, [13](#page-12-0), [33,](#page-32-0) [163](#page-162-0) — formátování, [35](#page-34-0)  $-$  kvóta, [34](#page-33-0) — odkládací, [34](#page-33-0) — readonly, [34](#page-33-0)  $\sim$  šifrovaný, [34](#page-33-0) odhlášení, [70,](#page-69-0) [87](#page-86-0), [125](#page-124-0) okno — dekorace, [91](#page-90-0) — přesun,  $89$ — prˇilepenı´, [89](#page-88-0) — zasunutı´, [89](#page-88-0) — změna velikosti, [89](#page-88-0) okolní počítače, [192](#page-191-0) Oooqs, [132](#page-131-0) OpenOffice.org, [130](#page-129-0) organizér, [189](#page-188-0) Ovládací centrum GNOME, [112](#page-111-0) Ovla´dacı´ centrum KDE, [111](#page-110-0)

Ovládací centrum Mandrake, [152](#page-151-0) ovládací panel, [192](#page-191-0) ovladacˇ

- fbdev, [50,](#page-49-0) [73](#page-72-0)
- grafické karty, [50,](#page-49-0) [150,](#page-149-0) [195](#page-194-0)
- kompilace, [55](#page-54-0)
- při instalaci, [55](#page-54-0)
- $-$  softwarového modemu, [48](#page-47-0)
- VESA, [50,](#page-49-0) [73](#page-72-0)
- zavedení před instalací, [54](#page-53-0)
- zvukové karty, [158](#page-157-0)

### **P**

paměť — minimum pro instalaci, [23](#page-22-0) — sdı´lena´, [23](#page-22-0) panel, [80](#page-79-0) — ovládací, [192](#page-191-0) partition, [13,](#page-12-0) [163](#page-162-0) pı´sma, [170](#page-169-0) plocha — aktivnı´, [88](#page-87-0) — aktivnı´ hranice, [89](#page-88-0) — pracovnı´, [77](#page-76-0) — přepínač plochy, [88](#page-87-0) — virtua´lnı´, [88](#page-87-0) — vzdálená, [179](#page-178-0) — zamknutı´, [87](#page-86-0) Plug'n'Play, [17](#page-16-0), [201](#page-200-0) Postfix, [178](#page-177-0) pošta, [188](#page-187-0) PowerPack, [38](#page-37-0) požadavky — na hardware, [13](#page-12-0), [23](#page-22-0) PrinterDrake, [160](#page-159-0) proces, [94](#page-93-0) — správce, [92](#page-91-0) — ukončení, [92](#page-91-0) — zabitı´ procesu, [93](#page-92-0) programy, [188](#page-187-0) prohlížeč WWW, [189](#page-188-0) proměnná — DESKTOP, [65](#page-64-0)

— DISPLAYMANAGER, [66](#page-65-0) ProSuite, [38](#page-37-0) proxy, [46](#page-45-0) , [166](#page-165-0) , [178](#page-177-0) přepínač — pracovnı´ plochy, [88](#page-87-0) — úloh, [86](#page-85-0) přihlášení, [60](#page-59-0) — automatické, [41](#page-40-0), [67](#page-66-0) příkaz — alias, [122](#page-121-0) — apropos, [122](#page-121-0) , [124](#page-123-0) — at, [124](#page-123-0) , [171](#page-170-0) — bzip2, [210](#page-209-0) — cat, [124](#page-123-0) , [211](#page-210-0) — cd, [124](#page-123-0) — cdrecord, [145](#page-144-0) — cfdisk, [164](#page-163-0) — cp, [124](#page-123-0) — date, [124](#page-123-0) — dd, [20](#page-19-0) , [203](#page-202-0) — df, [124](#page-123-0) — diskdrake, [163](#page-162-0) — dmesg, [147](#page-146-0) — drak11, [160](#page-159-0) — drakautoinst, [180](#page-179-0) — drakbackup, [171](#page-170-0) — drakboot, [155](#page-154-0) — drakconf, [154](#page-153-0) — drakconnect, [165](#page-164-0) — drakedm, [169](#page-168-0) — drakfax, [162](#page-161-0) — drakfirewall, [168](#page-167-0) — drakfloppy, [180](#page-179-0) — drakfont, [170](#page-169-0) — drakloop, [180](#page-179-0) — drakperm, [167](#page-166-0) — draksec, [167](#page-166-0) — draksync, [179](#page-178-0) — drakvpn, [180](#page-179-0) — drakxservices, [172](#page-171-0) — drakxtv, [162](#page-161-0) — drvinst, [57](#page-56-0)

- du, [124](#page-123-0)
- eject, [124](#page-123-0)
- fdisk, [164](#page-163-0)
- find, [124](#page-123-0)
- free, [96](#page-95-0) , [124](#page-123-0) — gdmconfig, [67](#page-66-0)
- genhdlist, [176](#page-175-0)
- grep, [124](#page-123-0)
- growisofs, [145](#page-144-0)
- $-$  gzip, [210](#page-209-0)
- harddrake2, [158](#page-157-0)
- chmod, [124](#page-123-0)
- init, [197](#page-196-0)
- insmod, [158](#page-157-0)
- keyboarddrake, [161](#page-160-0)
- kill, [94](#page-93-0) , [124](#page-123-0)
- killall, [94](#page-93-0)
- less, [125](#page-124-0)
- $-$  ln, [125](#page-124-0)
- loadkeys, [57](#page-56-0)
- localedrake, [180](#page-179-0) , [210](#page-209-0)
- locate, [125](#page-124-0)
- logdrake, [170](#page-169-0)
- $-$  logout, [125](#page-124-0)
- ls, [119](#page-118-0)
- lsparts, [57](#page-56-0)
- man, [122](#page-121-0) , [184](#page-183-0)
- mc, [127](#page-126-0)
- mc -e, [74](#page-73-0) , [126](#page-125-0)
- menudrake, [169](#page-168-0)
- mkdir, [125](#page-124-0)
- mkisofs, [145](#page-144-0)
- modinfo, [158](#page-157-0)
- modprobe, [158](#page-157-0)
- mount, [125](#page-124-0) , [186](#page-185-0)
- mousedrake, [162](#page-161-0)
- msec, [167](#page-166-0)
- mv, [125](#page-124-0)
- net monitor, [165](#page-164-0)
- passwd, [125](#page-124-0)
- printerdrake, [161](#page-160-0)
- ps, [94](#page-93-0) , [125](#page-124-0)
- pwd, [125](#page-124-0)
- rawrite, [20](#page-19-0)
- rdesktop, [213](#page-212-0)
- recode, [212](#page-211-0)

— rfbdrake, [179](#page-178-0)  $-$  rm, [125](#page-124-0) — rmmod, [158](#page-157-0) — rpm, [173](#page-172-0) — rpmdrake, [174](#page-173-0) — rpmdrake-remove, [175](#page-174-0) — scannerdrake, [162](#page-161-0) — sfdisk, [164](#page-163-0) — shutdown, [125](#page-124-0) — sndconfig, [46](#page-45-0) , [158](#page-157-0) — sort, [125](#page-124-0) — split, [211](#page-210-0) — startx, [72](#page-71-0)  $-$  su, [62](#page-61-0), [125](#page-124-0) — supermount, [186](#page-185-0) — tar, [210](#page-209-0)  $-$  top, [96](#page-95-0) — umount, [125](#page-124-0) , [186](#page-185-0) — urpme, [176](#page-175-0) — urpmi, [176](#page-175-0) — urpmi.addmedia, [176](#page-175-0) — urpmi.removemedia, [176](#page-175-0) — urpmi.update, [176](#page-175-0) — urpmq, [176](#page-175-0) — userdrake, [169](#page-168-0) — wget, [140](#page-139-0) — whatis, [122](#page-121-0) , [125](#page-124-0) — who, [125](#page-124-0) — XFdrake, [73](#page-72-0) , [160](#page-159-0)  $-$  xvinfo, [150](#page-149-0)

## **R**

Radeon, [196](#page-195-0) rawrite, [20](#page-19-0) rdesktop, [213](#page-212-0) relace, [62](#page-61-0) rescue režim, [22](#page-21-0), [56](#page-55-0) RFBDrake, [179](#page-178-0) root, [61](#page-60-0) — adresář, [34](#page-33-0), [183](#page-182-0) — uživatel*,* [40](#page-39-0), [61](#page-60-0) rozlišení, [50](#page-49-0), [159](#page-158-0) rpm, [173](#page-172-0)

RpmDrake, [174](#page-173-0) RSS, [137](#page-136-0) RTFM, [213](#page-212-0) runlevel, [73](#page-72-0) , [155](#page-154-0) , [171](#page-170-0)

## **S**

Samba, [164](#page-163-0) , [178](#page-177-0) , [189](#page-188-0) , [192](#page-191-0) scandisk, [14](#page-13-0) ScannerDrake, [162](#page-161-0) sdílení  $-$  oddílů,  $164$  $-$  připojení, [166](#page-165-0) session, [62](#page-61-0) sezení, [62](#page-61-0) sfdisk, [164](#page-163-0) shell, [119](#page-118-0) — bash, [119](#page-118-0) — zsh, [119](#page-118-0) schránka, [96](#page-95-0), [206](#page-205-0) — historie, [87](#page-86-0) , [96](#page-95-0) Sim, [138](#page-137-0) single user, [59](#page-58-0) sı´t' — detekce připojení, [47](#page-46-0), [165](#page-164-0) — expertnı´ nastavenı´, [54](#page-53-0) — nastavenı´, [47](#page-46-0) , [165](#page-164-0) — parametry, [48](#page-47-0) , [165](#page-164-0)  $-$  připojení, [165](#page-164-0) — windows, [189](#page-188-0) Sketch, [117](#page-116-0) služby — aktivované, [47](#page-46-0), [171](#page-170-0) — instalovane´, [39](#page-38-0) SMP, [207](#page-206-0) sndconfig, [46](#page-45-0) Sodipodi, [117](#page-116-0) software — aktualizace, [172](#page-171-0) , [175](#page-174-0) — alternativnı´ zdroje, [220](#page-219-0) — balíček, [172](#page-171-0) — Contrib, [219](#page-218-0) — instalace, [36](#page-35-0) , [174](#page-173-0) , [176](#page-175-0) — Jpackage, [219](#page-218-0)

— knihovna, [172](#page-171-0) — MandrakeClub, [219](#page-218-0) — odkazy, [219](#page-218-0) — odstranění, [175](#page-174-0)  $-$  správce, [172](#page-171-0) — Unsupported, [219](#page-218-0) — vyhledávání, [220](#page-219-0) — za´vislost, [172](#page-171-0) — zdroje, [175](#page-174-0) soubor  $-$  /etc/fstab, [163](#page-162-0)  $-$  /etc/group, [169](#page-168-0) — /etc/inittab, [73](#page-72-0), [123](#page-122-0), [155](#page-154-0), [172](#page-171-0) — /etc/lilo.conf, [147](#page-146-0), [156](#page-155-0), [174](#page-173-0), [200](#page-199-0) — /etc/modules.conf, [158](#page-157-0) — /etc/passwd, [169](#page-168-0) — /etc/profile.d/proxy.sh, [166](#page-165-0) — /etc/resolv.conf, [165](#page-164-0) — /etc/shadow, [169](#page-168-0) — /etc/sysconfig/autologin, [155](#page-154-0) — /etc/sysconfig/desktop, [65,](#page-64-0) [169](#page-168-0) — /etc/sysconfig/i18n, [124](#page-123-0), [180](#page-179-0) — /etc/sysconfig/msec, [167](#page-166-0) — /etc/sysconfig/network, [165](#page-164-0) — /etc/syslog.conf, [170](#page-169-0) — /etc/urpmi/inst.list, [174](#page-173-0) — /etc/X11/XF86Config-4, [74,](#page-73-0) [161](#page-160-0), [196](#page-195-0), [212](#page-211-0) — /var/log/message, [212](#page-211-0) — /var/log/messages, [197](#page-196-0), [199](#page-198-0) — /var/log/nvidia-installer.log, [199](#page-198-0)  $-$ /var/log/syslog, [212](#page-211-0) — /var/log/XFree86.\*.log, [212](#page-211-0)  $\frac{7}{65}$  $\frac{7}{65}$  $\frac{7}{65}$  desktop, 65  $\frac{1}{18n}$ , [124,](#page-123-0) [180](#page-179-0), [210](#page-209-0)  $\tilde{\ }$  / .menu, [169](#page-168-0)  $\tilde{\ }$  / .xawtv, [151](#page-150-0)  $\gamma$ .xsession, [65](#page-64-0) — exe, [191](#page-190-0) — fstab, [202](#page-201-0) — logovacı´, [205](#page-204-0) — obnovenı´, [190](#page-189-0)  $-$  skrytý, [186](#page-185-0)

 $-$  smazaný, [190](#page-189-0)

— správce souborů, [187](#page-186-0) — typy, [99,](#page-98-0) [105](#page-104-0) správa — vzdálená, [179](#page-178-0) správce — balíčků, [192](#page-191-0) — obrazovky, [65,](#page-64-0) [169](#page-168-0) — oken, [63](#page-62-0)  $-$  procesů,  $92$ — software, [192](#page-191-0) — souboru˚ , [99](#page-98-0), [105](#page-104-0), [187](#page-186-0)  $-$  systému, [40](#page-39-0), [61](#page-60-0) supermount, [164](#page-163-0), [186](#page-185-0)  $-$  vypnutí, [201](#page-200-0) superuživatel, [40](#page-39-0), [61](#page-60-0) swap, [34](#page-33-0) syslog, [170](#page-169-0) syslogd, [205](#page-204-0)

#### **T**

televize, [150](#page-149-0), [162](#page-161-0), [190](#page-189-0) terminál, [122](#page-121-0) text — konfigurační, [184](#page-183-0) Thunderbird, [135](#page-134-0) tiskárna — nastavenı´, [46](#page-45-0), [160](#page-159-0) — nastavenı´ LPT portu, [17](#page-16-0) TWiki, [221](#page-220-0)

#### **U**

undelete, [190](#page-189-0) Unicode, [26,](#page-25-0) [212](#page-211-0) úroveň běhu, [171](#page-170-0) urpme, [176](#page-175-0) urpmf, [176](#page-175-0) urpmi, [154](#page-153-0), [176](#page-175-0), [204](#page-203-0), [208](#page-207-0) urpmi.addmedia, [176](#page-175-0) urpmi.removemedia, [176](#page-175-0) urpmi.update, [176](#page-175-0) urpmq, [176](#page-175-0)

UserDrake, [169](#page-168-0) uživatel, [61](#page-60-0) — automatické přihlášení, [41](#page-40-0)  $-$  práva, [61](#page-60-0) — root, [40,](#page-39-0) [61](#page-60-0) — vytvoření, [41](#page-40-0) uživatelé, [169](#page-168-0)

## **V**

VESA, [50,](#page-49-0) [73](#page-72-0), [150](#page-149-0) video aplikace, [189](#page-188-0) VMware, [191](#page-190-0) VNC, [213](#page-212-0) VPN, [180](#page-179-0) vyhledávání — dotazy, [215](#page-214-0) — na Internetu, [215](#page-214-0)  $-$ ukázka, [216](#page-215-0) vypalování, [108,](#page-107-0) [145](#page-144-0), [190](#page-189-0) vypnutí, [70](#page-69-0) vývoj — odkazy, [221](#page-220-0) vývojové nástroje, [190](#page-189-0) výzva, [121](#page-120-0)

#### X Window systém, [49](#page-48-0), [63,](#page-62-0) [159](#page-158-0) XawTV, [150](#page-149-0) XDM, [65](#page-64-0), [169](#page-168-0) XFCE, [63](#page-62-0) XFdrake, [73,](#page-72-0) [159](#page-158-0) XFree86, [49,](#page-48-0) [73](#page-72-0) Xine, [150](#page-149-0) XKill, [93](#page-92-0) XMMS, [142](#page-141-0) xv, [150](#page-149-0) xvinfo, [150](#page-149-0)

## **Z**

zabezpečení — nastavení úrovně, [30](#page-29-0) zálohování, [171](#page-170-0) zavaděč, [43](#page-42-0), [53,](#page-52-0) [58](#page-57-0), [155](#page-154-0), [203](#page-202-0) — nastavenı´, [44](#page-43-0) — obnova, [57](#page-56-0)  $-$  zapsání, [43](#page-42-0) zrcadlo, [51](#page-50-0) zsh, [119](#page-118-0)

## **W**

wget, [140](#page-139-0) WiFi, [48](#page-47-0) Win1250, [212](#page-211-0) Win4Lin, [191](#page-190-0) windowmanager, [63](#page-62-0) Windows  $-$  sít', [164,](#page-163-0) [189](#page-188-0) — změna velikosti oddílu, [14](#page-13-0) Wine, [191](#page-190-0) WineX, [191](#page-190-0) winmodem, [48](#page-47-0)

## **X**

X Server, [159](#page-158-0)